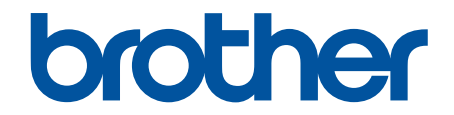

# **Онлайн Ръководство за потребителя**

**MFC-L9630CDN MFC-L9635CDN MFC-L9670CDN MFC-EX670** 

#### <span id="page-1-0"></span>• Начало > Съдържание

## Съдържание

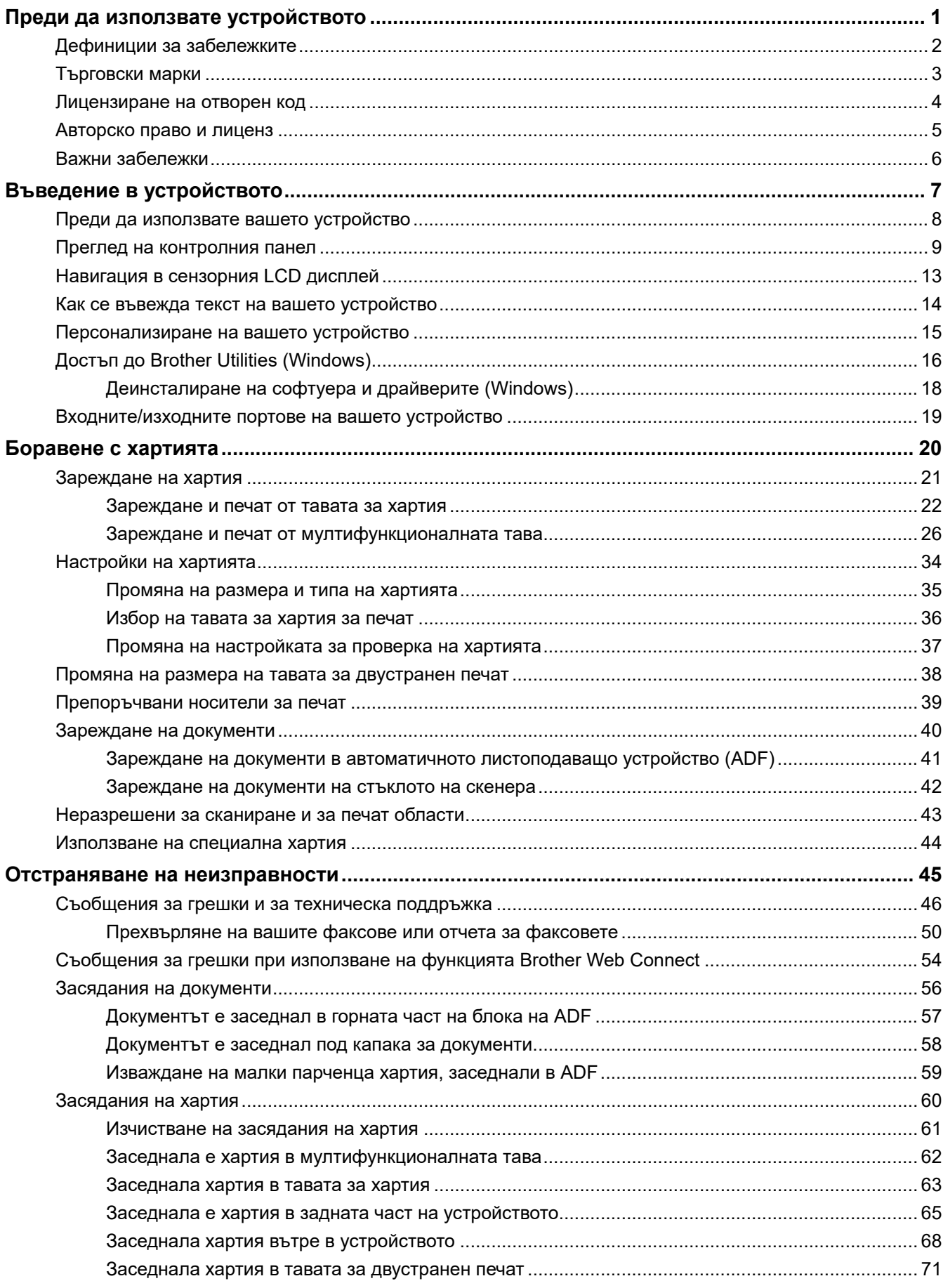

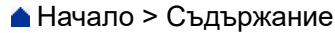

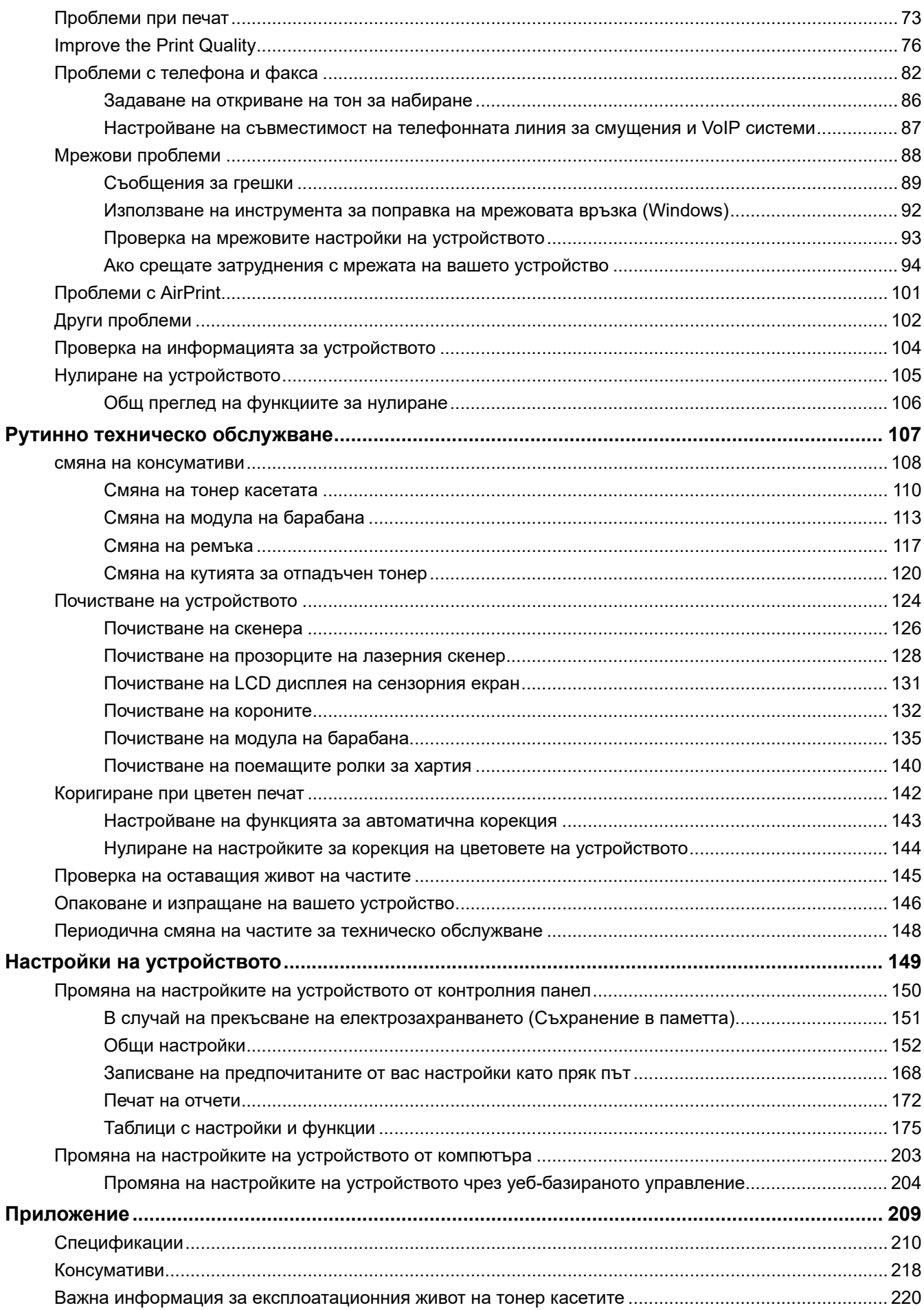

#### • Начало > Съдържание

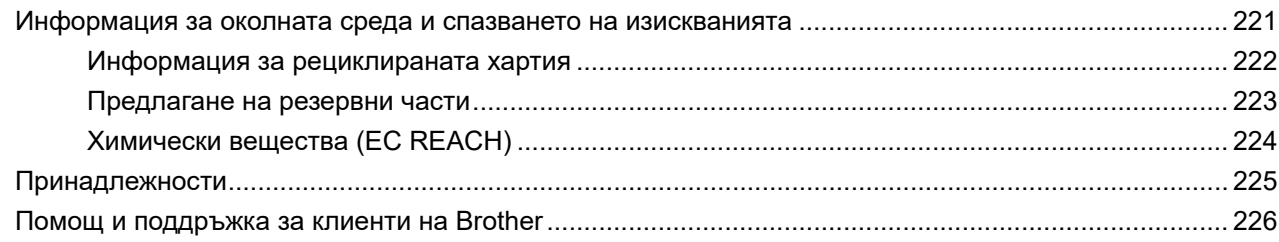

<span id="page-4-0"></span> [Начало](#page-1-0) > Преди да използвате устройството

- [Дефиниции за забележките](#page-5-0)
- [Търговски марки](#page-6-0)
- [Лицензиране на отворен код](#page-7-0)
- [Авторско право и лиценз](#page-8-0)
- [Важни забележки](#page-9-0)

<span id="page-5-0"></span> [Начало](#page-1-0) > [Преди да използвате устройството](#page-4-0) > Дефиниции за забележките

### **Дефиниции за забележките**

В това ръководство за потребителя използваме следните символи и конвенции:

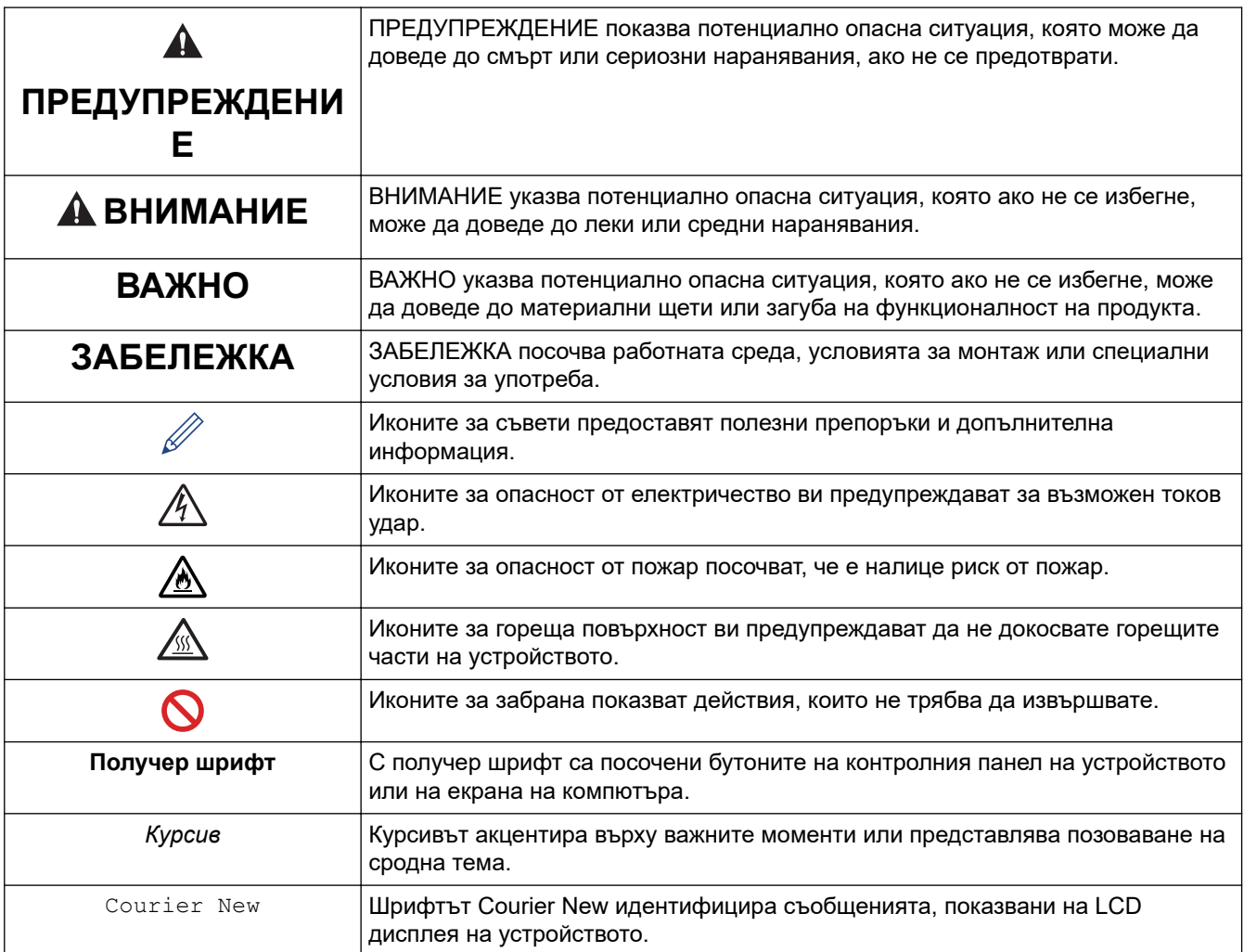

#### **Свързана информация**

#### <span id="page-6-0"></span> [Начало](#page-1-0) > [Преди да използвате устройството](#page-4-0) > Търговски марки

#### **Търговски марки**

Apple, App Store, Mac, macOS, Safari, AirPrint, логото на AirPrint, iPad, iPhone, iPod touch и iPadOS са търговски марки на Apple Inc., регистрирани в САЩ и други страни.

Nuance и PaperPort са търговски марки или регистрирани търговски марки на Nuance Communications, Inc. или нейни дъщерни фирми в САЩ и/или други страни.

Adobe, PostScript и PostScript 3 са или регистрирани търговски марки, или търговски марки на Adobe Systems Incorporated в САЩ и/или други страни.

Wi-Fi, Wi-Fi Alliance и Wi-Fi Direct са регистрирани търговски марки на Wi-Fi Alliance®.

WPA, WPA2, Wi-Fi CERTIFIED, Wi-Fi Protected Setup и логото на Wi-Fi Protected Setup са търговски марки на Wi-Fi Alliance®.

Android, Google Drive, Google Chrome и Google Play са търговски марки на Google LLC. Използването на тези търговски марки става с разрешение от Google.

Mopria<sup>®</sup> и логото на Mopria<sup>®</sup> са регистрирани и/или нерегистрирани търговски марки и марки на услуги на Mopria Alliance, Inc. в САЩ и други държави. Неразрешеното използване е строго забранено.

Evernote е търговска марка на Evernote Corporation и е използвана срещу лиценз.

Словната марка Bluetooth® е регистрирана търговска марка, собственост на Bluetooth SIG, Inc, и всяко използване на тези марки от Brother Industries, Ltd. е по лиценз. Другите търговски марки и търговски имена са собственост на съответните си притежатели.

Всяка фирма, заглавието на чийто софтуер е споменат в настоящото ръководство, притежава лицензионно споразумение за софтуер, специфично за собствените й програми.

#### **Търговски марки, свързани със софтуера**

FlashFX® е търговска марка на Datalight, Inc.

FlashFX® Pro™ е търговска марка на Datalight, Inc.

FlashFX® Tera™ е търговска марка на Datalight, Inc.

Reliance™ е търговска марка на Datalight, Inc.

Reliance Nitro™ е търговска марка на Datalight, Inc.

Datalight® е регистрирана търговска марка на Datalight, Inc.

**Всички търговски имена и имена на продукти на компании, появяващи се в устройства на Brother, както и свързани документи и всякакви други материали, са търговски марки или регистрирани търговски марки на съответните компании.** 

#### **Свързана информация**

<span id="page-7-0"></span> [Начало](#page-1-0) > [Преди да използвате устройството](#page-4-0) > Лицензиране на отворен код

### **Лицензиране на отворен код**

Този продукт включва софтуер с отворен код.

За да видите бележките във връзка с лицензите за софтуер с отворен код и информацията за авторските права, отворете страницата на **Ръководства** вашия модел на адрес [support.brother.com.](https://support.brother.com/)

#### **Свързана информация**

<span id="page-8-0"></span> [Начало](#page-1-0) > [Преди да използвате устройството](#page-4-0) > Авторско право и лиценз

### **Авторско право и лиценз**

©2021 Brother Industries, Ltd. Всички права запазени. Този продукт включва софтуер, разработен от следните доставчици: Този продукт включва софтуер "KASAGO TCP/IP", разработен от ZUKEN ELMIC, Inc. Авторско право 1989-2020 Datalight, Inc., Всички права запазени. FlashFX® Авторско право 1998-2020 Datalight, Inc. Патентен офис САЩ 5,860,082/6,260,156

#### **Свързана информация**

#### <span id="page-9-0"></span> [Начало](#page-1-0) > [Преди да използвате устройството](#page-4-0) > Важни забележки

### **Важни забележки**

- Проверявайте [support.brother.com](https://support.brother.com/) за актуализации на софтуера и драйверите на Brother.
- За да поддържате работните характеристики на устройството актуални, проверявайте [support.brother.com](https://support.brother.com/) за най-новата актуализация на фърмуера. В противен случай е възможно някои от функциите на устройството ви да не са на разположение.
- Не използвайте този продукт извън страната на закупуване, тъй като това може да наруши разпоредбите на тази страна за безжични комуникации и енергия.
- Не всички модели се предлагат във всички страни.
- Когато подменяте или изхвърляте вашето устройство, Brother силно препоръчва да го възстановите до фабричните му настройки, за да премахнете цялата лична информация.
- Windows 10 в този документ представлява Windows 10 Home, Windows 10 Pro, Windows 10 Education и Windows 10 Enterprise.
- Windows Server 2008 в този документ означава Windows Server 2008 и Windows Server 2008 R2.
- Екраните или изображенията в това ръководство за потребителя са само за илюстрация и могат да се различават от тези на действителните продукти.
- Освен ако не е посочено друго, екраните в това ръководство са от Windows 10. Екраните на вашия компютър може да се различават в зависимост от операционната система.
- Съдържанието на този документ и спецификациите на този продукт могат да бъдат променяни без предизвестие.
- В този документ XXX-XXXX представлява името на модела на вашето устройство.
- Не всички функции се предлагат във всички страни поради приложимите ограничения за експортиране.

#### **Свързана информация**

• [Преди да използвате устройството](#page-4-0)

#### **Свързани теми:**

• [Нулиране на устройството](#page-108-0)

<span id="page-10-0"></span> [Начало](#page-1-0) > Въведение в устройството

### **Въведение в устройството**

- [Преди да използвате вашето устройство](#page-11-0)
- [Преглед на контролния панел](#page-12-0)
- [Навигация в сензорния LCD дисплей](#page-16-0)
- [Как се въвежда текст на вашето устройство](#page-17-0)
- [Персонализиране на вашето устройство](#page-18-0)
- [Достъп до Brother Utilities \(Windows\)](#page-19-0)
- [Входните/изходните портове на вашето устройство](#page-22-0)

<span id="page-11-0"></span> [Начало](#page-1-0) > [Въведение в устройството](#page-10-0) > Преди да използвате вашето устройство

### **Преди да използвате вашето устройство**

Преди да предприемете отпечатване, проверете следното:

- Уверете се, че са инсталирани правилните софтуер и драйвери за вашето устройство.
- За потребители на USB или мрежов кабел уверете се, че интерфейсният кабел е физически обезопасен.

#### **Едновременно отпечатване, сканиране и изпращане на факс**

Вашето устройство може да печата зададения от вашия компютър документ, докато изпраща или получава факс в паметта си или докато сканира документ на компютъра. Изпращането на факс няма да бъде спряно по време на печат от компютъра ви. Когато устройството копира или получава факс на хартия обаче, това прекъсва отпечатването, а след това продължава след завършване на копирането или получаването на факса.

### **Защитна стена (Windows)**

Ако вашият компютър е защитен със защитна стена и не можете да извършвате мрежов печат, мрежово сканиране или PC-FAX, може да се наложи да конфигурирате настройките на защитната стена. Ако използвате защитната стена на Windows и сте инсталирали драйверите, използвайки стъпките в инсталиращата програма, необходимите настройки на защитната стена вече са направени. Ако използвате друг софтуер за лична защитна стена, вижте Pъководството за потребителя за вашия софтуер или се обърнете към производителя на софтуера.

#### **Свързана информация**

• [Въведение в устройството](#page-10-0)

<span id="page-12-0"></span> [Начало](#page-1-0) > [Въведение в устройството](#page-10-0) > Преглед на контролния панел

#### **Преглед на контролния панел**

Контролният панел може да е различен в зависимост от модела.

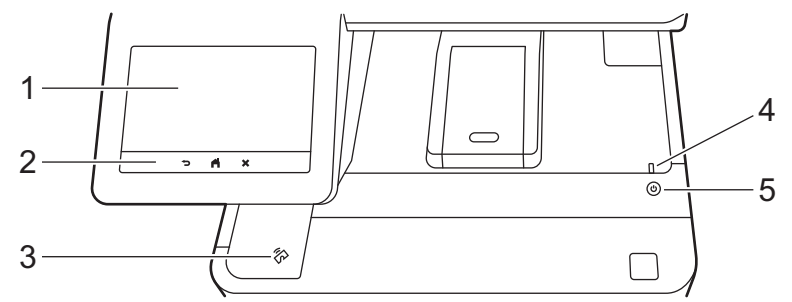

#### **1. Течнокристален дисплей (LCD дисплей) със сензорен екран**

Получете достъп до менютата и опциите, като ги натискате на сензорния екран.

Вашето устройство има осем екрана с раздели (наричани начални екрани). На всеки начален екран може да има до осем икони, които могат да се използват за функции на устройството, настройки или преки пътища.

Основният начален екран може да бъде избран от началните екрани.

Използвайте менюто [Админ. настройки], за да преименувате началните екрани и да пренареждате иконите.

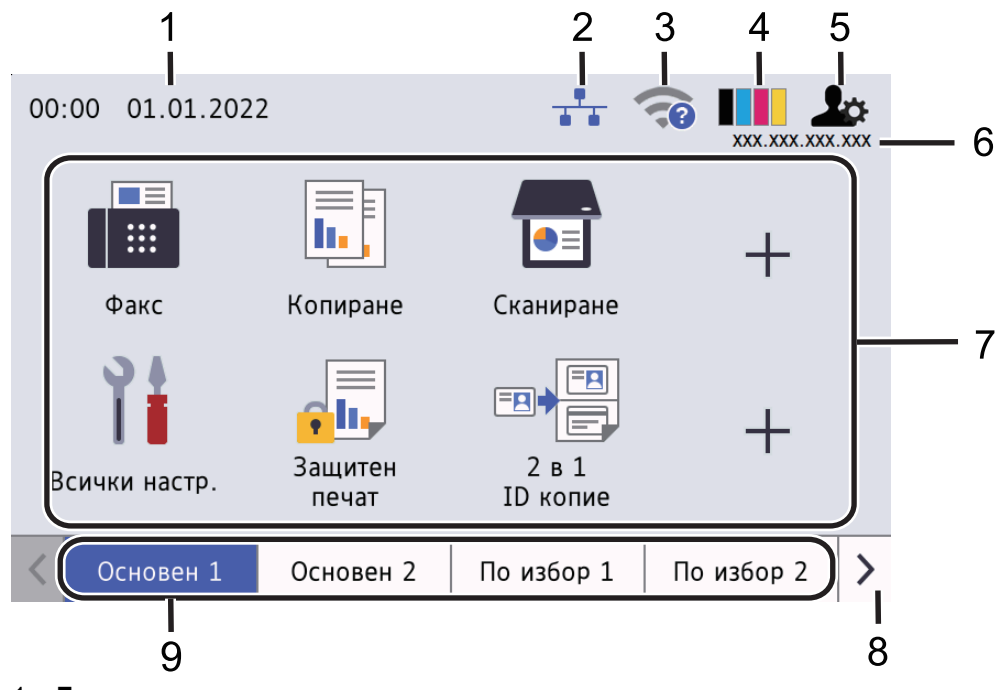

#### 1. **Дата и час**

Показва датата и часа, зададени на устройството.

Тази област се използва и за показване на съобщения за грешка или за техническо обслужване.

#### 2. **(Състояние на кабелната LAN мрежа)**

Натиснете, за да конфигурирате настройките за кабелната LAN мрежа. Иконата показва текущото състояние на кабелната мрежа.

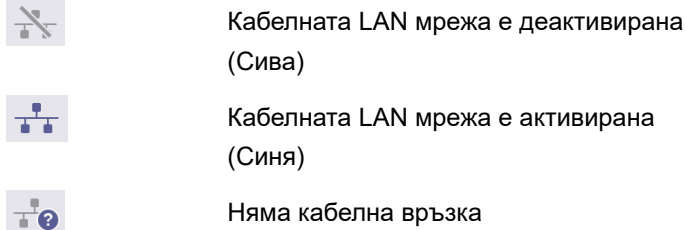

#### 3. **(Състояние на безжичната мрежа)**

Натиснете, за да конфигурирате настройките за безжичната мрежа.

При някои модели началните екрани показват състоянието на безжичната връзка само когато е инсталиран допълнителният безжичен модул.

Ако използвате безжична връзка, индикатор с четири нива показва силата на безжичния сигнал в момента.

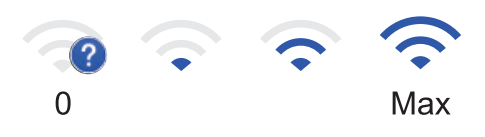

Безжичната LAN мрежа е деактивирана

### 4. **(Тонер)**

Показва оставащия експлоатационен живот на тонера. Натиснете за достъп до менюто [Тонер].

#### 5. **(Настройки за администратора)**

Натиснете за достъп до менюто [Админ. настройки].

6. **IP адрес**

Ако настройката за IP адрес в менюто за показване на информация е включена, IP адресът на вашето устройство се появява на началните екрани.

#### 7. **Икони на функции, икони на настройки и икони на преки пътища**

Наличните функции са различни в зависимост от модела.

• **[Всички настр.]**

Натиснете, за да получите достъп до менюто с настройки на устройството.

**При** [Факс]

Натиснете, за да получите достъп до режим на факс.

 $\left| \overline{\mathbf{h}} \right|$  [Копиране]

Натиснете, за да получите достъп до режим на копиране.

• **[Сканиране]**

Натиснете, за да получите достъп до режим на сканиране.

• **[Защитен печат]**

Натиснете за достъп до опцията [Защитен печат].

• **[USB]**

Натиснете, за да получите достъп до менюто USB, и изберете опциите [Скан към USB] или [Директен печат].

• **[Уеб]**

Натиснете, за да свържете вашето устройство към интернет услуга.

• **[Прилож.]**

Натиснете, за да свържете вашето устройство към услугата Brother Apps.

**ED** [2 в 1 ID копие]

Натиснете за достъп до опцията за копиране на лична карта 2 в 1.

• **[Еко режим]**

Натиснете за достъп до менюто [Еко режим].

#### • **(Преки пътища)**

Натиснете, за да получите достъп до вашите преки пътища за често използвани функции, като изпращане на факс, копиране, сканиране и използване на уеб свързването.

#### 8. **Бутони за превъртане на разделите**

Натиснете за показване и достъп до всички раздели.

#### 9. **Раздели за начален екран**

Натиснете за показване и достъп до началния екран.

• **Нов факс**

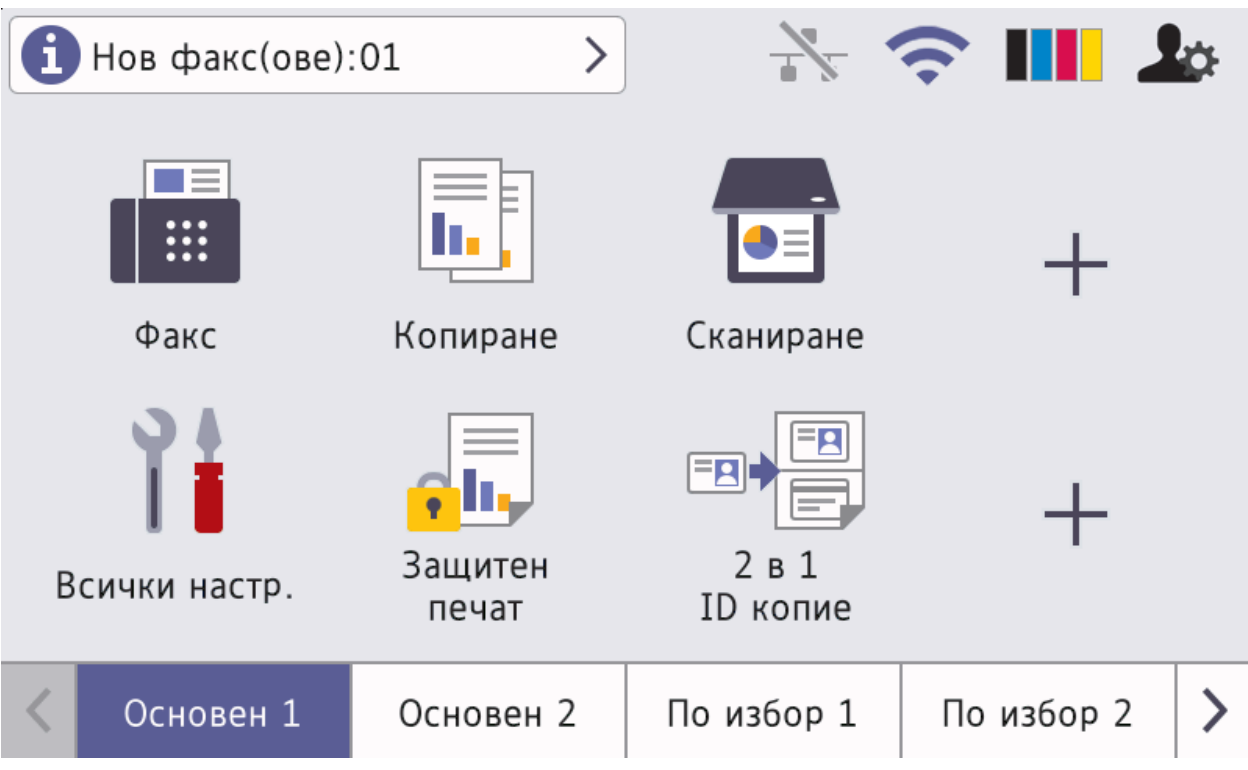

Когато [Fax преглед] е настроено на [Вкл.], броят на получените в паметта нови факсове се показва най-отгоре на екрана.

#### • **Предупредителна икона**

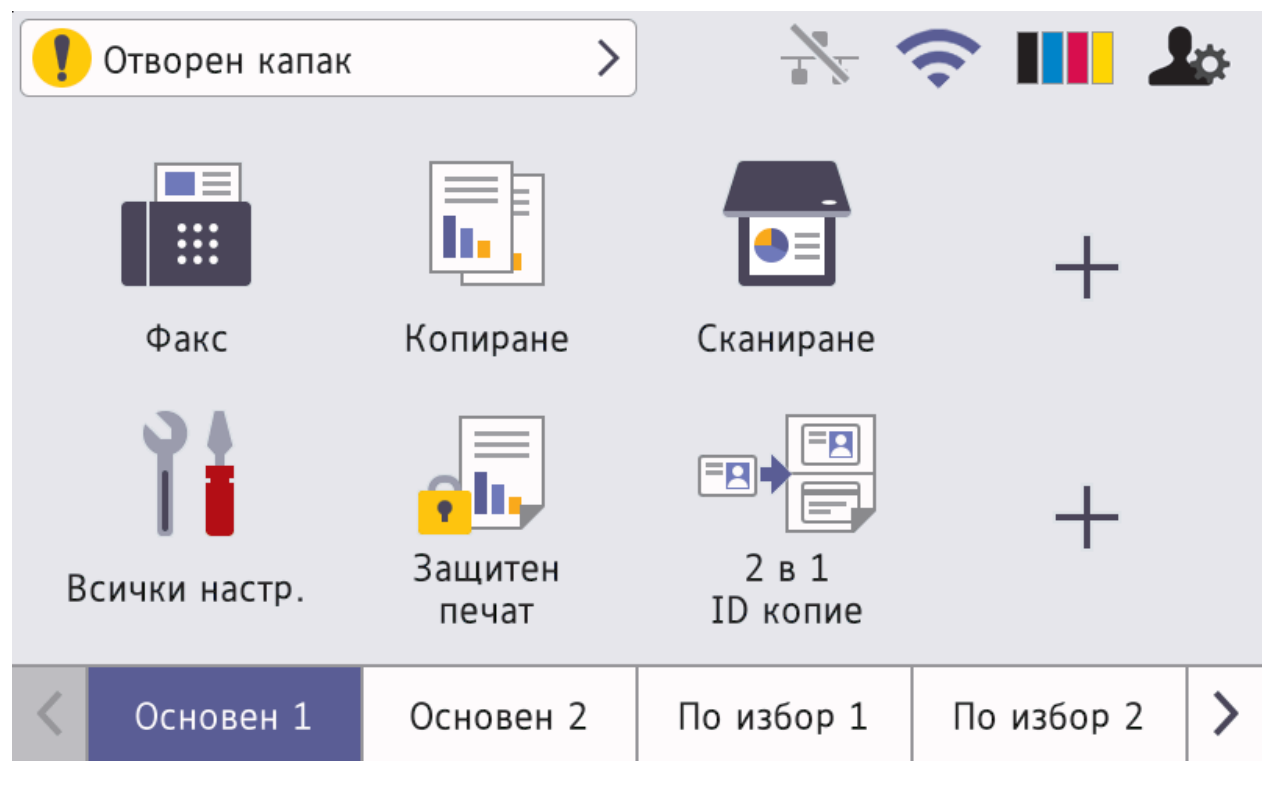

Предупредителната икона <sup>1</sup> се показва, когато има съобщение за грешка или за техническо

обслужване. Натиснете върху областта за съобщения, за да го видите, а след това натиснете , за да се върнете на основния начален екран.

#### **2. Сензорен панел**

### **(Назад)**

Натиснете, за да се върнете към предишното меню.

### **(Начало)**

Натиснете, за да се върнете на основния начален екран.

#### **(Отказ)**

Натиснете, за да отмените някоя операция.

#### **3. Четец за комуникация в близкото поле (NFC)**

Можете да използвате удостоверяване на карта, като допрете IC картата към NFC четеца на контролния панел.

#### **4. Светодиоден индикатор на захранването**

Светодиодът светва в зависимост от състоянието на захранването на устройството.

#### **5. Включване/изключване на захранването**

- Включете устройството чрез натискане на  $($   $\oplus$
- Изключете устройството, като натиснете и задържите  $(\circledcirc)$ . LCD дисплеят показва [Изключване] за няколко секунди, преди да изгасне. Ако сте свързали външен телефон или външен телефонен секретар, той ще остане винаги достъпен дори ако изключите устройството.

#### **Свързана информация**

• [Въведение в устройството](#page-10-0)

#### **Свързани теми:**

• [Персонализиране на вашето устройство](#page-18-0)

<span id="page-16-0"></span> [Начало](#page-1-0) > [Въведение в устройството](#page-10-0) > Навигация в сензорния LCD дисплей

### **Навигация в сензорния LCD дисплей**

Натиснете с пръст LCD дисплея, за да функционира. За да се покажат и да се осъществи достъп до всички опции, плъзнете пръст наляво, надясно, нагоре, надолу или натиснете < > или  $\blacktriangle$  V на LCD дисплея, за да ги прегледате.

### **ВАЖНО**

НЕ натискайте LCD дисплея с остър предмет, напр. химикалка или писалка. Това може да повреди устройството.

### **ЗАБЕЛЕЖКА**

НЕ докосвайте LCD дисплея непосредствено след включване на захранващия кабел или след включване на устройството. Това може да предизвика грешка.

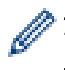

Този продукт използва шрифта на ARPHIC TECHNOLOGY CO.,LTD.

#### **Свързана информация**

• [Въведение в устройството](#page-10-0)

<span id="page-17-0"></span> [Начало](#page-1-0) > [Въведение в устройството](#page-10-0) > Как се въвежда текст на вашето устройство

### **Как се въвежда текст на вашето устройство**

- Когато трябва да въведете текст във вашето устройство, на LCD дисплея се появява клавиатура.
- Наличните знаци може да са различни в зависимост от страната.
- Подредбата на клавиатурата може да е различна в зависимост от извършваната операция.
- Показаната клавиатура може да се различава в зависимост от модела ви.

### Мрежов ключ

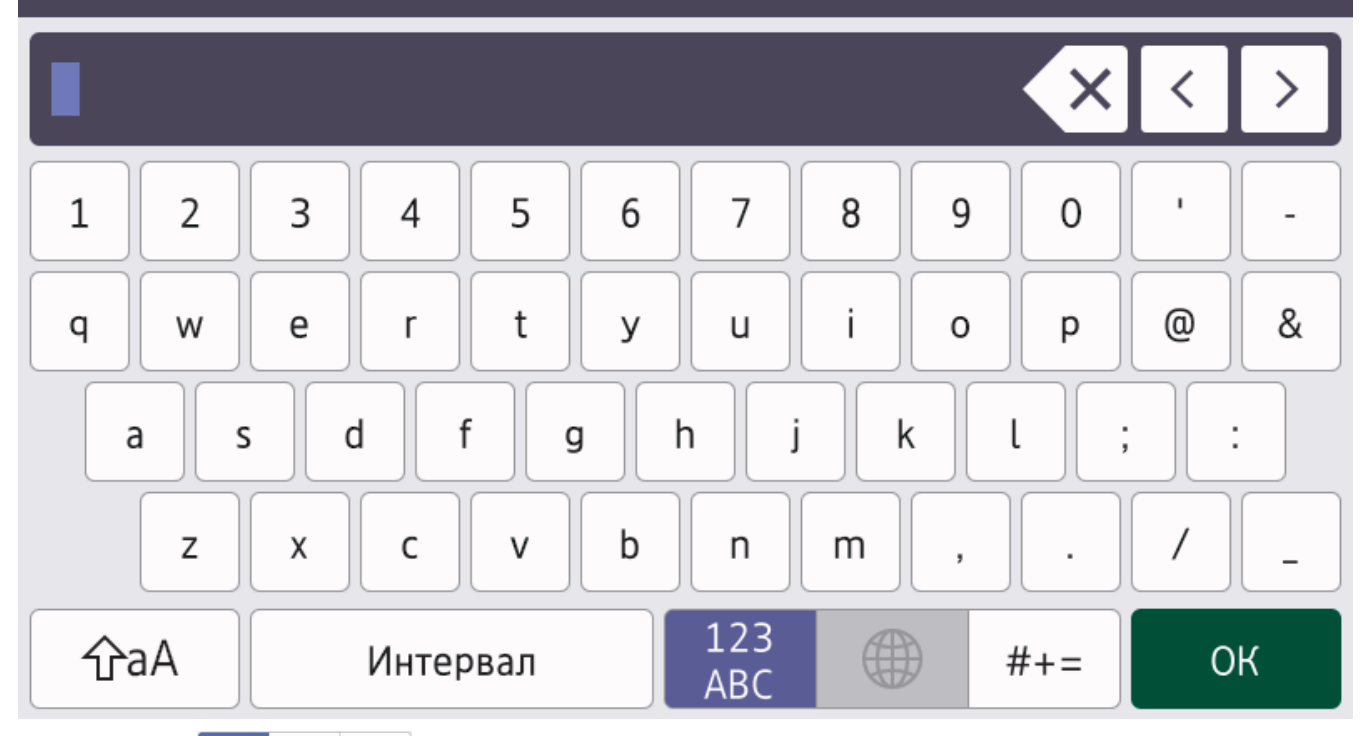

- Натиснете  $\frac{123}{\text{ABC}}$   $\oplus$   $\#$   $\#$  + =  $\frac{1}{2}$ , за да сменяте между букви, цифри и специални знаци.
- Натискайте  $\phi$ а $\uparrow$  , за да превключвате от малки на главни букви и обратно.
- За да преместите курсора наляво или надясно, натиснете ◀ или ▶.

#### **Въвеждане на интервали**

За да въведете интервал, натиснете [Интервал] или  $\blacktriangleright$ .

#### **Поправяне**

- Ако сте въвели неправилно знак и желаете да го промените, натиснете 4 или  $\blacktriangleright$ , за да преместите курсора до сгрешения знак, а след това натиснете  $\times$ . Въведете правилния знак.
- За да вмъкнете знак, натиснете ∢или ▶, за да преместите курсора на правилното място, а след това въведете знака.
- Натискайте  $\langle \times \rangle$ за всеки знак, който искате да изтриете, или натиснете и задръжте  $\langle \times \rangle$ , за да изтриете всички знаци.

#### **Свързана информация**

• [Въведение в устройството](#page-10-0)

<span id="page-18-0"></span> [Начало](#page-1-0) > [Въведение в устройството](#page-10-0) > Персонализиране на вашето устройство

### **Персонализиране на вашето устройство**

Когато натиснете , устройството показва менюто [Админ. настройки]. За да ограничите достъпа до това меню, задайте парола на администратор, за да го защитите.

- Тази парола е същата като паролата на администратора за уеб базираното управление.
- Паролата по подразбиране за управление на настройките на това устройство се намира на гърба на устройството и е отбелязана с "**Pwd**".

Менюто [Админ. настройки] ви позволява да преименувате началните екрани и да пренареждате иконите.

Менюто [Настр. начален екран] и менюто [Настр. други екрани] предоставят следните функции:

- Преименуване на разделите на началния екран
- Добавяне, премахване и промяна на позицията на иконите на началните екрани
- Настройване на основния начален екран
- Избиране на фоновия цвят на екрана
- Избиране дали на началните екрани да се показва IP адресът на устройството ви.
- Промяна на функциите по подразбиране за екрана за копиране и екрана за сканиране
- Менюто [Админ. настройки] ви позволява да управлявате разрешения и ограничения.

Менюто [Управл. на ограниченията] предоставя следните функции:

• Ограничаване на потребители

k

- Secure Function Lock (заключваща функция за безопасност)
- Удостоверяване въз основа на Active Directory
- LDAP удостоверяване
- Заключване на настройките

#### **Свързана информация**

- [Въведение в устройството](#page-10-0)
- **Свързани теми:**
- [Преглед на контролния панел](#page-12-0)

<span id="page-19-0"></span> [Начало](#page-1-0) > [Въведение в устройството](#page-10-0) > Достъп до Brother Utilities (Windows)

### **Достъп до Brother Utilities (Windows)**

**Brother Utilities** е програма за стартиране на приложения, която предлага удобен достъп до всички приложения на Brother, инсталирани на вашия компютър.

- 1. Направете едно от следните неща:
	- (Windows 10)

Щракнете върху > **Brother** > **Brother Utilities**.

• (Windows 8.1)

Преместете мишката в долния ляв ъгъл на екрана **Старт** и щракнете върху ( $\downarrow$ ) (ако използвате сензорно устройство, плъзнете отдолу нагоре на екрана **Старт**, за да отворите екрана **Приложения**).

Когато се появи екранът **Приложения**, докоснете или щракнете върху **(Brother Utilities**).

(Windows 7)

Щракнете върху **(Старт)** > **Всички програми** > **Brother** > **Brother Utilities**.

2. Изберете вашето устройство (където XXXX е името на модела ви).

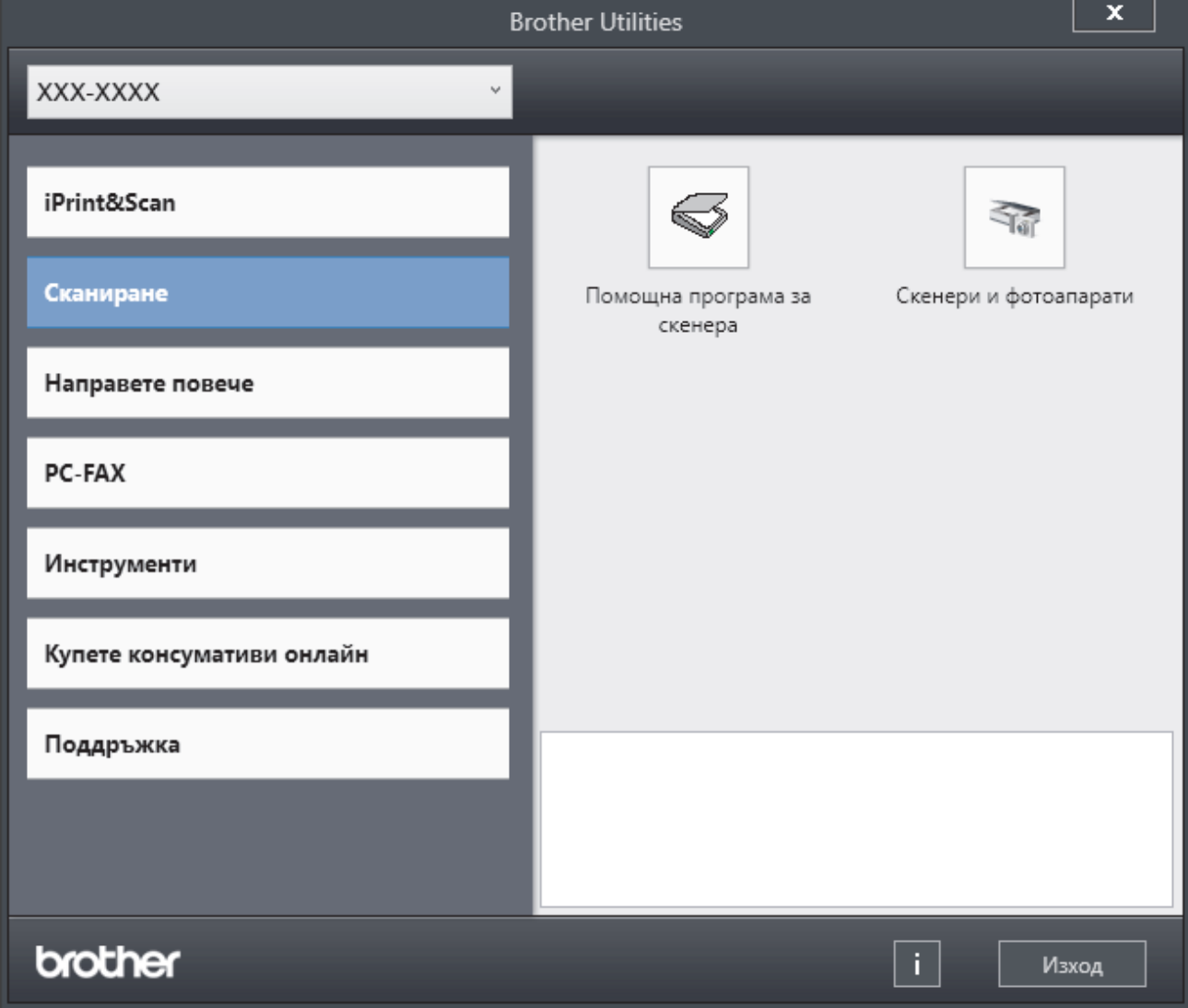

3. Изберете операцията, която искате да използвате.

### **Свързана информация**

- [Въведение в устройството](#page-10-0)
	- [Деинсталиране на софтуера и драйверите \(Windows\)](#page-21-0)

<span id="page-21-0"></span> [Начало](#page-1-0) > [Въведение в устройството](#page-10-0) > [Достъп до Brother Utilities \(Windows\)](#page-19-0) > Деинсталиране на софтуера и драйверите (Windows)

### **Деинсталиране на софтуера и драйверите (Windows)**

- 1. Изберете вашия модел от падащия списък (ако вече не е избран).
- 2. Щракнете върху **Инструменти** в лявата навигационна лента.
	- Ако иконата **Известие за актуализация на софтуер** се вижда, изберете я, а след това щракнете върху **Провери сега** > **Проверка за актуализации на софтуера** > **Актуализация**. Следвайте инструкциите на екрана.
	- Ако иконата **Известие за актуализация на софтуер** не се вижда, преминете на следващата стъпка.
- 3. Щракнете върху **Деинсталиране** в раздел **Инструменти** на **Brother Utilities**.

Следвайте инструкциите от диалоговия прозорец, за да деинсталирате софтуера и драйверите.

#### **Свързана информация**

• [Достъп до Brother Utilities \(Windows\)](#page-19-0)

<span id="page-22-0"></span> [Начало](#page-1-0) > [Въведение в устройството](#page-10-0) > Входните/изходните портове на вашето устройство

### **Входните/изходните портове на вашето устройство**

Входно/изходните портове са разположени от задната и предната страна на устройството.

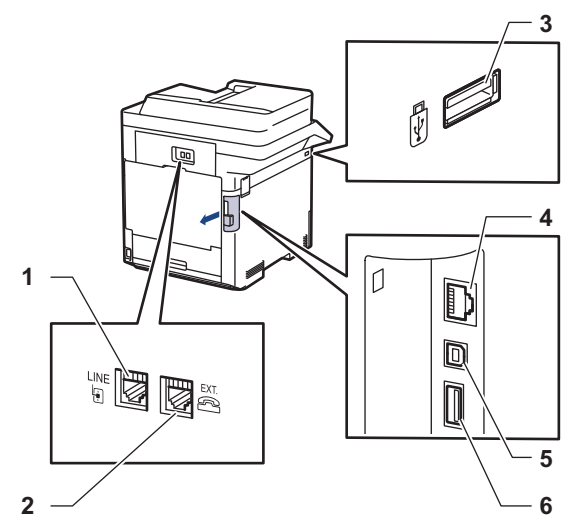

- 1. Извод LINE (За модели MFC)
- 2. Извод EXT. (За модели MFC)
- 3. USB порт (отпред)
- 4. LAN порт (за мрежови модели)
- 5. USB порт
- 6. USB порт (отзад)

При свързване на USB или Ethernet кабел следвайте инструкциите в софтуера/файла за инсталиране на драйвера.

За да инсталирате драйвера и софтуера, необходими за работа на устройството, отидете на страницата **Изтегляния** за вашия модел на адрес [support.brother.com.](https://support.brother.com/)

#### **Свързана информация**

• [Въведение в устройството](#page-10-0)

<span id="page-23-0"></span> [Начало](#page-1-0) > Боравене с хартията

### **Боравене с хартията**

- [Зареждане на хартия](#page-24-0)
- [Настройки на хартията](#page-37-0)
- [Промяна на размера на тавата за двустранен печат](#page-41-0)
- [Препоръчвани носители за печат](#page-42-0)
- [Зареждане на документи](#page-43-0)
- [Неразрешени за сканиране и за печат области](#page-46-0)
- [Използване на специална хартия](#page-47-0)

<span id="page-24-0"></span> [Начало](#page-1-0) > [Боравене с хартията](#page-23-0) > Зареждане на хартия

### **Зареждане на хартия**

- [Зареждане и печат от тавата за хартия](#page-25-0)
- [Зареждане и печат от мултифункционалната тава](#page-29-0)

<span id="page-25-0"></span> [Начало](#page-1-0) > [Боравене с хартията](#page-23-0) > [Зареждане на хартия](#page-24-0) > Зареждане и печат от тавата за хартия

## **Зареждане и печат от тавата за хартия**

- [Зареждане на хартия в тавата за хартия](#page-26-0)
- [Проблеми при печат](#page-76-0)
- [Съобщения за грешки и за техническа поддръжка](#page-49-0)

<span id="page-26-0"></span> [Начало](#page-1-0) > [Боравене с хартията](#page-23-0) > [Зареждане на хартия](#page-24-0) > [Зареждане и печат от тавата за](#page-25-0) [хартия](#page-25-0) > Зареждане на хартия в тавата за хартия

### **Зареждане на хартия в тавата за хартия**

- Ако настройката за проверка на хартията е включена и издърпате тавата за хартия от устройството, на LCD дисплея се показва съобщение, което ви пита дали искате да промените размера на хартията и типа на хартията. Променете настройките за размера на хартията и типа на хартията, ако е необходимо, като следвате инструкциите на LCD дисплея.
- При зареждането на различен размер и тип на хартията в тавата трябва също да промените настройката за размера на хартията и за типа на хартията в устройството или на компютъра.
- 1. Издърпайте изцяло тавата за хартия от устройството.

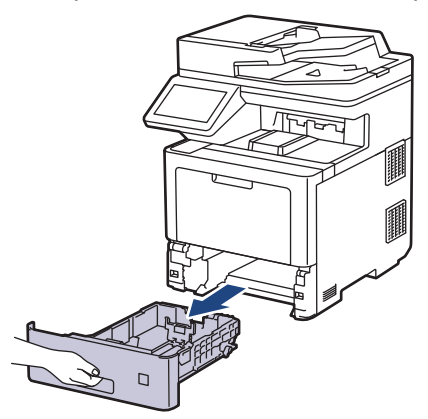

2. Натиснете зелените лостове, за да плъзнете водачите за хартия така, че да паснат на хартията.

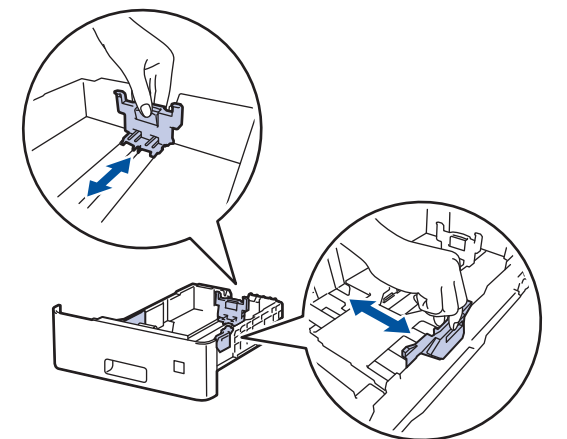

- 3. Разлистете добре тестето хартия.
- 4. Заредете хартия в тавата за хартия с повърхността за печат *надолу*.

Когато използвате бланка или предварително напечатана хартия, заредете хартията в правилната посока.uu *Свързана информация*: *Промяна на настройките на устройството за печат върху бланка или хартия с предварително напечатан текст от тавата за хартия*

5. Уверете се, че хартията е под маркера за максимално количество хартия ( $\blacktriangledown \blacktriangledown \blacktriangledown$ ). Препълването на тавата за хартия ще предизвика засядане на хартия.

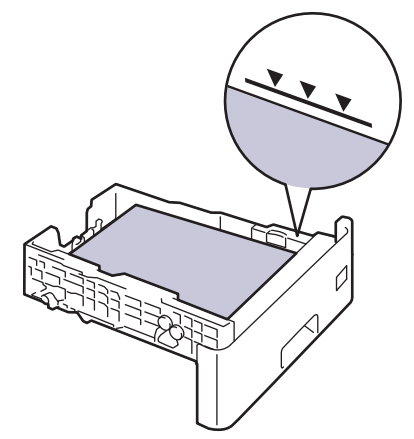

- 6. Натискайте бавно тавата за хартия, докато влезе в устройството напълно.
- 7. Натиснете капака на опората, за да го отворите, което ще предотврати изплъзването на хартията от изходната тава с лицето надолу.

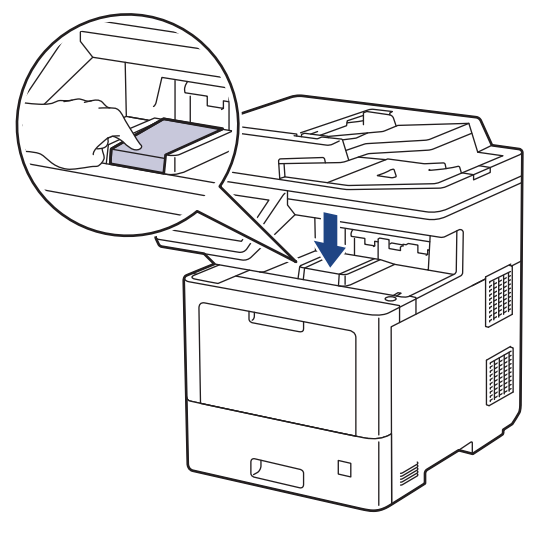

### **Свързана информация**

- [Зареждане и печат от тавата за хартия](#page-25-0)
	- [Промяна на настройките на устройството за печат върху бланка или хартия с предварително](#page-28-0) [напечатан текст от тавата за хартия](#page-28-0)

<span id="page-28-0"></span> [Начало](#page-1-0) > [Боравене с хартията](#page-23-0) > [Зареждане на хартия](#page-24-0) > [Зареждане и печат от тавата за](#page-25-0) [хартия](#page-25-0) > [Зареждане на хартия в тавата за хартия](#page-26-0) > Промяна на настройките на устройството за печат върху бланка или хартия с предварително напечатан текст от тавата за хартия

### **Промяна на настройките на устройството за печат върху бланка или хартия с предварително напечатан текст от тавата за хартия**

Когато използвате бланка или предварително напечатана хартия за двустранен печат, променете настройките на устройството.

- НЕ зареждайте различни размери и типове хартия в тавата за хартия едновременно. Това може да предизвика засядане на хартията или неправилното ѝ подаване.
- Ако позицията за печат не е подравнена с бланката или предварително напечатаните обекти, тя може да бъде регулирана, като се използва настройката за позиция за печат за тавата за хартия.
- Някои видове предварително напечатана хартия могат да станат причина за поява на петна при печата в зависимост от метода на печат и мастилото.

### **Ориентация**

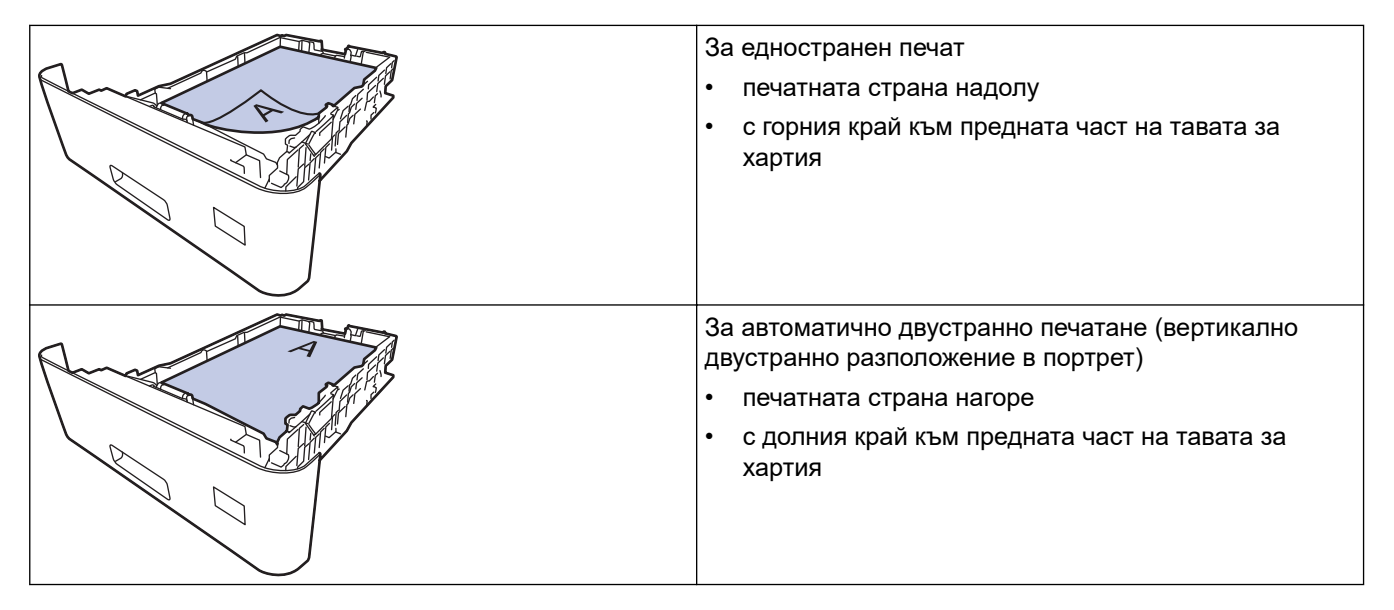

1. Натиснете [Настройки] > [Всички настр.] > [Принтер] > [2-странно] > [Едно изобр.] > [2-стр. подаване].

Ако устройството покаже менюто [Всички настр.] на началния екран, пропуснете менюто [Настройки].

2. Натиснете

#### **Свързана информация**

• [Зареждане на хартия в тавата за хартия](#page-26-0)

<span id="page-29-0"></span> [Начало](#page-1-0) > [Боравене с хартията](#page-23-0) > [Зареждане на хартия](#page-24-0) > Зареждане и печат от мултифункционалната тава

### **Зареждане и печат от мултифункционалната тава**

Можете да зареждате тънка хартия, плътна хартия, рециклирана хартия, висококачествена хартия, гланцирана хартия, бланки, цветна хартия, етикети, до 100 листа обикновена хартия или до 15 плика в мултифункционалната тава.

- [Зареждане на хартия в мултифункционалната тава](#page-30-0)
- [Зареждане и печатане на етикети с помощта на мултифункционалната тава](#page-33-0)
- [Зареждане и печатане на пликове с помощта на мултифункционалната тава](#page-35-0)
- [Проблеми при печат](#page-76-0)
- [Съобщения за грешки и за техническа поддръжка](#page-49-0)

<span id="page-30-0"></span> [Начало](#page-1-0) > [Боравене с хартията](#page-23-0) > [Зареждане на хартия](#page-24-0) > [Зареждане и печат от мултифункционалната](#page-29-0) [тава](#page-29-0) > Зареждане на хартия в мултифункционалната тава

### **Зареждане на хартия в мултифункционалната тава**

При зареждането на различен размер и тип на хартията в тавата трябва също да промените настройката за размера на хартията и за типа на хартията в устройството или на компютъра.

- Обикновена хартия
- Тънка хартия
- Плътна хартия
- Рециклирана хартия
- Луксозна хартия
- Гланцирана хартия
- Бланка
- Цветна хартия
- 1. Натиснете капака на опората, за да го отворите, което ще предотврати изплъзването на хартията от изходната тава с лицето надолу.

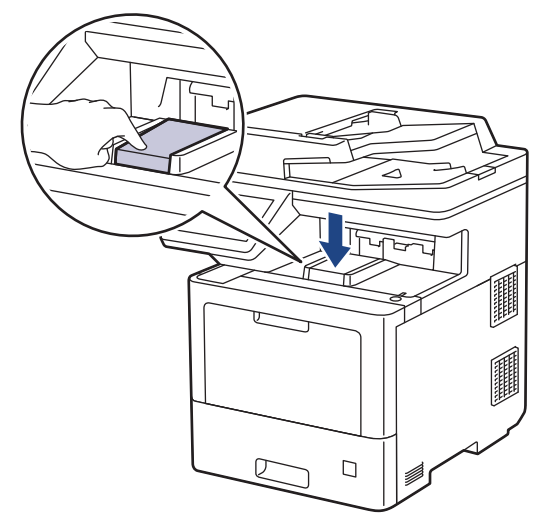

2. Отворете мултифункционалната тава и леко я спуснете.

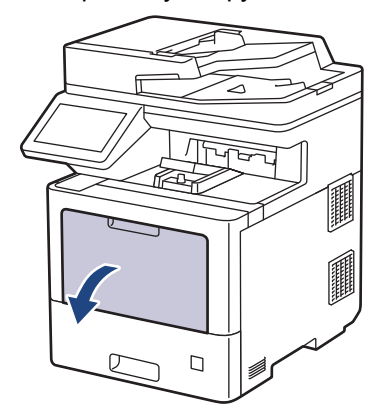

3. Издърпайте опората на мултифункционалната тава (1) и разгънете капака (2).

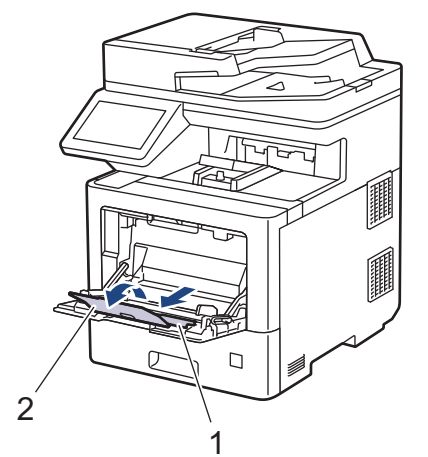

4. Плъзнете водачите на хартията на мултифункционалната тава според ширината на хартията, която използвате.

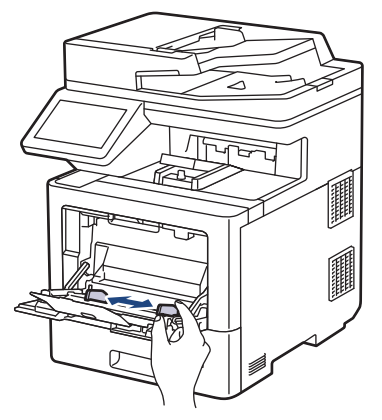

5. Заредете хартията в мултифункционалната тава, като повърхността за печат е с *лицето нагоре*.

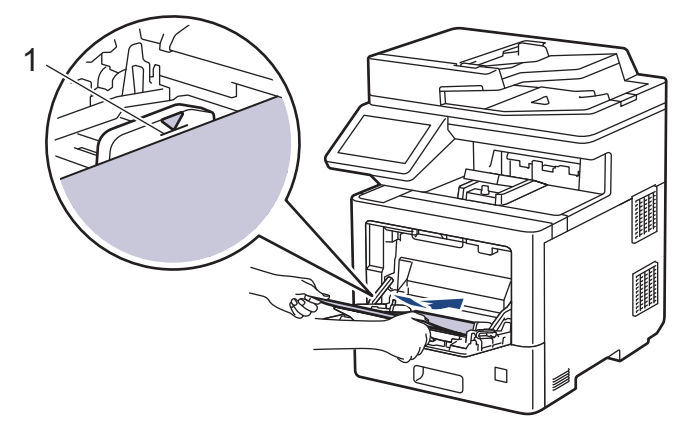

- Уверете се, че хартията е под маркера за максимално количество хартия (1).
- Когато използвате гланцирана хартия, зареждайте листовете един по един в многофункционалната тава, за да избегнете засядане на хартията.
- Когато използвате бланка или предварително напечатана хартия, заредете хартията в правилната посока.uu *Свързана информация*: *Промяна на настройките на устройството за печат върху бланка или хартия с предварително напечатан текст от мултифункционалната тава*

#### **Свързана информация**

- [Зареждане и печат от мултифункционалната тава](#page-29-0)
	- [Промяна на настройките на устройството за печат върху бланка или хартия с предварително](#page-32-0) [напечатан текст от мултифункционалната тава](#page-32-0)

<span id="page-32-0"></span> [Начало](#page-1-0) > [Боравене с хартията](#page-23-0) > [Зареждане на хартия](#page-24-0) > [Зареждане и печат от мултифункционалната](#page-29-0) [тава](#page-29-0) > [Зареждане на хартия в мултифункционалната тава](#page-30-0) > Промяна на настройките на устройството за печат върху бланка или хартия с предварително напечатан текст от мултифункционалната тава

### **Промяна на настройките на устройството за печат върху бланка или хартия с предварително напечатан текст от мултифункционалната тава**

Когато използвате бланка или предварително напечатана хартия за двустранен печат, променете настройките на устройството.

- НЕ зареждайте различни размери и типове хартия в тавата за хартия едновременно. Това може да предизвика засядане на хартията или неправилното ѝ подаване.
- Ако позицията за печат не е подравнена с бланката или предварително напечатаните обекти, тя може да бъде регулирана, като се използва настройката за позиция за печат за мултифункционалната тава.
- При използване на предварително напечатана хартия могат да се появят петна при печата в зависимост от метода на печат и мастилото.

### **Ориентация**

k

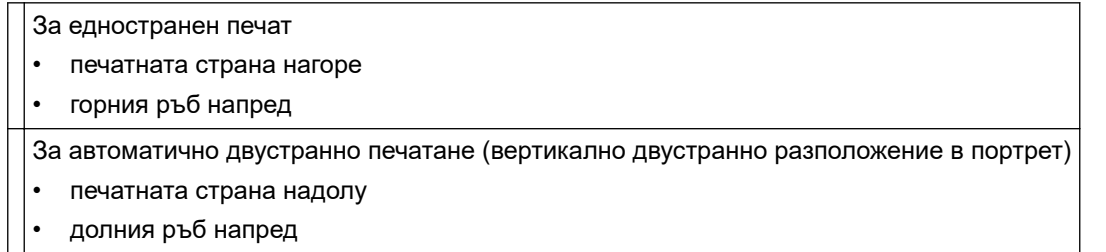

1. Натиснете [Настройки] > [Всички настр.] > [Принтер] > [2-странно] > [Едно изобр.] > [2-стр. подаване].

Ако устройството покаже менюто [Всички настр.] на началния екран, пропуснете менюто [Настройки].

2. Натиснете

#### **Свързана информация**

• [Зареждане на хартия в мултифункционалната тава](#page-30-0)

<span id="page-33-0"></span> [Начало](#page-1-0) > [Боравене с хартията](#page-23-0) > [Зареждане на хартия](#page-24-0) > [Зареждане и печат от мултифункционалната](#page-29-0) [тава](#page-29-0) > Зареждане и печатане на етикети с помощта на мултифункционалната тава

### **Зареждане и печатане на етикети с помощта на мултифункционалната тава**

Когато печатате на етикети, отворете задния капак (изходна тава с лицето нагоре), и използвайте мултифункционалната тава.

При зареждането на различен размер и тип на хартията в тавата трябва също да промените настройката за размера на хартията и за типа на хартията в устройството или на компютъра.

1. Отворете задния капак на устройството (изходна тава с лицето нагоре).

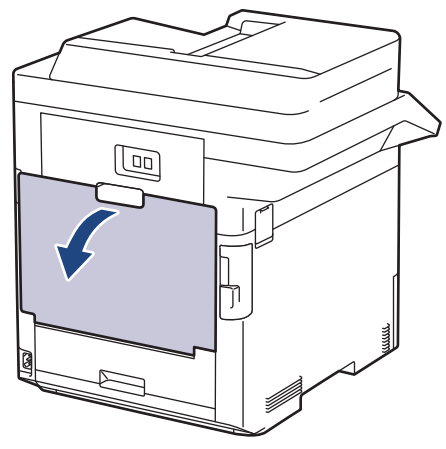

2. Отпред на устройството отворете мултифункционалната тава и леко я спуснете.

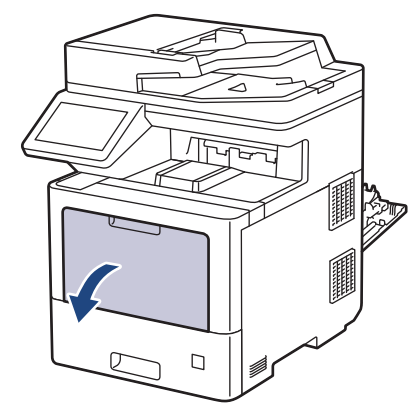

3. Издърпайте опората на мултифункционалната тава (1) и разгънете капака (2).

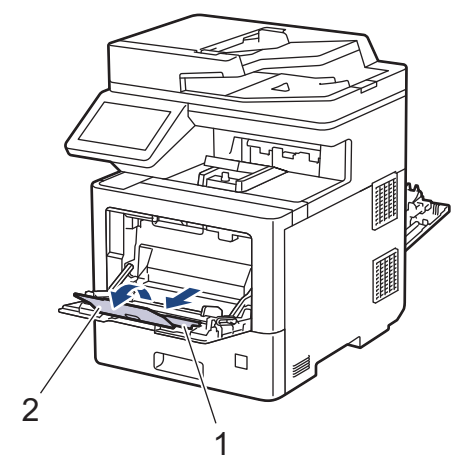

4. Плъзнете водачите на хартията на мултифункционалната тава според ширината на етикетите, които използвате.

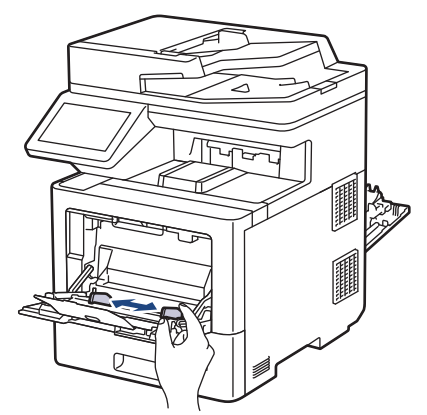

5. Заредете етикетите в мултифункционалната тава, като повърхността за печат е с *лицето нагоре*.

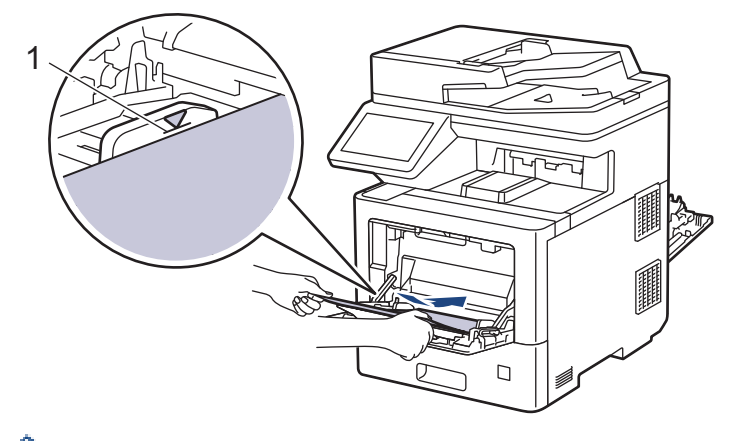

Уверете се, че етикетите са под маркера за максимално количество хартия (1).

- 6. Променете предпочитанията си за печат в екрана за печат.
- 7. Изпратете заявката за печат към устройството.
- 8. След като устройството отпечата, затворете задния капак (изходна тава за хартия с лицето нагоре) така, че да се застопори в затворено положение.

### **Свързана информация**

• [Зареждане и печат от мултифункционалната тава](#page-29-0)

<span id="page-35-0"></span> [Начало](#page-1-0) > [Боравене с хартията](#page-23-0) > [Зареждане на хартия](#page-24-0) > [Зареждане и печат от мултифункционалната](#page-29-0) [тава](#page-29-0) > Зареждане и печатане на пликове с помощта на мултифункционалната тава

### **Зареждане и печатане на пликове с помощта на мултифункционалната тава**

Можете да зареждате до 15 плика в мултифункционалната тава.

Преди зареждане притиснете ъглите и страните на пликовете, за да ги направите максимално плоски.

При зареждането на различен размер и тип на хартията в тавата трябва също да промените настройката за размера на хартията и за типа на хартията в устройството или на компютъра.

1. Отворете задния капак на устройството (изходна тава с лицето нагоре).

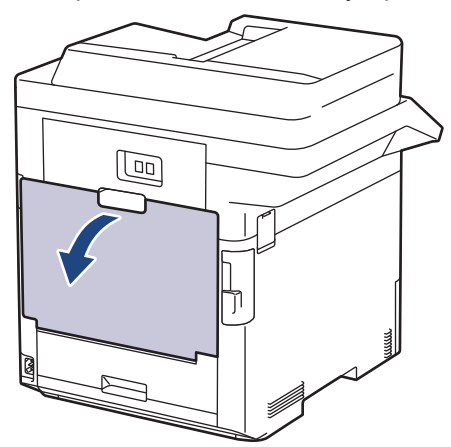

2. Отпред на устройството отворете мултифункционалната тава и леко я спуснете.

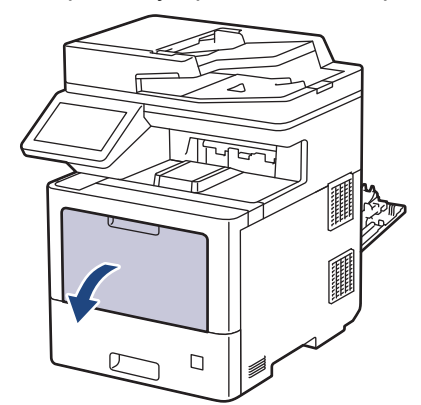

3. Издърпайте опората на мултифункционалната тава (1) и разгънете капака (2).

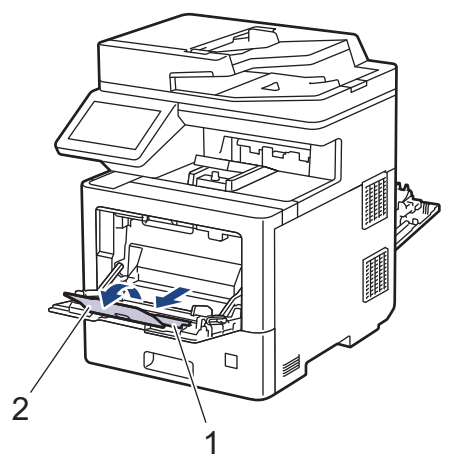
4. Плъзнете водачите на хартията на мултифункционалната тава според ширината на пликовете, които използвате.

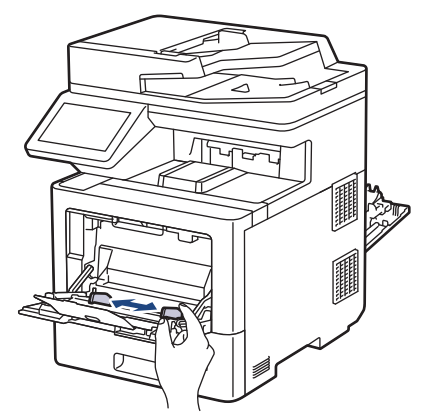

5. Заредете пликовете в мултифункционалната тава, като повърхността за печат е с *лицето нагоре*.

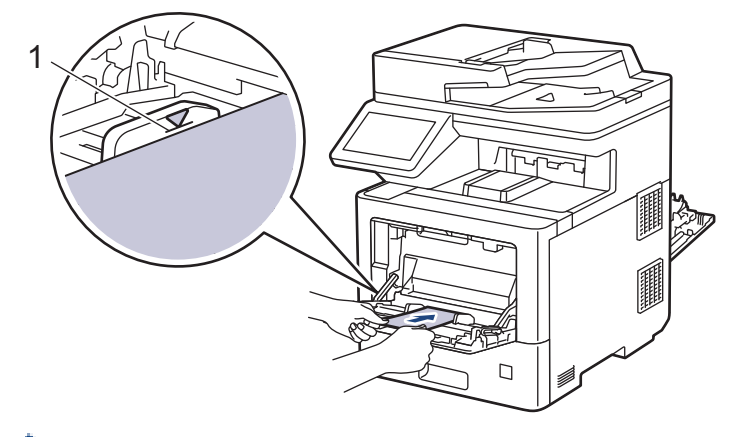

Заредете до 15 плика в мултифункционалната тава с повърхността за печат нагоре. Уверете се, че пликовете са под маркера за максимално количество хартия (1). Зареждането на повече от 15 плика може да предизвика засядане.

6. Променете предпочитанията си за печат в диалоговия прозорец за печат.

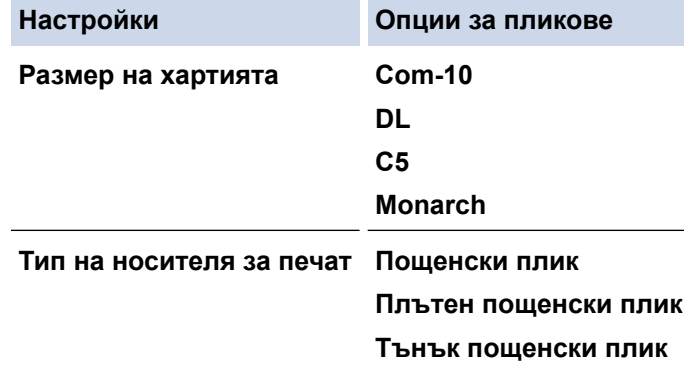

- 7. Изпратете заявката за печат към устройството.
- 8. След като устройството отпечата, затворете задния капак (изходна тава за хартия с лицето нагоре) така, че да се застопори в затворено положение.

 **Свързана информация**

• [Зареждане и печат от мултифункционалната тава](#page-29-0)

<span id="page-37-0"></span> [Начало](#page-1-0) > [Боравене с хартията](#page-23-0) > Настройки на хартията

## **Настройки на хартията**

- [Промяна на размера и типа на хартията](#page-38-0)
- [Избор на тавата за хартия за печат](#page-39-0)
- [Промяна на настройката за проверка на хартията](#page-40-0)

<span id="page-38-0"></span> [Начало](#page-1-0) > [Боравене с хартията](#page-23-0) > [Настройки на хартията](#page-37-0) > Промяна на размера и типа на хартията

### **Промяна на размера и типа на хартията**

Когато промените размера и типа на хартията, която зареждате в тавата, трябва също така да промените настройките за размера на хартията и за типа на хартията на LCD дисплея.

1. Натиснете [Настройки] > [Всички настр.] > [Общи настройки] > [Настройка тава] > [Вид хартия].

Ако устройството покаже менюто [Всички настр.] на началния екран, пропуснете менюто [Настройки].

- 2. Натиснете желаната опция.
- 3. Плъзнете нагоре или надолу или натиснете ▲ или ▼, за да покажете опциите за типа хартия, и след това натиснете опцията, която искате.
- 4. Натиснете .

Ø

- 5. Натиснете [Разм.хартия].
- 6. Натиснете желаната опция.
- 7. Плъзнете нагоре или надолу или натиснете ▲ или ▼, за да покажете опциите за размера хартия, и след това натиснете опцията, която искате.
- 8. Натиснете

#### **Свързана информация**

• [Настройки на хартията](#page-37-0)

<span id="page-39-0"></span> [Начало](#page-1-0) > [Боравене с хартията](#page-23-0) > [Настройки на хартията](#page-37-0) > Избор на тавата за хартия за печат

### **Избор на тавата за хартия за печат**

Променете тавата за хартия по подразбиране на устройството за печат на копия, получаване на факсове и заявки за печат от вашия компютър.

1. Натиснете [Настройки] > [Всички настр.] > [Общи настройки] > [Настройка тава].

Ако устройството покаже менюто [Всички настр.] на началния екран, пропуснете менюто [Настройки].

- 2. Плъзнете нагоре или надолу или натиснете  $\blacktriangle$  или  $\blacktriangledown$ , за да се покаже опцията [Изпол. тава: Копиране], [Изпол. тава: Факс] или [Изпол. тава: Печат], и след това натиснете опцията, която искате.
- 3. Плъзнете нагоре или надолу или натиснете ▲ или ▼, за да се покаже опцията, която искате, а след това я натиснете. Например ако изберете опцията [MФ>T1], устройството поема хартия от мултифункционалната тава, докато тя не се изпразни, след това от тава 1.
- 4. Натиснете
	- Когато правите копия чрез ADF и сте дали приоритет на няколко тави, устройството търси тавата с най-подходяща хартия и поема хартия от тази тава.
	- Когато правите копия чрез стъклото на скенера, документът ви се копира от тавата с най-висок приоритет дори ако в друга тава има по-подходяща хартия.
	- Използвайте следните размери на хартията за печат на факсове: Letter, A4, Legal, Folio, Mexico Legal или India Legal. Когато в никоя тава няма хартия с подходящ размер, устройството съхранява получените факсове и на сензорния екран се показва [Несъответствие на размера].
	- Ако в тавата няма хартия и в паметта на устройството има получени факсове, на сензорния екран ще се появи [Няма хартия]. Поставете хартия в празната тава.

#### **Свързана информация**

• [Настройки на хартията](#page-37-0)

<span id="page-40-0"></span> [Начало](#page-1-0) > [Боравене с хартията](#page-23-0) > [Настройки на хартията](#page-37-0) > Промяна на настройката за проверка на хартията

## **Промяна на настройката за проверка на хартията**

Когато включите настройката за проверка на хартията на устройството, то показва съобщение, когато извадите тава за хартия или заредите хартия в мултифункционалната тава, с въпрос дали сте променили размера на хартията и типа на хартията.

Настройката е включена по подразбиране.

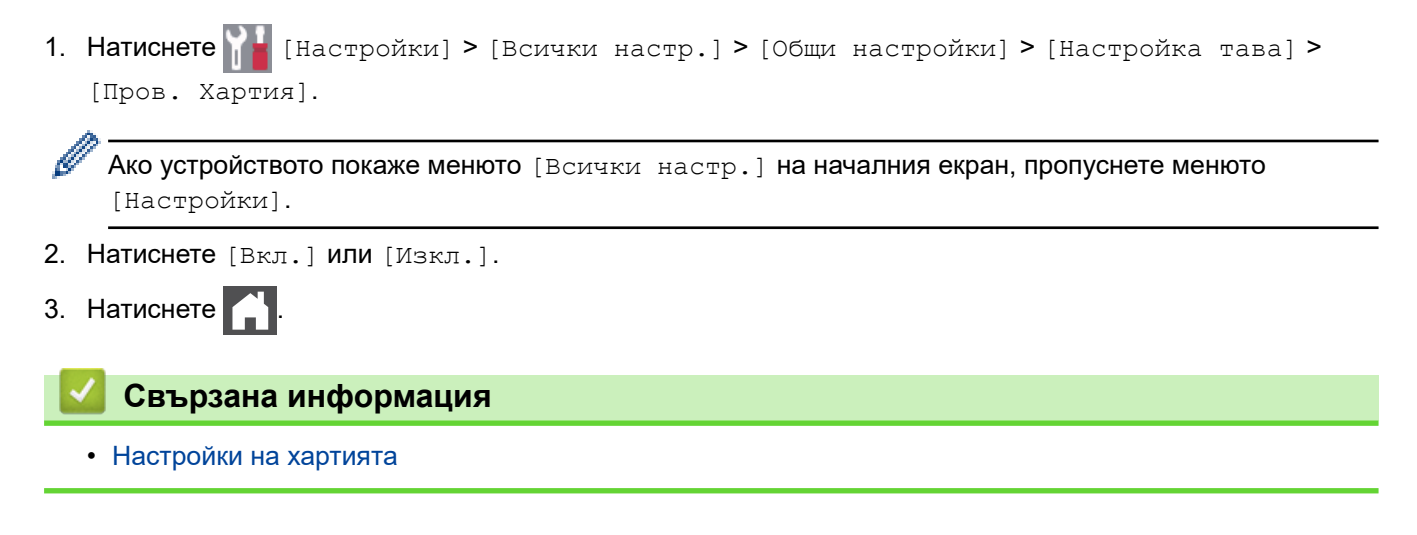

 [Начало](#page-1-0) > [Боравене с хартията](#page-23-0) > Промяна на размера на тавата за двустранен печат

### **Промяна на размера на тавата за двустранен печат**

Когато печатате от двете страни на хартията, трябва да настроите размера за тавата за двустранен печат според размера на хартията. Ако не настроите тавата за двустранен печат, хартията няма да се подаде правилно, което ще доведе до изкривена разпечатка или засядане на хартия.

Тази функция не е достъпна в някои държави.

1. Плъзнете лоста на тавата за двустранен печат до правилния размер на хартията.

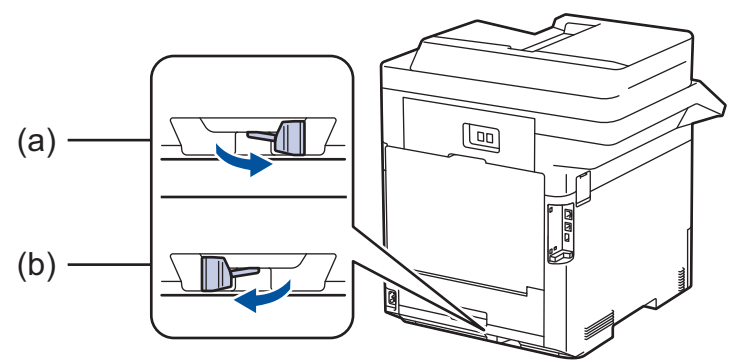

- a. A4 (за A4)
- b. Letter (за Letter, Legal, Mexico Legal, India Legal и Folio)

### **Свързана информация**

• [Боравене с хартията](#page-23-0)

<span id="page-42-0"></span> [Начало](#page-1-0) > [Боравене с хартията](#page-23-0) > Препоръчвани носители за печат

## **Препоръчвани носители за печат**

За да получите най-добро качество на печат, препоръчваме да използвате хартията от таблицата.

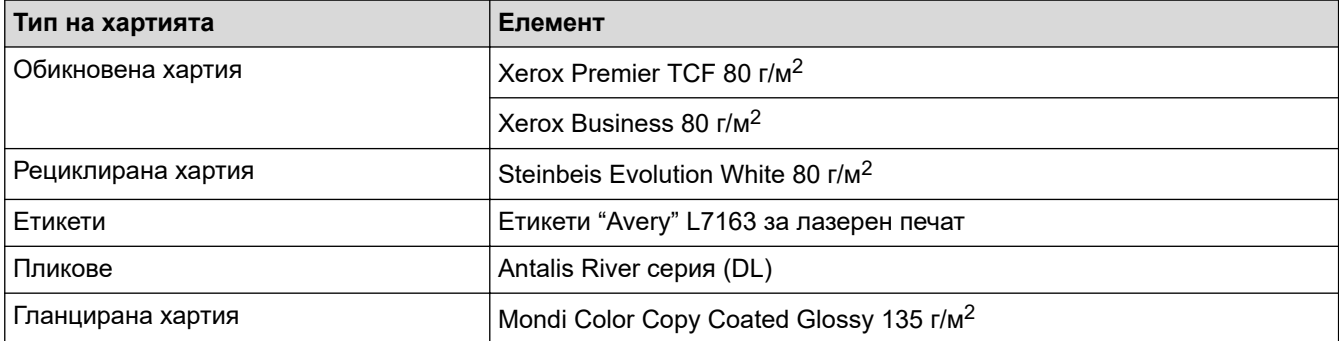

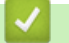

## **Свързана информация**

• [Боравене с хартията](#page-23-0)

<span id="page-43-0"></span> [Начало](#page-1-0) > [Боравене с хартията](#page-23-0) > Зареждане на документи

### **Зареждане на документи**

Можете да изпратите факс, да правите копия и да сканирате от автоматичното листоподаващо устройство (ADF) и от стъклото на скенера.

- [Зареждане на документи в автоматичното листоподаващо устройство \(ADF\)](#page-44-0)
- [Зареждане на документи на стъклото на скенера](#page-45-0)

<span id="page-44-0"></span> [Начало](#page-1-0) > [Боравене с хартията](#page-23-0) > [Зареждане на документи](#page-43-0) > Зареждане на документи в автоматичното листоподаващо устройство (ADF)

# **Зареждане на документи в автоматичното листоподаващо устройство (ADF)**

Използвайте автоматичното листоподаващо устройство (ADF) за копиране или сканиране на множество страници от документи със стандартен размер.

- ADF може да поеме до 100 листа и подава всеки лист поотделно.
- Използвайте стандартна хартия от 80 г/м2.
- Уверете се, че документи с коректор или написани с мастило са напълно сухи.

### **ВАЖНО**

НЕ използвайте намачкана, набръчкана, сгъната, разкъсана, лепена, с телчета, кламери или тиксо хартия.

#### **Поддържани размери на документа**

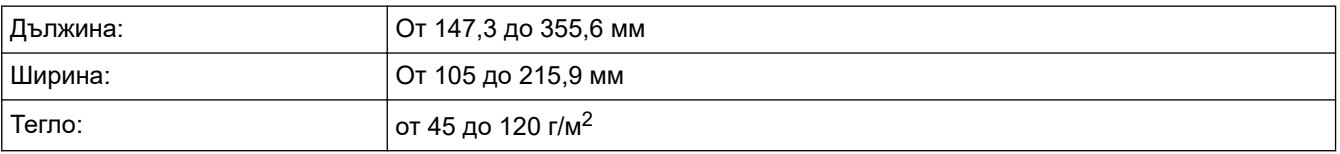

1. Разгънете капака на опората за разпечатки на ADF.

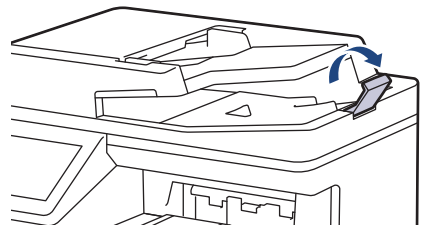

- 2. Разлистете добре страниците.
- 3. Подредете страниците на документа и го заредете с *лицето нагоре* и *горния край напред* в ADF, както е показано на илюстрацията.

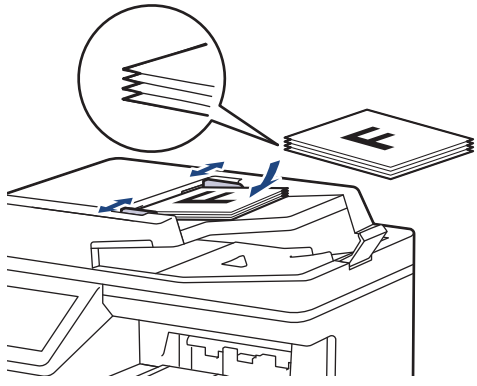

4. Регулирайте водачите според ширината на документа.

#### **Свързана информация**

• [Зареждане на документи](#page-43-0)

<span id="page-45-0"></span> [Начало](#page-1-0) > [Боравене с хартията](#page-23-0) > [Зареждане на документи](#page-43-0) > Зареждане на документи на стъклото на скенера

### **Зареждане на документи на стъклото на скенера**

Използвайте стъклото на скенера за изпращане по факс, копиране или сканиране на страници една по една.

### **Поддържани размери на документа**

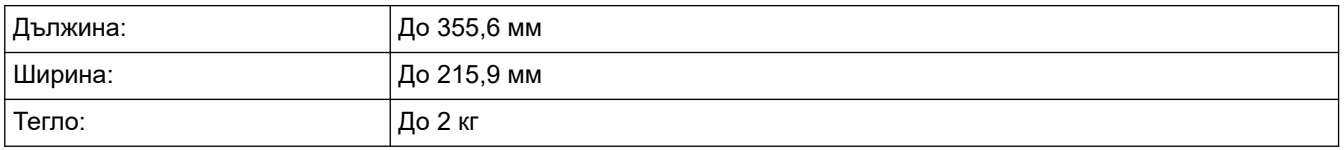

За да използвате стъклото на скенера, автоматичното листоподаващо устройство (ADF) трябва да бъде празно.

#### 1. Вдигнете капака за документи.

2. Поставете документа с *лицето надолу* върху стъклото на скенера.

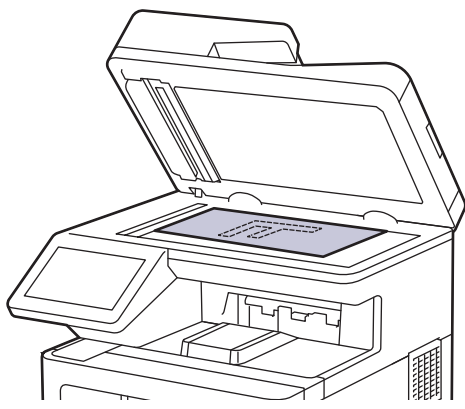

3. Поставете ъгъла на страницата в горния ляв ъгъл на стъклото на скенера.

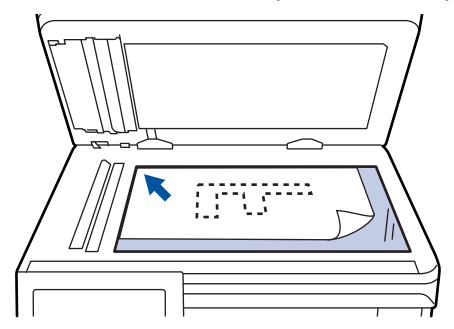

4. Затворете капака за документи.

Ако документът е книга или е дебел, натискайте капака за документи внимателно.

#### **Свързана информация**

• [Зареждане на документи](#page-43-0)

 [Начало](#page-1-0) > [Боравене с хартията](#page-23-0) > Неразрешени за сканиране и за печат области

## **Неразрешени за сканиране и за печат области**

Мерките в таблицата по-долу показват максималните области, неразрешени за сканиране и за печат, от ръбовете на най-често използваните размери на хартията. Тези размери може да са различни в зависимост от размера на хартията или настройките в приложението, което използвате.

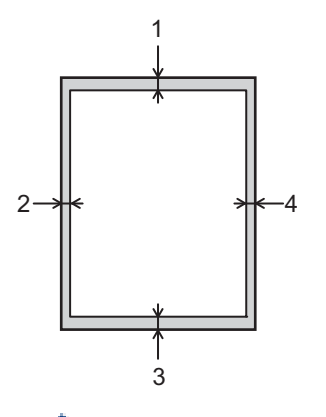

Не се опитвайте да сканирате, копирате или печатате в тези участъци; няма да има никакъв резултат от действията ви.

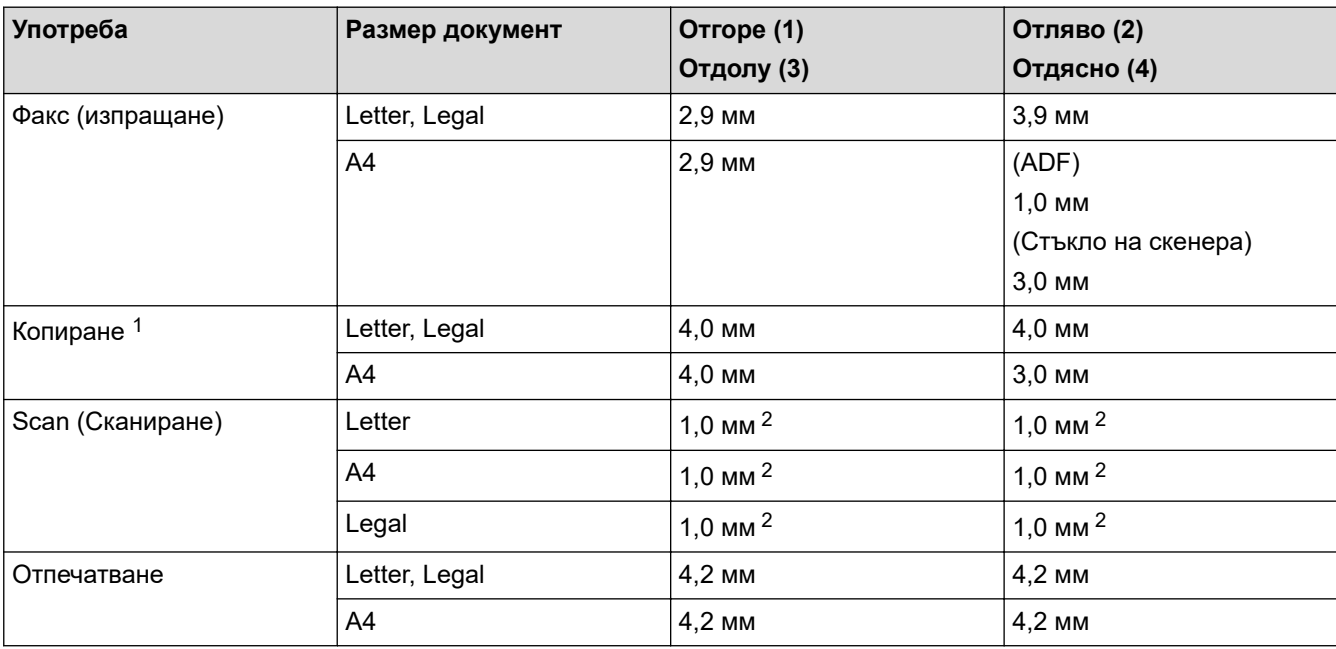

1 Копиране 1 в 1 и копиране на 100% на размера на документа

2 Показаното число е стойността по подразбиране. Числото може да се регулира до 0 мм. Ако числото е настроено на 0 мм, може да се появи черна сянка около краищата на сканираното изображение.

#### **Свързана информация**

• [Боравене с хартията](#page-23-0)

<span id="page-47-0"></span> [Начало](#page-1-0) > [Боравене с хартията](#page-23-0) > Използване на специална хартия

#### **Използване на специална хартия**

Винаги тествайте мострите хартия преди закупуване, за да се уверите в желаните характеристики.

- НЕ използвайте хартия за мастиленоструйни принтери, защото това може да причини засядане на хартия или да повреди устройството.
- Ако използвате висококачествена хартия, хартия с грапава повърхност или намачкана или прегъната хартия, хартията може да покаже влошени характеристики.

Съхранявайте хартията запечатана в оригиналната й опаковка. Дръжте хартията хоризонтално и далеч от влага, директна слънчева светлина и топлина.

### **ВАЖНО**

Устройството може да не работи добре с някои типове хартия или да се повреди от тях.

НЕ използвайте хартия:

- която е много текстурирана
- която е изключително гладка или гланцирана
- която е нагъната или смачкана
- с покритие или с химическо покритие
- с повреди, гънки или прегъвания
- чието тегло надвишава препоръчителната спецификация за тегло в това ръководство
- с етикети и телбод
- с бланка, изработена с топлинен печат или при която са използвани нискотемпературни бои
- състояща се от няколко слоя или с индиго
- за мастиленоструен печат

Ако използвате някой от посочените по-горе типове хартия, може да повредите устройството. Такава повреда не се покрива от никакви гаранции или договор за сервиз на Brother.

#### **Свързана информация**

• [Боравене с хартията](#page-23-0)

<span id="page-48-0"></span> [Начало](#page-1-0) > Отстраняване на неизправности

### **Отстраняване на неизправности**

Използвайте този раздел за разрешаване на типични проблеми, с които може да се сблъскате при използване на устройството. Можете сами да коригирате повечето проблеми.

### **ВАЖНО**

За техническа помощ трябва да се обадите на отдела за обслужване на клиенти на Brother или на вашия местен дилър на Brother.

Използването на консумативи, които не са от Brother, може да се отрази на качеството на печата, на работата на хардуера и на надеждността на устройството.

Ако ви е необходима допълнителна помощ, посетете [support.brother.com](https://support.brother.com/).

Първо, проверете следното:

- Захранващият кабел на устройството е свързан правилно и захранването на устройството е включено.
- Всички предпазни материали са махнати.
- Хартията е заредена правилно в тавата за хартия.
- Интерфейсните кабели са свързани добре с устройството и компютъра или безжичната връзка е настроена както на устройството, така и на вашия компютър.
- Съобщения за грешки и за техническа поддръжка

Ако не сте решили проблема при проверките, идентифицирайте го и след това >> Свързана информация

#### **Свързана информация**

- [Съобщения за грешки и за техническа поддръжка](#page-49-0)
- [Съобщения за грешки при използване на функцията Brother Web Connect](#page-57-0)
- [Засядания на документи](#page-59-0)
- [Засядания на хартия](#page-63-0)
- [Проблеми при печат](#page-76-0)
- [Improve the Print Quality](#page-79-0)
- [Проблеми с телефона и факса](#page-85-0)
- [Мрежови проблеми](#page-91-0)
- [Проблеми с AirPrint](#page-104-0)
- [Други проблеми](#page-105-0)
- [Проверка на информацията за устройството](#page-107-0)
- [Нулиране на устройството](#page-108-0)

<span id="page-49-0"></span> [Начало](#page-1-0) > [Отстраняване на неизправности](#page-48-0) > Съобщения за грешки и за техническа поддръжка

## **Съобщения за грешки и за техническа поддръжка**

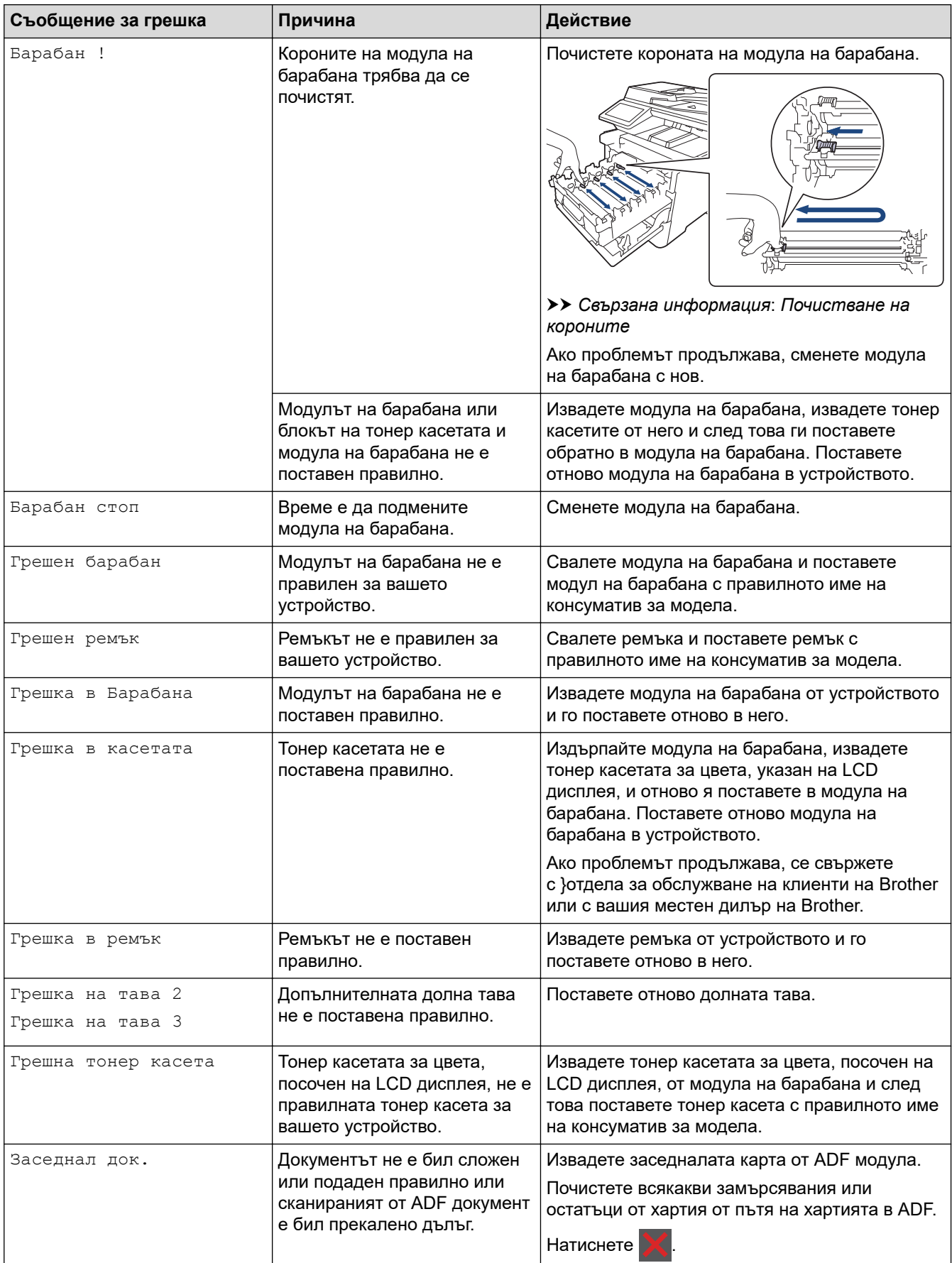

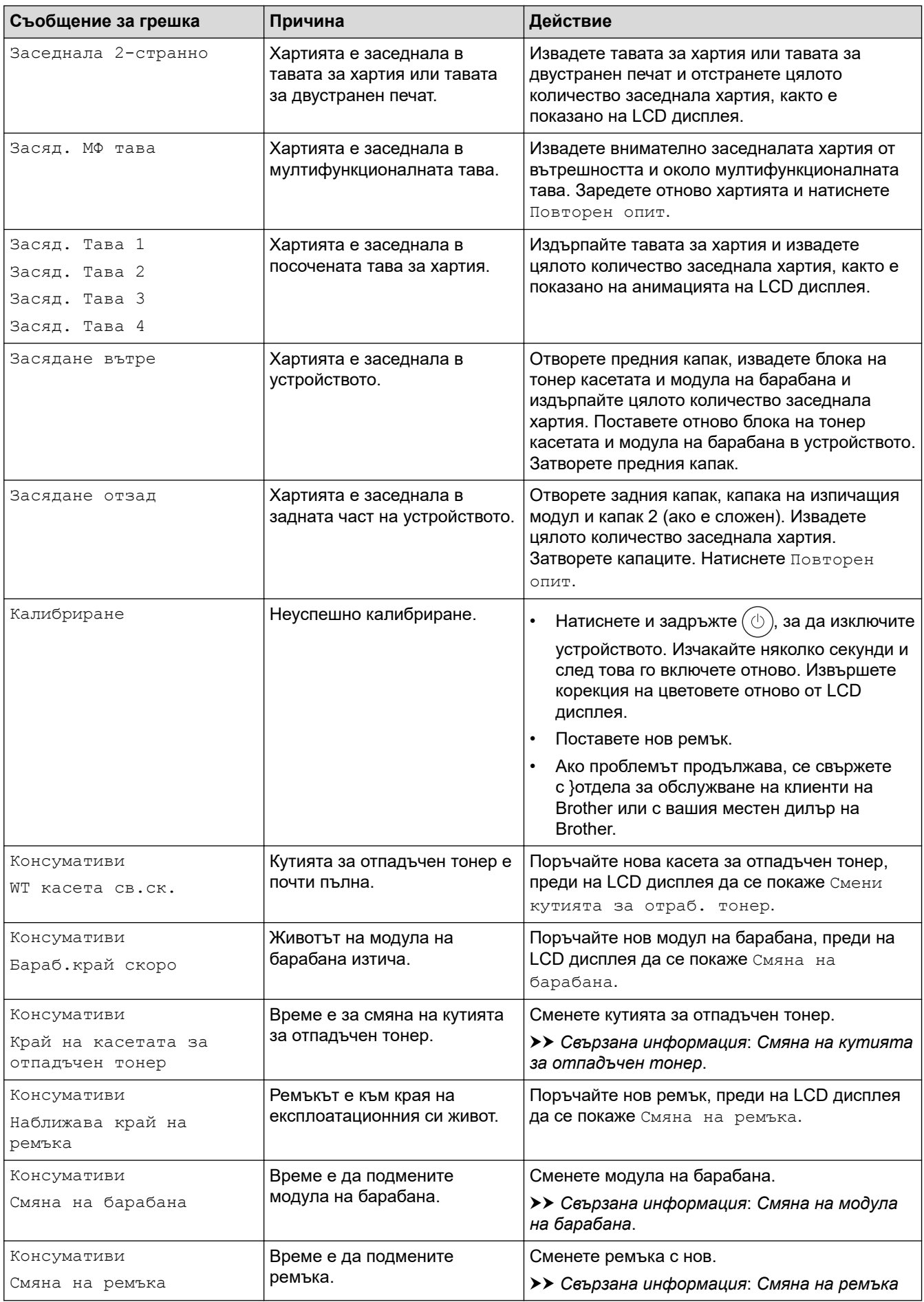

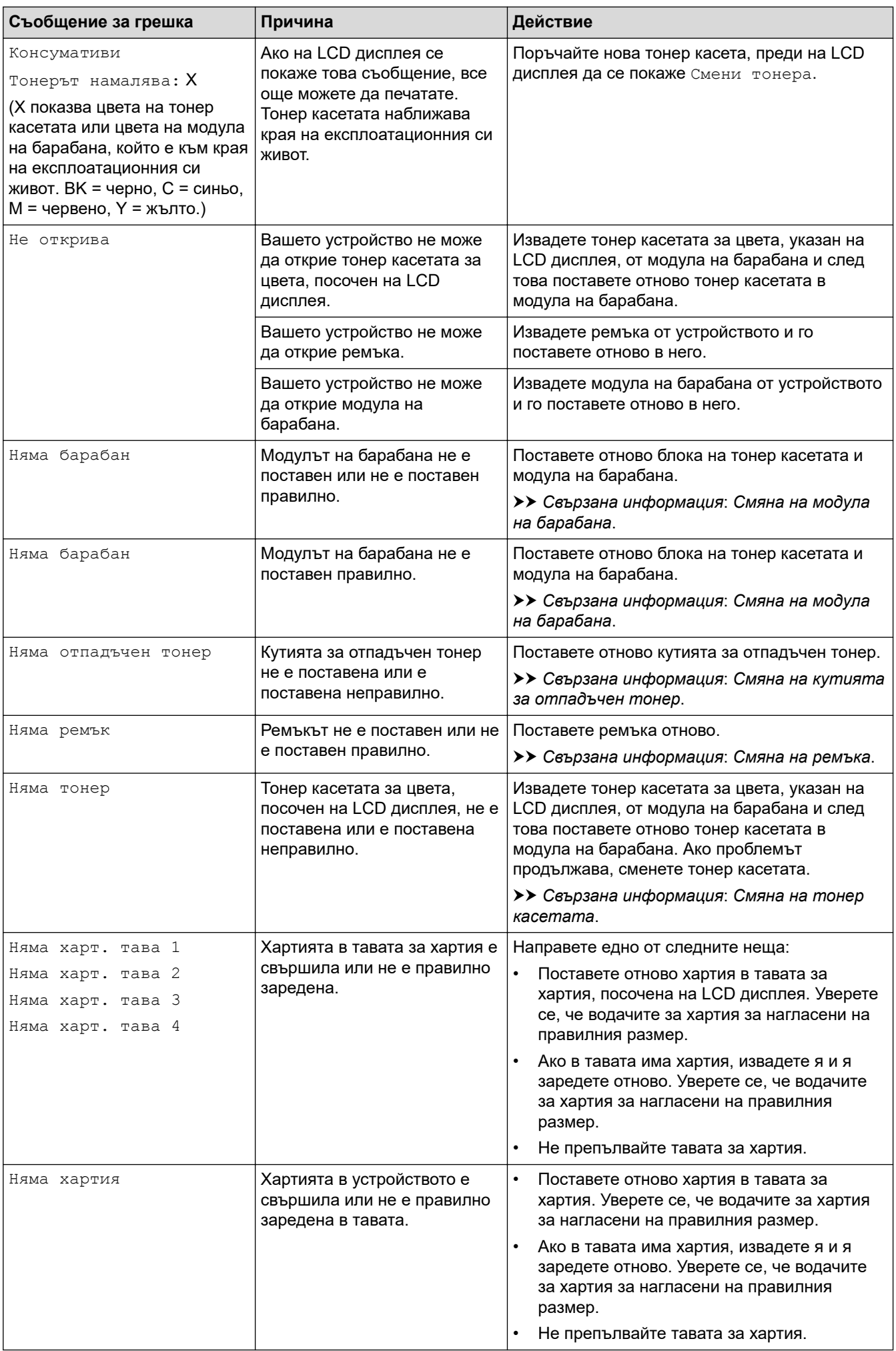

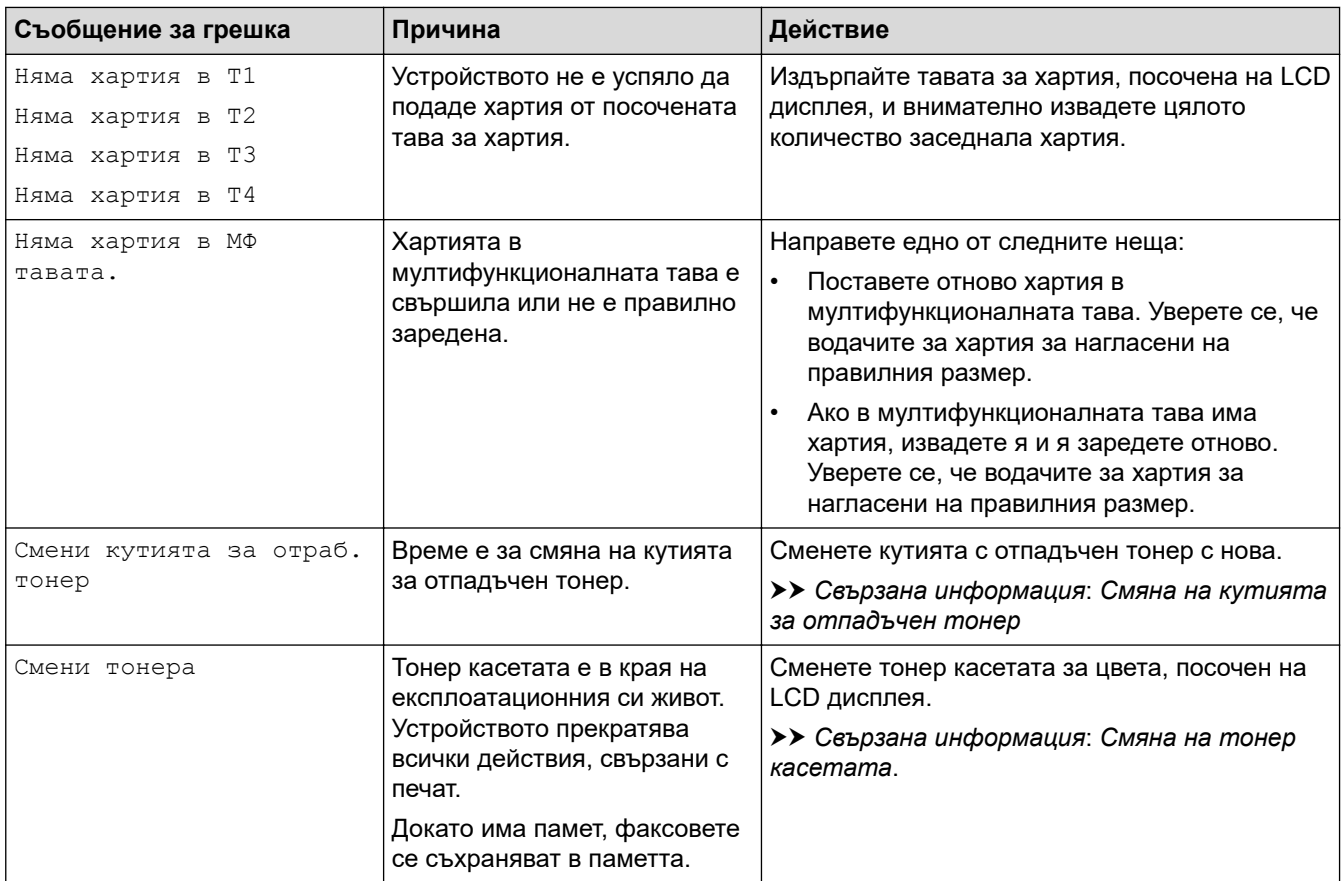

# **Свързана информация**

- [Отстраняване на неизправности](#page-48-0)
	- [Прехвърляне на вашите факсове или отчета за факсовете](#page-53-0)

#### **Свързани теми:**

- [Зареждане и печат от тавата за хартия](#page-25-0)
- [Зареждане и печат от мултифункционалната тава](#page-29-0)
- [смяна на консумативи](#page-111-0)
- [Смяна на тонер касетата](#page-113-0)
- [Смяна на модула на барабана](#page-116-0)
- [Смяна на ремъка](#page-120-0)
- [Смяна на кутията за отпадъчен тонер](#page-123-0)
- [Почистване на короните](#page-135-0)

<span id="page-53-0"></span> [Начало](#page-1-0) > [Отстраняване на неизправности](#page-48-0) > [Съобщения за грешки и за техническа](#page-49-0) [поддръжка](#page-49-0) > Прехвърляне на вашите факсове или отчета за факсовете

### **Прехвърляне на вашите факсове или отчета за факсовете**

#### Ако LCD дисплеят показва:

k

- [Невъзможен печат] ##
- [Невъзможно сканиране] ##

Препоръчваме ви да прехвърлите вашите факсове на друго факс устройство или на вашия компютър. Можете да прехвърлите и отчета за факсовете, за да видите дали има факсове, които трябва да прехвърляте.

Ако на LCD дисплея има съобщение за грешка след изпращането на факсовете, изключете устройството на Brother от захранващия източник за няколко минути и след това го включете отново.

#### **Свързана информация**

- [Съобщения за грешки и за техническа поддръжка](#page-49-0)
	- [Прехвърляне на факсове на друго факс устройство](#page-54-0)
	- [Прехвърляне на факсове към вашия компютър](#page-55-0)
	- [Прехвърляне на отчета за факсовете на друго факс устройство](#page-56-0)

<span id="page-54-0"></span> [Начало](#page-1-0) > [Отстраняване на неизправности](#page-48-0) > [Съобщения за грешки и за техническа](#page-49-0) [поддръжка](#page-49-0) > [Прехвърляне на вашите факсове или отчета за факсовете](#page-53-0) > Прехвърляне на факсове на друго факс устройство

## **Прехвърляне на факсове на друго факс устройство**

Ако не сте задали ИД на устройството, не можете да влезете в режим на прехвърляне на факсове.

1. Натиснете [Настройки] > [Всички настр.] > [Сервиз] > [Трансфер данни] > [Трансфер Fax].

Ø Ако устройството покаже менюто [Всички настр.] на началния екран, пропуснете менюто [Настройки].

- 2. Направете едно от следните неща:
	- Ако на LCD дисплеят покаже [Няма данни], в паметта на устройството няма останали факсове. Натиснете [Затвори].
	- Въведете номера на факса, към който ще се препращат факсовете.
- 3. Натиснете [Fax старт].

### **Свързана информация**

• [Прехвърляне на вашите факсове или отчета за факсовете](#page-53-0)

<span id="page-55-0"></span> [Начало](#page-1-0) > [Отстраняване на неизправности](#page-48-0) > [Съобщения за грешки и за техническа](#page-49-0) [поддръжка](#page-49-0) > [Прехвърляне на вашите факсове или отчета за факсовете](#page-53-0) > Прехвърляне на факсове към вашия компютър

### **Прехвърляне на факсове към вашия компютър**

1. Уверете се, че сте инсталирали софтуера и драйверите на компютъра и след това включете Получаване на PC-Fax на компютъра.

Направете едно от следните неща:

• (Windows 7)

От менюто (**Старт**) изберете **Всички програми** > **Brother** > **Brother Utilities**.

Щракнете върху падащия списък и изберете името на вашия модел (ако вече не е избрано). Щракнете върху **PC-FAX** в лявата навигационна лента, а след това щракнете върху **Получаване**.

• (Windows 8.1 и Windows 10)

Щракнете върху (**Brother Utilities**), а след това щракнете върху падащия списък и изберете името на вашия модел (ако вече не е избрано). Щракнете върху **PC-FAX** в лявата навигационна лента, а след това щракнете върху **Получаване**.

2. Уверете се, че сте задали [PC Fax получ.] на устройството.

Ако в паметта на устройството има факсове, когато настройвате получаване на PC-Fax, на LCD дисплея се показва [Изпрати Fax->PC?].

- 3. Направете едно от следните неща:
	- За прехвърляне на всички факсове на вашия компютър натиснете [Да].
	- За изход и оставяне на факсовете в паметта натиснете [Не].
- 4. Натиснете  $\Box$

#### **Свързана информация**

• [Прехвърляне на вашите факсове или отчета за факсовете](#page-53-0)

<span id="page-56-0"></span> [Начало](#page-1-0) > [Отстраняване на неизправности](#page-48-0) > [Съобщения за грешки и за техническа](#page-49-0) [поддръжка](#page-49-0) > [Прехвърляне на вашите факсове или отчета за факсовете](#page-53-0) > Прехвърляне на отчета за факсовете на друго факс устройство

## **Прехвърляне на отчета за факсовете на друго факс устройство**

Ако не сте задали ИД на устройството, не можете да влезете в режим на прехвърляне на факсове.

1. Натиснете [Настройки] > [Всички настр.] > [Сервиз] > [Трансфер данни] > [Трансфер на отчет].

Ø Ако устройството покаже менюто [Всички настр.] на началния екран, пропуснете менюто [Настройки].

- 2. Въведете номера на факса, към който ще се препраща отчетът за факсове.
- 3. Натиснете [Fax старт].

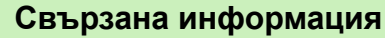

• [Прехвърляне на вашите факсове или отчета за факсовете](#page-53-0)

<span id="page-57-0"></span> [Начало](#page-1-0) > [Отстраняване на неизправности](#page-48-0) > Съобщения за грешки при използване на функцията Brother Web Connect

# **Съобщения за грешки при използване на функцията Brother Web Connect**

Вашето устройство показва съобщение за грешка, ако възникне грешка. Най-често срещаните съобщения за грешки са показани в таблицата.

Повечето от грешките можете да отстраните сами. Ако след прочитането на тази таблица все още се нуждаете от помощ, вижте най-новите съвети за отстраняване на неизправности на адрес [support.brother.com](https://support.brother.com/).

#### **Грешка във връзката**

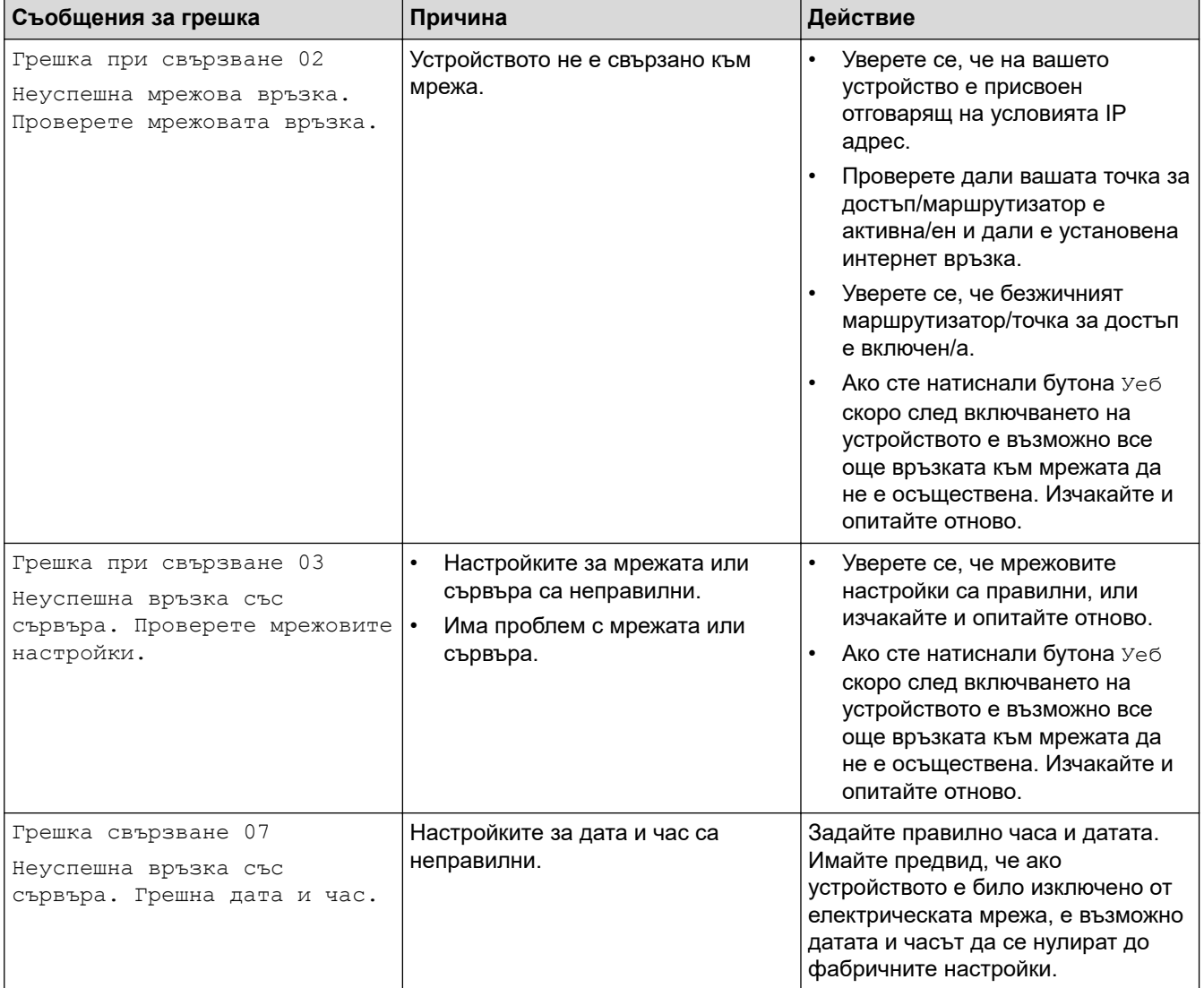

### **Грешка в удостоверяването**

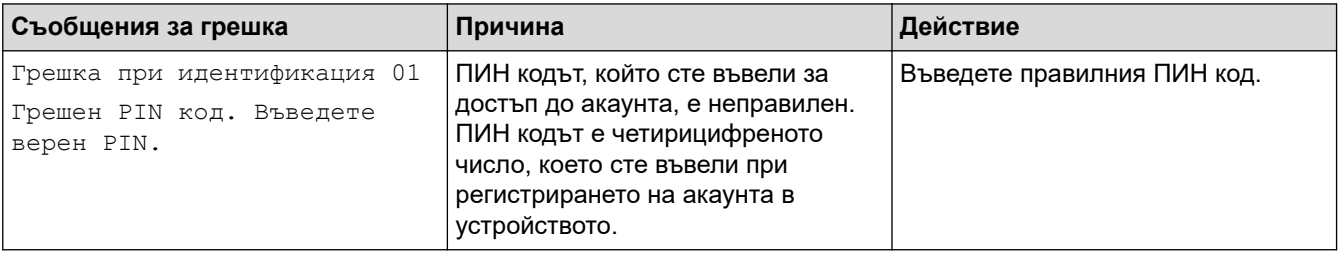

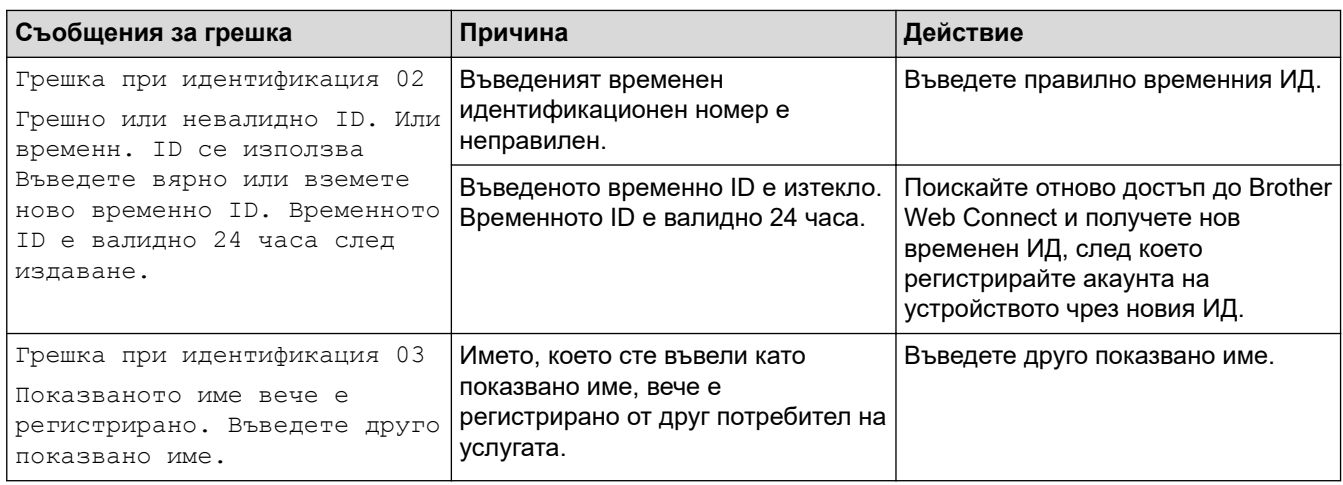

# **Грешка в сървъра**

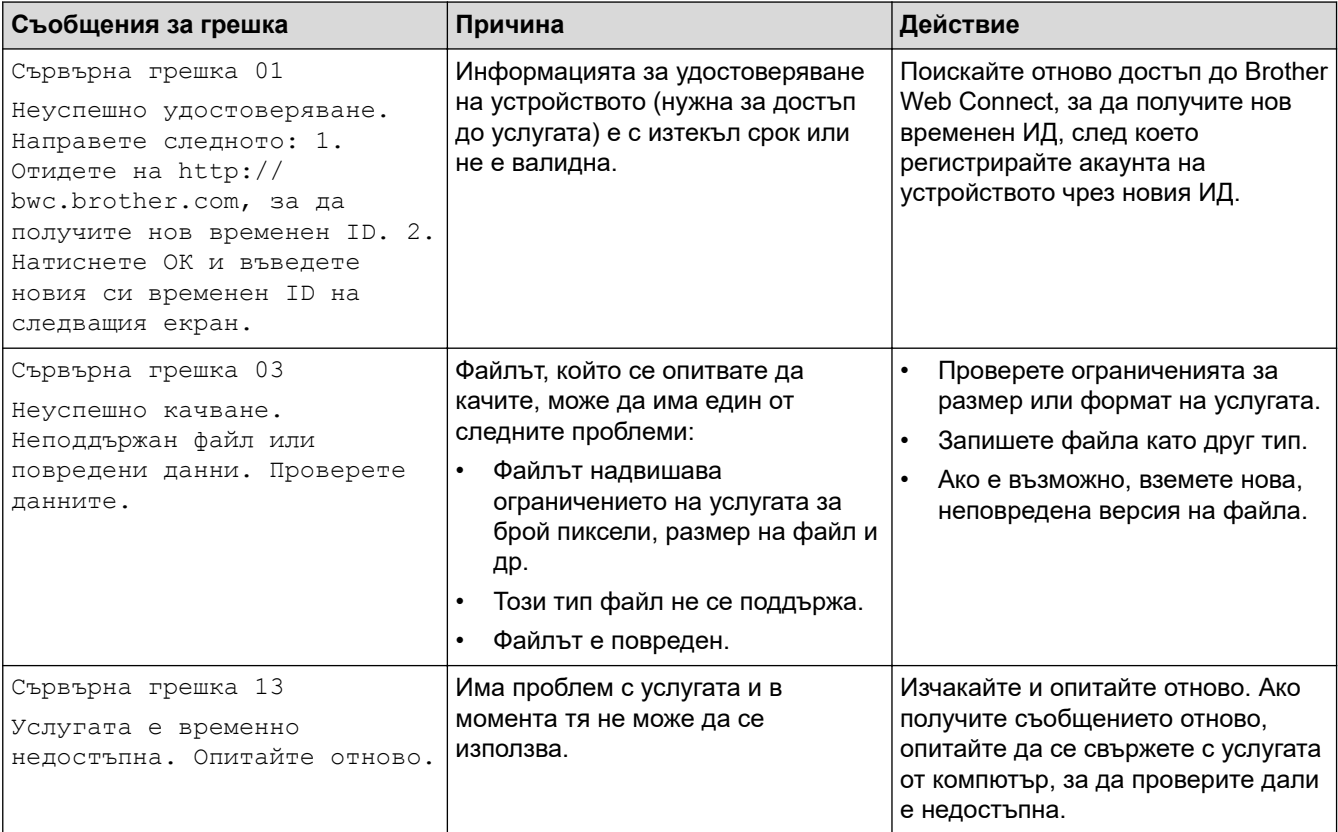

# **Свързана информация**

• [Отстраняване на неизправности](#page-48-0)

<span id="page-59-0"></span> [Начало](#page-1-0) > [Отстраняване на неизправности](#page-48-0) > Засядания на документи

# **Засядания на документи**

- [Документът е заседнал в горната част на блока на ADF](#page-60-0)
- [Документът е заседнал под капака за документи](#page-61-0)
- [Изваждане на малки парченца хартия, заседнали в ADF](#page-62-0)

<span id="page-60-0"></span> [Начало](#page-1-0) > [Отстраняване на неизправности](#page-48-0) > [Засядания на документи](#page-59-0) > Документът е заседнал в горната част на блока на ADF

# **Документът е заседнал в горната част на блока на ADF**

- 1. Извадете хартията от ADF, която не е заседнала.
- 2. Отворете капака на ADF.
- 3. Извадете заседналия документ, като дърпате наляво. Ако документът се е нагънал или разкъсал, непременно махнете всички замърсявания или остатъци от хартия, за да се избегнат засядания в бъдеще.

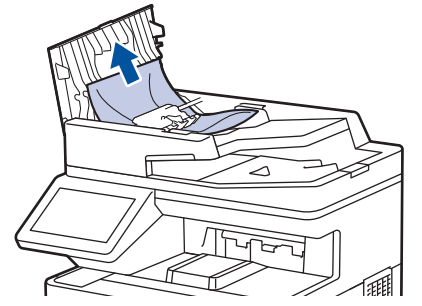

- 4. Затворете капака на ADF.
- 5. Натиснете

#### **Свързана информация**

• [Засядания на документи](#page-59-0)

<span id="page-61-0"></span> [Начало](#page-1-0) > [Отстраняване на неизправности](#page-48-0) > [Засядания на документи](#page-59-0) > Документът е заседнал под капака за документи

### **Документът е заседнал под капака за документи**

- 1. Извадете хартията от ADF, която не е заседнала.
- 2. Вдигнете капака за документи.
- 3. Извадете заседналия документ, като дърпате надясно. Ако документът се е нагънал или разкъсал, непременно махнете всички замърсявания или остатъци от хартия, за да се избегнат засядания в бъдеще.

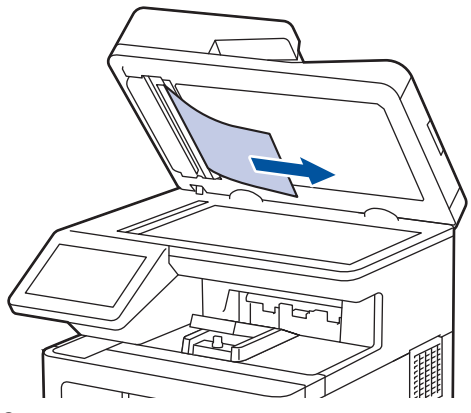

- 4. Затворете капака за документи.
- 5. Натиснете .

### **Свързана информация**

• [Засядания на документи](#page-59-0)

<span id="page-62-0"></span> [Начало](#page-1-0) > [Отстраняване на неизправности](#page-48-0) > [Засядания на документи](#page-59-0) > Изваждане на малки парченца хартия, заседнали в ADF

# **Изваждане на малки парченца хартия, заседнали в ADF**

- 1. Вдигнете капака за документи.
- 2. Пъхнете парче твърда хартия, например картон, в ADF, за да избута всички парченца хартия.

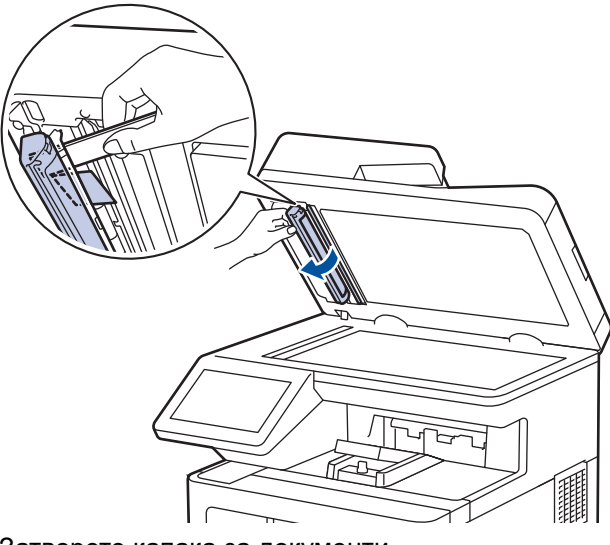

- 3. Затворете капака за документи.
- 4. Натиснете .

### **Свързана информация**

• [Засядания на документи](#page-59-0)

### <span id="page-63-0"></span>**Засядания на хартия**

Винаги махайте всичката останала хартия от тавата за хартия и изравнявайте листите в тестето, когато слагате нова хартия. Така се избягва едновременното подаване на няколко листа хартия в устройството и засядането на хартия.

- [Изчистване на засядания на хартия](#page-64-0)
- [Заседнала е хартия в мултифункционалната тава](#page-65-0)
- [Заседнала хартия в тавата за хартия](#page-66-0)
- [Заседнала е хартия в задната част на устройството](#page-68-0)
- [Заседнала хартия вътре в устройството](#page-71-0)
- [Заседнала хартия в тавата за двустранен печат](#page-74-0)

<span id="page-64-0"></span> [Начало](#page-1-0) > [Отстраняване на неизправности](#page-48-0) > [Засядания на хартия](#page-63-0) > Изчистване на засядания на хартия

### **Изчистване на засядания на хартия**

Ако често засяда хартия или няколко листа хартия се подават заедно, направете следното:

- Почистете поемащите ролки за хартия и разделителната подложка на тавите за хартия.
	- **>>** Свързана информация: Почистване на поемащите ролки за хартия
- Заредете правилно хартия в тавата.
	- **>> Свързана информация: Зареждане на хартия**
- Задайте правилния размер на хартията и тип на хартията във вашето устройство.
- uu *Свързана информация*: *Настройки на хартията*
- Използвайте препоръчваната хартия.
	- **>>** Свързана информация: Използване на специална хартия
	- uu *Свързана информация*: *Препоръчвани носители за печат*

### **Свързана информация**

• [Засядания на хартия](#page-63-0)

#### **Свързани теми:**

- [Почистване на поемащите ролки за хартия](#page-143-0)
- [Зареждане на хартия](#page-24-0)
- [Настройки на хартията](#page-37-0)
- [Използване на специална хартия](#page-47-0)
- [Препоръчвани носители за печат](#page-42-0)

<span id="page-65-0"></span> [Начало](#page-1-0) > [Отстраняване на неизправности](#page-48-0) > [Засядания на хартия](#page-63-0) > Заседнала е хартия в мултифункционалната тава

### **Заседнала е хартия в мултифункционалната тава**

Ако контролният панел на устройството или Status Monitor показва, че има засядане в мултифункционалната тава на устройството, изпълнете следните стъпки:

- 1. Извадете хартията от мултифункционалната тава.
- 2. Бавно извадете заседналата хартия от вътрешността и около мултифункционалната тава.

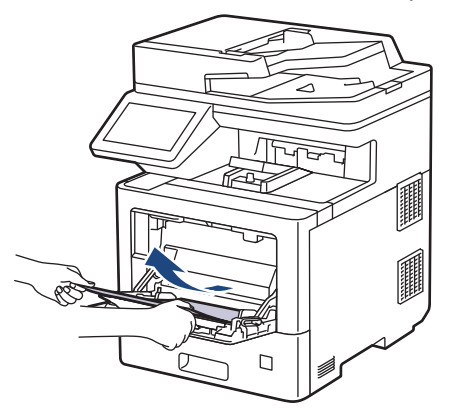

- 3. Разлистете тестето хартия и го поставете отново в мултифункционалната тава.
- 4. Заредете отново хартия в мултифункционалната тава и се уверете, че хартията е под маркера за максимално количество хартия (1) от двете страни на тавата.

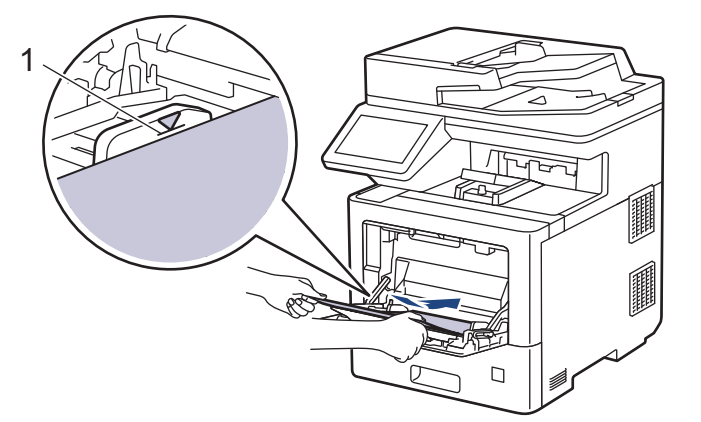

5. Следвайте инструкциите на LCD дисплея на устройството.

### **Свързана информация**

• [Засядания на хартия](#page-63-0)

<span id="page-66-0"></span> [Начало](#page-1-0) > [Отстраняване на неизправности](#page-48-0) > [Засядания на хартия](#page-63-0) > Заседнала хартия в тавата за хартия

### **Заседнала хартия в тавата за хартия**

Ако контролният панел на устройството или Status Monitor показва, че има засядане в тавата за хартия, изпълнете следните стъпки:

1. Издърпайте изцяло тавата за хартия от устройството.

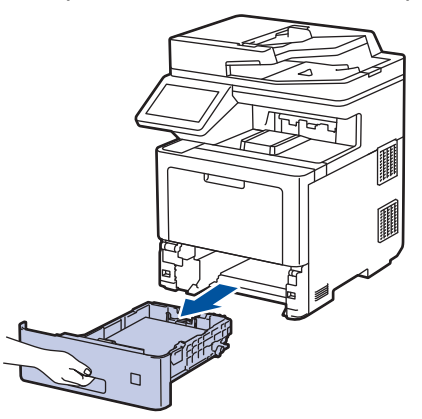

2. Издърпайте бавно заседналата хартия.

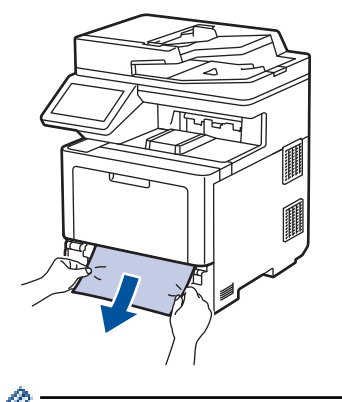

Издърпването на заседналата хартия надолу с две ръце ви позволява да извадите хартията полесно.

3. Разлистете тестето хартия, за да предотвратите по-нататъшни засядания, и плъзнете водачите за хартия така, че да паснат на размера на хартията. Заредете хартия в тавата за хартия.

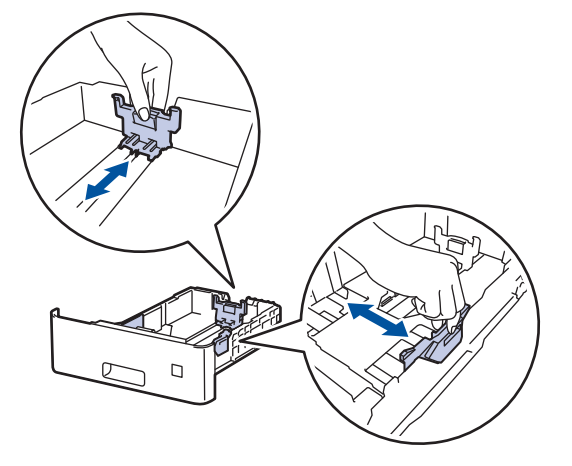

4. Уверете се, че хартията е под маркера за максимално количество хартия ( $\blacktriangledown \blacktriangledown \blacktriangledown$ ).

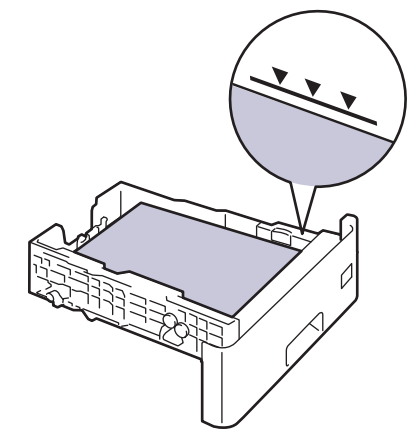

5. Пъхнете докрай тавата за хартия обратно в устройството.

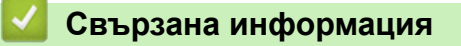

• [Засядания на хартия](#page-63-0)

<span id="page-68-0"></span> [Начало](#page-1-0) > [Отстраняване на неизправности](#page-48-0) > [Засядания на хартия](#page-63-0) > Заседнала е хартия в задната част на устройството

### **Заседнала е хартия в задната част на устройството**

Ако контролният панел на устройството или Status Monitor показва, че има засядане в задната част на устройството, изпълнете следното:

Тази процедура умишлено включва процедурата за отваряне и затваряне на всички свързани части със засядания на хартия в задната част на устройството. В зависимост от условието за засядане на хартия LCD дисплеят на устройството показва кои части трябва да се отворят, за да се отстрани заседналата хартия.

Следвайте инструкциите, показани на LCD дисплея, за да отстраните засядането на хартия.

- 1. Оставете устройството включено 10 минути, за да може вътрешният вентилатор да охлади изключително горещите части в устройството.
- 2. Отворете задния капак.

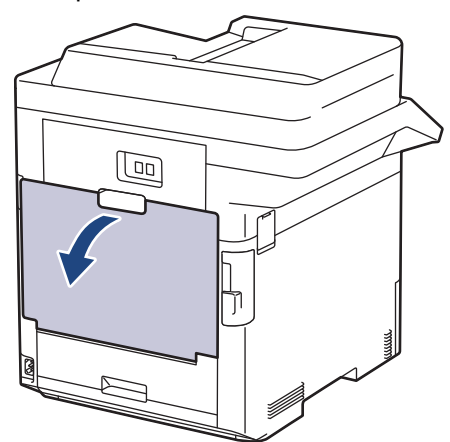

3. Издърпайте лостовете, означени с "1", от лявата и от дясната страна към себе си, за да освободите капака на изпичащия модул.

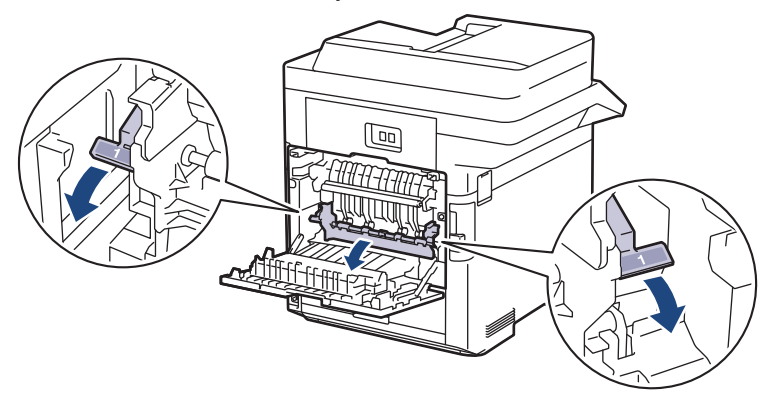

# **ПРЕДУПРЕЖДЕНИЕ**

#### ГОРЕЩА ПОВЪРХНОСТ

Вътрешните части на устройството ще са изключително нагорещени. Изчакайте устройството да се охлади, преди да ги докосвате.

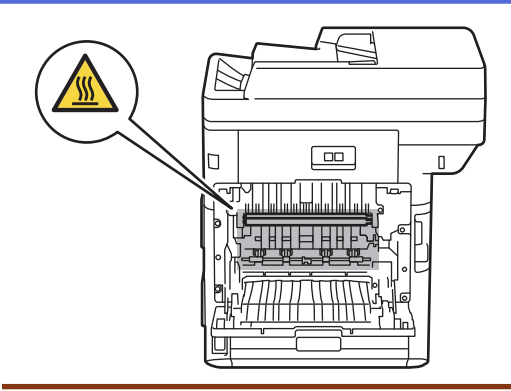

4. С две ръце издърпайте внимателно заседналата хартия извън устройството.

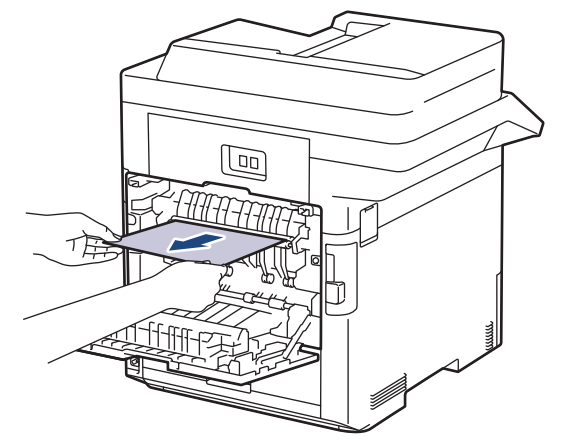

5. Издърпайте лостовете, означени с "2", от лявата и от дясната страна към себе си, за да освободите задния капак 2. (само за някои модели)

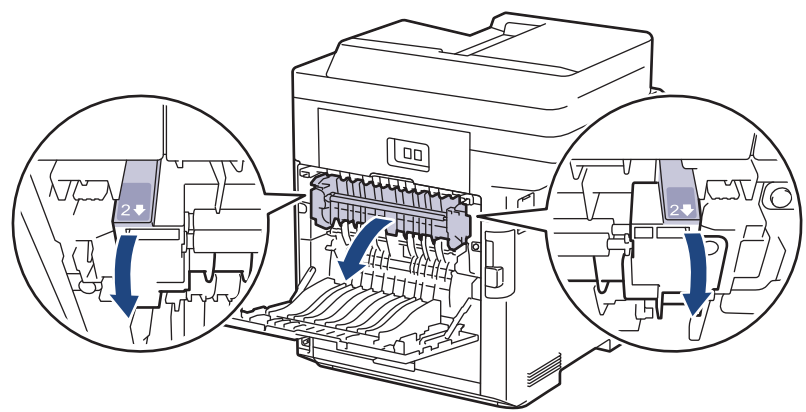

# **ПРЕДУПРЕЖДЕНИЕ**

#### ГОРЕЩА ПОВЪРХНОСТ

Вътрешните части на устройството ще са изключително нагорещени. Изчакайте устройството да се охлади, преди да ги докосвате.

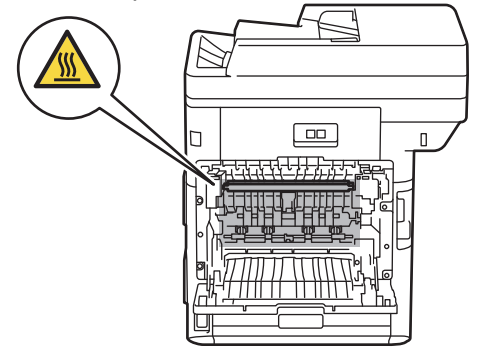

6. С две ръце издърпайте внимателно заседналата хартия извън устройството. (само за някои модели)

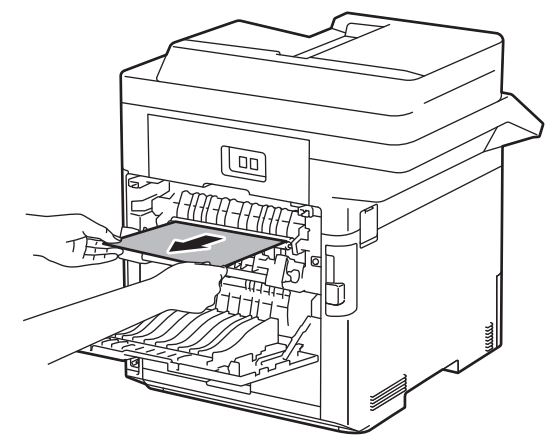

7. Затворете капак 2. Уверете се, че лостовете, означени с "2", от лявата и от дясната страна са застопорени на местата си. (само за някои модели)

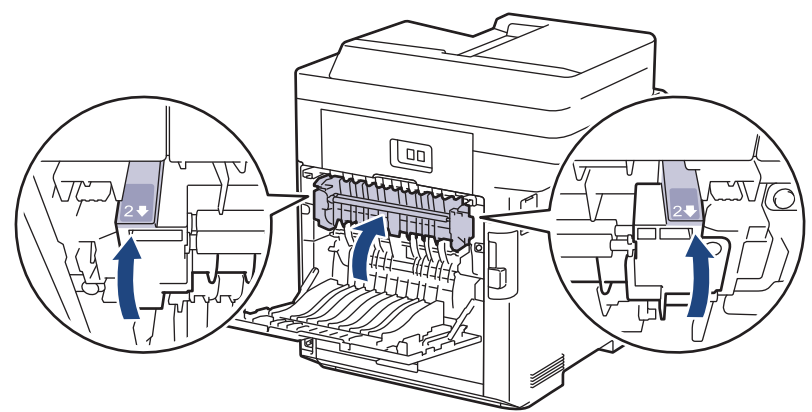

8. Затворете капака на изпичащия модул. Уверете се, че лостовете, означени с "1", от лявата и от дясната страна са застопорени на местата си.

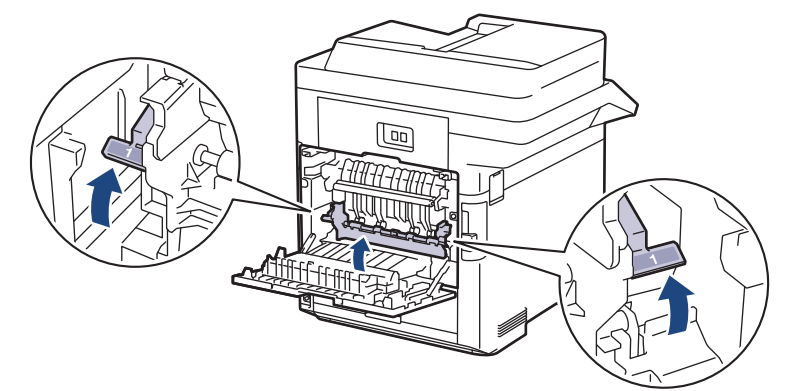

9. Затворете задния капак така, че да се застопори в затворено положение.

#### **Свързана информация**

• [Засядания на хартия](#page-63-0)

<span id="page-71-0"></span> [Начало](#page-1-0) > [Отстраняване на неизправности](#page-48-0) > [Засядания на хартия](#page-63-0) > Заседнала хартия вътре в устройството

### **Заседнала хартия вътре в устройството**

Ако контролният панел на устройството или Status Monitor показва, че има засядане вътре в устройството, изпълнете следните стъпки:

1. Натиснете бутона за освобождаване на предния капак и отворете предния капака.

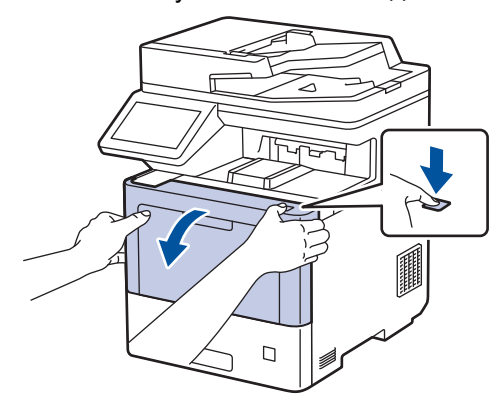

2. Хванете ръкохватката със зелен етикет на модула на барабана. Издърпайте модула на барабана от устройството, докато спре.

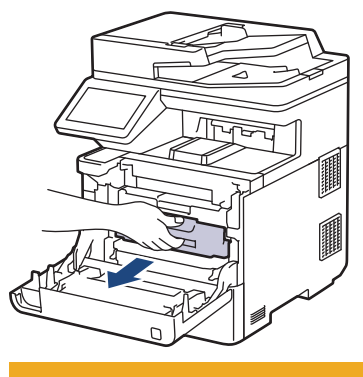

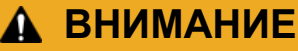

Препоръчва се блокът на тонер касетата и модула на барабана да се постави на чиста и равна повърхност, върху домакинска хартия, с цел предпазване от неволно замърсяване с тонер.

3. Като държите ръкохватките със зелен етикет на модула на барабана, повдигнете предната му част и го извадете от устройството.

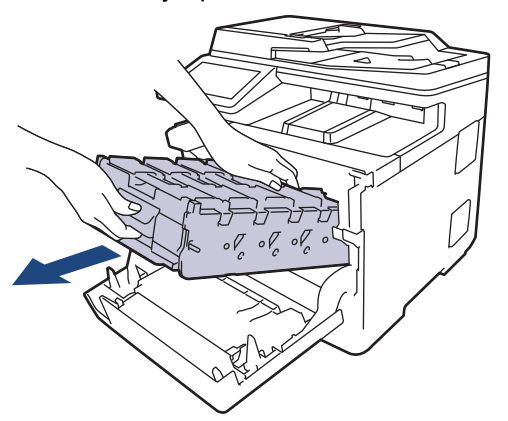

### **ВАЖНО**

Дръжте ръкохватките на модула на барабана при пренасяне. НЕ дръжте модула на барабана отстрани.
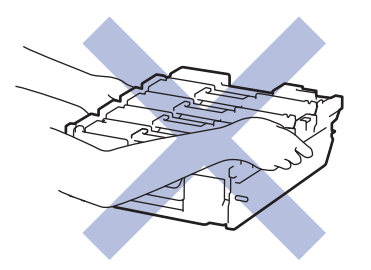

4. Бавно извадете заседналата хартия.

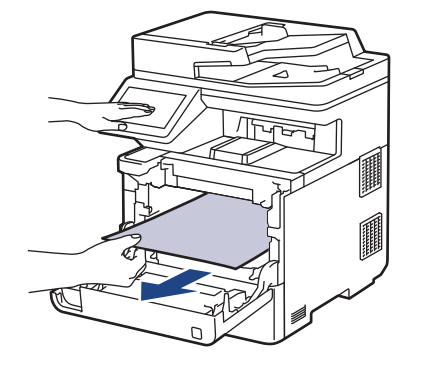

# **ЗАБЕЛЕЖКА**

За да избегнете проблеми с качеството на печат, не докосвайте показаните на илюстрациите потъмнени части.

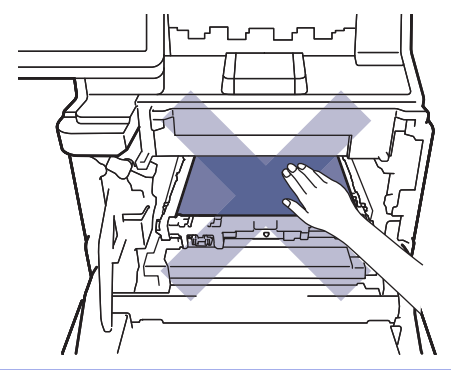

5. Бавно плъзгайте модула на барабана в устройството, докато спре.

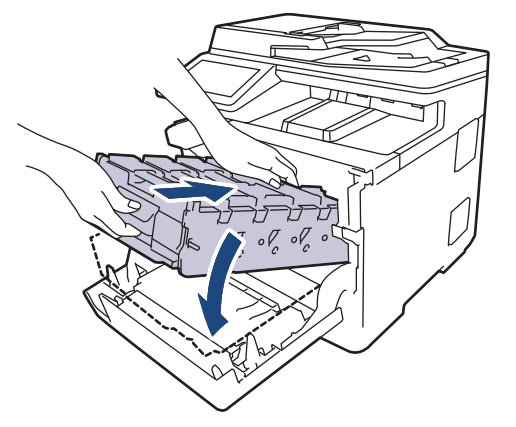

6. Като използвате ръкохватката със зелен етикет, пъхнете модула на барабана обратно в устройството, така че да щракне на мястото си.

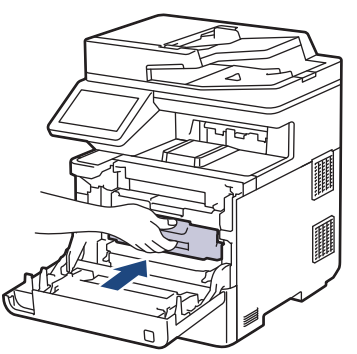

7. Затворете предния капак на устройството.

# **Свързана информация**

• [Засядания на хартия](#page-63-0)

 [Начало](#page-1-0) > [Отстраняване на неизправности](#page-48-0) > [Засядания на хартия](#page-63-0) > Заседнала хартия в тавата за двустранен печат

### **Заседнала хартия в тавата за двустранен печат**

Ако контролният панел на устройството или Status Monitor показва, че има засядане в тавата за хартия за двустранен печат, изпълнете следните стъпки:

- 1. Оставете устройството включено 10 минути, за да може вътрешният вентилатор да охлади изключително горещите части в устройството.
- 2. Издърпайте изцяло тавата за хартия от устройството.

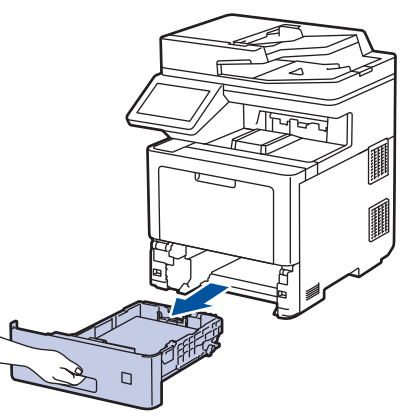

3. От задната част на устройството издърпайте изцяло тавата за двустранен печат от него.

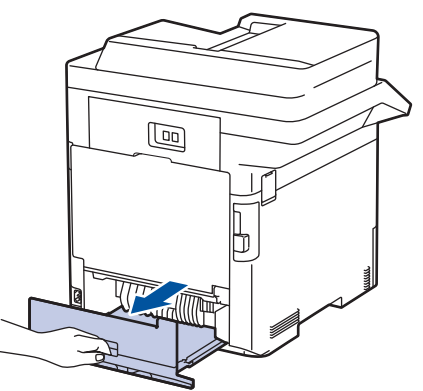

4. Бавно извадете заседналата хартия от устройството, от тавата за двустранен печат или от тавата за хартия.

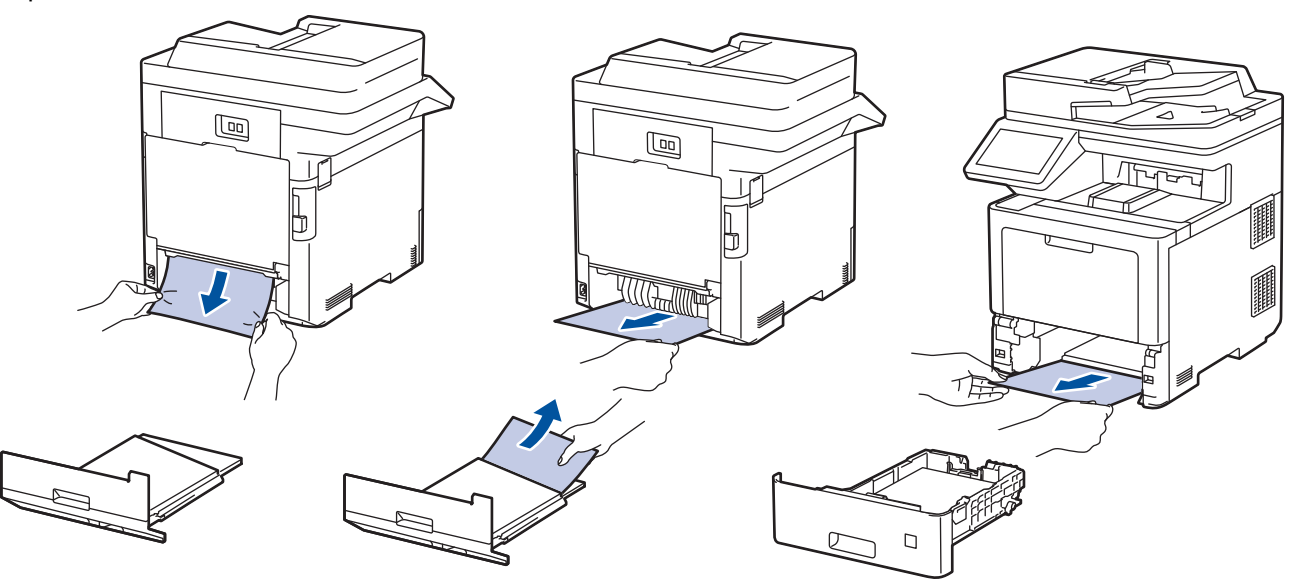

- 5. Пъхнете докрай тавата за двустранен печат обратно в задната част на устройството.
- 6. Пъхнете докрай тавата за хартия обратно в предната част на устройството.

**• Свързана информация** 

• [Засядания на хартия](#page-63-0)

 [Начало](#page-1-0) > [Отстраняване на неизправности](#page-48-0) > Проблеми при печат

### **Проблеми при печат**

Ако след прочитането на тази таблица все още се нуждаете от помощ, вижте най-новите съвети за отстраняване на неизправности на адрес [support.brother.com.](https://support.brother.com/)

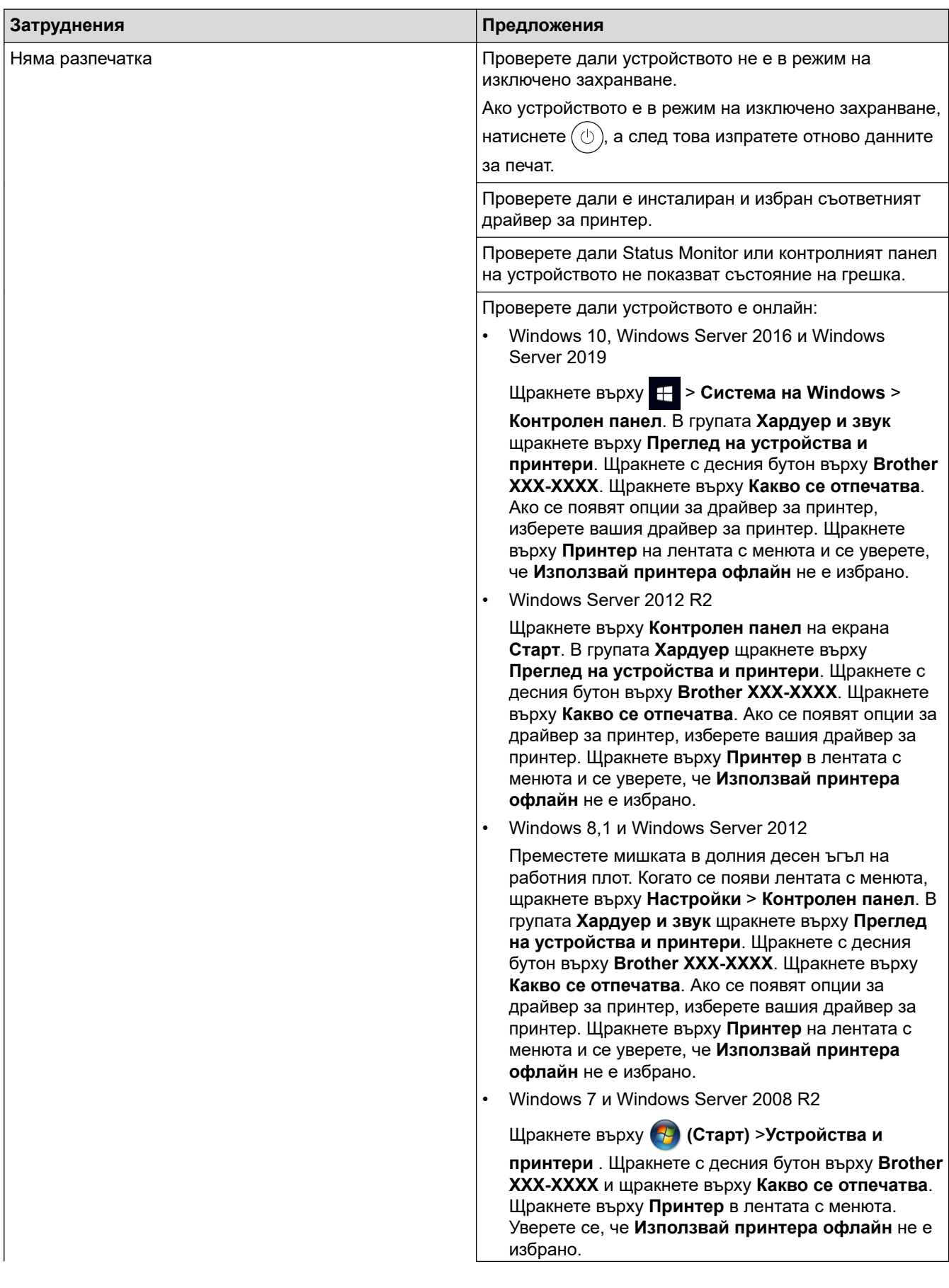

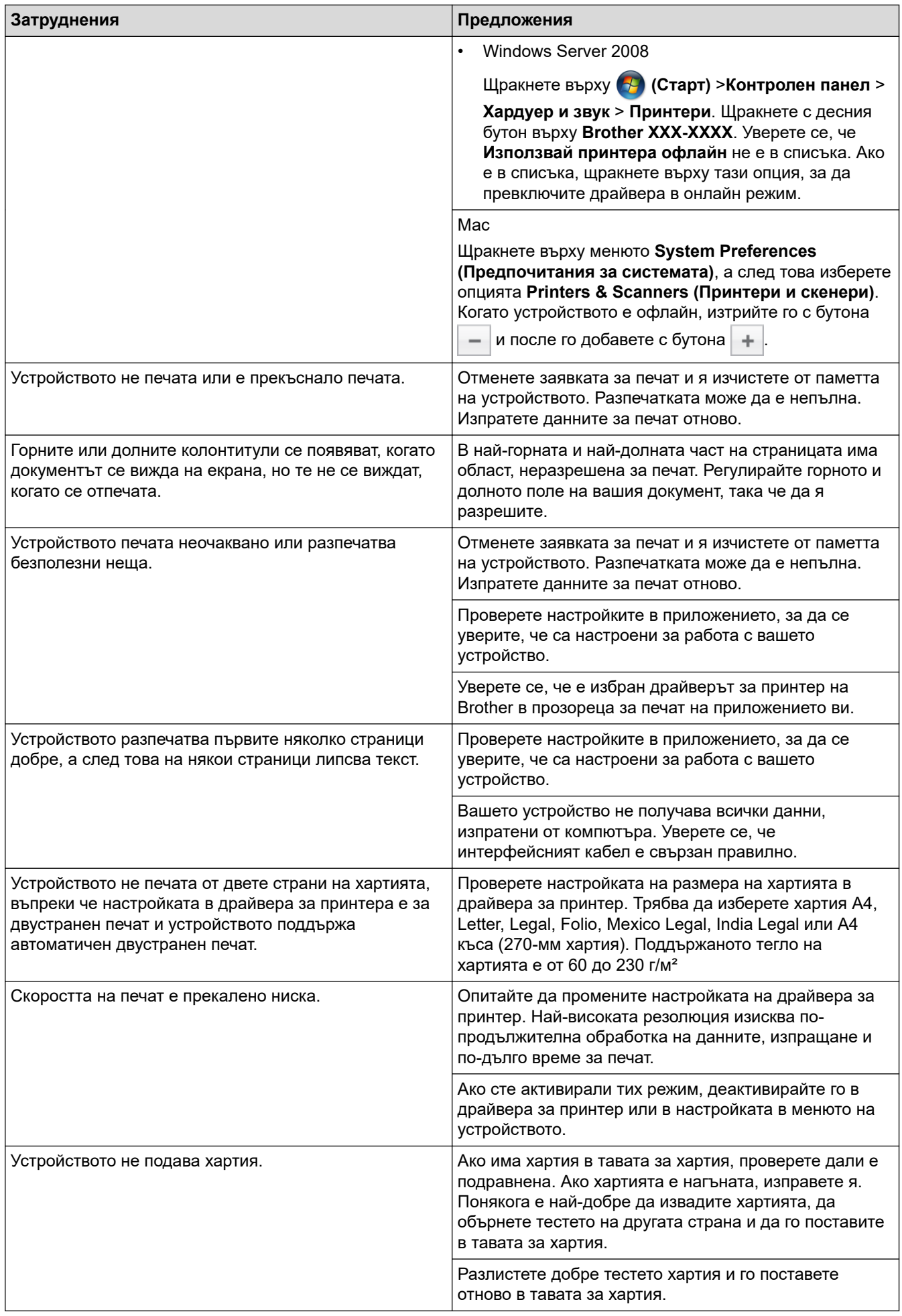

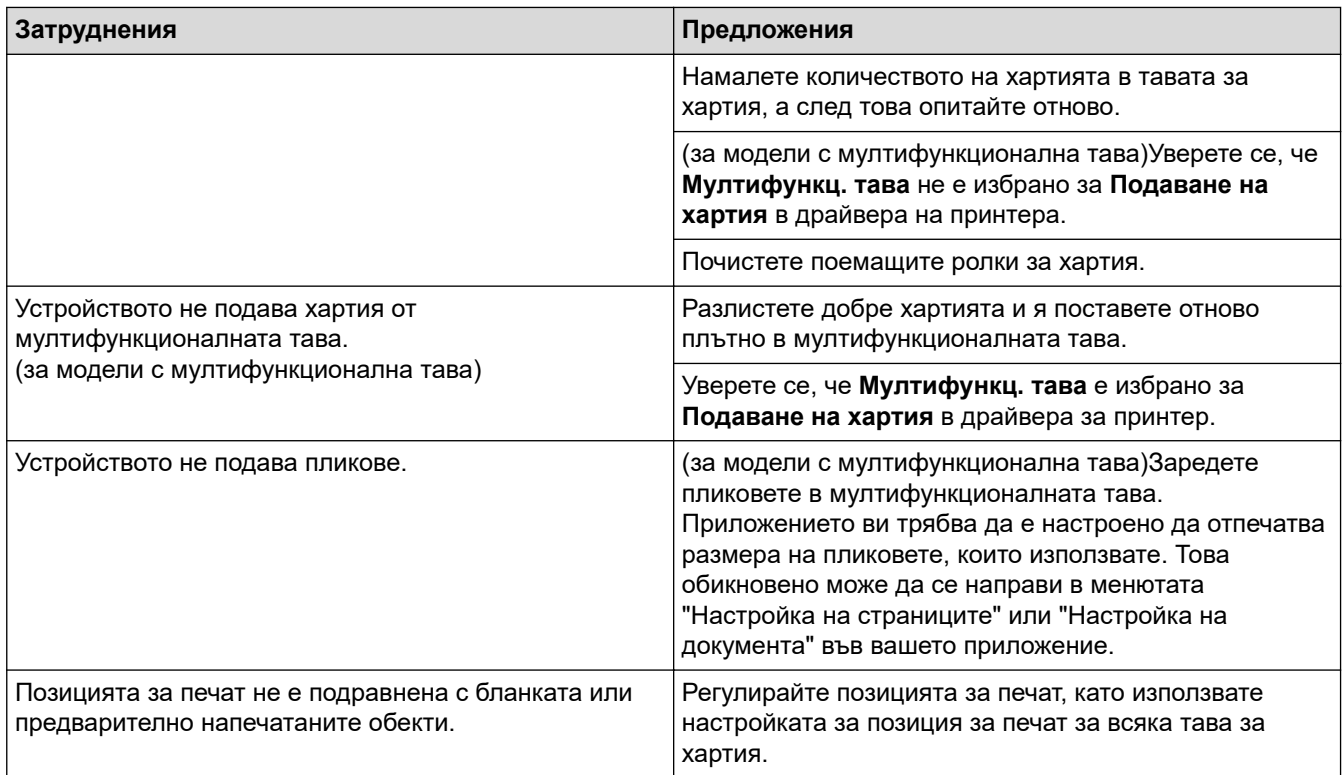

# **Свързана информация**

• [Отстраняване на неизправности](#page-48-0)

#### **Свързани теми:**

- [Зареждане и печат от тавата за хартия](#page-25-0)
- [Почистване на поемащите ролки за хартия](#page-143-0)
- [Зареждане и печат от мултифункционалната тава](#page-29-0)

 [Начало](#page-1-0) > [Отстраняване на неизправности](#page-48-0) > Improve the Print Quality

# **Improve the Print Quality**

If you have a print quality problem, print a test page first. If the printout looks good, the problem is probably not the machine. Check the interface cable connections and try printing a different document. If the printout or test page printed from the machine has a quality problem, check the examples of poor print quality and follow the recommendations in the table.

### **ВАЖНО**

Using non-genuine supplies may affect the print quality, hardware performance, and machine reliability.

- 1. To get the best print quality, we suggest using recommended print media. Make sure you use paper that meets our specifications.
- 2. Check that the drum unit and toner cartridges are installed correctly.

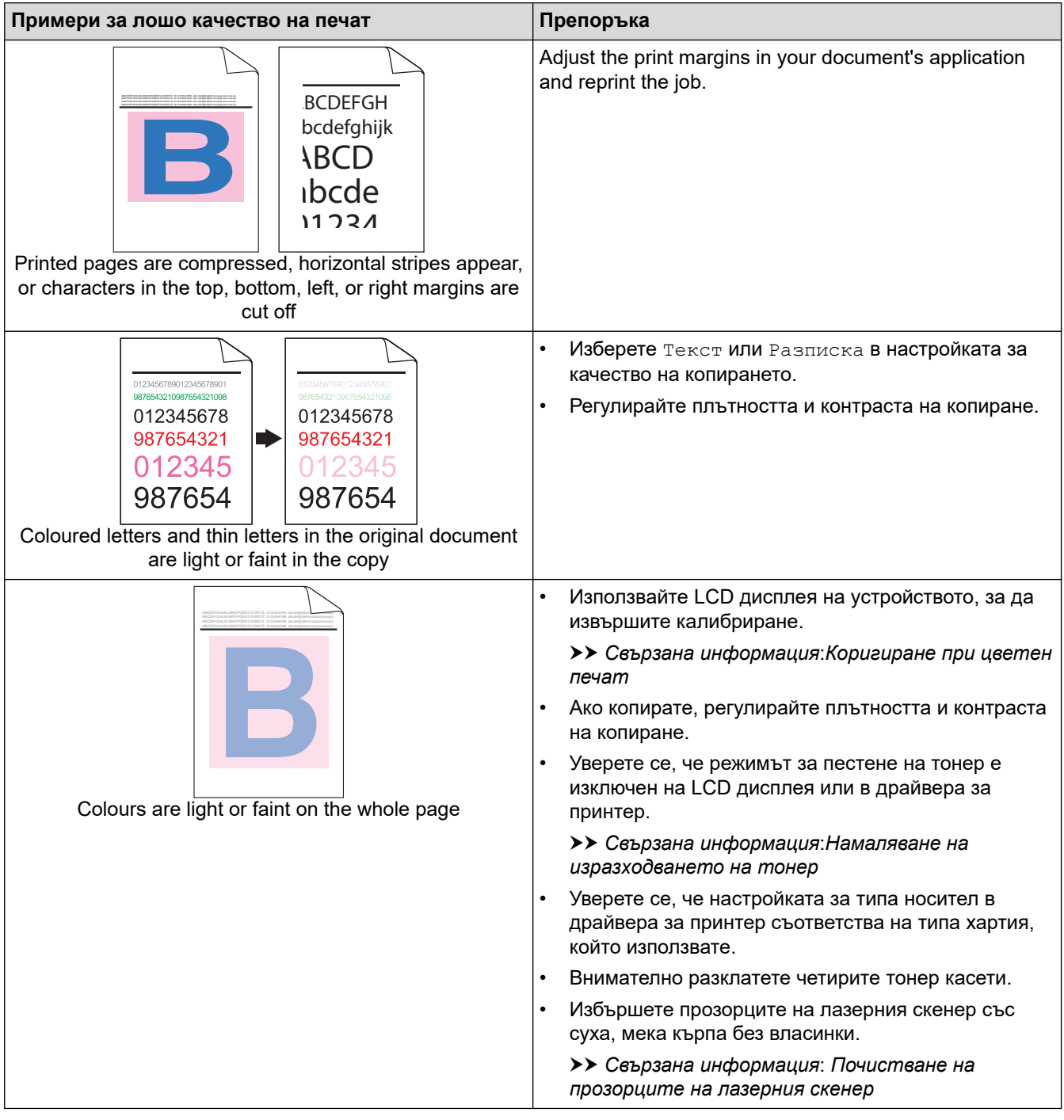

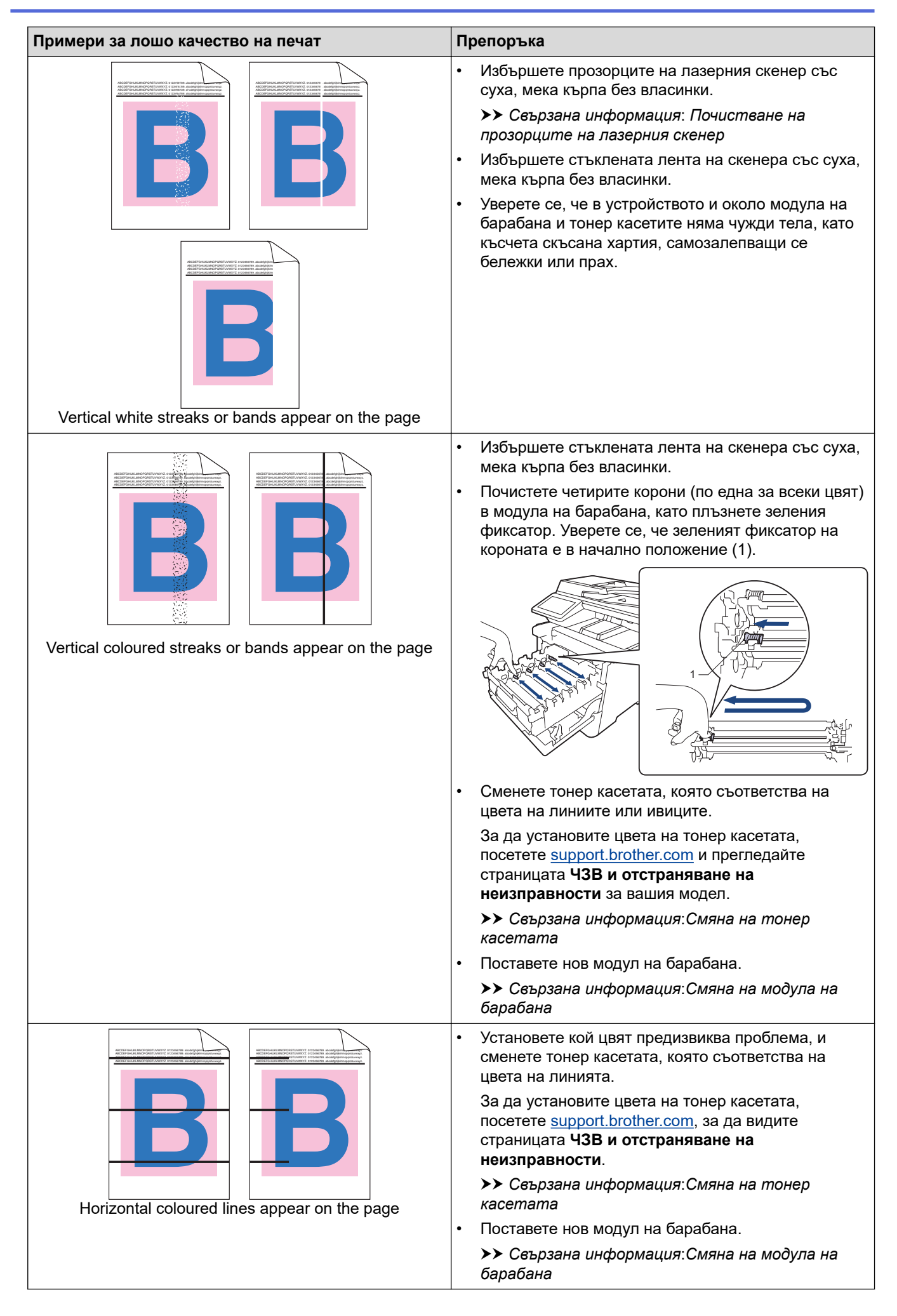

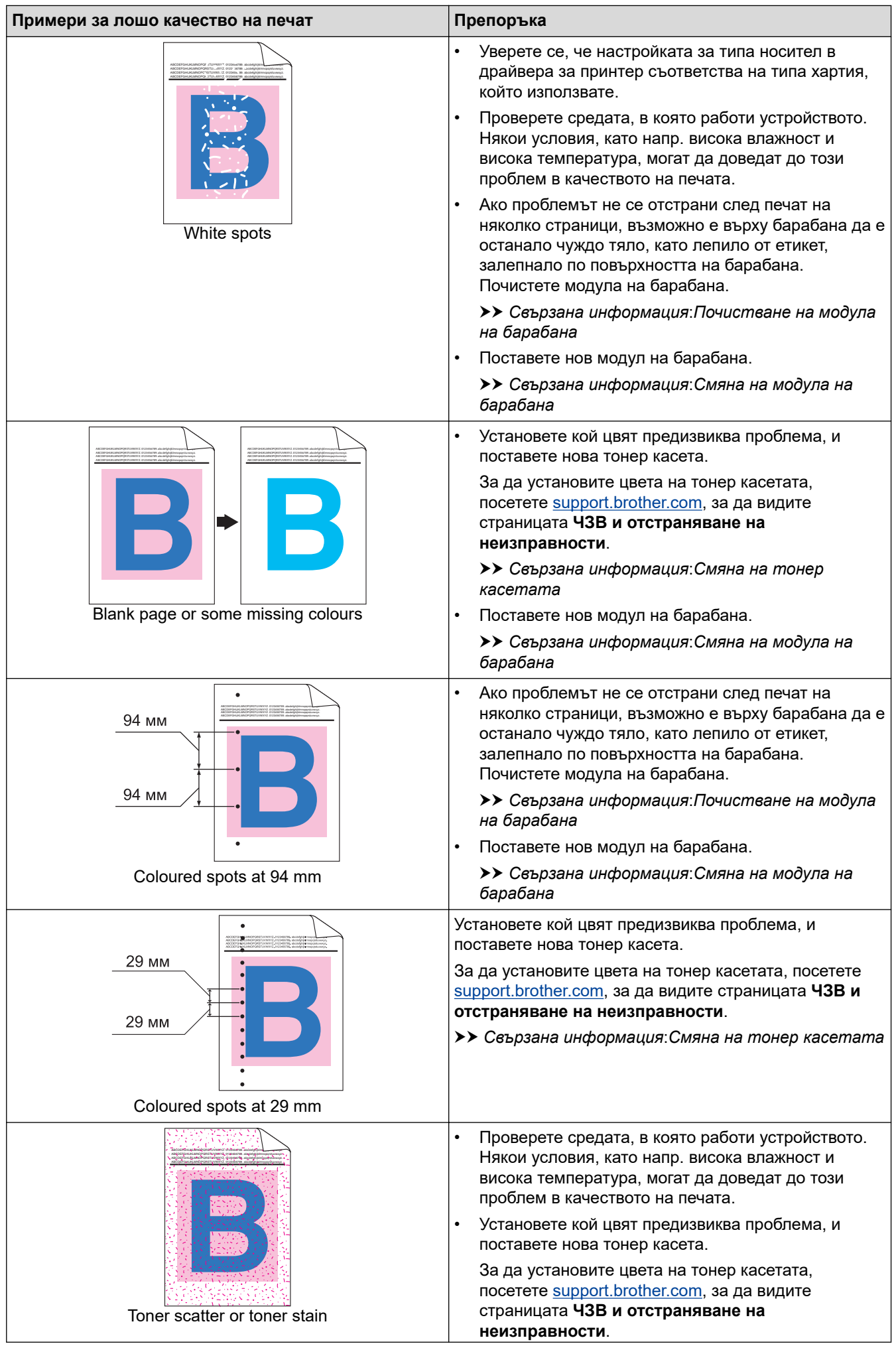

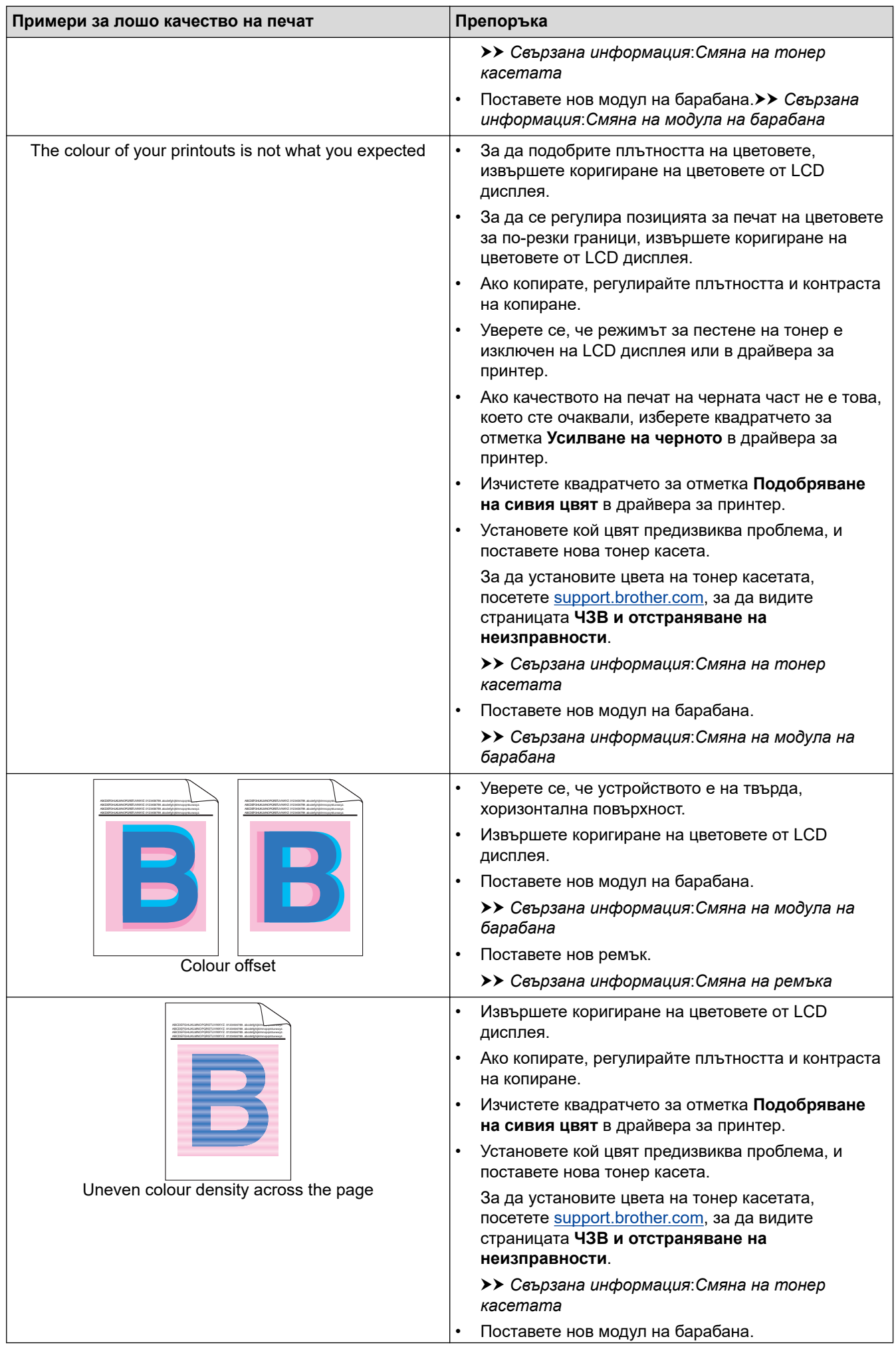

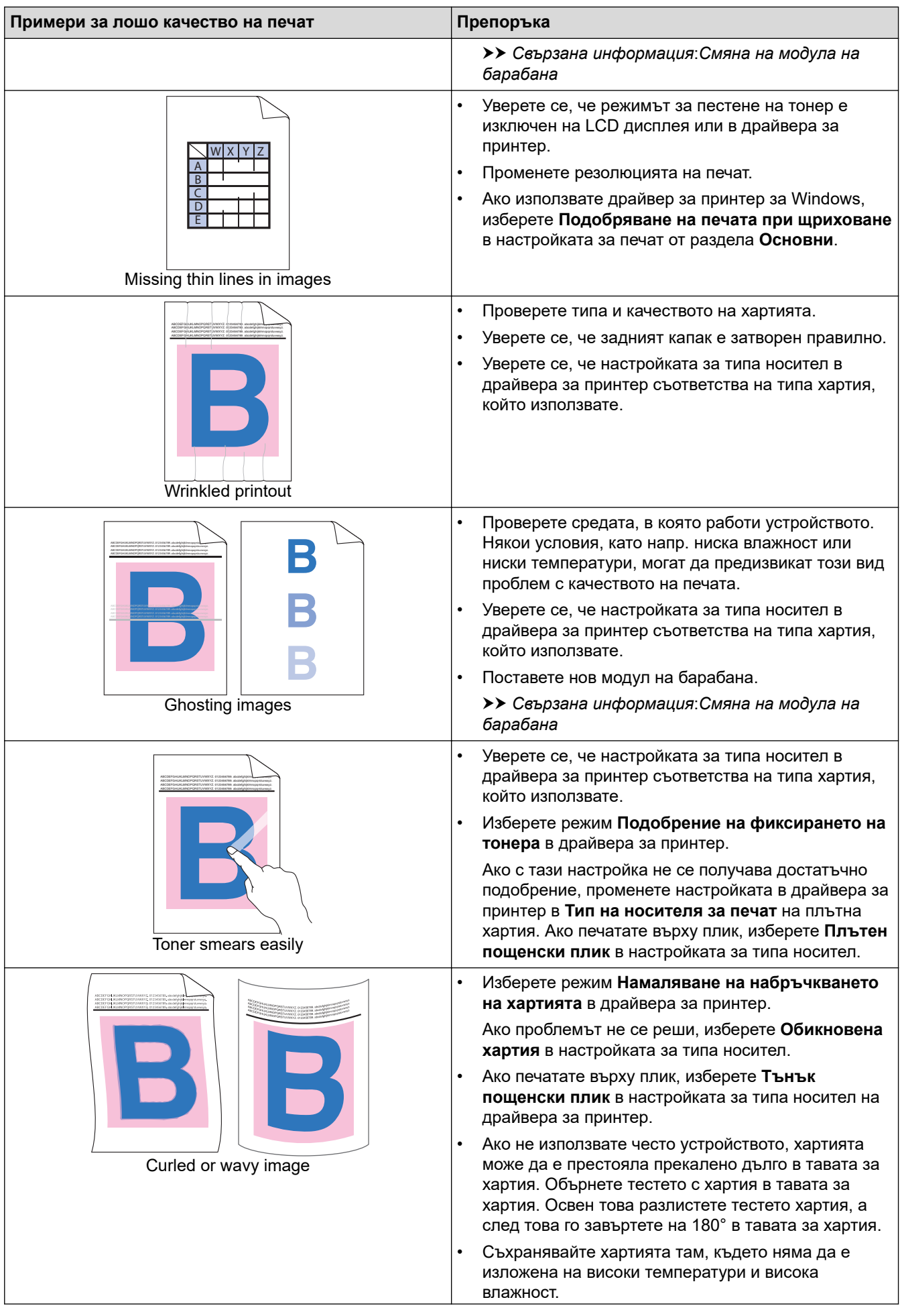

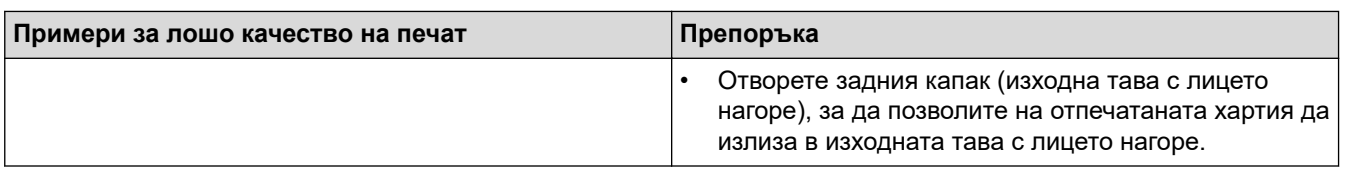

# **Свързана информация**

• [Отстраняване на неизправности](#page-48-0)

#### **Свързани теми:**

- [Коригиране при цветен печат](#page-145-0)
- [Почистване на модула на барабана](#page-138-0)
- [Намаляване на изразходването на тонер](#page-167-0)
- [Смяна на тонер касетата](#page-113-0)
- [Смяна на модула на барабана](#page-116-0)
- [Смяна на ремъка](#page-120-0)
- [Почистване на прозорците на лазерния скенер](#page-131-0)

### <span id="page-85-0"></span>**Проблеми с телефона и факса**

#### **Телефонна линия или връзки**

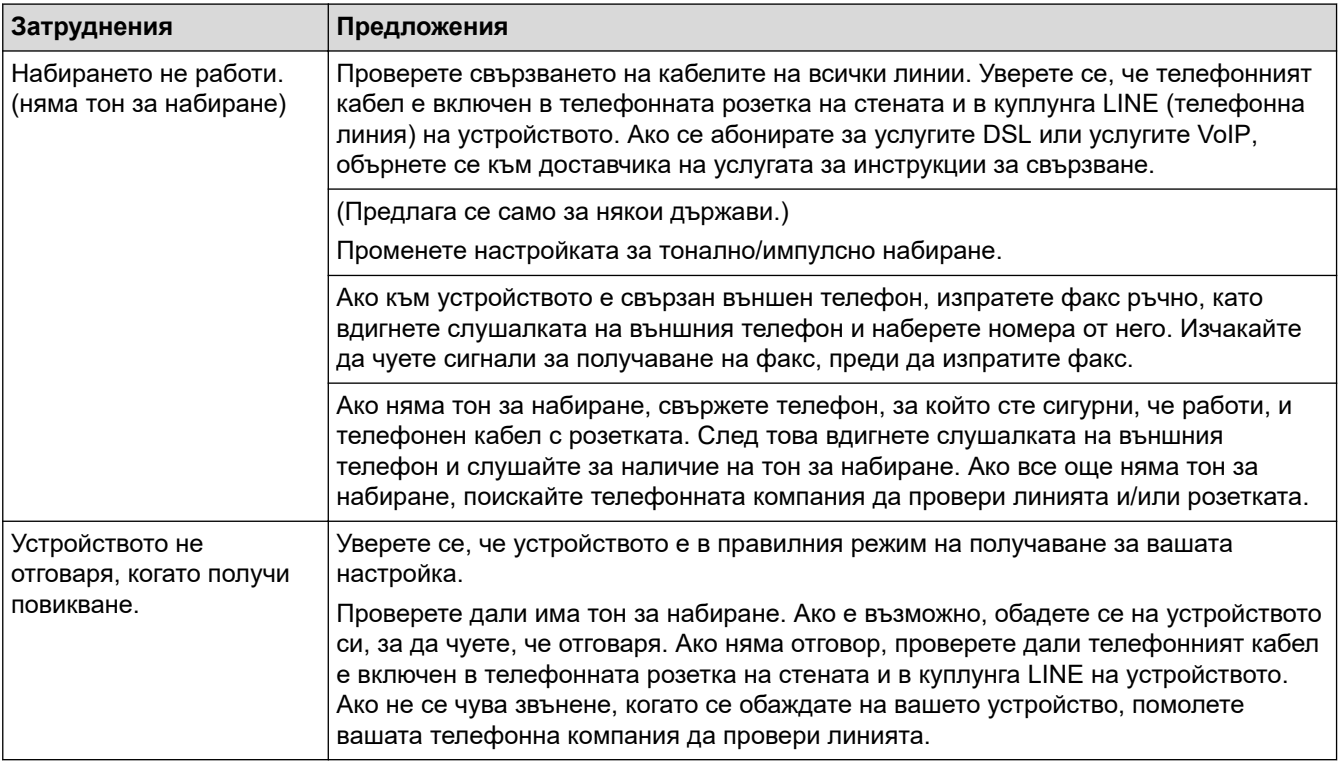

#### **Управление на входящите разговори**

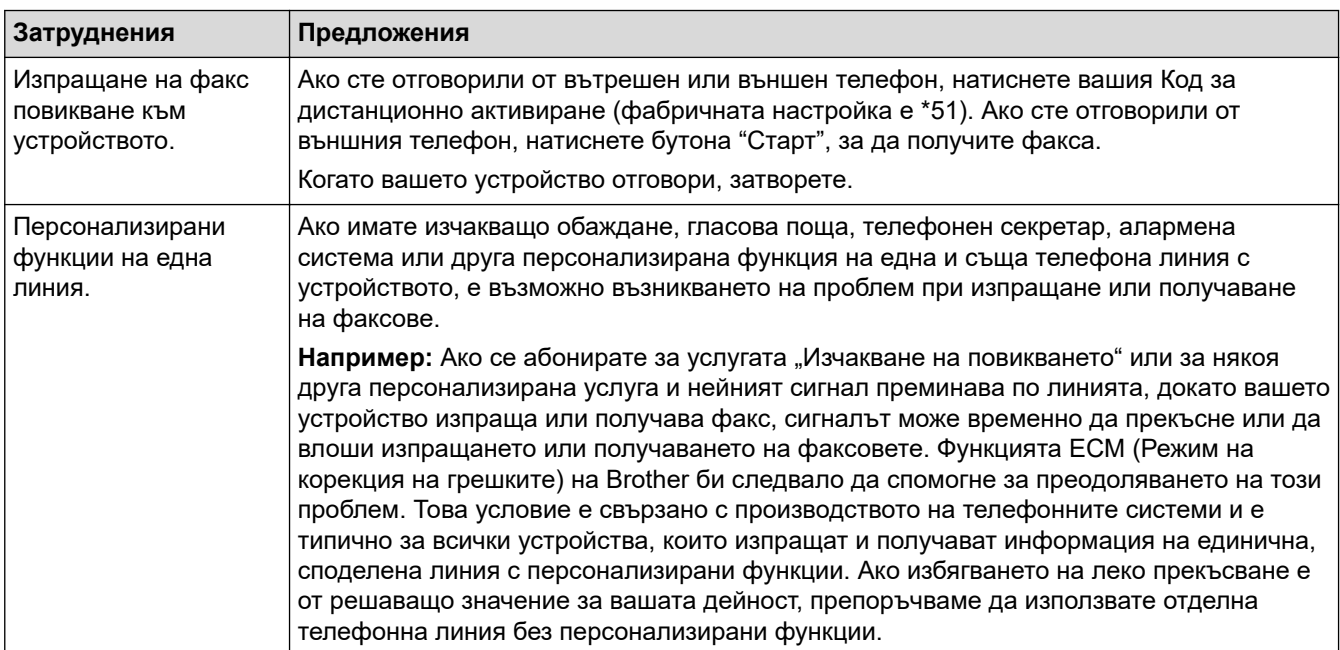

#### **Получаване на факсове**

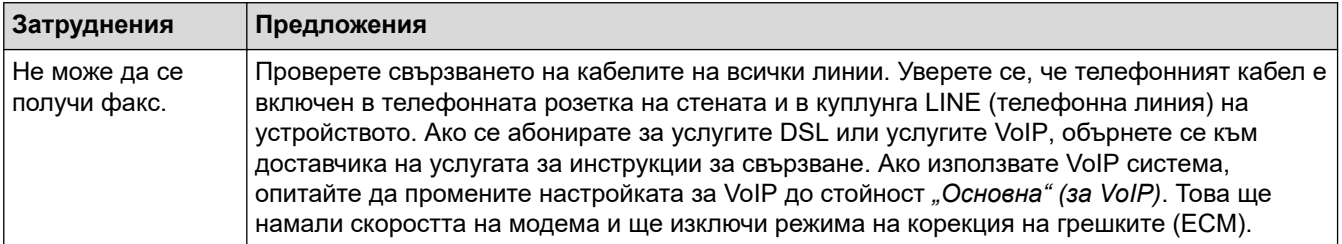

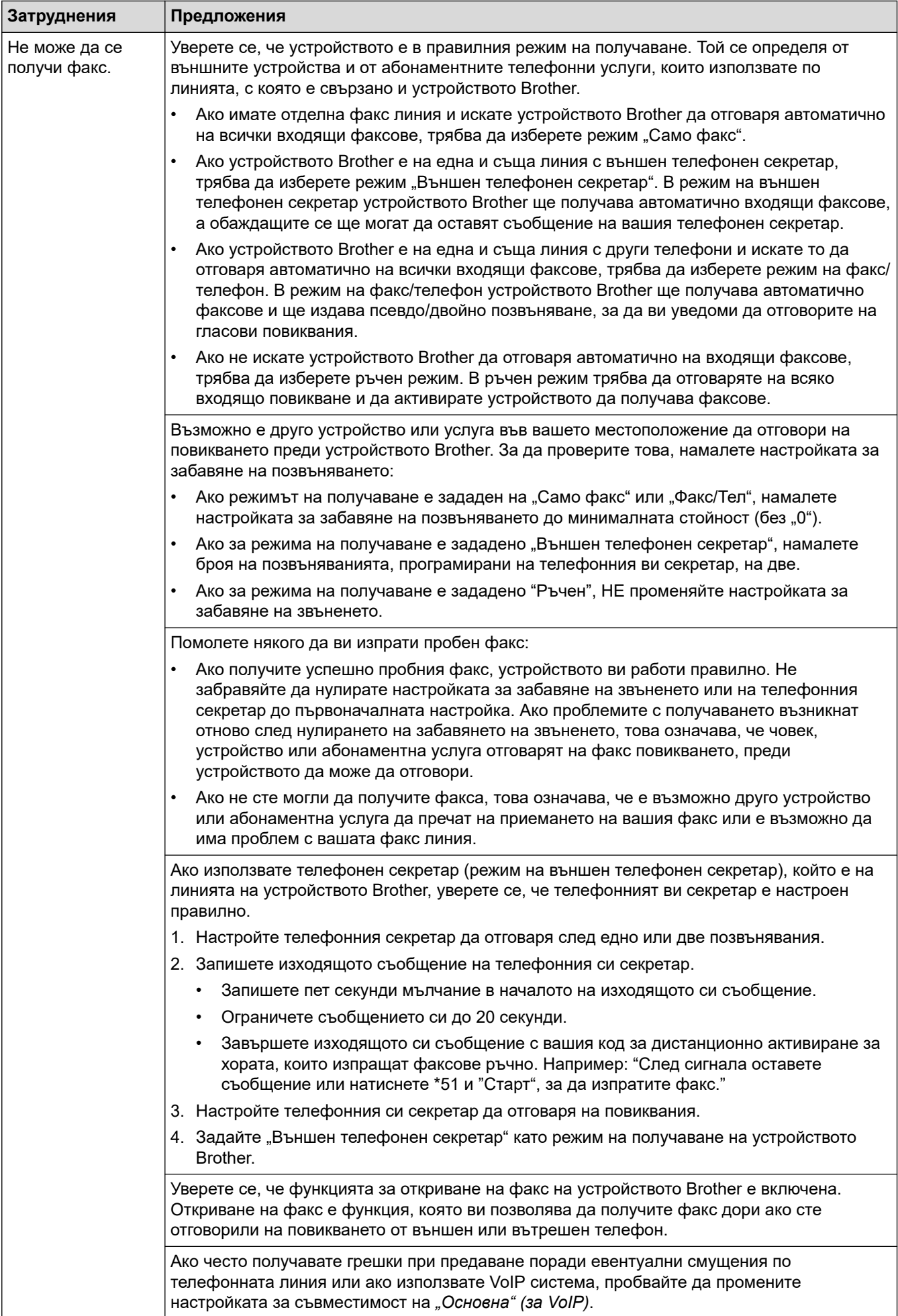

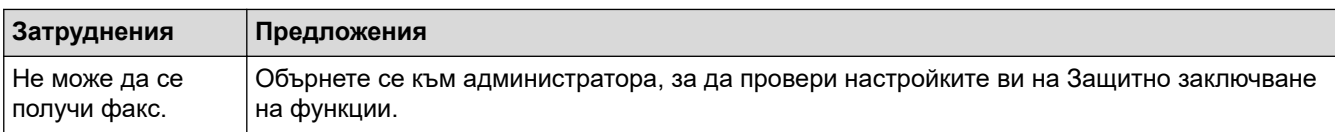

### **Изпращане на факсове**

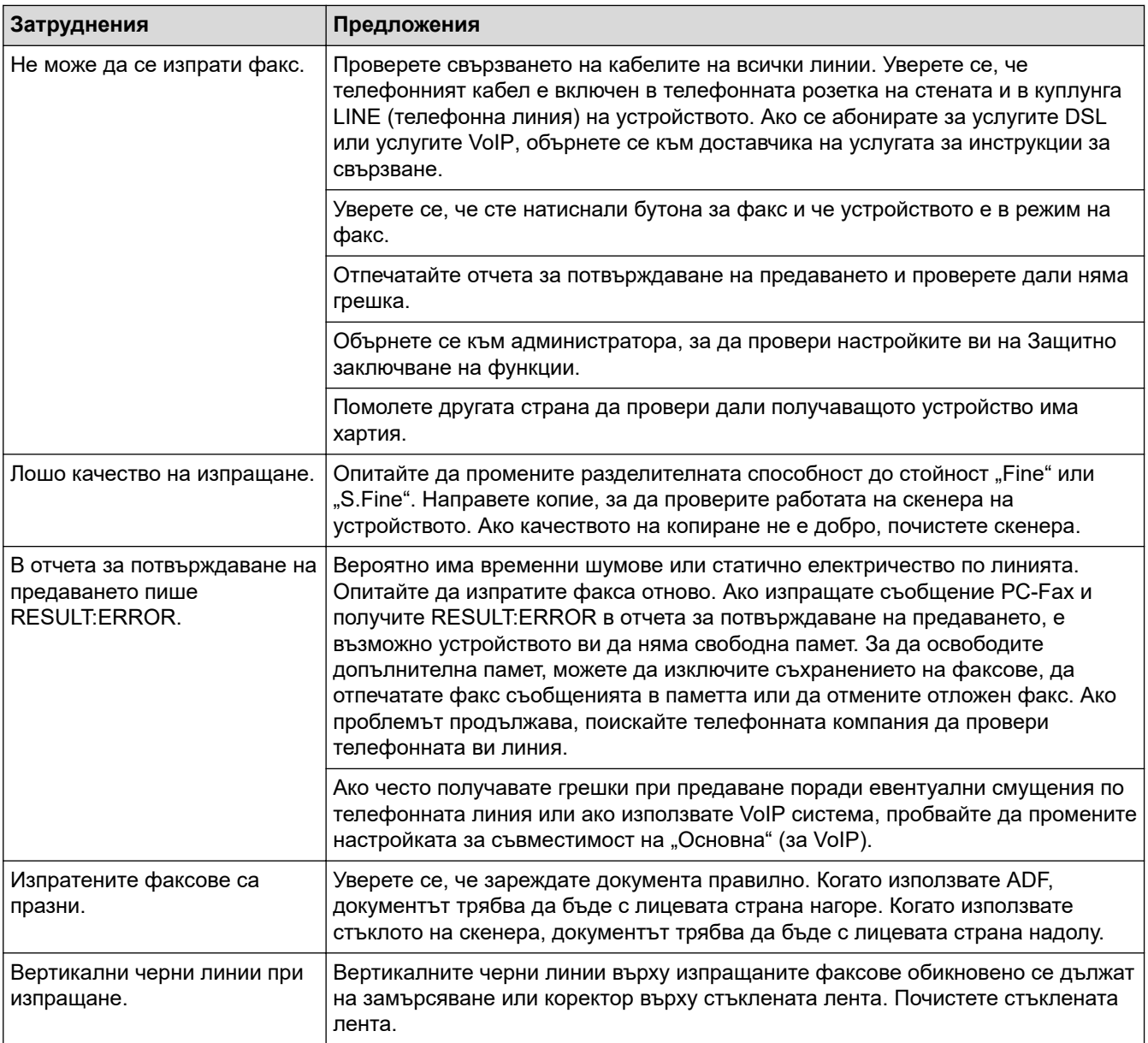

### **Печат на получените факсове**

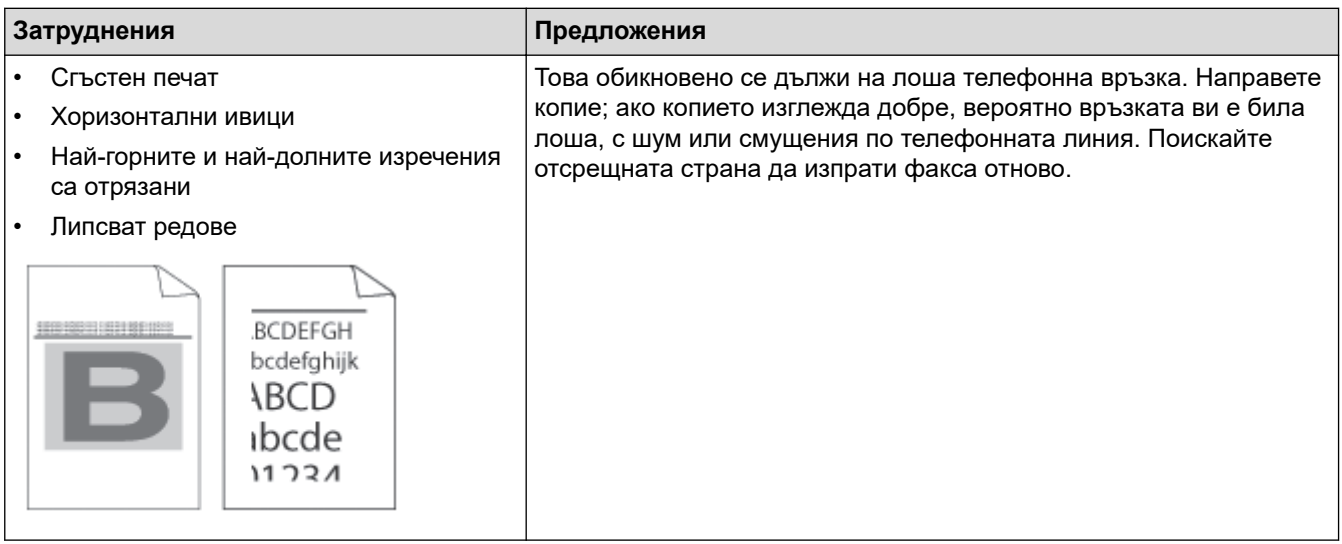

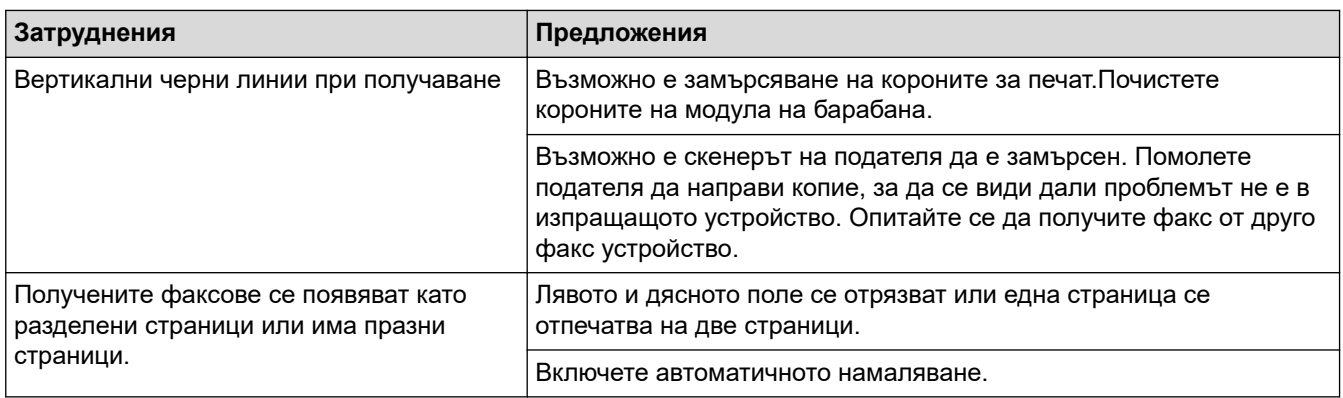

# **Свързана информация**

- [Отстраняване на неизправности](#page-48-0)
	- [Задаване на откриване на тон за набиране](#page-89-0)
	- [Настройване на съвместимост на телефонната линия за смущения и VoIP системи](#page-90-0)

<span id="page-89-0"></span> [Начало](#page-1-0) > [Отстраняване на неизправности](#page-48-0) > [Проблеми с телефона и факса](#page-85-0) > Задаване на откриване на тон за набиране

### **Задаване на откриване на тон за набиране**

Настройката на "Тон за набиране" на [Откриване] съкращава паузата за откриване на тон за набиране.

1. Натиснете [Настройки] > [Всички настр.] > [Инициал. настр] > [Тон на избир.]. Ø Ако устройството покаже менюто [Всички настр.] на началния екран, пропуснете менюто [Настройки]. 2. Натиснете [Откриване] или [Няма откриване].  $3.$  Натиснете  $\Box$  **Свързана информация** • [Проблеми с телефона и факса](#page-85-0)

<span id="page-90-0"></span> [Начало](#page-1-0) > [Отстраняване на неизправности](#page-48-0) > [Проблеми с телефона и факса](#page-85-0) > Настройване на съвместимост на телефонната линия за смущения и VoIP системи

### **Настройване на съвместимост на телефонната линия за смущения и VoIP системи**

Проблемите при изпращане и получаване на факсове поради евентуални смущения по телефонната линия могат да бъдат решени, като се намали скоростта на модема до , за да се сведат до минимум грешките при предаване на факсовете. Ако използвате VoIP услуга (Voice over IP – предаване на глас по IP), препоръчваме да промените съвместимостта на "Основен (за VoIP)".

- VoIP е вид телефонна система, при която се използва интернет връзка, а не обикновена телефонна линия.
	- Доставчиците на телефонни услуги често комплектуват VoIP с услуги за интернет и кабелна телевизия.
- 1. Натиснете [Настройки] > [Всички настр.] > [Инициал. настр] > [Съвместимост].

Ако устройството покаже менюто [Всички настр.] на началния екран, пропуснете менюто [Настройки].

- 2. Натиснете желаната опция.
	- Изберете [Висока], за да зададете скоростта на модема на 33 600 bps.
	- Изберете [Нормално], за да зададете скоростта на модема на 14 400 bps.
	- Изберете [Основен(заVoIP)], за да намалите скоростта на модема до 9 600 bps и да изключите режима на корекция на грешките (ECM). Освен ако смущенията не са редовен проблем за вашата телефонна линия, можете да използвате тази опция само когато е необходимо.
- 3. Натиснете

#### **Свързана информация**

• [Проблеми с телефона и факса](#page-85-0)

<span id="page-91-0"></span> [Начало](#page-1-0) > [Отстраняване на неизправности](#page-48-0) > Мрежови проблеми

### **Мрежови проблеми**

- [Съобщения за грешки](#page-92-0)
- [Използване на инструмента за поправка на мрежовата връзка \(Windows\)](#page-95-0)
- [Проверка на мрежовите настройки на устройството](#page-96-0)
- [Ако срещате затруднения с мрежата на вашето устройство](#page-97-0)

<span id="page-92-0"></span> [Начало](#page-1-0) > [Отстраняване на неизправности](#page-48-0) > [Мрежови проблеми](#page-91-0) > Съобщения за грешки

### **Съобщения за грешки**

Най-често срещаните съобщения за грешки са показани в таблицата.

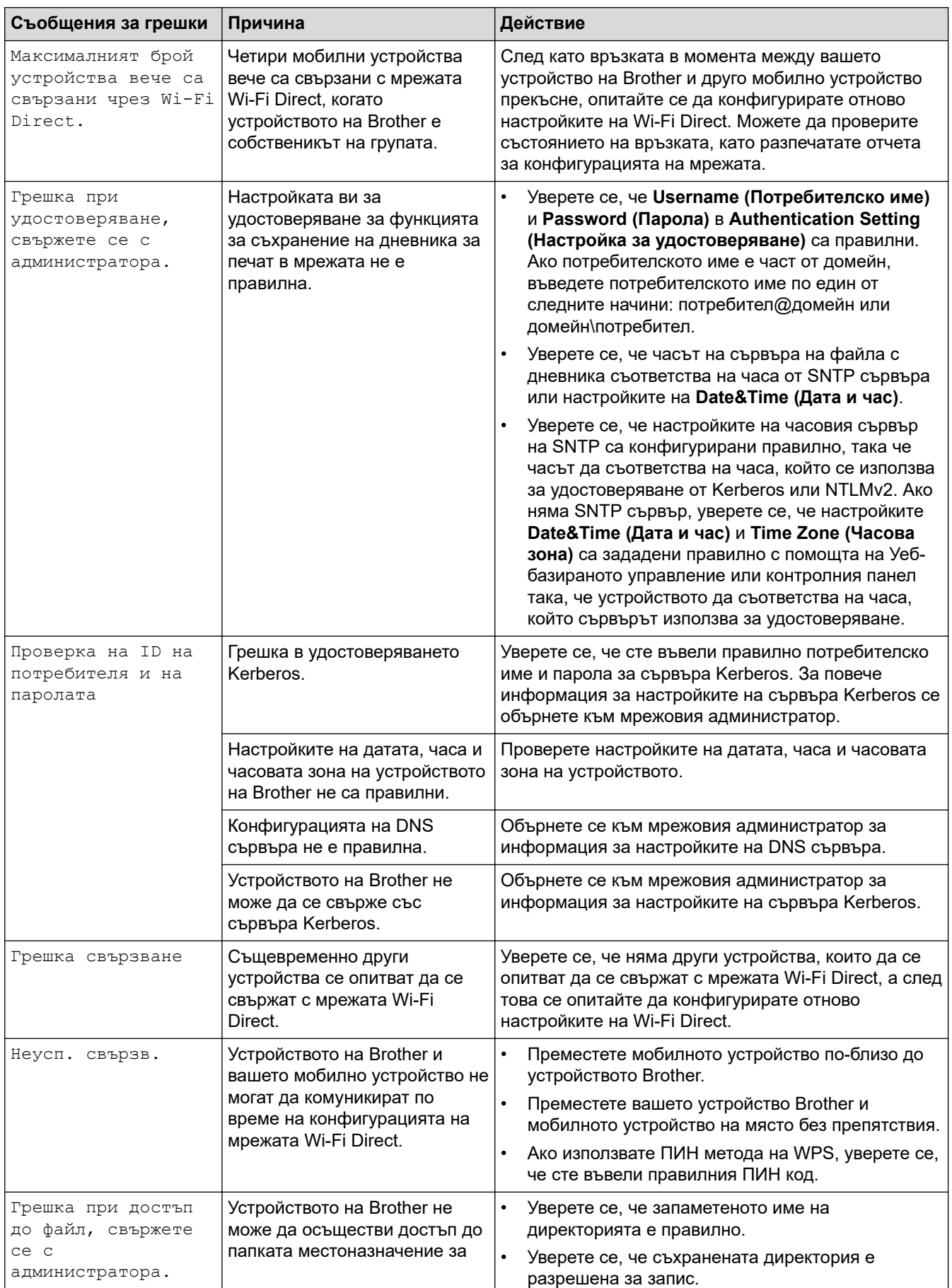

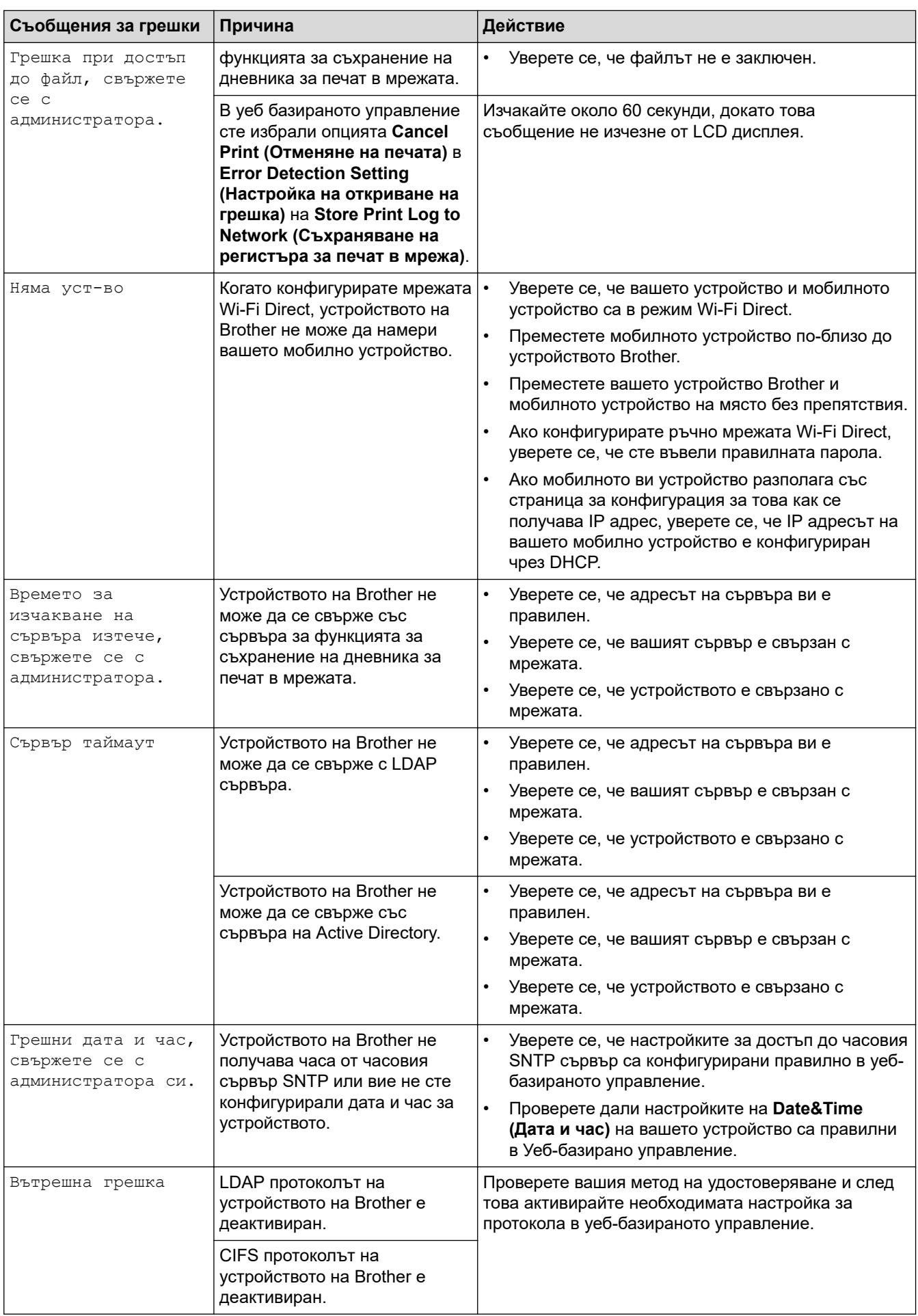

 **Свързана информация**

• [Мрежови проблеми](#page-91-0)

∣√

<span id="page-95-0"></span> [Начало](#page-1-0) > [Отстраняване на неизправности](#page-48-0) > [Мрежови проблеми](#page-91-0) > Използване на инструмента за поправка на мрежовата връзка (Windows)

### **Използване на инструмента за поправка на мрежовата връзка (Windows)**

Използвайте инструмента за поправка на свързването към мрежата, за да поправите мрежовите настройки на устройството Brother. Той ще присвои правилния IP адрес и маска на подмрежата.

Уверете се, че вашето устройство е включено и е свързано към същата мрежа, както вашия компютър.

- 1. Стартирайте (**Brother Utilities**), а след това щракнете върху падащия списък и изберете името на вашия модел (ако вече не е избрано).
- 2. Щракнете върху **Инструменти** в лявата навигационна лента, а след това щракнете върху **Инструмент за поправка на мрежовата връзка**.
- 3. Следвайте инструкциите на екрана.
- 4. Проверете диагностиката чрез отпечатване на доклада с мрежовата конфигурация или страницата с настройки на принтера.

Инструментът за поправка на мрежовата връзка ще се стартира автоматично, ако изберете опцията **Активиране на инструмента за възстановяване на мрежовите връзки** в Status Monitor. Щракнете с десния бутон върху екрана на Status Monitor, а след това щракнете върху **Други настройки** > **Активирайте Инструмента за възстановяване на мрежата**. Това не се препоръчва, когато мрежовият администратор е настроил статичен IP адрес, тъй като това автоматично променя IP адреса.

Ако все още не са присвоени правилният IP адрес и маската на подмрежата дори след използване на инструмента за поправка на мрежовата връзка, се обърнете към вашия мрежов администратор за тази информация.

#### **Свързана информация**

• [Мрежови проблеми](#page-91-0)

#### **Свързани теми:**

- [Устройството ми не може да печата, сканира или получава PC-FAX в мрежата](#page-100-0)
- [Искам да проверя дали моите мрежови устройства работят правилно](#page-102-0)

<span id="page-96-0"></span> [Начало](#page-1-0) > [Отстраняване на неизправности](#page-48-0) > [Мрежови проблеми](#page-91-0) > Проверка на мрежовите настройки на устройството

### **Проверка на мрежовите настройки на устройството**

• [Промяна на настройките на устройството от компютъра](#page-206-0)

<span id="page-97-0"></span> [Начало](#page-1-0) > [Отстраняване на неизправности](#page-48-0) > [Мрежови проблеми](#page-91-0) > Ако срещате затруднения с мрежата на вашето устройство

### **Ако срещате затруднения с мрежата на вашето устройство**

Ако смятате, че има проблем с устройството ви, проверете следните точки. Можете сами да коригирате повечето проблеми.

Ако ви е необходима допълнителна помощ, посетете [support.brother.com](https://support.brother.com/) и щракнете върху страницата **ЧЗВ и отстраняване на неизправности**.

- [Не мога да завърша конфигурацията за настройка на безжичната мрежа](#page-98-0)
- [Устройството ми не може да печата, сканира или получава PC-FAX в мрежата](#page-100-0)
- [Искам да проверя дали моите мрежови устройства работят правилно](#page-102-0)

<span id="page-98-0"></span> [Начало](#page-1-0) > [Отстраняване на неизправности](#page-48-0) > [Мрежови проблеми](#page-91-0) > [Ако срещате затруднения с](#page-97-0) [мрежата на вашето устройство](#page-97-0) > Не мога да завърша конфигурацията за настройка на безжичната мрежа

# **Не мога да завърша конфигурацията за настройка на безжичната мрежа**

# **ЗАБЕЛЕЖКА**

Безжичната мрежова връзка може да се използва само когато е инсталиран допълнителният безжичен модул.

Изключете и след това включете безжичния маршрутизатор. След това отново опитайте да конфигурирате безжичните настройки. Ако не успеете да решите проблема, следвайте инструкциите по-долу:

Установете проблема с помощта на отчета за WLAN.

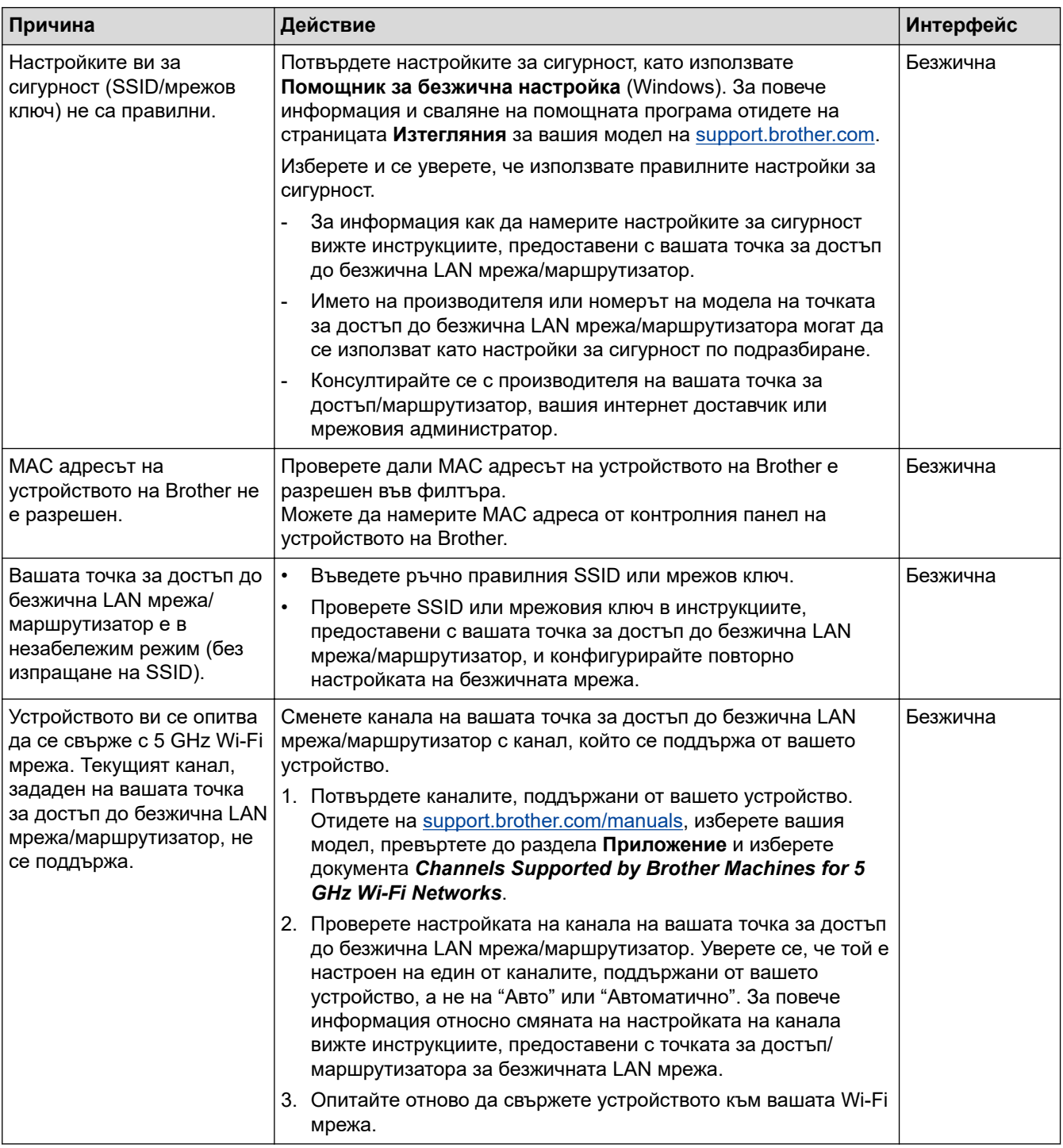

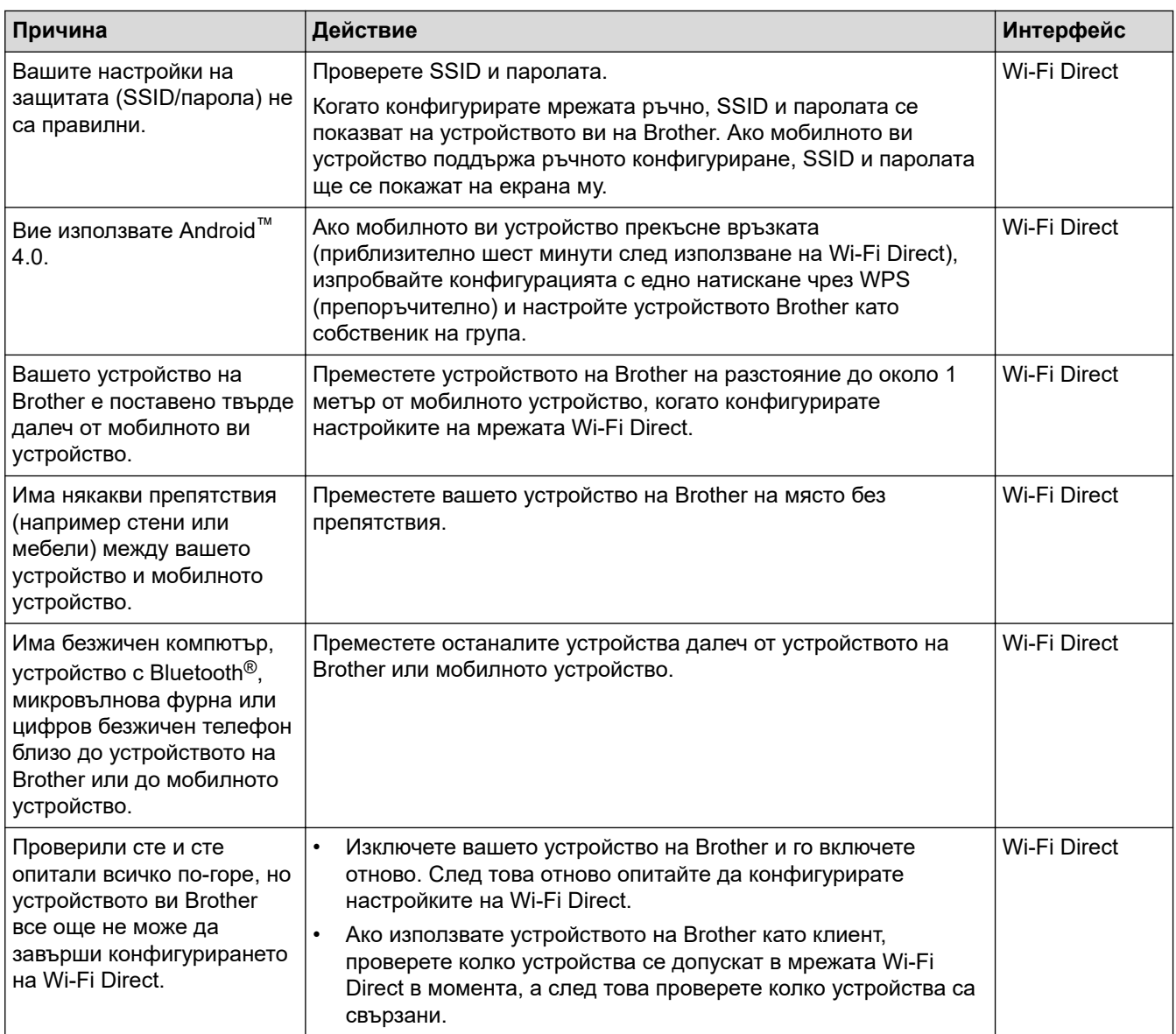

#### **За Windows**

Ако безжичната връзка е била прекъсната и сте проверили и изпробвали всичко, описано по-горе, ви препоръчваме да използвате инструмента за поправка на мрежовата връзка.

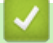

#### **Свързана информация**

• [Ако срещате затруднения с мрежата на вашето устройство](#page-97-0)

<span id="page-100-0"></span> [Начало](#page-1-0) > [Отстраняване на неизправности](#page-48-0) > [Мрежови проблеми](#page-91-0) > [Ако срещате затруднения с](#page-97-0) [мрежата на вашето устройство](#page-97-0) > Устройството ми не може да печата, сканира или получава PC-FAX в мрежата

# **Устройството ми не може да печата, сканира или получава PC-FAX в мрежата**

# **ЗАБЕЛЕЖКА**

Безжичната мрежова връзка може да се използва само когато е инсталиран допълнителният безжичен модул.

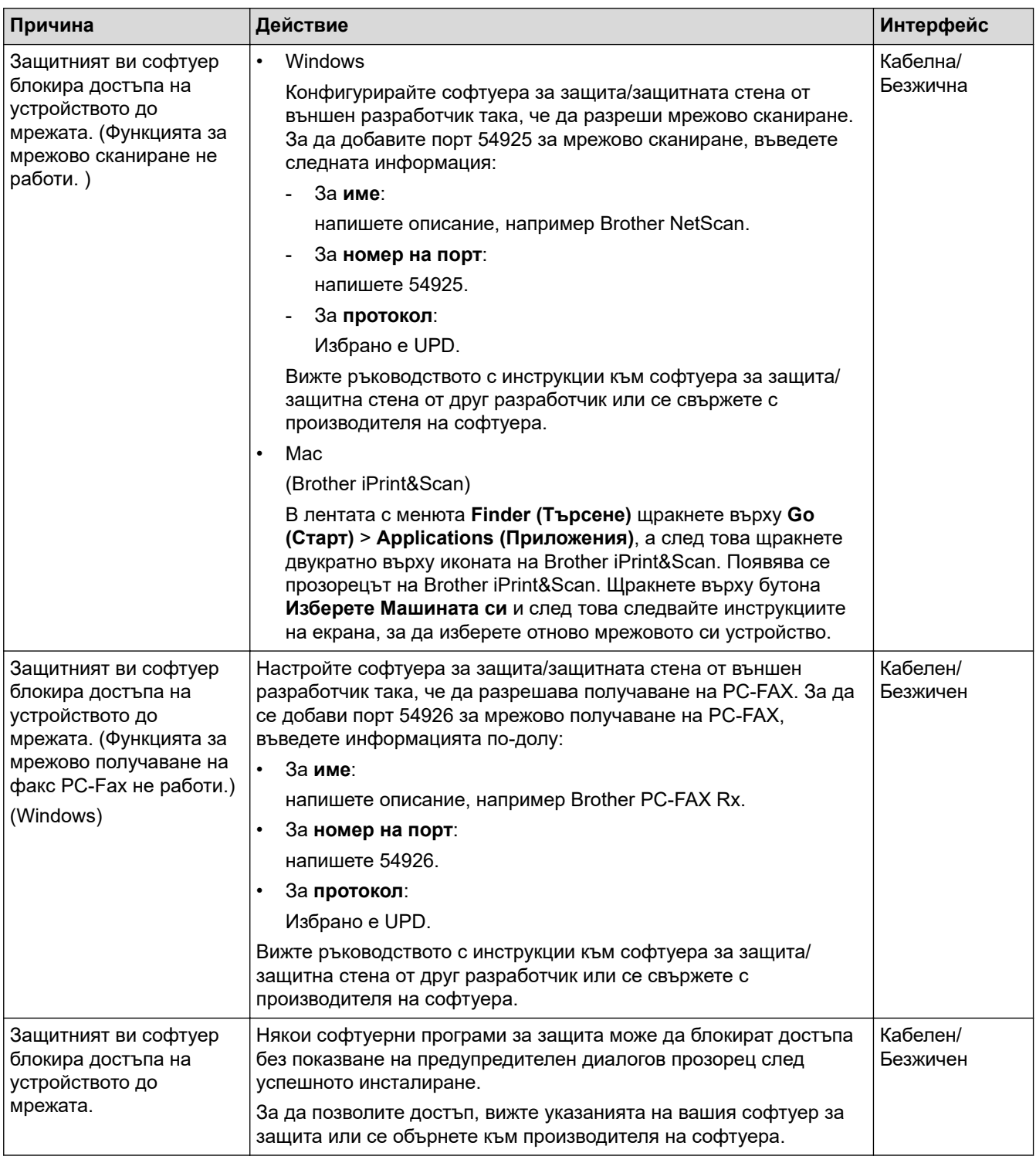

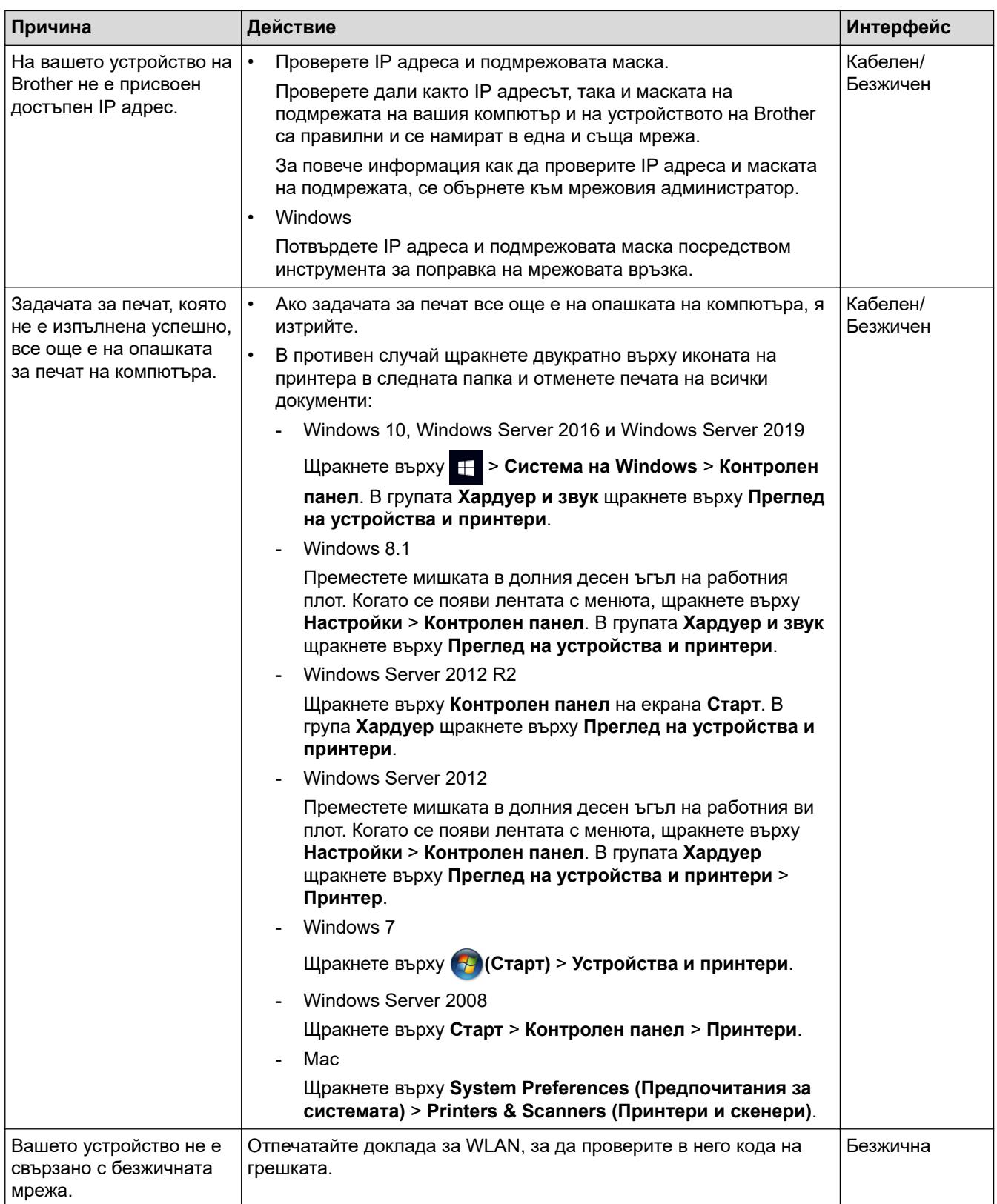

Ако сте проверили и изпробвали всичко, посочено по-горе, но устройството все още не може да печата и сканира, деинсталирайте драйверите (Windows) и софтуера и инсталирайте най-новите им версии.

### **Свързана информация**

• [Ако срещате затруднения с мрежата на вашето устройство](#page-97-0)

#### **Свързани теми:**

- [Използване на инструмента за поправка на мрежовата връзка \(Windows\)](#page-95-0)
- [Искам да проверя дали моите мрежови устройства работят правилно](#page-102-0)

<span id="page-102-0"></span> [Начало](#page-1-0) > [Отстраняване на неизправности](#page-48-0) > [Мрежови проблеми](#page-91-0) > [Ако срещате затруднения с](#page-97-0) [мрежата на вашето устройство](#page-97-0) > Искам да проверя дали моите мрежови устройства работят правилно

### **Искам да проверя дали моите мрежови устройства работят правилно**

# **ЗАБЕЛЕЖКА**

Безжичната мрежова връзка може да се използва само когато е инсталиран допълнителният безжичен модул.

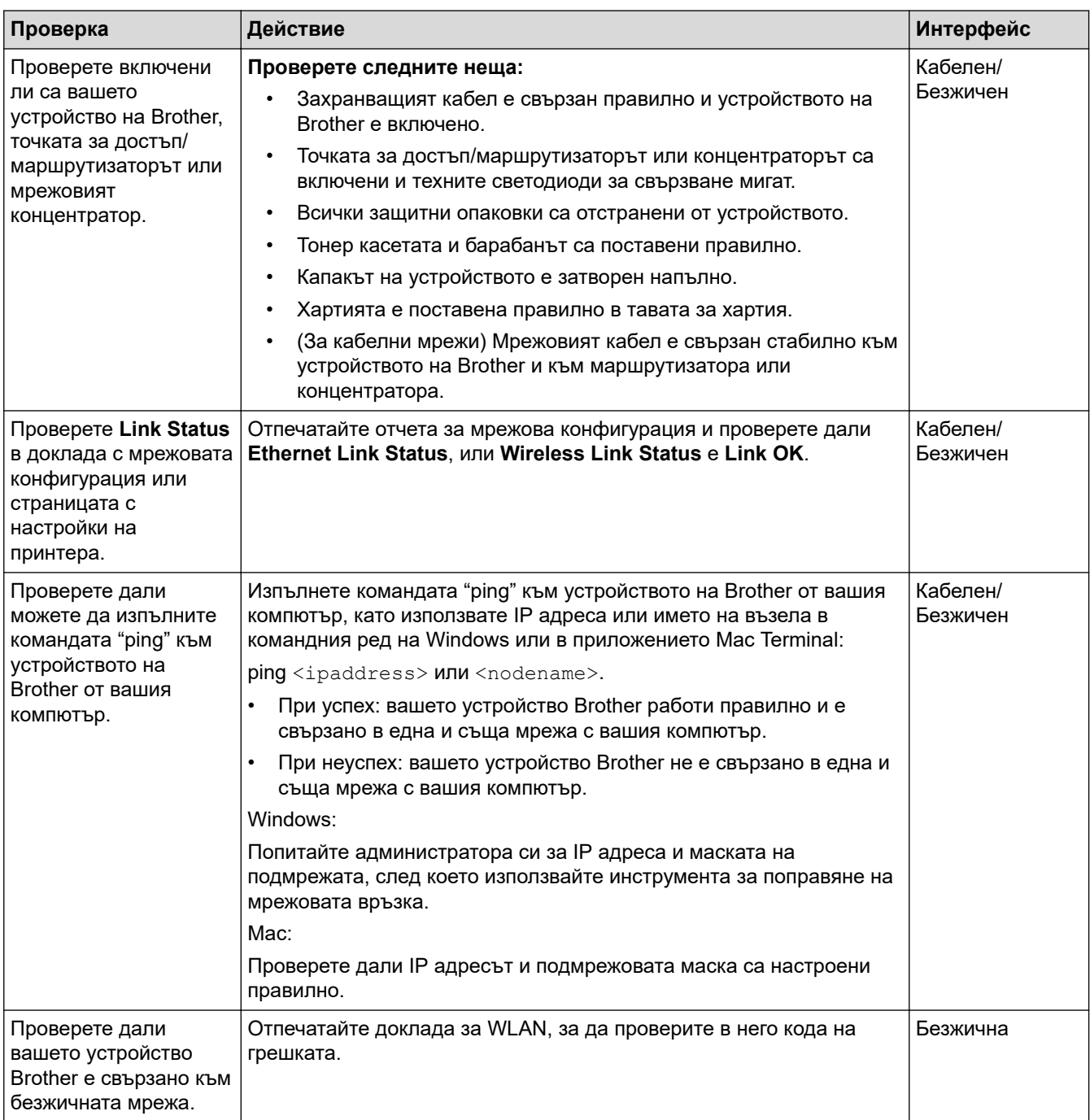

Ако сте проверили и изпробвали всичко гореописано, но все още имате проблеми, вижте инструкциите, предоставени с вашата безжична точка за достъп/маршрутизатор, за откриване на информация за SSID (име на мрежата) и мрежовия ключ (паролата) и правилното им настройване.

### **Свързана информация**

• [Ако срещате затруднения с мрежата на вашето устройство](#page-97-0)

#### **Свързани теми:**

- [Използване на инструмента за поправка на мрежовата връзка \(Windows\)](#page-95-0)
- [Устройството ми не може да печата, сканира или получава PC-FAX в мрежата](#page-100-0)

# **Проблеми с AirPrint**

# **ЗАБЕЛЕЖКА**

Безжичната мрежова връзка може да се използва само когато е инсталиран допълнителният безжичен модул.

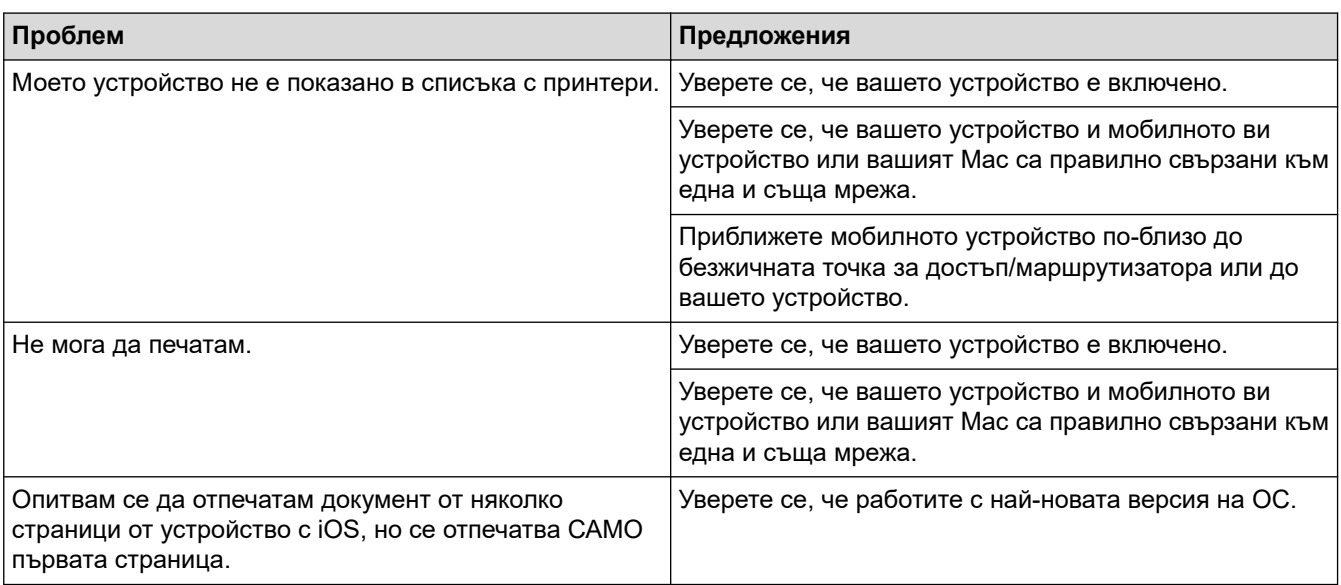

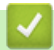

### **Свързана информация**

• [Отстраняване на неизправности](#page-48-0)

 [Начало](#page-1-0) > [Отстраняване на неизправности](#page-48-0) > Други проблеми

# **Други проблеми**

п

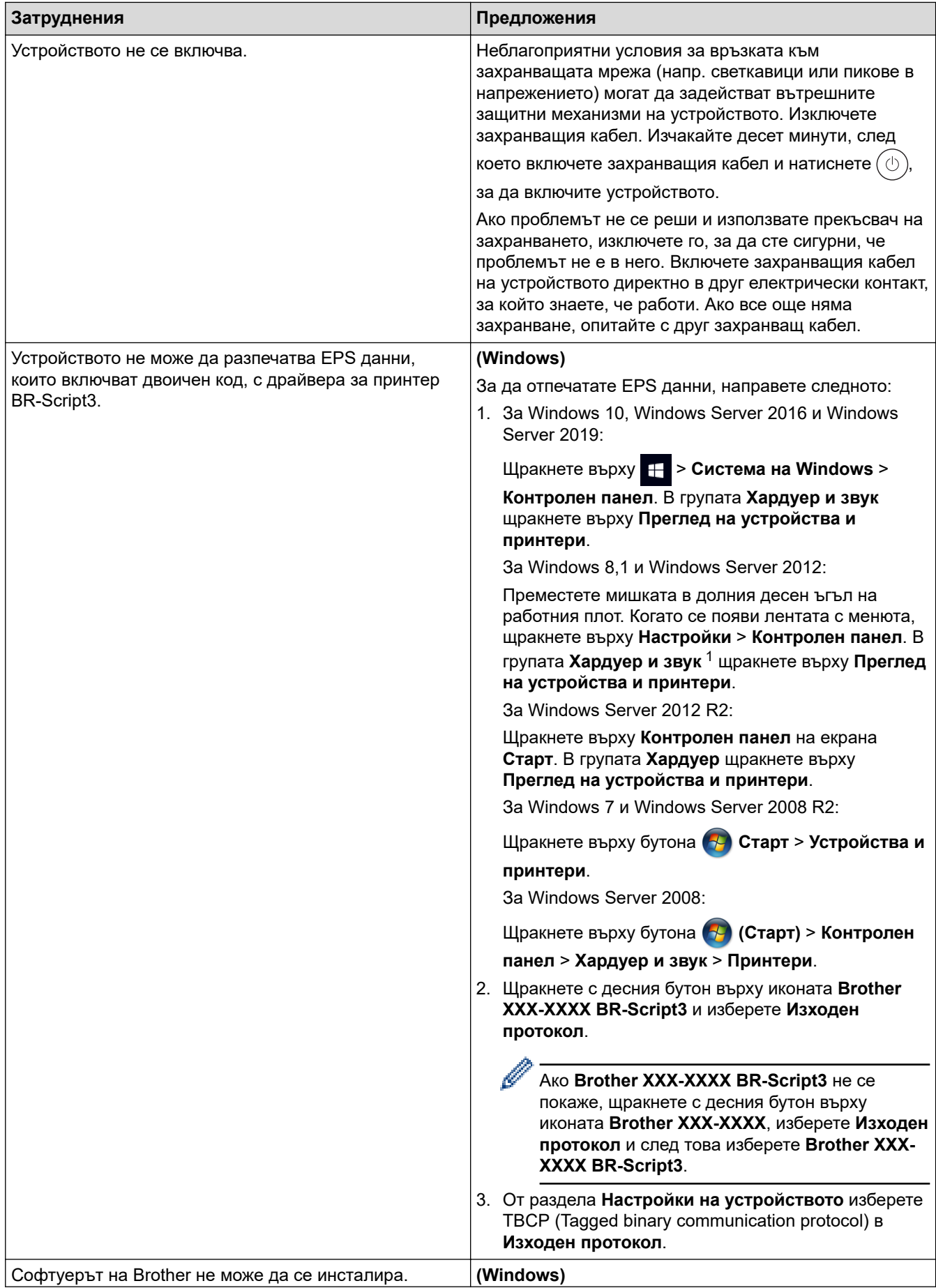

<span id="page-106-0"></span>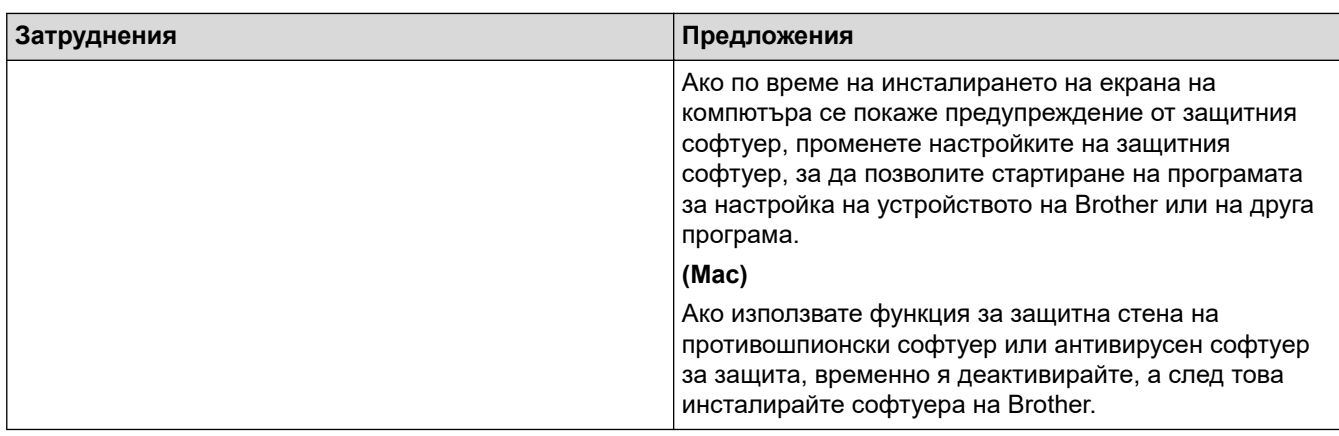

1 За Windows Server 2012: **Хардуер и звук**

### **Затруднения при копиране**

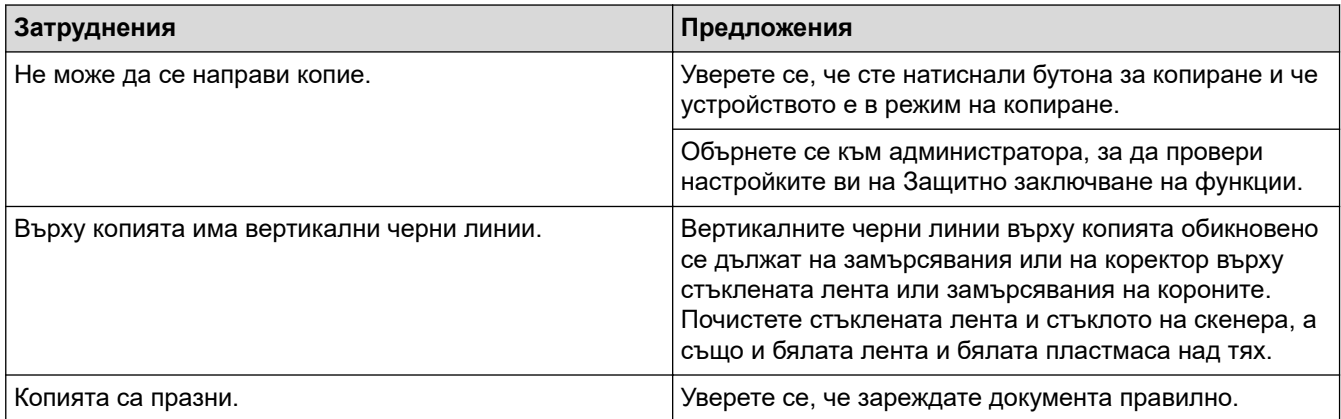

### **Затруднения със сканирането**

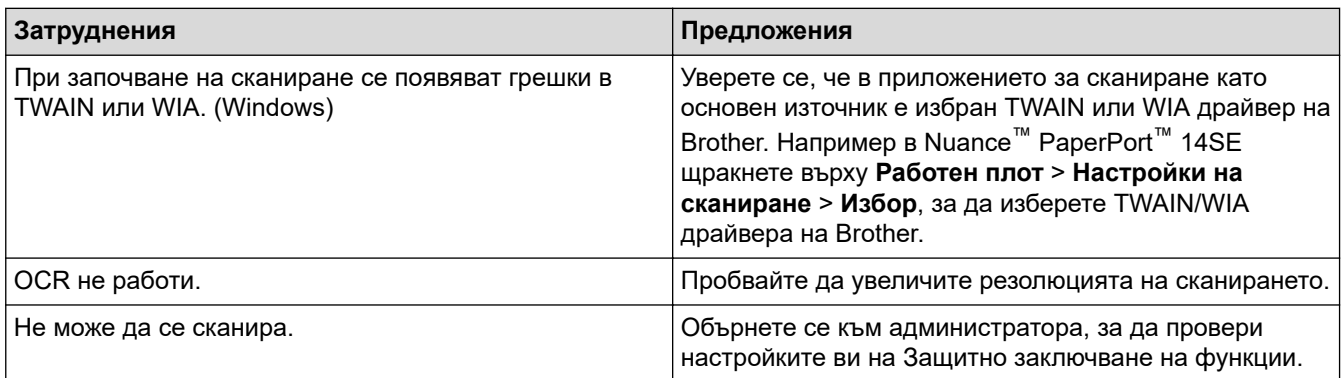

### **Затруднения със софтуера**

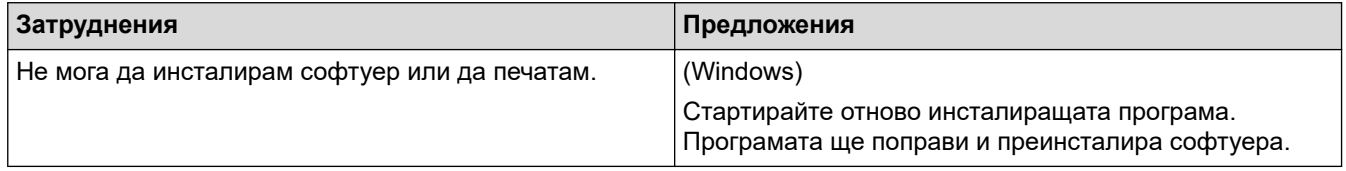

### **Свързана информация**

• [Отстраняване на неизправности](#page-48-0)

 [Начало](#page-1-0) > [Отстраняване на неизправности](#page-48-0) > Проверка на информацията за устройството

### **Проверка на информацията за устройството**

Следвайте тези инструкции, за да проверите серийния номер и версията на фърмуера на устройството.

1. Натиснете [Настройки] > [Всички настр.] > [Инфор.за маш.].

Ако устройството покаже менюто [Всички настр.] на началния екран, пропуснете менюто [Настройки].

2. Натиснете една от следните опции:

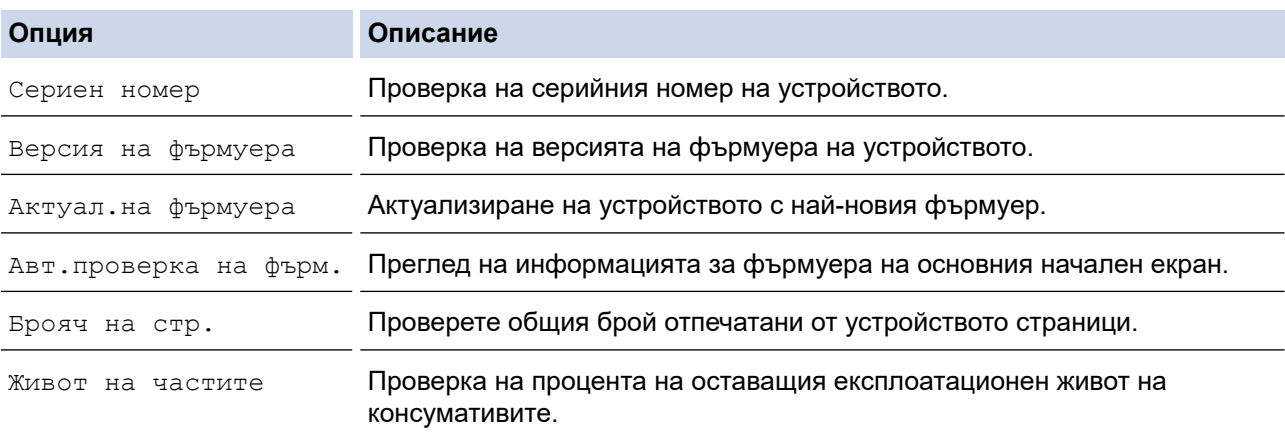

# 3. Натиснете $\begin{bmatrix} 1 \end{bmatrix}$ .

Q

#### **Свързана информация**

• [Отстраняване на неизправности](#page-48-0)
#### <span id="page-108-0"></span> [Начало](#page-1-0) > [Отстраняване на неизправности](#page-48-0) > Нулиране на устройството

### **Нулиране на устройството**

1. Натиснете [Настройки] > [Всички настр.] > [Инициал. настр] > [Нулирай].

Ако устройството покаже менюто [Всички настр.] на началния екран, пропуснете менюто [Настройки].

- 2. Натиснете функцията за нулиране, която желаете да използвате.
	- Мрежовите настройки, настройките за защита и данните в адресната книга няма да бъдат нулирани чрез [Нулиране машина].
	- Ако изхвърляте или прехвърляте устройството, препоръчваме да изпълните [Фабрични наст.], за да изтриете личните данни в устройството.
- 3. [Машината ще рестарт. след нулирането. Натиснете [ОК] за 2 секунди, за да потвърдите.]. Натиснете [ОК] за две секунди, за да потвърдите.

Настройките на мрежата също могат да се нулират с натискане на  $\|$ н [Настройки] > [Всички настр.] > [Мрежа] > [Мрежово нул.].

Устройството ще се рестартира.

#### **Свързана информация**

- [Отстраняване на неизправности](#page-48-0)
	- [Общ преглед на функциите за нулиране](#page-109-0)

#### **Свързани теми:**

D

• [Важни забележки](#page-9-0)

<span id="page-109-0"></span> [Начало](#page-1-0) > [Отстраняване на неизправности](#page-48-0) > [Нулиране на устройството](#page-108-0) > Общ преглед на функциите за нулиране

### **Общ преглед на функциите за нулиране**

Налични са следните функции за нулиране:

Ø Изключете интерфейсния кабел, преди да изберете функцията за нулиране на мрежовите настройки, функцията за нулиране на всички настройки или функцията за нулиране до фабричните настройки.

1. Нулиране на устройството

Можете да нулирате всички променени от вас настройки на устройството, като напр. за дата и час и забавяне на позвъняването.

Адресната книга, отчетите за факсове и хронологията на повикванията ще останат. (за модели с факс)

2. Нулиране на мрежовите настройки (за мрежовите модели)

Нулиране на сървъра за печат до фабричните му настройки по подразбиране (включва информацията за паролата и IP адреса).

3. Нулиране на адресната книга и настройките за факсове (за модели с факс)

Тази функция нулира следните настройки:

- Адресна книга
	- (адреси и групи)
- Програмирани в паметта заявки за факс

(отложен факс)

• ИД на устройството

(име и номер)

- Съобщение на титулната страница
- Настройки за получаване на факс

(Код за дистанционен достъп, съхранение на факсове, препращане на факсове, и получаване на PC-Fax (само Windows))

• Отчет

(отчет за потвърждаване на предаването/списък с телефонни индекси/факс отчет)

4. Нулиране на всички настройки

Възстановяване на фабричните настройки по подразбиране за всички настройки на устройството. Нулирането на всички настройки отнема по-малко време от нулирането до фабричните настройки.

5. Нулиране до фабрични настройки

Използвайте функцията за нулиране на настройките, за да нулирате всички настройки на устройството до първоначалните настройки, зададени фабрично.

Нулирането до фабричните настройки отнема повече време от нулирането на всички настройки. Ние настоятелно препоръчваме да извършите тази операция при изхвърляне на устройството.

#### **Свързана информация**

• [Нулиране на устройството](#page-108-0)

<span id="page-110-0"></span> [Начало](#page-1-0) > Рутинно техническо обслужване

### **Рутинно техническо обслужване**

- [смяна на консумативи](#page-111-0)
- [Почистване на устройството](#page-127-0)
- [Коригиране при цветен печат](#page-145-0)
- [Проверка на оставащия живот на частите](#page-148-0)
- [Опаковане и изпращане на вашето устройство](#page-149-0)
- [Периодична смяна на частите за техническо обслужване](#page-151-0)

<span id="page-111-0"></span> [Начало](#page-1-0) > [Рутинно техническо обслужване](#page-110-0) > смяна на консумативи

#### **смяна на консумативи**

Трябва да смените консумативите, когато устройството посочи, че експлоатационният живот на консуматива е изтекъл.

Използването на консумативи, които не са на Brother, може да повлияе на качеството на печат, производителността на хардуера и надеждността на устройството и може да анулира гаранцията на устройството. Тонер касетата и модулът на барабана са два отделни консуматива. Уверете се, че и двете неща са поставени като един блок. Името на модела на консумативите може да е различно в зависимост от страната.

#### **ВАЖНО**

За да избегнете проблеми с качеството на печат, не докосвайте показаните на илюстрациите потъмнени части.

#### **Тонер касета**

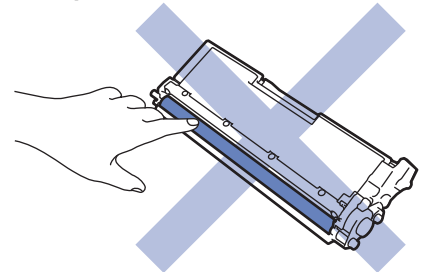

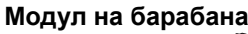

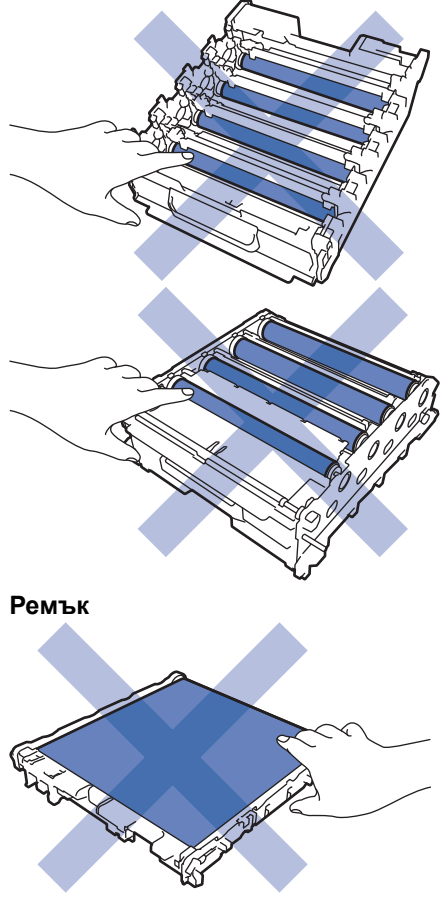

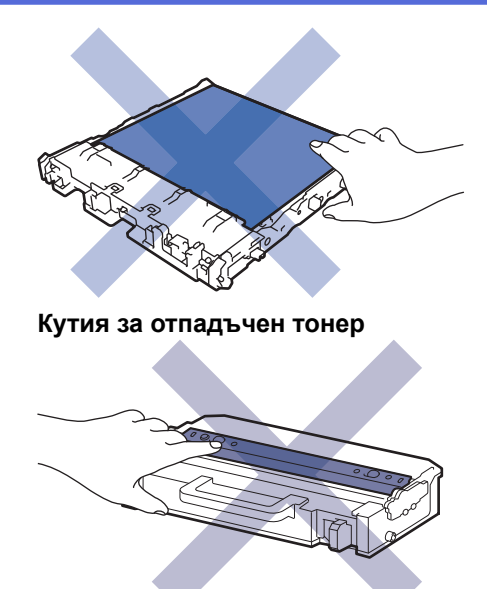

## **ЗАБЕЛЕЖКА**

- Уверете се, че сте запечатали добре използваните консумативи в плик, за да не се разсипе тонер извън касетата.
- Посетете [www.brother.com/original](http://www.brother.com/original/index.htm) за инструкции как да върнете използваните консумативи по програмата за тяхното събиране и рециклиране от Brother. Ако местният офис на Brother все още няма програма за събиране или ако предпочитате да не връщате използваните консумативи, изхвърлете ги в съответствие с местните нормативни разпоредби, като не ги смесвате с домакинските отпадъци. Ако имате въпроси, се свържете с местния пункт за вторични суровини.
- Препоръчваме ви да поставяте новите и използваните консумативи върху лист хартия, за да се предотврати случайното изливане или изсипване на съдържанието им.
- Използването на хартия, която не отговаря точно на препоръчвания носител за печат, може да намали експлоатационния живот на консумативите и частите на устройството.
- Изчисленията за експлоатационния живот на тонер касетите се базира на ISO/IEC 19798. Честотата на смяната ще е различна в зависимост от обема на печат, процента на запълване, типовете използван носител и включването/изключването на устройството.
- Честотата на смяната на консумативите, с изключение на тонер касетите, ще е различна в зависимост от обема на печат, типовете използван носител и включването/изключването на устройството.
- Работете внимателно с тонер касетите. Ако се разпръсне тонер върху ръцете или дрехите ви, веднага ги почистете или ги измийте със студена вода.

НЕ докосвайте повърхностите на IC чипа на тонер касетата и ремъка. Замърсяването и повредата могат да попречат на откриването на всеки модул.

#### **Свързана информация**

- [Рутинно техническо обслужване](#page-110-0)
	- [Смяна на тонер касетата](#page-113-0)
	- [Смяна на модула на барабана](#page-116-0)
	- [Смяна на ремъка](#page-120-0)
	- [Смяна на кутията за отпадъчен тонер](#page-123-0)

#### **Свързани теми:**

• [Съобщения за грешки и за техническа поддръжка](#page-49-0)

<span id="page-113-0"></span> [Начало](#page-1-0) > [Рутинно техническо обслужване](#page-110-0) > [смяна на консумативи](#page-111-0) > Смяна на тонер касетата

## **Смяна на тонер касетата**

Преди да започнете процедурата по смяната >> Свързана информация: смяна на консумативи

- 1. Уверете се, че устройството е включено.
- 2. Натиснете бутона за освобождаване на предния капак и отворете предния капака.

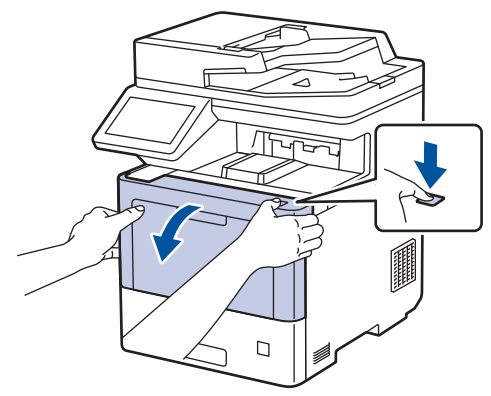

3. Хванете ръкохватката със зелен етикет на модула на барабана. Издърпайте модула на барабана от устройството, докато спре.

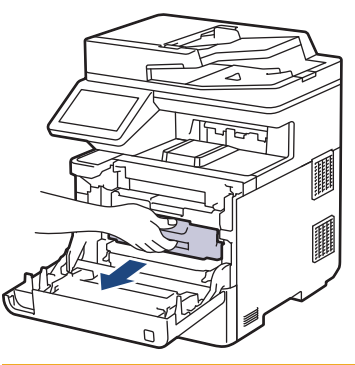

# **ВНИМАНИЕ**

Препоръчва се блокът на тонер касетата и модула на барабана да се постави на чиста и равна повърхност, върху домакинска хартия, с цел предпазване от неволно замърсяване с тонер.

4. Хванете ръкохватката на тонер касетата и издърпайте тонер касетата нагоре и навън от модула на барабана. Повторете това за всички тонер касети.

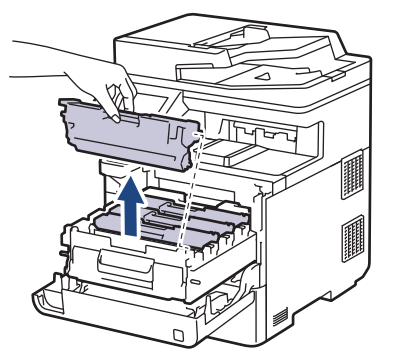

5. Почистете короната във вътрешността на модула на барабана, като плъзнете леко няколко пъти зеления фиксатор от ляво надясно и обратно. Повторете това за всички корони.

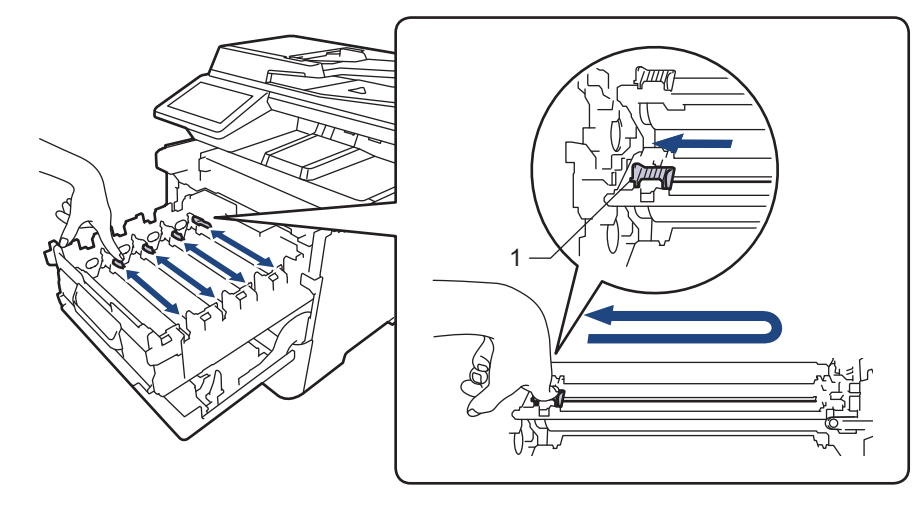

За да се избегнат проблеми с качеството на печат, зеленият фиксатор трябва да е върнат в начална позиция (1) и подравнен отляво с лявата страна на барабана.

- 6. Разопаковайте новата тонер касета.
- 7. Отстранете предпазните материали.

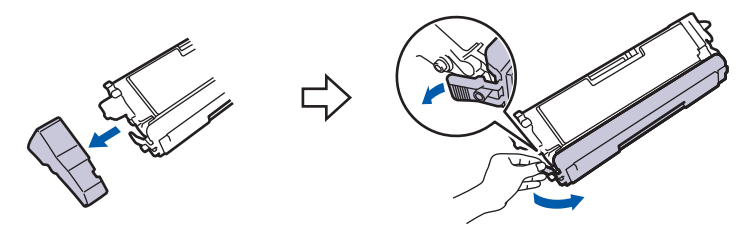

8. Поставете тонер касетата в модула на барабана. Уверете се, че цветът на тонер касетата съответства на цвета на етикета на модула на барабана. Повторете това за всички тонер касети.

K

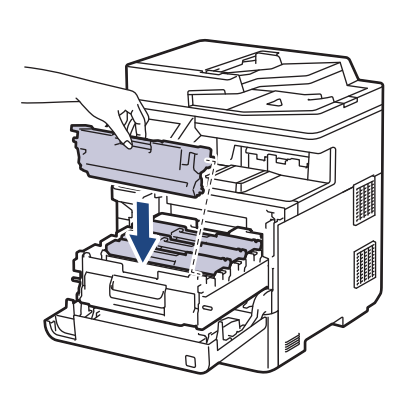

 $\Gamma$ M Y

- K: Черен
- C: Син
- M: Червен
- Y: Жълт

Убедете се, че сте поставили правилно тонер касетата, в противен случай тя може да се отдели от модула на барабана.

9. Като използвате ръкохватката със зелен етикет, пъхнете модула на барабана обратно в устройството, така че да щракне на мястото си.

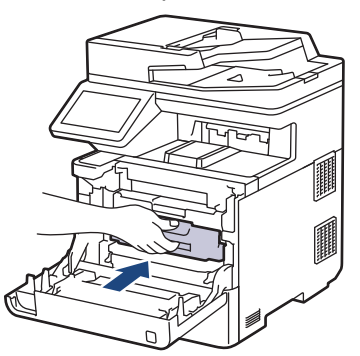

10. Затворете предния капак на устройството.

- След като смените тонер касета, НЕ изключвайте устройството и НЕ отваряйте предния капак, докато дисплеят на устройството не се върне в режим на готовност.
- Тонер касетата, която се предоставя с вашето устройство на Brother, се нарича тонер касета от кашона.
- Препоръчваме да имате под ръка нова, готова за използване тонер касета, когато видите предупреждението за свършване на тонера.
- За да се осигури високо качество на печата, препоръчваме да използвате само оригинални тонер касети на Brother. Когато искате да закупите тонер касети, обърнете се към отдела за обслужване на клиенти на Brother или към местния дилър на Brother.
- НЕ разопаковайте новата тонер касета, докато не дойде време да я поставите.
- Ако тонер касета бъде оставена разопакована за дълго време, това ще съкрати живота на тонера.
- Ние настоятелно препоръчваме да НЕ пълните повторно тонер касетите, предоставени с вашето устройство. Освен това настоятелно препоръчваме да продължите да използвате само оригинални тонер касети на Brother за смяна. Използването или опитите за използване на тонер и/или тонер касети на други производители в устройството на Brother може да предизвика повреда на устройството и/или да доведе до незадоволително качество на печат. Нашата ограничена гаранция не важи за никакви проблеми, причинени от използването на тонер и/или тонер касети на други производители. За да предпазите оборудването, в което сте вложили пари, и да постигнете отлична работа от устройството, настоятелно препоръчваме да използвате оригинални консумативи на Brother.

#### **Свързана информация**

• [смяна на консумативи](#page-111-0)

#### **Свързани теми:**

- [Съобщения за грешки и за техническа поддръжка](#page-49-0)
- [Improve the Print Quality](#page-79-0)

<span id="page-116-0"></span> [Начало](#page-1-0) > [Рутинно техническо обслужване](#page-110-0) > [смяна на консумативи](#page-111-0) > Смяна на модула на барабана

## **Смяна на модула на барабана**

Преди да започнете процедурата по смяната >> Свързана информация: смяна на консумативи

- 1. Уверете се, че устройството е включено.
- 2. Натиснете бутона за освобождаване на предния капак и отворете предния капака.

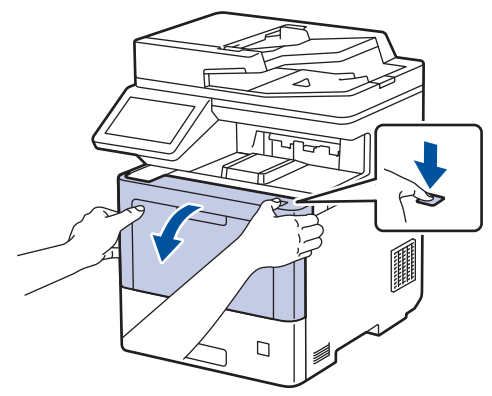

3. Хванете ръкохватката със зелен етикет на модула на барабана. Издърпайте модула на барабана от устройството, докато спре.

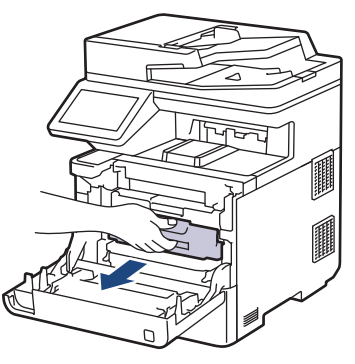

# **ВНИМАНИЕ**

Препоръчва се блокът на тонер касетата и модула на барабана да се постави на чиста и равна повърхност, върху домакинска хартия, с цел предпазване от неволно замърсяване с тонер.

4. Като държите ръкохватките със зелен етикет на модула на барабана, повдигнете предната му част и го извадете от устройството.

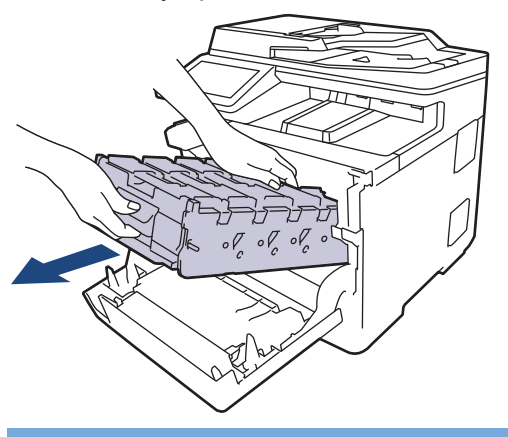

### **ВАЖНО**

Дръжте ръкохватките на модула на барабана при пренасяне. НЕ дръжте модула на барабана отстрани.

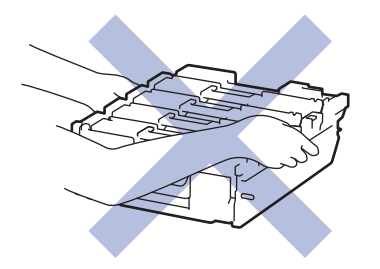

- 5. Разопаковайте новия модул на барабана.
- 6. Свалете защитния капак.

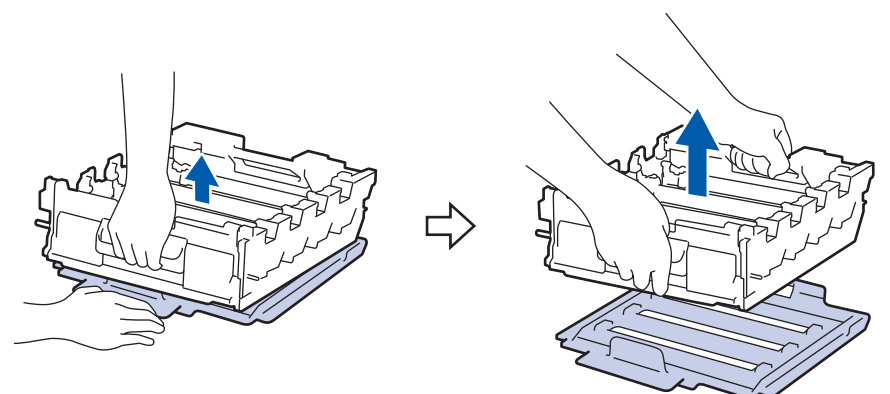

7. Хванете ръкохватката на тонер касетата и издърпайте тонер касетата нагоре и навън от модула на барабана. Повторете това за всички тонер касети.

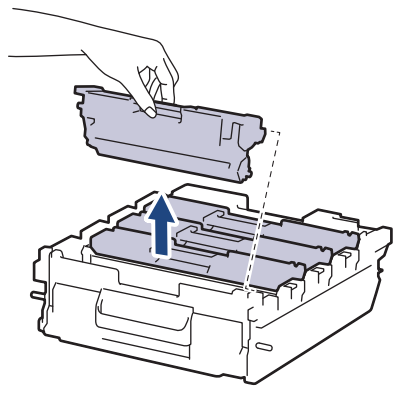

8. Поставете отново тонер касетата в новия модул на барабана. Уверете се, че цветът на тонер касетата съответства на цвета на етикета на модула на барабана. Повторете това за всички тонер касети.

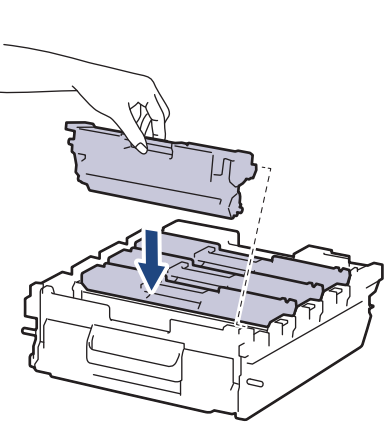

- K: Черен
- C: Син
- M: Червен
- Y: Жълт

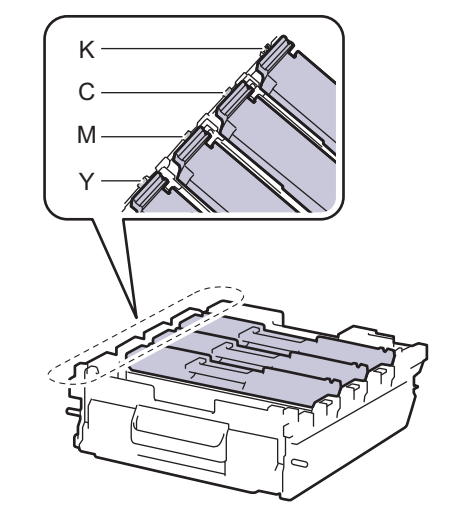

Убедете се, че сте поставили правилно тонер касетата, в противен случай тя може да се отдели от модула на барабана.

9. Бавно плъзгайте модула на барабана в устройството, докато спре.

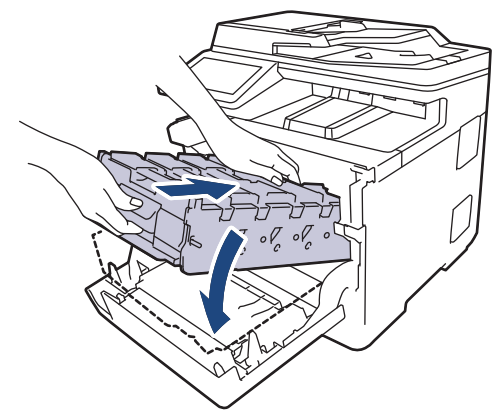

10. Като използвате ръкохватката със зелен етикет, пъхнете модула на барабана обратно в устройството, така че да щракне на мястото си.

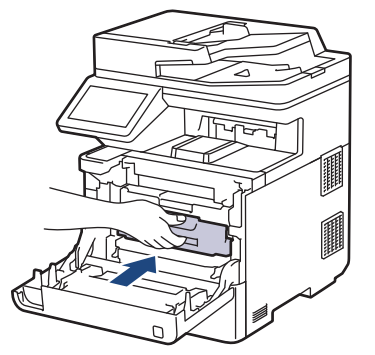

11. Затворете предния капак на устройството.

## **ЗАБЕЛЕЖКА**

- Износването на барабана възниква поради експлоатацията и въртенето на барабана и взаимодействието с хартия, тонер и други материали по пътя на хартията. При проектирането на този продукт Brother решиха да използват броя на оборотите на барабана като приемлив фактор за определяне живота на барабана. Когато един барабан достигне фабричното ограничение на оборотите, съответстващо на номиналния брой на страниците, на LCD дисплея на продукта ще се изведе съобщение, за да ви напомни да подмените барабана. Продуктът ще продължи да функционира, но качеството на печат може да не е оптимално.
- Ако неопакованият модул на барабана е изложен на пряка слънчева светлина (или на изкуствена светлина за продължително време), той може да се повреди.
- Много фактори определят действителния живот на барабана, като температура, влажност, тип хартия, тип на използвания тонер и т.н. При идеални условия средният живот на барабана е изчислен на приблизително 100 000 страници на базата на 3 страници на заявка [едностранно, размер A4/Letter]. Може да има разлика в броя страници поради редица фактори, включително, но не само, типа на носителя и размера на носителя.

Тъй като не можем да контролираме много фактори, които определят действителния живот на барабана, следователно не можем да гарантираме минимален брой страници, който ще отпечата вашият барабан.

- За най-добра производителност използвайте само оригинален тонер на Brother.
- Устройството трябва да се използва само в чиста среда без прах и с подходяща вентилация.

Печат с модул на барабана, който не е на Brother, може да намали не само качеството на печат, но и качеството и живота на самото устройство. Гаранцията на устройството не важи за проблеми, възникнали поради използване на модул на барабана, който не е на Brother.

## **Свързана информация**

• [смяна на консумативи](#page-111-0)

#### **Свързани теми:**

- [Съобщения за грешки и за техническа поддръжка](#page-49-0)
- [Improve the Print Quality](#page-79-0)

<span id="page-120-0"></span> [Начало](#page-1-0) > [Рутинно техническо обслужване](#page-110-0) > [смяна на консумативи](#page-111-0) > Смяна на ремъка

### **Смяна на ремъка**

Преди да започнете процедурата по смяната >> Свързана информация: смяна на консумативи

- 1. Уверете се, че устройството е включено.
- 2. Натиснете бутона за освобождаване на предния капак и отворете предния капака.

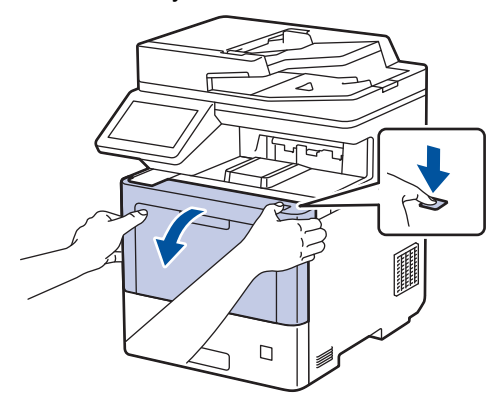

3. Хванете ръкохватката със зелен етикет на модула на барабана. Издърпайте модула на барабана от устройството, докато спре.

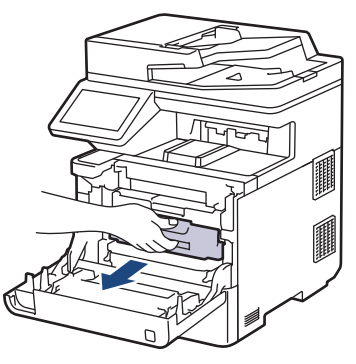

# **ВНИМАНИЕ**

Препоръчва се блокът на тонер касетата и модула на барабана да се постави на чиста и равна повърхност, върху домакинска хартия, с цел предпазване от неволно замърсяване с тонер.

4. Като държите ръкохватките със зелен етикет на модула на барабана, повдигнете предната му част и го извадете от устройството.

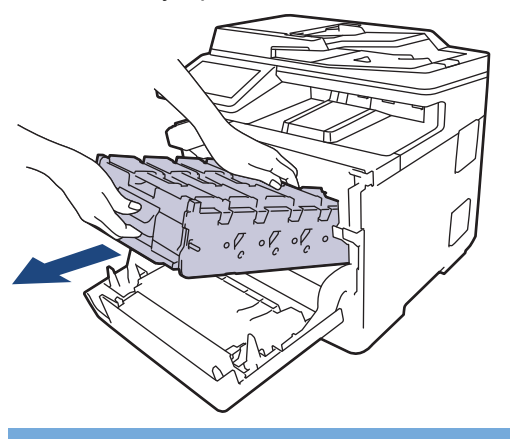

### **ВАЖНО**

Дръжте ръкохватките на модула на барабана при пренасяне. НЕ дръжте модула на барабана отстрани.

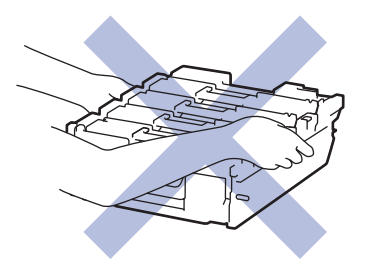

5. Натиснете надолу лоста за освобождаване на ремъка, за да го повдигнете.

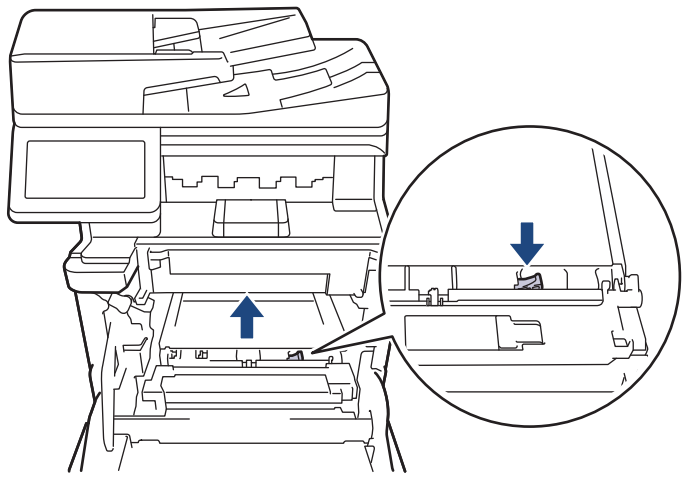

6. Хванете ръкохватката на ремъка с две ръце и повдигнете ремъка нагоре, след което го извадете.

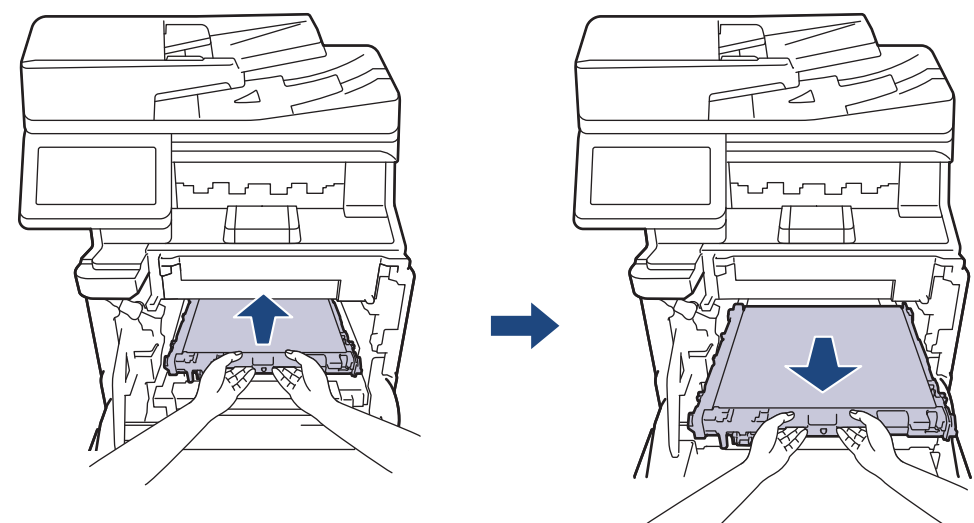

7. Разопаковайте новия ремък и го поставете в устройството. Уверете се, че ремъкът е хоризонтален и е легнал добре на мястото си, а лостът за освобождаване на ремъка е фиксиран.

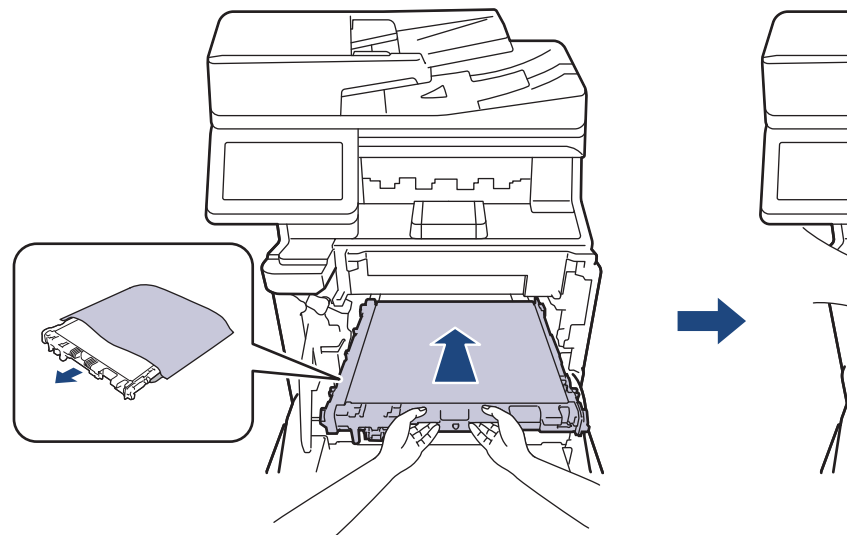

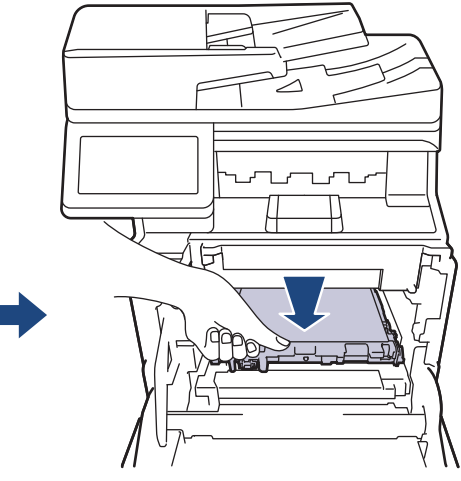

8. Бавно плъзгайте модула на барабана в устройството, докато спре.

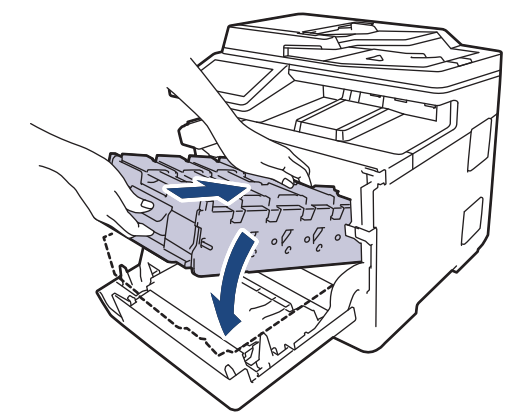

9. Като използвате ръкохватката със зелен етикет, пъхнете модула на барабана обратно в устройството, така че да щракне на мястото си.

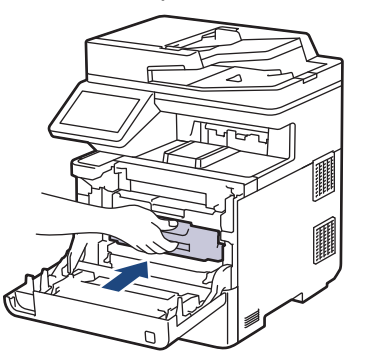

10. Затворете предния капак на устройството.

### **Свързана информация**

• [смяна на консумативи](#page-111-0)

#### **Свързани теми:**

- [Съобщения за грешки и за техническа поддръжка](#page-49-0)
- [Improve the Print Quality](#page-79-0)

<span id="page-123-0"></span> [Начало](#page-1-0) > [Рутинно техническо обслужване](#page-110-0) > [смяна на консумативи](#page-111-0) > Смяна на кутията за отпадъчен тонер

### **Смяна на кутията за отпадъчен тонер**

Преди да започнете процедурата по смяната >> Свързана информация: смяна на консумативи

- 1. Уверете се, че устройството е включено.
- 2. Натиснете бутона за освобождаване на предния капак и отворете предния капака.

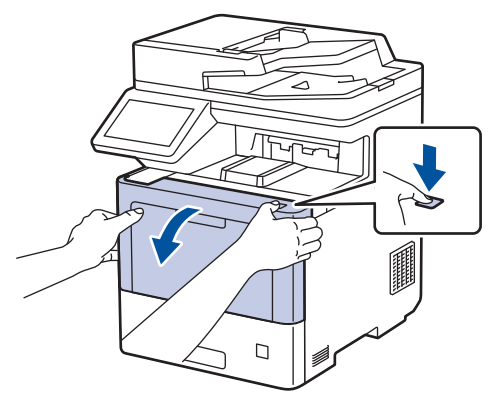

3. Хванете ръкохватката със зелен етикет на модула на барабана. Издърпайте модула на барабана от устройството, докато спре.

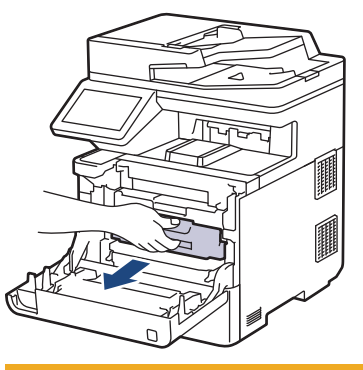

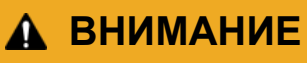

Препоръчва се блокът на тонер касетата и модула на барабана да се постави на чиста и равна повърхност, върху домакинска хартия, с цел предпазване от неволно замърсяване с тонер.

4. Като държите ръкохватките със зелен етикет на модула на барабана, повдигнете предната му част и го извадете от устройството.

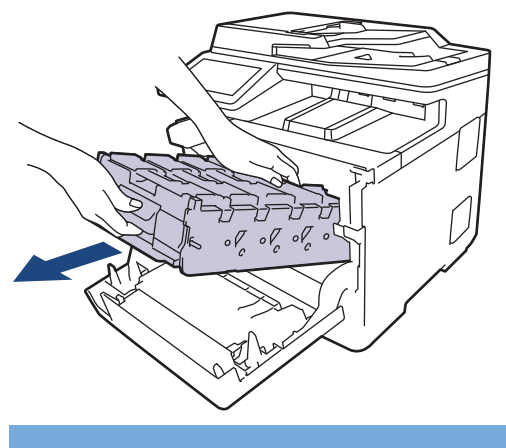

### **ВАЖНО**

Дръжте ръкохватките на модула на барабана при пренасяне. НЕ дръжте модула на барабана отстрани.

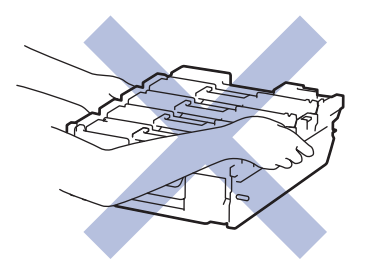

5. Натиснете надолу лоста за освобождаване на ремъка, за да го повдигнете.

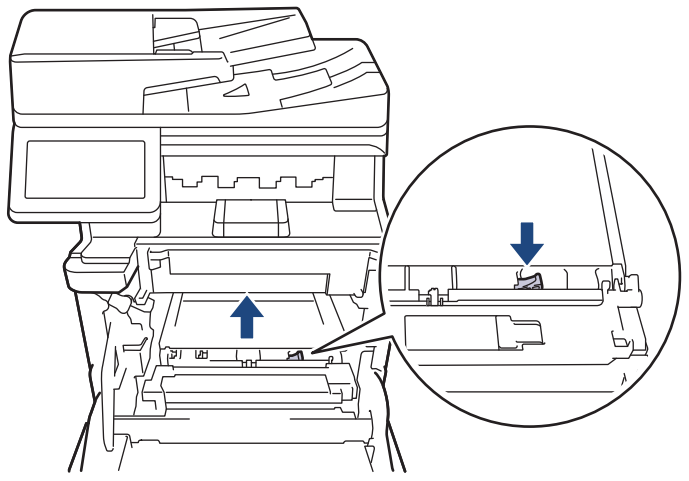

6. Хванете ръкохватката на ремъка с две ръце и повдигнете ремъка нагоре, след което го извадете.

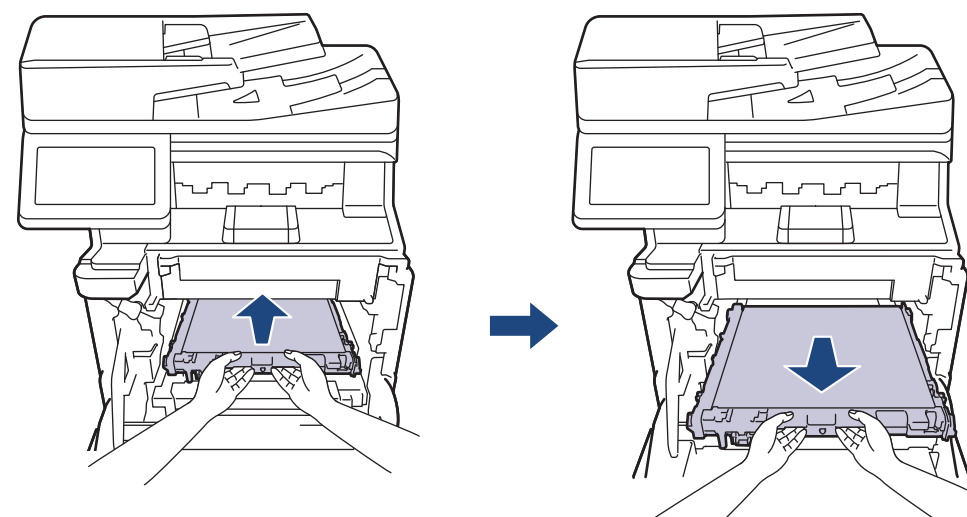

7. Отстранете двете части от оранжевия опаковъчен материал и ги изхвърлете.

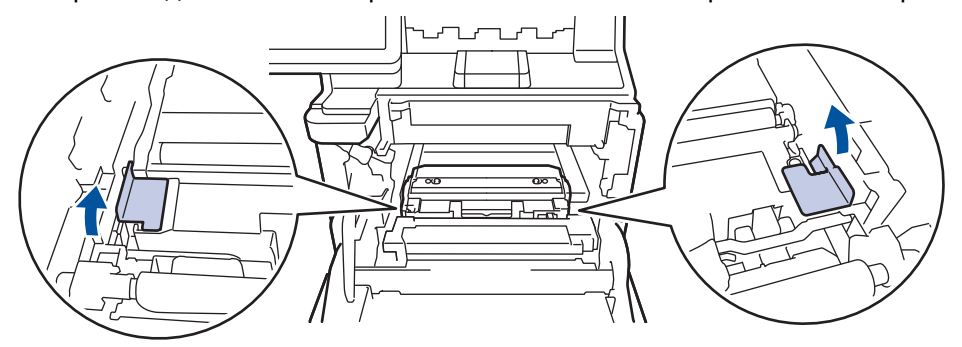

Тази стъпка е необходима само когато сменяте кутията за отпадъчен тонер за първи път и не се изисква при следваща смяна на кутията за отпадъчен тонер. Частите на оранжевата опаковка се поставят в завода за защита на устройството по време на транспортиране.

8. Хванете зелената ръкохватка на кутията за отпадъчен тонер и извадете кутията от устройството.

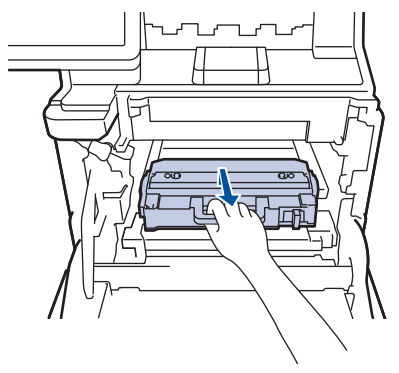

НЕ използвайте повторно кутията за отпадъчен тонер.

9. Разопаковайте новата кутия за отпадъчен тонер и я поставете в устройството, като използвате зелената ръкохватка. Уверете се, че кутията за отпадъчен тонер е хоризонтална и е легнала добре на мястото си.

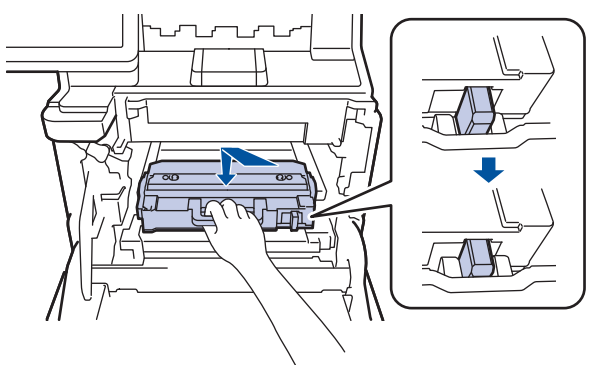

10. Поставете ремъка обратно в устройството. Уверете се, че ремъкът е хоризонтален и е легнал добре на мястото си и лостът за освобождаване на ремъка е фиксиран.

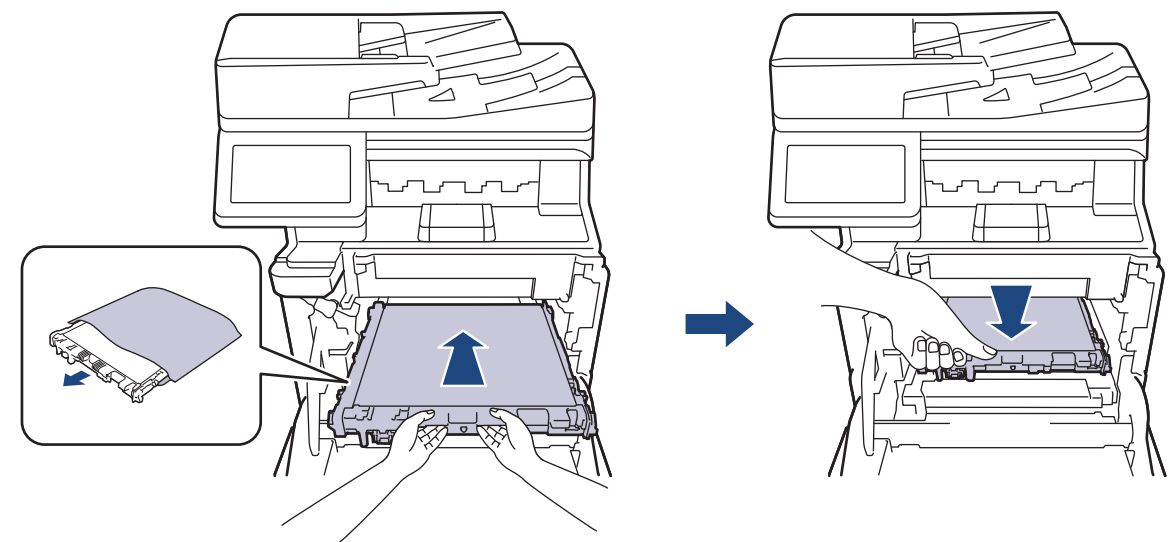

11. Бавно плъзгайте модула на барабана в устройството, докато спре.

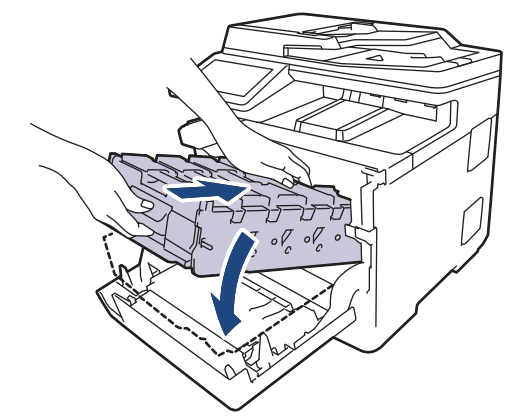

12. Като използвате ръкохватката със зелен етикет, пъхнете модула на барабана обратно в устройството, така че да щракне на мястото си.

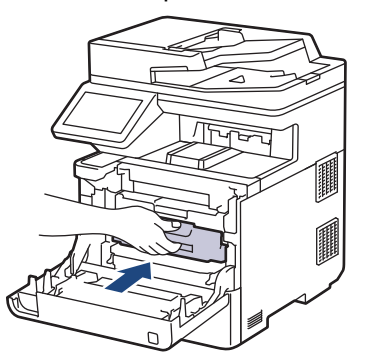

13. Затворете предния капак на устройството.

### **Свързана информация**

• [смяна на консумативи](#page-111-0)

#### **Свързани теми:**

• [Съобщения за грешки и за техническа поддръжка](#page-49-0)

<span id="page-127-0"></span> [Начало](#page-1-0) > [Рутинно техническо обслужване](#page-110-0) > Почистване на устройството

### **Почистване на устройството**

Редовно почиствайте устройството отвътре и отвън със суха кърпа без власинки.

Когато сменяте тонер касетата или модула на барабана, непременно почиствайте устройството отвътре. Ако върху отпечатаните страници има петна от тонер, почистете устройството отвътре със суха кърпа без власинки.

# **ПРЕДУПРЕЖДЕНИЕ**

НЕ използвайте възпламеними вещества, спрейове или органични разтворители/течности, които съдържат спирт или амоняк, за да чистите устройството отвътре или отвън. Това може да доведе до пожар. Вместо това използвайте само суха кърпа без власинки.

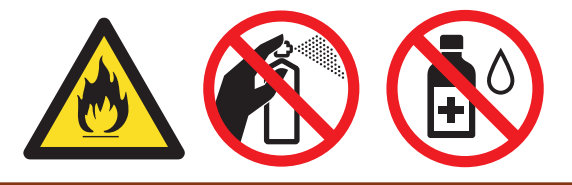

### **ВАЖНО**

- НЕ използвайте изопропилов спирт за почистване на контролния панел. Панелът може да се напука.
- За да избегнете проблеми с качеството на печат, НЕ докосвайте показаните на илюстрациите потъмнени части.

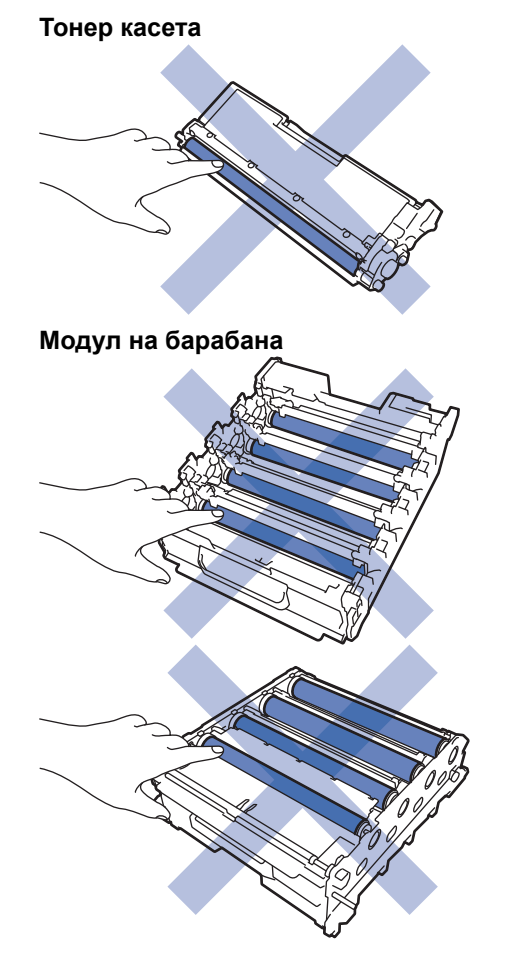

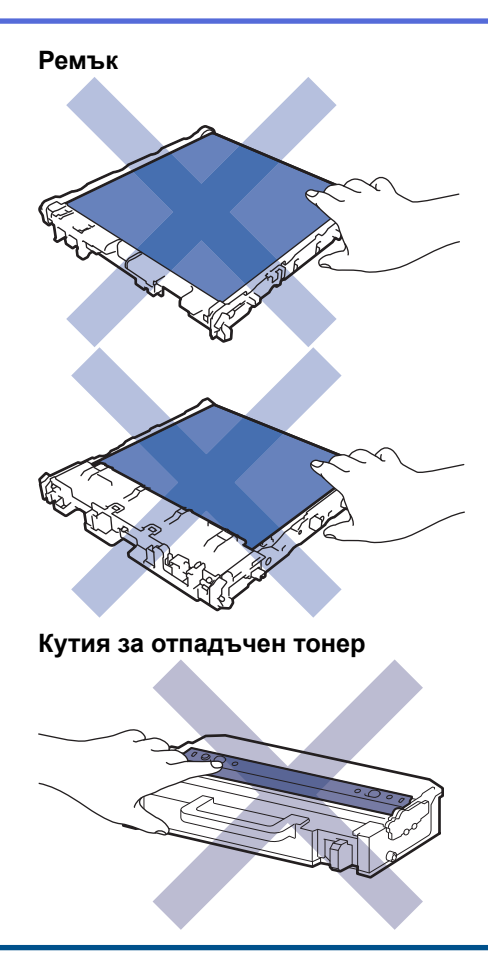

- НЕ обръщайте кутията за отпадъчен тонер наопаки в противен случай тонерът може да се разсипе.
- НЕ докосвайте повърхността на IC чипа на тонер касетата и ремъка. Замърсяването и повредата могат да попречат на откриването на всеки модул.

#### **Свързана информация**

- [Рутинно техническо обслужване](#page-110-0)
	- [Почистване на скенера](#page-129-0)
	- [Почистване на прозорците на лазерния скенер](#page-131-0)
	- [Почистване на LCD дисплея на сензорния екран](#page-134-0)
	- [Почистване на короните](#page-135-0)
	- [Почистване на модула на барабана](#page-138-0)
	- [Почистване на поемащите ролки за хартия](#page-143-0)

<span id="page-129-0"></span> [Начало](#page-1-0) > [Рутинно техническо обслужване](#page-110-0) > [Почистване на устройството](#page-127-0) > Почистване на скенера

### **Почистване на скенера**

Преди да започнете процедурата по почистване >> Свързана информация: *Почистване на устройството*

- 1. Натиснете и задръжте  $(\circledcirc)$ , за да изключите устройството.
- 2. Вдигнете капака за документи (1). Почистете бялата пластмасова повърхност (2) и стъклото на скенера (3) под нея с мека кърпа без власинки, навлажнена с вода.

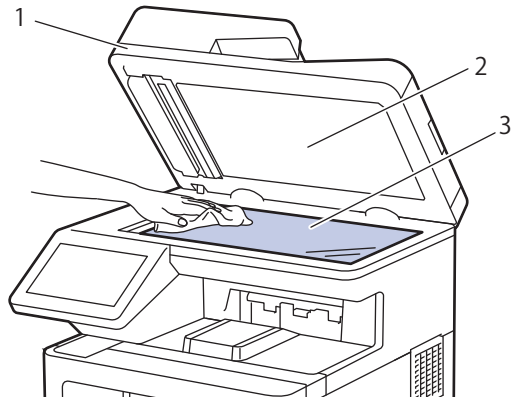

3. В ADF почистете бялата пластина (1) и стъклената лента на скенера (2) под нея с мека кърпа без власинки, навлажнена с вода.

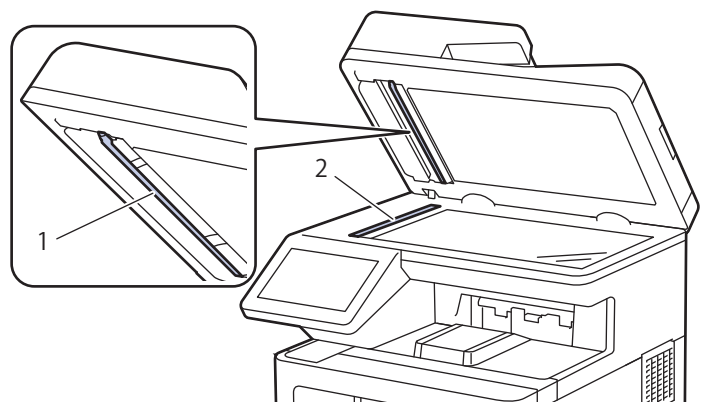

4. Отворете стъкления капак на скенера (1) и после почистете другата бяла лента (2) и лентата на стъклото на скенера (3) (само поддържани модели).

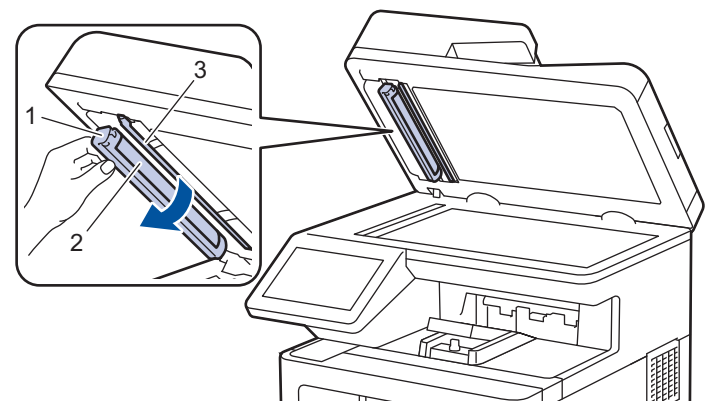

- 5. Затворете капака за документи.
- 6. Натиснете  $(\circledcirc)$ , за да включите устройството.

 **Свързана информация**

• [Почистване на устройството](#page-127-0)

<span id="page-131-0"></span> [Начало](#page-1-0) > [Рутинно техническо обслужване](#page-110-0) > [Почистване на устройството](#page-127-0) > Почистване на прозорците на лазерния скенер

### **Почистване на прозорците на лазерния скенер**

Преди да започнете процедурата по почистване >> Свързана информация: *Почистване на устройството*

- 1. Натиснете и задръжте $(\circledcirc)$ , за да изключите устройството.
- 2. Натиснете бутона за освобождаване на предния капак и отворете предния капака.

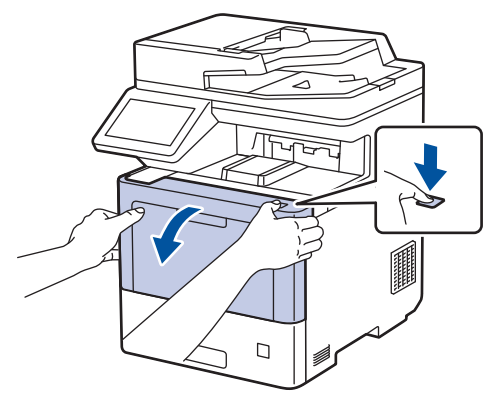

3. Хванете ръкохватката със зелен етикет на модула на барабана. Издърпайте модула на барабана от устройството, докато спре.

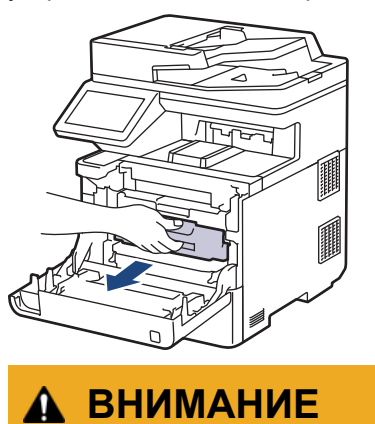

Препоръчва се блокът на тонер касетата и модула на барабана да се постави на чиста и равна повърхност, върху домакинска хартия, с цел предпазване от неволно замърсяване с тонер.

4. Като държите ръкохватките със зелен етикет на модула на барабана, повдигнете предната му част и го извадете от устройството.

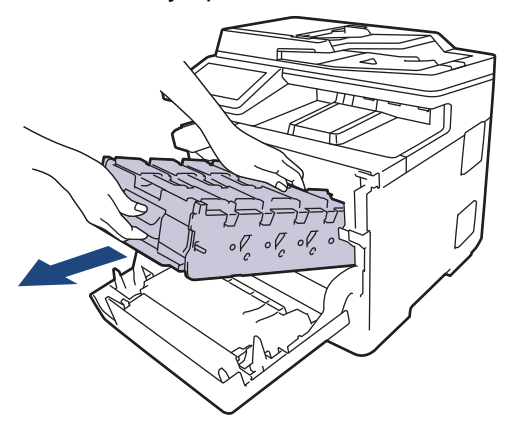

### **ВАЖНО**

Дръжте ръкохватките на модула на барабана при пренасяне. НЕ дръжте модула на барабана отстрани.

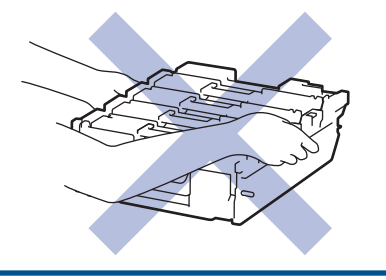

5. Избършете четирите прозореца на лазерния скенер (1) със суха, мека кърпа без власинки.

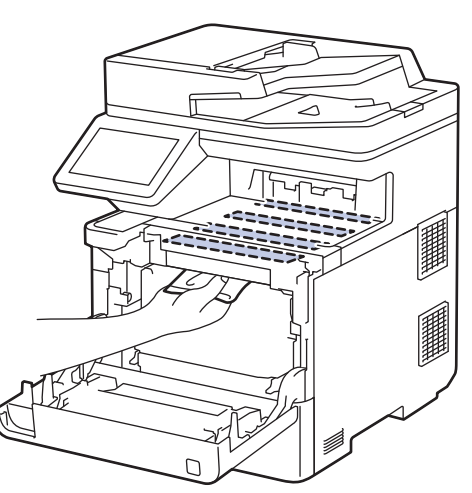

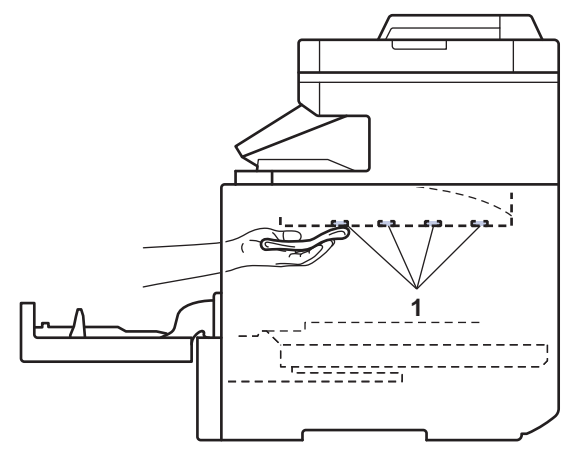

6. Бавно плъзгайте модула на барабана в устройството, докато спре.

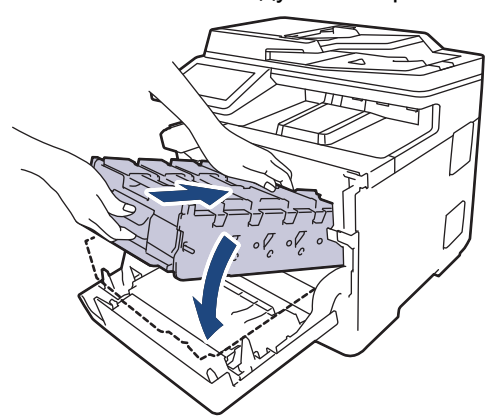

7. Като използвате ръкохватката със зелен етикет, пъхнете модула на барабана обратно в устройството, така че да щракне на мястото си.

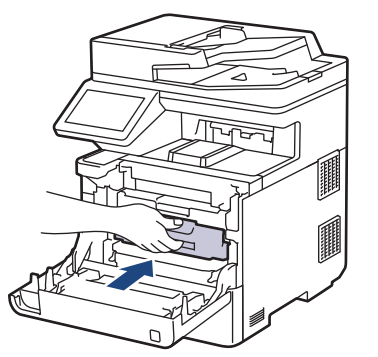

- 8. Затворете предния капак на устройството.
- 9. Натиснете  $(\circlearrowright)$ , за да включите устройството.

# **Свързана информация**

• [Почистване на устройството](#page-127-0)

#### **Свързани теми:**

• [Improve the Print Quality](#page-79-0)

<span id="page-134-0"></span> [Начало](#page-1-0) > [Рутинно техническо обслужване](#page-110-0) > [Почистване на устройството](#page-127-0) > Почистване на LCD дисплея на сензорния екран

### **Почистване на LCD дисплея на сензорния екран**

Преди да започнете процедурата по почистване >> Свързана информация: Почистване на *устройството*

#### **ВАЖНО**

НЕ използвайте никакви течни почистващи вещества (включително етанол).

- 1. Натиснете и задръжте  $(\circledcirc)$ , за да изключите устройството.
- 2. Почистете сензорния екран със суха, мека кърпа без власинки.

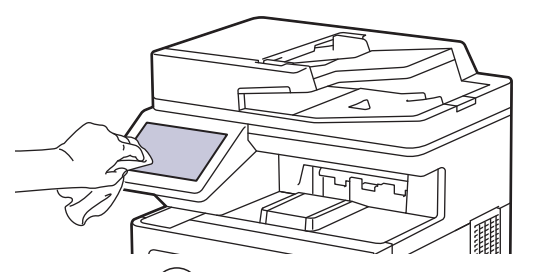

3. Натиснете  $(\circledcirc)$ , за да включите устройството.

#### **Свързана информация**

• [Почистване на устройството](#page-127-0)

<span id="page-135-0"></span> [Начало](#page-1-0) > [Рутинно техническо обслужване](#page-110-0) > [Почистване на устройството](#page-127-0) > Почистване на короните

## **Почистване на короните**

Преди да започнете процедурата по почистване >> Свързана информация: *Почистване на устройството*

1. Натиснете бутона за освобождаване на предния капак и отворете предния капака.

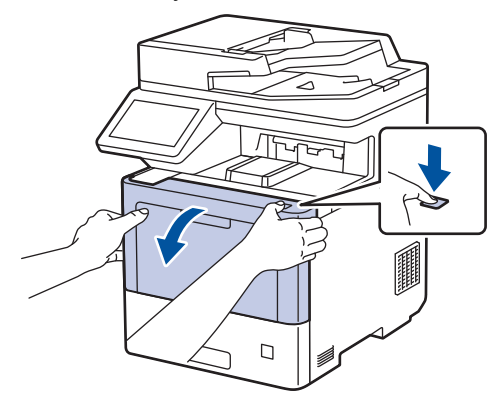

2. Хванете ръкохватката със зелен етикет на модула на барабана. Издърпайте модула на барабана от устройството, докато спре.

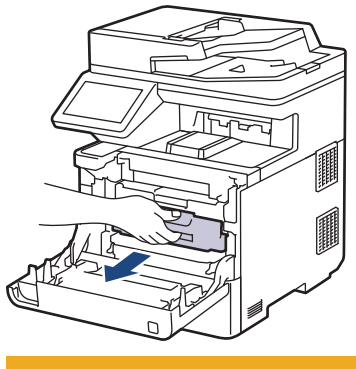

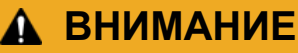

Препоръчва се блокът на тонер касетата и модула на барабана да се постави на чиста и равна повърхност, върху домакинска хартия, с цел предпазване от неволно замърсяване с тонер.

3. Хванете ръкохватката на тонер касетата и издърпайте тонер касетата нагоре и навън от модула на барабана. Повторете това за всички тонер касети.

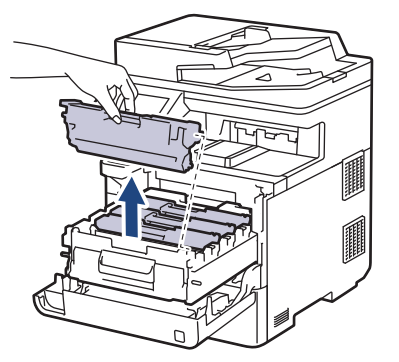

4. Почистете короната във вътрешността на модула на барабана, като плъзнете леко няколко пъти зеления фиксатор от ляво надясно и обратно. Повторете това за всички корони.

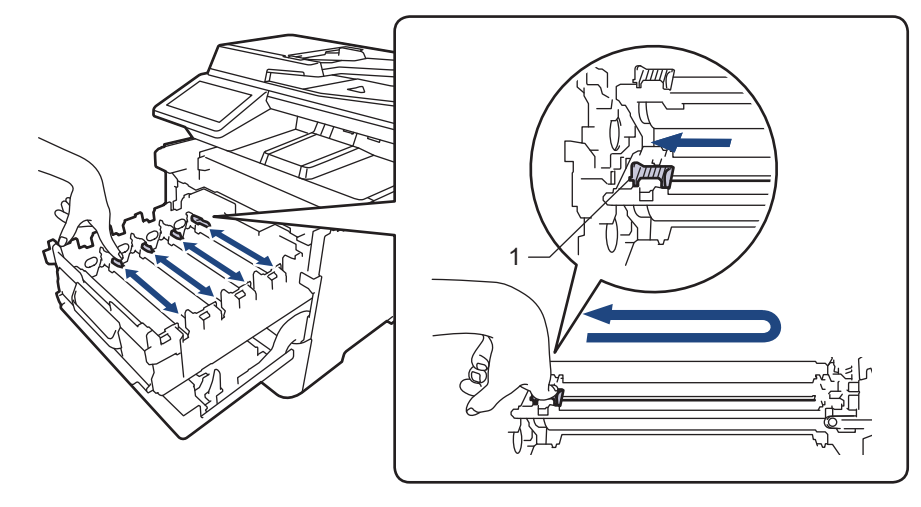

За да се избегнат проблеми с качеството на печат, зеленият фиксатор трябва да е върнат в начална позиция (1) и подравнен отляво с лявата страна на барабана.

5. Поставете тонер касетата в модула на барабана. Уверете се, че цветът на тонер касетата съответства на цвета на етикета на модула на барабана. Повторете това за всички тонер касети.

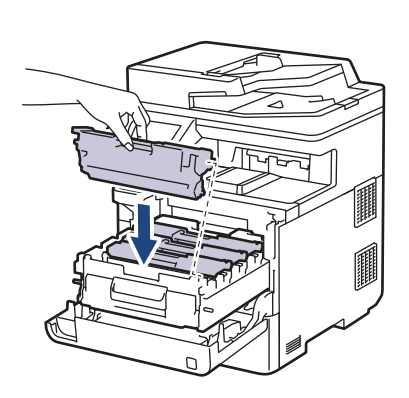

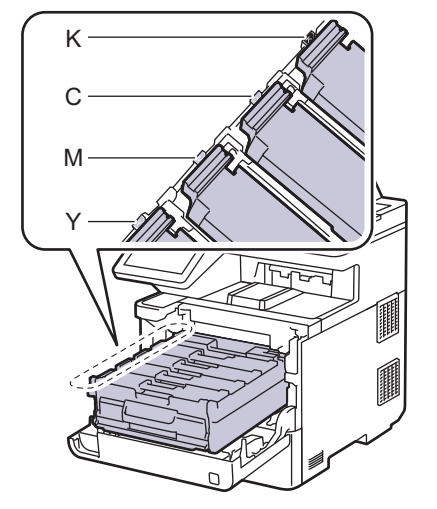

- K: Черен
- C: Син
- M: Червен
- Y: Жълт

Убедете се, че сте поставили правилно тонер касетата, в противен случай тя може да се отдели от модула на барабана.

6. Като използвате ръкохватката със зелен етикет, пъхнете модула на барабана обратно в устройството, така че да щракне на мястото си.

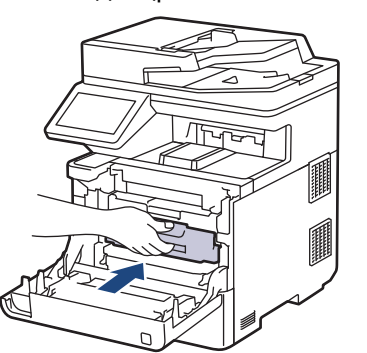

7. Затворете предния капак на устройството.

# **Свързана информация**

• [Почистване на устройството](#page-127-0)

#### **Свързани теми:**

• [Съобщения за грешки и за техническа поддръжка](#page-49-0)

#### <span id="page-138-0"></span> [Начало](#page-1-0) > [Рутинно техническо обслужване](#page-110-0) > [Почистване на устройството](#page-127-0) > Почистване на модула на барабана

## **Почистване на модула на барабана**

- Ако на отпечатаните страници има точки или други повтарящи се отпечатъци на интервали от 94 мм, по барабана може да има чуждо тяло, напр. лепило от етикет, залепнало по повърхността на барабана.
- Преди да започнете процедурата по почистване > > Свързана информация: *Почистване на устройството*
- 1. Уверете се, че устройството е в режим на готовност.
- 2. Натиснете [Настройки] > [Всички настр.] > [Печатай док.] > [Барабан Точков Печат].

Ако устройството покаже менюто [Всички настр.] на началния екран, пропуснете менюто [Настройки].

3. Натиснете [Да].

Устройството отпечатва листа за проверка с точките по барабана.

- 4. Натиснете .
- 5. Натиснете и задръжте  $(\circledcirc)$ , за да изключите устройството.
- 6. Натиснете бутона за освобождаване на предния капак и отворете предния капака.

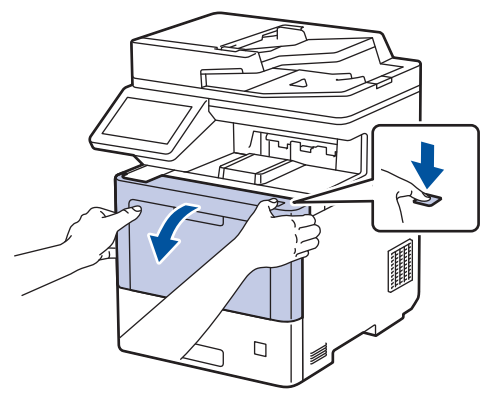

7. Хванете ръкохватката със зелен етикет на модула на барабана. Издърпайте модула на барабана от устройството, докато спре.

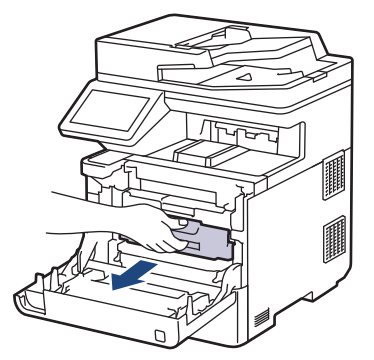

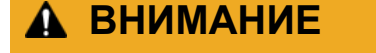

Препоръчва се блокът на тонер касетата и модула на барабана да се постави на чиста и равна повърхност, върху домакинска хартия, с цел предпазване от неволно замърсяване с тонер.

8. Като държите ръкохватките със зелен етикет на модула на барабана, повдигнете предната му част и го извадете от устройството.

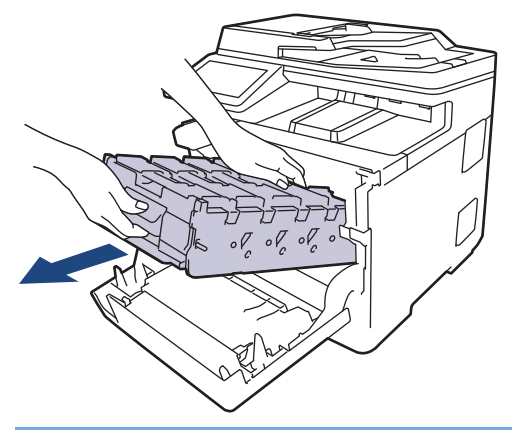

### **ВАЖНО**

Дръжте ръкохватките на модула на барабана при пренасяне. НЕ дръжте модула на барабана отстрани.

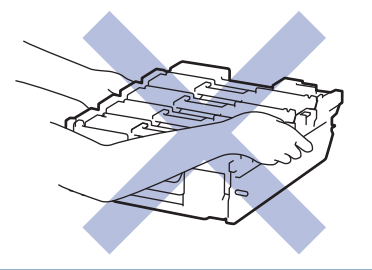

9. Хванете ръкохватката на тонер касетата и издърпайте тонер касетата нагоре и навън от модула на барабана. Повторете това за всички тонер касети.

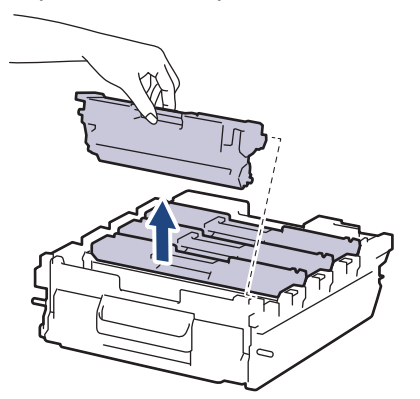

10. Обърнете модула на барабана, като го държите за ръкохватките със зелен етикет. Уверете се, че зъбните колела на модула на барабана (1) са от дясната страна.

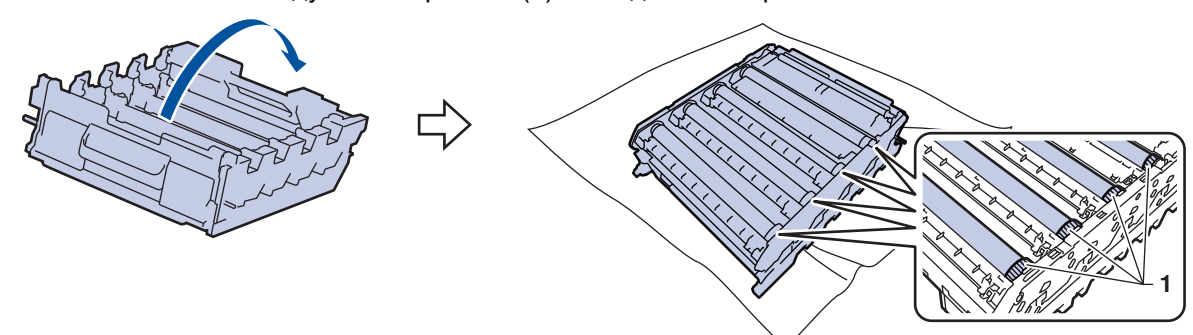

11. Използвайте числата в колоните до ролката на барабана, за да намерите петното. Например синя точка в колона 2 в листа за проверка означава, че има петно в зона "2" на синия барабан.

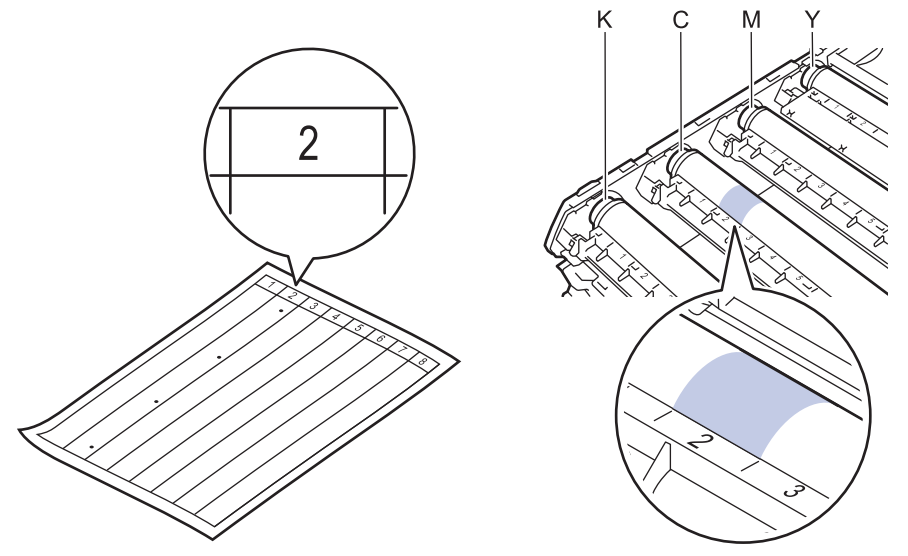

- K: Черен
- C: Син
- M: Червен
- Y: Жълт
- 12. Хванете рамката на модула на барабана с две ръце, поставете палеца си на зъбното колело на модула на барабана и въртете с ръка барабана към вас, като гледате повърхността на съмнителната област.

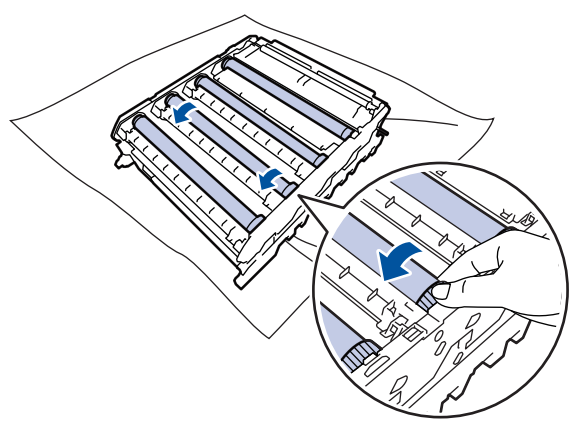

За да избегнете проблеми с качеството, НЕ докосвайте повърхността на ролките на барабана, а само зъбното колело на модула на барабана.

13. Бършете леко повърхността на модула на барабана със сух памучен тампон, докато петното на повърхността не се махне.

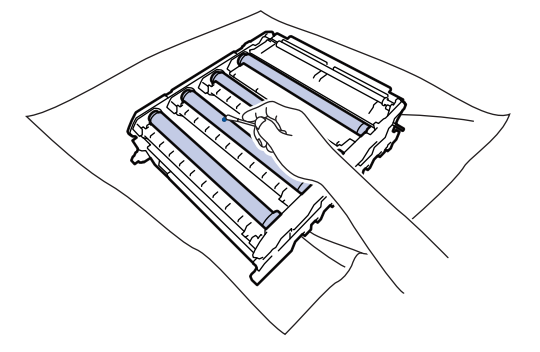

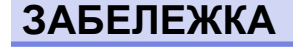

НЕ почиствайте повърхността на фоточувствителния барабан с остър предмет или с течност.

- 14. Обърнете модула на барабана, като го държите за ръкохватките със зелен етикет.
- 15. Поставете отново тонер касетата в новия модул на барабана. Уверете се, че цветът на тонер касетата съответства на цвета на етикета на модула на барабана. Повторете това за всички тонер касети.

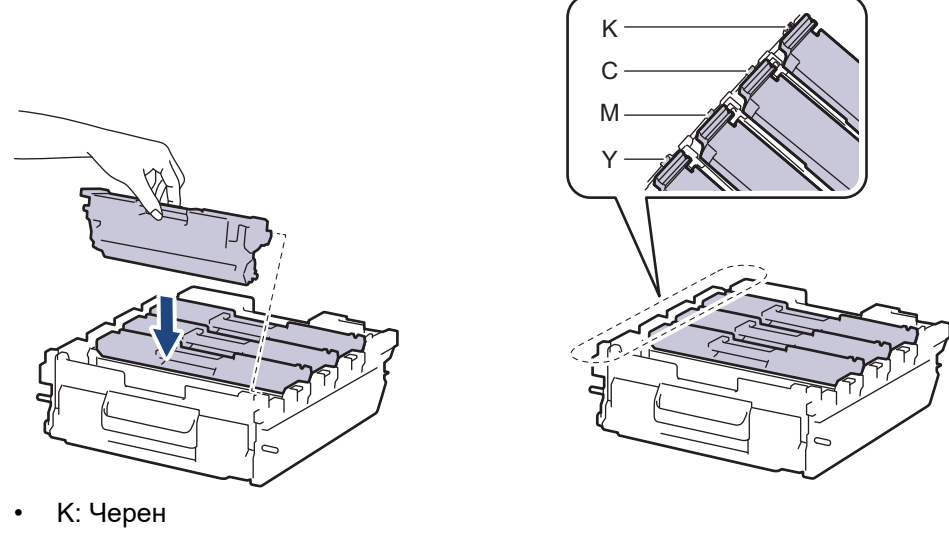

- C: Син
- M: Червен
- Y: Жълт

Убедете се, че сте поставили правилно тонер касетата, в противен случай тя може да се отдели от модула на барабана.

16. Бавно плъзгайте модула на барабана в устройството, докато спре.

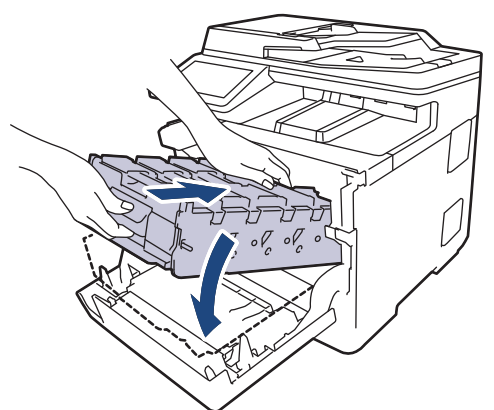

17. Като използвате ръкохватката със зелен етикет, пъхнете модула на барабана обратно в устройството, така че да щракне на мястото си.

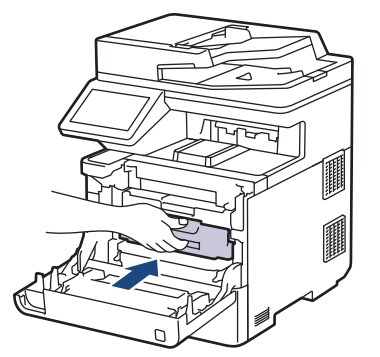

- 18. Затворете предния капак на устройството.
- 19. Натиснете  $(\circledcirc)$ , за да включите устройството.

# **Свързана информация**

• [Почистване на устройството](#page-127-0)

#### **Свързани теми:**

• [Improve the Print Quality](#page-79-0)

<span id="page-143-0"></span> [Начало](#page-1-0) > [Рутинно техническо обслужване](#page-110-0) > [Почистване на устройството](#page-127-0) > Почистване на поемащите ролки за хартия

### **Почистване на поемащите ролки за хартия**

Периодичното почистване на поемащите ролки за хартия може да предотврати задръстванията с хартия, като осигури правилно подаване на хартията.

Преди да започнете процедурата по почистване > > Свързана информация: *Почистване на устройството*

Ако имате проблеми с подаването на хартия, почистете поемащите ролки, както следва:

- 1. Натиснете и задръжте  $(\circledcirc)$ , за да изключите устройството.
- 2. Издърпайте изцяло тавата за хартия от устройството.

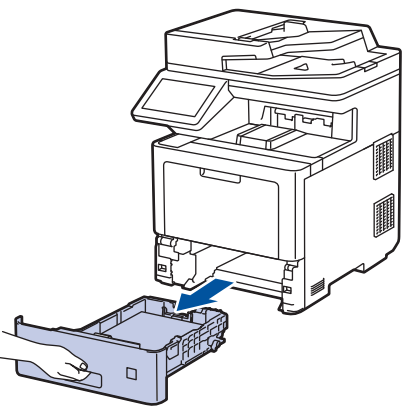

- 3. Ако в тавата за хартия е заредена хартия или нещо е заседнало в нея, извадете го.
- 4. Изстискайте добре предварително навлажнена в хладка вода кърпа без власинки, след което избършете с нея разделителната подложка на тавата за хартия, за да отстраните праха.

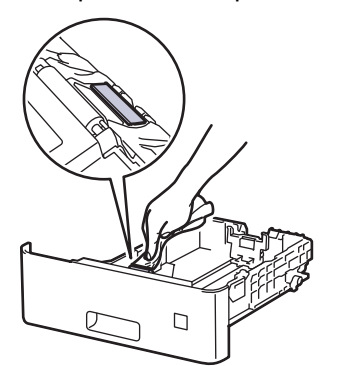

5. Избършете двете поемащи ролки във вътрешността на устройството, за да отстраните праха.

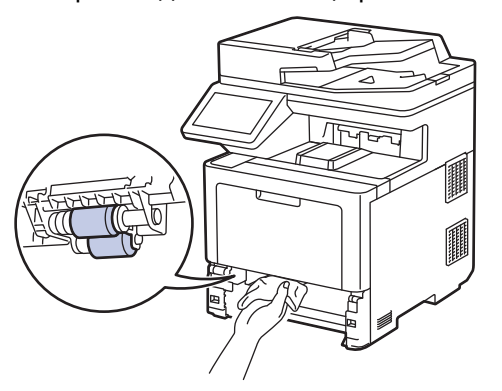

- 6. Заредете отново с хартия и поставете тавата за хартия обратно в устройството.
- 7. Натиснете  $(\circlearrowright)$ , за да включите устройството.
# **Свързана информация**

• [Почистване на устройството](#page-127-0)

### **Свързани теми:**

• [Проблеми при печат](#page-76-0)

<span id="page-145-0"></span> [Начало](#page-1-0) > [Рутинно техническо обслужване](#page-110-0) > Коригиране при цветен печат

### **Коригиране при цветен печат**

Ако качеството при цветен печат е лошо, калибрирайте плътността на разпечатките за всеки цвят и след това извършете подравняване на цветовете.

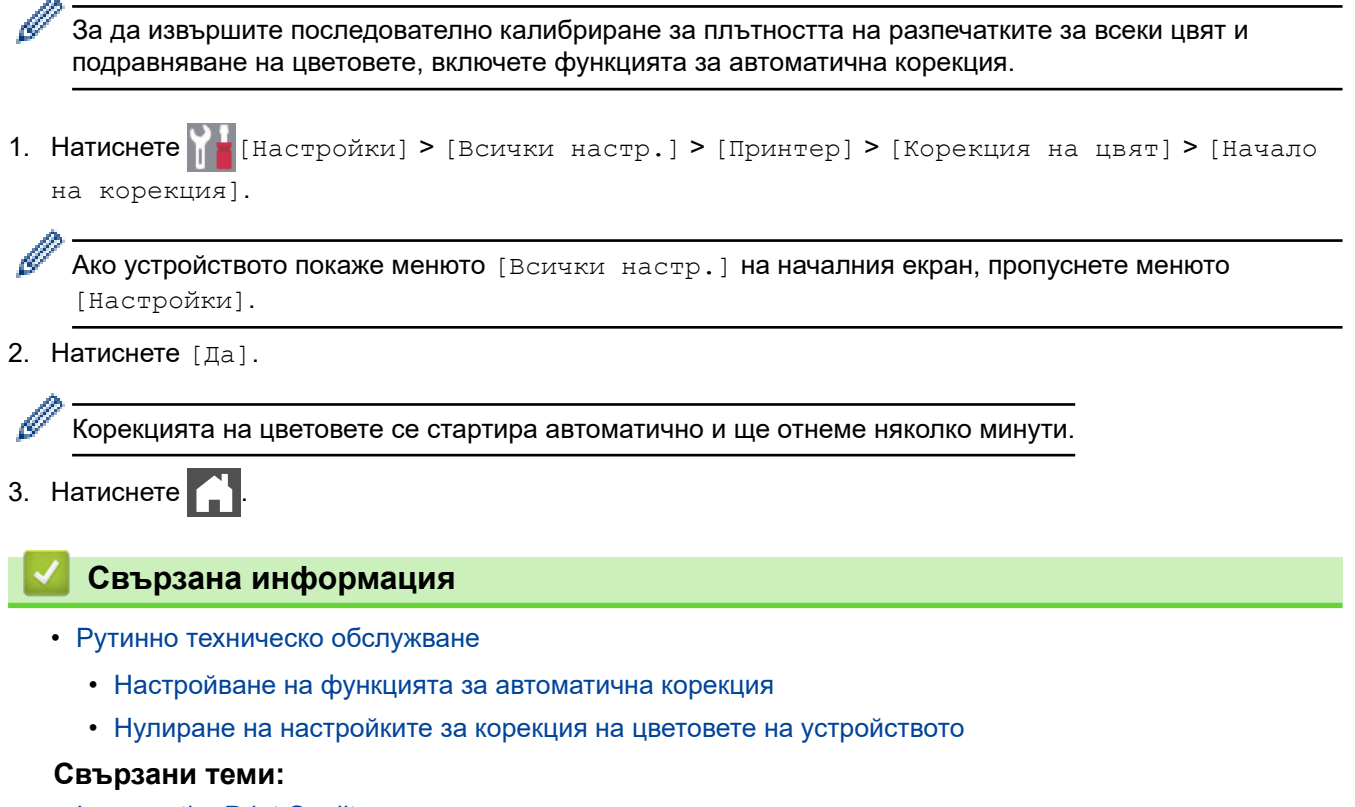

• [Improve the Print Quality](#page-79-0)

<span id="page-146-0"></span> [Начало](#page-1-0) > [Рутинно техническо обслужване](#page-110-0) > [Коригиране при цветен печат](#page-145-0) > Настройване на функцията за автоматична корекция

### **Настройване на функцията за автоматична корекция**

Ако искате устройството автоматично да извършва подравняване на цветовете след калибриране на цветовете, включете функцията за автоматична корекция.

1. Натиснете [Настройки] > [Всички настр.] > [Принтер] > [Корекция на цвят] > [Авто корекция] > [Вкл.].

Ø Ако устройството покаже менюто [Всички настр.] на началния екран, пропуснете менюто [Настройки].

2. Натиснете .

### **Свързана информация**

• [Коригиране при цветен печат](#page-145-0)

<span id="page-147-0"></span> [Начало](#page-1-0) > [Рутинно техническо обслужване](#page-110-0) > [Коригиране при цветен печат](#page-145-0) > Нулиране на настройките за корекция на цветовете на устройството

### **Нулиране на настройките за корекция на цветовете на устройството**

Ако изходният цвят се различава от това, което виждате на екрана, опитайте да нулирате настройките за корекция на цветовете на устройството си.

1. Натиснете [Настройки] > [Всички настр.] > [Принтер] > [Корекция на цвят] > [Нулирай].

Ø Ако устройството покаже менюто [Всички настр.] на началния екран, пропуснете менюто [Настройки].

- 2. Натиснете [Да].
- 3. Натиснете

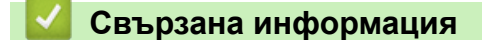

• [Коригиране при цветен печат](#page-145-0)

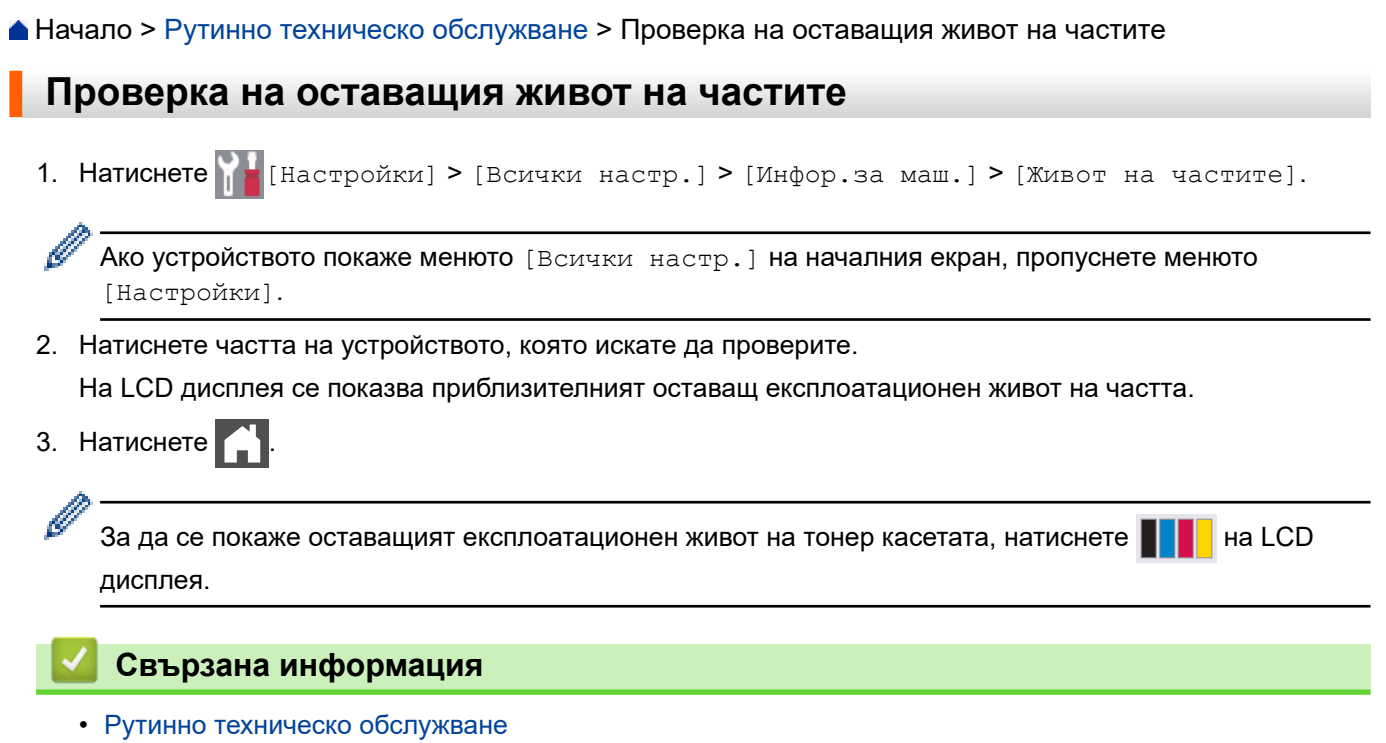

 [Начало](#page-1-0) > [Рутинно техническо обслужване](#page-110-0) > Опаковане и изпращане на вашето устройство

## **Опаковане и изпращане на вашето устройство**

# **ПРЕДУПРЕЖДЕНИЕ**

- Този продукт е тежък и тежи повече от 36,2 kg. За да предотвратите възможни наранявания, продуктът трябва да бъде вдиган поне от двама души, които да го държат отпред и отзад.
- Когато премествате устройството, трябва да го носите по начина, показан на илюстрацията.

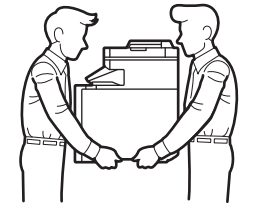

- Ако устройството има монтирани допълнителни тави, свалете тавите, ПРЕДИ да местите устройството. Преместването на устройството без сваляне на допълнителните тави може да доведе до нараняване или повреда на устройството.
- Опаковайте допълнителните тави отделно в оригиналния им кашон и оригиналните опаковъчни материали.
- Ако по някаква причина трябва да превозвате устройството, опаковайте го внимателно, за да се избегнат повреди при транспортирането. Устройството трябва да има подходяща застраховка за отговорност на превозвача.
	- Компонентите, включени в комплекта, може да се различават в зависимост от вашата страна.
- 1. Натиснете и задръжте  $(\circlearrowright)$ , за да изключите устройството. Оставете устройството изключено наймалко 10 минути, за да се охлади.
- 2. Изключете всички кабели, а след това извадете захранващия кабел от електрическия контакт.
- 3. Поставете устройството в плика, с който е било доставено.
- 4. Пакетирайте устройството, печатните материали и захранващия кабел (ако е приложимо) в оригиналния кашон с оригиналните опаковъчни материали, както е показано. (Възможно е оригиналните опаковъчни материали да се различават в зависимост от страната.)

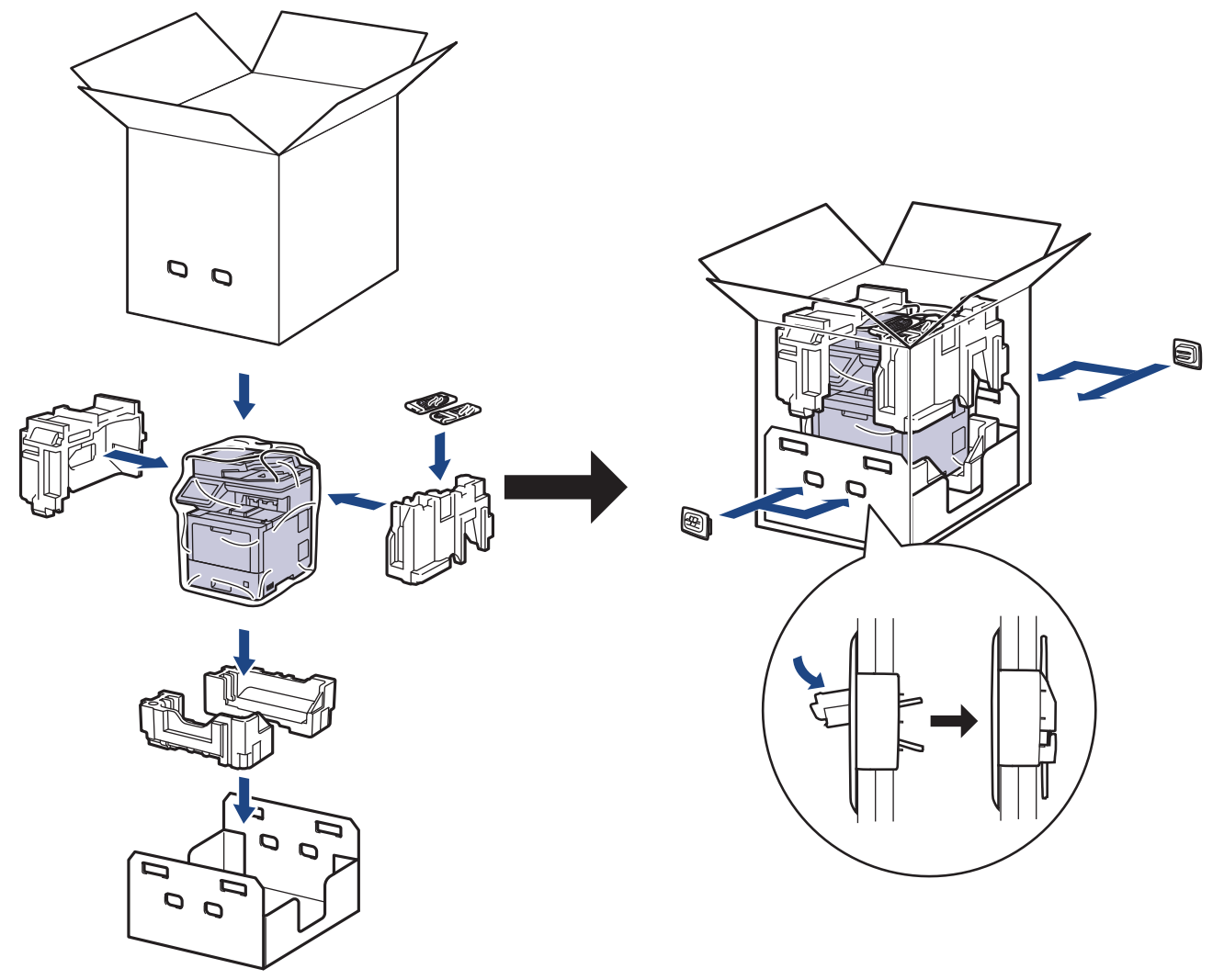

- 5. Затворете кашона и го облепете с тиксо.
- 6. Ако имате долна тава, опаковайте я обратно, както е показано.

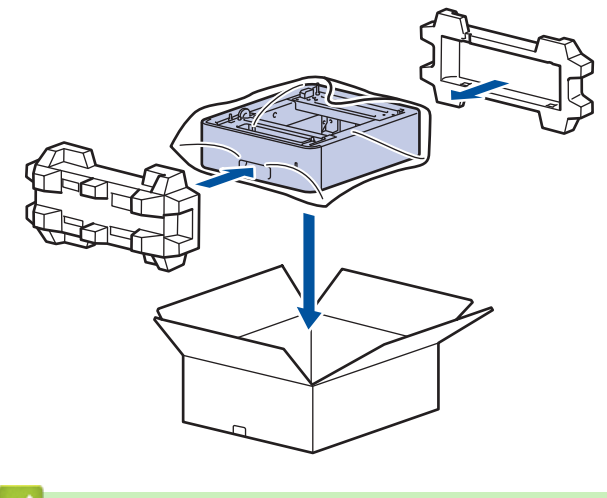

# **Свързана информация**

• [Рутинно техническо обслужване](#page-110-0)

 [Начало](#page-1-0) > [Рутинно техническо обслужване](#page-110-0) > Периодична смяна на частите за техническо обслужване

### **Периодична смяна на частите за техническо обслужване**

Сменяйте редовно следните части, за да се поддържа качеството на печат. Изброените по -долу части трябва да бъдат сменени след отпечатване на приблизително 50 000 страници <sup>1</sup> за комплектите захранващи ролки за хартия на мултифункционалната тава, приблизително 100 000 страници <sup>1</sup> за комплектите захранващи ролки за хартия на допълнителната тава за хартия, приблизително 200 000 страници <sup>1</sup> за комплектите захранващи ролки за хартия на стандартната тава за хартия, изпичащия модул и лазерния модул.

Обърнете се към отдела за обслужване на клиенти на Brother или към местния дилър на Brother, когато на LCD дисплея се появи следното съобщение:

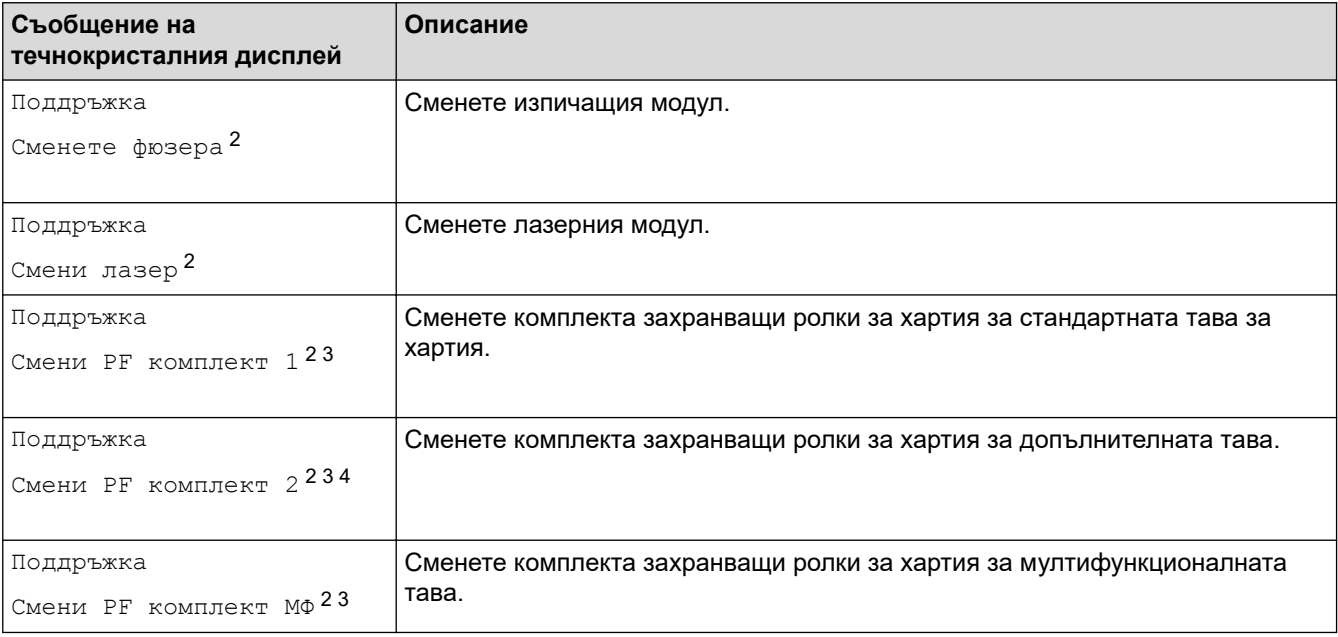

### **Свързана информация**

• [Рутинно техническо обслужване](#page-110-0)

<sup>1</sup> Страници с размер Letter или A4, едностранно.

<sup>2</sup> Честотата на смяната зависи от сложността на отпечатаните страници, от процента на покриване и от вида на използвания носител.

<sup>3</sup> Комплектът включва блок на държача на ролката, разделителна подложка и пружина на разделителната подложка за тавата за хартия или мултифункционалната тава.

<sup>4</sup> Ако използвате допълнителната(-те) тава(-и) с Вашата машина, на течнокристалния дисплей ще се появи следното съобщение. Когато машината има няколко допълнителни тави, машината показва съобщения, като използва числа, съответстващи на всяка допълнителна тава.

<span id="page-152-0"></span> [Начало](#page-1-0) > Настройки на устройството

## **Настройки на устройството**

Персонализирайте настройките и функциите, за да направите от вашето устройство много ефективен работен инструмент.

- [Промяна на настройките на устройството от контролния панел](#page-153-0)
- [Промяна на настройките на устройството от компютъра](#page-206-0)

<span id="page-153-0"></span> [Начало](#page-1-0) > [Настройки на устройството](#page-152-0) > Промяна на настройките на устройството от контролния панел

## **Промяна на настройките на устройството от контролния панел**

- [В случай на прекъсване на електрозахранването \(Съхранение в паметта\)](#page-154-0)
- [Общи настройки](#page-155-0)
- [Записване на предпочитаните от вас настройки като пряк път](#page-171-0)
- [Печат на отчети](#page-175-0)
- [Таблици с настройки и функции](#page-178-0)

<span id="page-154-0"></span> [Начало](#page-1-0) > [Настройки на устройството](#page-152-0) > [Промяна на настройките на устройството от контролния](#page-153-0) [панел](#page-153-0) > В случай на прекъсване на електрозахранването (Съхранение в паметта)

# **В случай на прекъсване на електрозахранването (Съхранение в паметта)**

Вашите настройки от менюто се съхраняват постоянно и при евентуално прекъсване на захранването няма да бъдат изгубени.Временните настройки (например контраст, международен режим) се изгубват.

По време на прекъсване на електрозахранването устройството запазва датата и часа и програмираните в таймера на факса задания (например Отложен факс) за до 60 часа. Останалите факс задания в паметта на устройството няма да се загубят.

### **Свързана информация**

• [Промяна на настройките на устройството от контролния панел](#page-153-0)

<span id="page-155-0"></span>**▲ [Начало](#page-1-0) > [Настройки на устройството](#page-152-0) > [Промяна на настройките на устройството от контролния](#page-153-0)** [панел](#page-153-0) > Общи настройки

- [Регулиране на силата на звука на устройството](#page-156-0)
- [Автоматично превключване на лятно часово време](#page-157-0)
- [Задаване на обратно отброяване за режим "Почивка"](#page-158-0)
- [За режима на дълбоко заспиване](#page-159-0)
- [Настройване на режим на автоматично изключване на захранването](#page-160-0)
- [Задаване на дата и час](#page-161-0)
- [Настройване на часовия пояс](#page-162-0)
- [Регулиране на яркостта на фоновото осветяване на LCD дисплея](#page-163-0)
- [Промяна колко време да е включено фоновото осветяване на LCD дисплея](#page-164-0)
- [Настройване на ИД на устройството](#page-165-0)
- [Задаване на режим на тонално или импулсно набиране](#page-166-0)
- [Намаляване на изразходването на тонер](#page-167-0)
- [Предотвратяването на набирането на грешен номер \(ограничение за набиране\)](#page-168-0)
- [Намаляване на шума при печат](#page-169-0)
- [Промяна на езика на LCD дисплея](#page-170-0)

<span id="page-156-0"></span> [Начало](#page-1-0) > [Настройки на устройството](#page-152-0) > [Промяна на настройките на устройството от контролния](#page-153-0) [панел](#page-153-0) > [Общи настройки](#page-155-0) > Регулиране на силата на звука на устройството

## **Регулиране на силата на звука на устройството**

1. Натиснете [Настройки] > [Всички настр.] > [Общи настройки] > [Сила на звука].

Ако устройството покаже менюто [Всички настр.] на началния екран, пропуснете менюто [Настройки].

2. Натиснете една от следните опции :

(Опциите са различни в зависимост от устройството ви.)

• [Звънене]

Регулиране силата на звънене.

• [Звуков сигнал]

Регулиране на звуковия сигнал, който чувате, когато натискате бутон, правите грешка или след като изпратите или получите факс.

• [Говорители]

Регулиране на силата на звука на високоговорителя.

- 3. Изберете опцията [Изкл.], [Ниско], [Средно] или [Високо] и после натиснете опцията, която искате.
- 4. Натиснете  $\Box$

### **Свързана информация**

<span id="page-157-0"></span> [Начало](#page-1-0) > [Настройки на устройството](#page-152-0) > [Промяна на настройките на устройството от контролния](#page-153-0) [панел](#page-153-0) > [Общи настройки](#page-155-0) > Автоматично превключване на лятно часово време

### **Автоматично превключване на лятно часово време**

Можете да програмирате устройството автоматично да преминава към лятно часово време.

То само ще се настрои отново с един час напред през пролетта и един час назад през есента. Проверете дали сте задали правилната дата и час в настройката за дата и час.

Тази функция е налична само в някои страни.

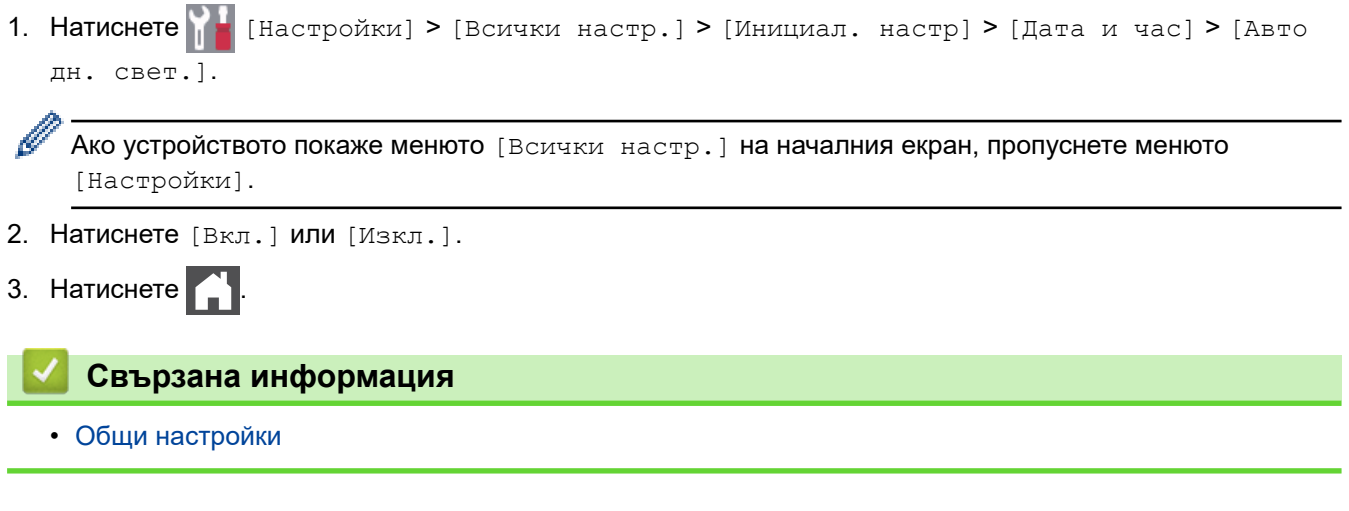

<span id="page-158-0"></span> [Начало](#page-1-0) > [Настройки на устройството](#page-152-0) > [Промяна на настройките на устройството от контролния](#page-153-0) [панел](#page-153-0) > [Общи настройки](#page-155-0) > Задаване на обратно отброяване за режим "Почивка"

## Задаване на обратно отброяване за режим "Почивка"

Настройката на режима "Почивка" (или режим на икономия на енергия) може да намали консумацията на енергия. Когато устройството е в режим "Почивка", то се държи така, като че ли е изключено. Устройството се събужда и започва да печата, когато получи заявка за печат или факс. Използвайте тези инструкции, за да зададете отлагане във времето (обратно броене) за преминаването на устройството в режим "Почивка".

- Можете да изберете колко време устройството да е неактивно, преди да премине в режим "Почивка".
- Таймерът се рестартира, ако с устройството се извършва някакво действие, напр. получаване на заявка за печат.

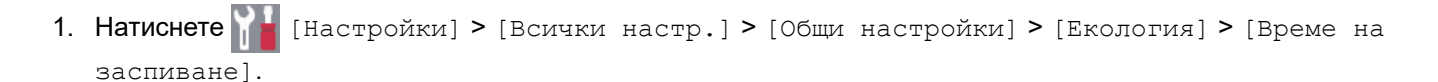

Ако устройството покаже менюто [Всички настр.] на началния екран, пропуснете менюто [Настройки].

- 2. Въведете колко време (макс. 50 минути) устройството да е неактивно, преди да премине в режим "Почивка", а след това натиснете [ОК].
- $3.$  Натиснете  $\begin{array}{|c|c|c|}\n\hline\n\end{array}$

 **Свързана информация**

<span id="page-159-0"></span> [Начало](#page-1-0) > [Настройки на устройството](#page-152-0) > [Промяна на настройките на устройството от контролния](#page-153-0) [панел](#page-153-0) > [Общи настройки](#page-155-0) > За режима на дълбоко заспиване

### **За режима на дълбоко заспиване**

Ако устройството е в режим "Почивка" и не получава заявки за определен период от време в зависимост от модела и настройките ви, устройството автоматично ще премине в режим на дълбоко заспиване. Продължителността зависи от специфичния модел и настройките.

Режимът на дълбоко заспиване използва по-малко енергия от режим "Почивка".

Настройката за режим на дълбоко заспиване не може да бъде деактивирана поради съображения, свързани с опазването на околната среда.

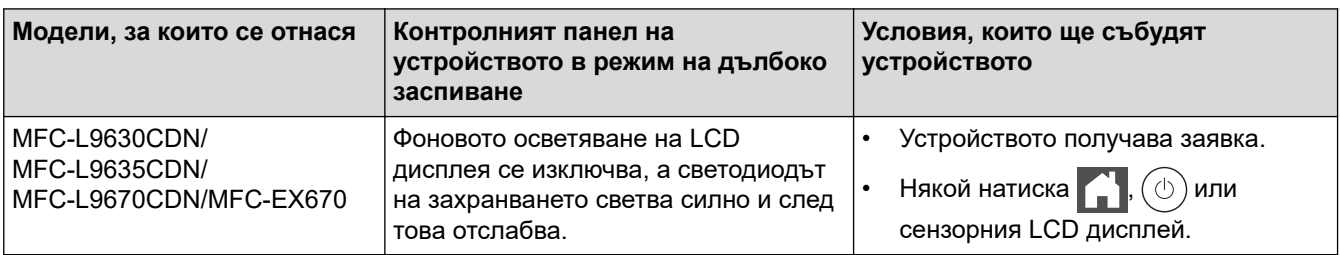

## **Свързана информация**

• [Общи настройки](#page-155-0)

Ø

<span id="page-160-0"></span> [Начало](#page-1-0) > [Настройки на устройството](#page-152-0) > [Промяна на настройките на устройството от контролния](#page-153-0) [панел](#page-153-0) > [Общи настройки](#page-155-0) > Настройване на режим на автоматично изключване на захранването

# **Настройване на режим на автоматично изключване на захранването**

Ако устройството е в режим на дълбоко заспиване за определен период от време, в зависимост от модела и настройките то преминава в режим на изключено захранване. Устройството не преминава в режим на изключено захранване, когато е свързано към мрежа или телефонна линия или в паметта си има защитени данни за печат (налично само за някои модели).

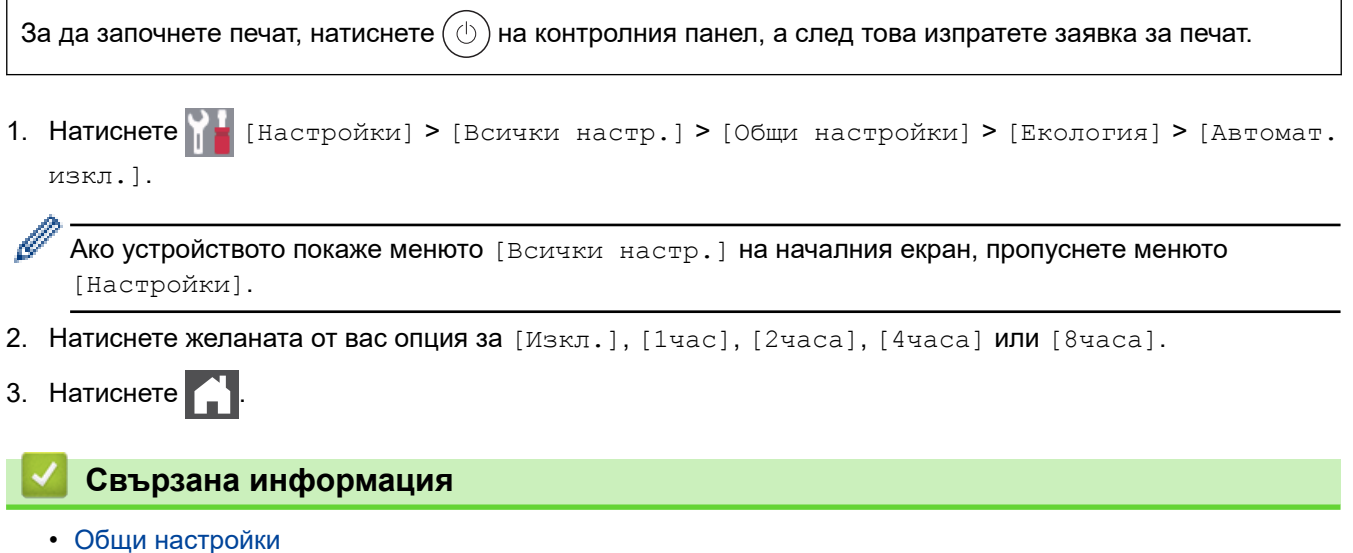

<span id="page-161-0"></span> [Начало](#page-1-0) > [Настройки на устройството](#page-152-0) > [Промяна на настройките на устройството от контролния](#page-153-0) [панел](#page-153-0) > [Общи настройки](#page-155-0) > Задаване на дата и час

## **Задаване на дата и час**

1. Натиснете [Настройки] > [Всички настр.] > [Инициал. настр] > [Дата и час] > [Дата].

Ако устройството покаже менюто [Всички настр.] на началния екран, пропуснете менюто [Настройки].

- 2. Въведете последните две цифри на годината чрез LCD дисплея и след това натиснете [OK].
- 3. Въведете двете цифри за месеца чрез LCD дисплея и след това натиснете [OK].
- 4. Въведете двете цифри за деня чрез LCD дисплея и след това натиснете [OK].
- 5. Натиснете [Вида на часовника].
- 6. Натиснете [12 ч. Часовник] или [24 ч. часовник].
- 7. Натиснете [Час].
- 8. За да въведете час, направете едно от следните неща:
	- Ако сте избрали [12 ч. Часовник] като формат в настройката [Вида на часовника], въведете час (в 12-часов формат) чрез LCD дисплея.

Натиснете | АМ РМ , за да изберете  $[AM]$  или  $[PM]$ .

Натиснете [ОК].

Ако сте избрали  $[24 \; u]$ . часовник] като формат в настройката  $[Bn]$ на на часовника], въведете час (в 24-часов формат) чрез LCD дисплея. Натиснете [ОК].

(Например: въведете 19:45 за 7:45 следобед.)

9. Натиснете .

#### **Свързана информация**

<span id="page-162-0"></span> [Начало](#page-1-0) > [Настройки на устройството](#page-152-0) > [Промяна на настройките на устройството от контролния](#page-153-0) [панел](#page-153-0) > [Общи настройки](#page-155-0) > Настройване на часовия пояс

# **Настройване на часовия пояс**

Задайте часовия пояс за вашето местоположение на устройството.

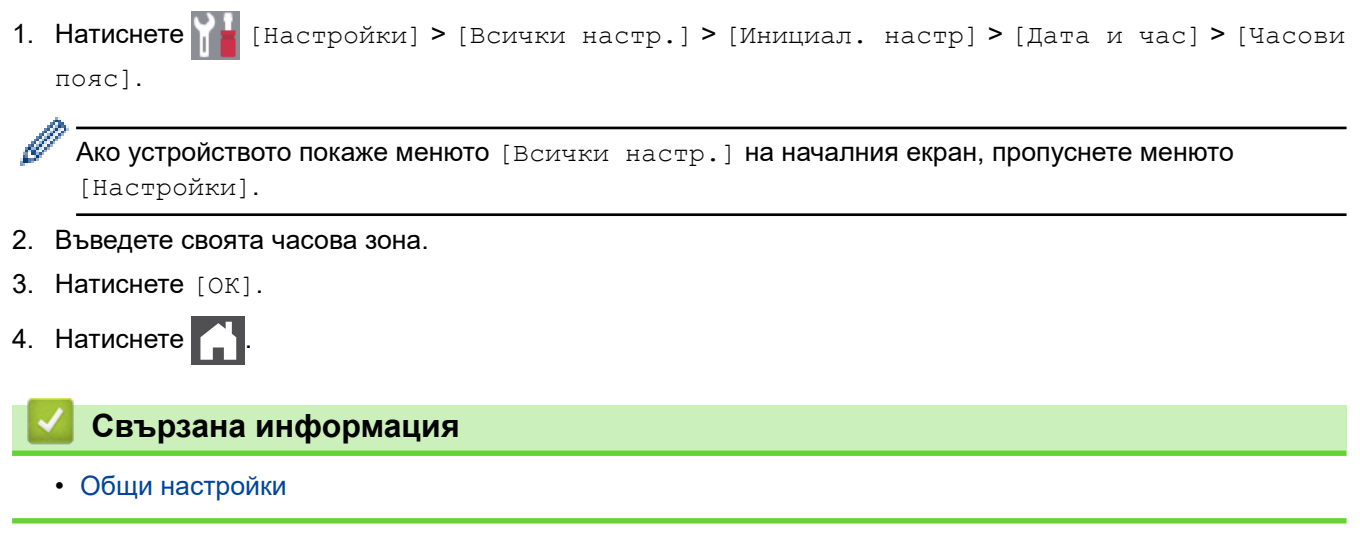

<span id="page-163-0"></span> [Начало](#page-1-0) > [Настройки на устройството](#page-152-0) > [Промяна на настройките на устройството от контролния](#page-153-0) [панел](#page-153-0) > [Общи настройки](#page-155-0) > Регулиране на яркостта на фоновото осветяване на LCD дисплея

### **Регулиране на яркостта на фоновото осветяване на LCD дисплея**

Ако трудно четете LCD дисплея, опитайте да промените настройката за яркостта.

1. Натиснете [Настройки] > [Всички настр.] > [Общи настройки] > [LCD настройки] > [Светлина].

Ако устройството покаже менюто [Всички настр.] на началния екран, пропуснете менюто [Настройки].

- 2. Натиснете опцията [Светло], [Средно] или [Тъмно].
- $3.$  Натиснете  $\begin{bmatrix} 1 \end{bmatrix}$

Ø

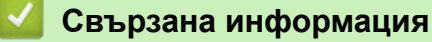

<span id="page-164-0"></span> [Начало](#page-1-0) > [Настройки на устройството](#page-152-0) > [Промяна на настройките на устройството от контролния](#page-153-0) [панел](#page-153-0) > [Общи настройки](#page-155-0) > Промяна колко време да е включено фоновото осветяване на LCD дисплея

## **Промяна колко време да е включено фоновото осветяване на LCD дисплея**

Можете да настроите колко време да е включено фоновото осветяване на LCD дисплея.

1. Натиснете [Настройки] > [Всички настр.] > [Общи настройки] > [LCD настройки] > [Свет. таймер].

Ако устройството покаже менюто [Всички настр.] на началния екран, пропуснете менюто [Настройки].

- 2. Натиснете желаната опция:
	- [10 сек]

Ø

- [20 сек]
- [30 сек]
- $3.$  Натиснете

### **Свързана информация**

<span id="page-165-0"></span> [Начало](#page-1-0) > [Настройки на устройството](#page-152-0) > [Промяна на настройките на устройството от контролния](#page-153-0) [панел](#page-153-0) > [Общи настройки](#page-155-0) > Настройване на ИД на устройството

## **Настройване на ИД на устройството**

Настройте устройството си да отпечатва ИД на устройството и датата и часа на факса в горната част на всеки изпратен от вас факс.

1. Натиснете [Настройки] > [Всички настр.] > [Инициал. настр] > [Име на машина] > [Факс].

Ако устройството покаже менюто [Всички настр.] на началния екран, пропуснете менюто [Настройки].

- 2. Въведете номера на вашия факс (до 20 цифри) чрез LCD дисплея и след това натиснете [OK].
- 3. Натиснете [Тел.].
- 4. Въведете номера на вашия телефон (до 20 цифри) чрез LCD дисплея и след това натиснете [ОК].
- 5. Натиснете [Име].
- 6. Въведете името си (до 20 знака) чрез LCD дисплея и след това натиснете [OK].

Ø Натиснете  $\|A\|_1 \otimes$ , за да смените между букви, цифри и специални знаци. (Наличните знаци могат да се различават в зависимост от страната.) Ако устройството покаже  $\begin{array}{c} 123 \\ 125 \end{array}$  (  $\bigoplus$   $\bigoplus$  #+= , натиснете  $\begin{array}{c} 123 \\ 125 \end{array}$  ( $\bigoplus$  #+= • Ако сте въвели неправилен знак, натиснете 4 или  $\blacktriangleright$ , за да преместите курсора до него, и натиснете  $\times$  . Натиснете правилния знак. За да въведете интервал, натиснете [Интервал] или  $\blacktriangleright$ . За по-подробна информация >> Свързана информация 7. Натиснете

## **Свързана информация**

<span id="page-166-0"></span> [Начало](#page-1-0) > [Настройки на устройството](#page-152-0) > [Промяна на настройките на устройството от контролния](#page-153-0) [панел](#page-153-0) > [Общи настройки](#page-155-0) > Задаване на режим на тонално или импулсно набиране

### **Задаване на режим на тонално или импулсно набиране**

Вашето устройство се доставя настроено за тонално набиране. Ако използвате услуга за импулсно набиране (с шайба), трябва да смените режима на набиране.

Тази функция не е достъпна в някои държави.

1. Натиснете [Настройки] > [Всички настр.] > [Инициал. настр] > [Тон/Импулс].

Ако устройството покаже менюто [Всички настр.] на началния екран, пропуснете менюто [Настройки].

- 2. Натиснете [Тон] или [Пулс].
- 3. Натиснете  $\Box$

D

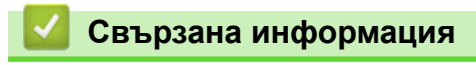

<span id="page-167-0"></span> [Начало](#page-1-0) > [Настройки на устройството](#page-152-0) > [Промяна на настройките на устройството от контролния](#page-153-0) [панел](#page-153-0) > [Общи настройки](#page-155-0) > Намаляване на изразходването на тонер

### **Намаляване на изразходването на тонер**

Използването на функцията за пестене на тонер може да намали консумацията на тонер. Когато пестенето на тонер е включено, печатът върху вашите документи е по-светъл.

НЕ препоръчваме да използвате функцията за пестене на тонер при печат на снимки или изображения

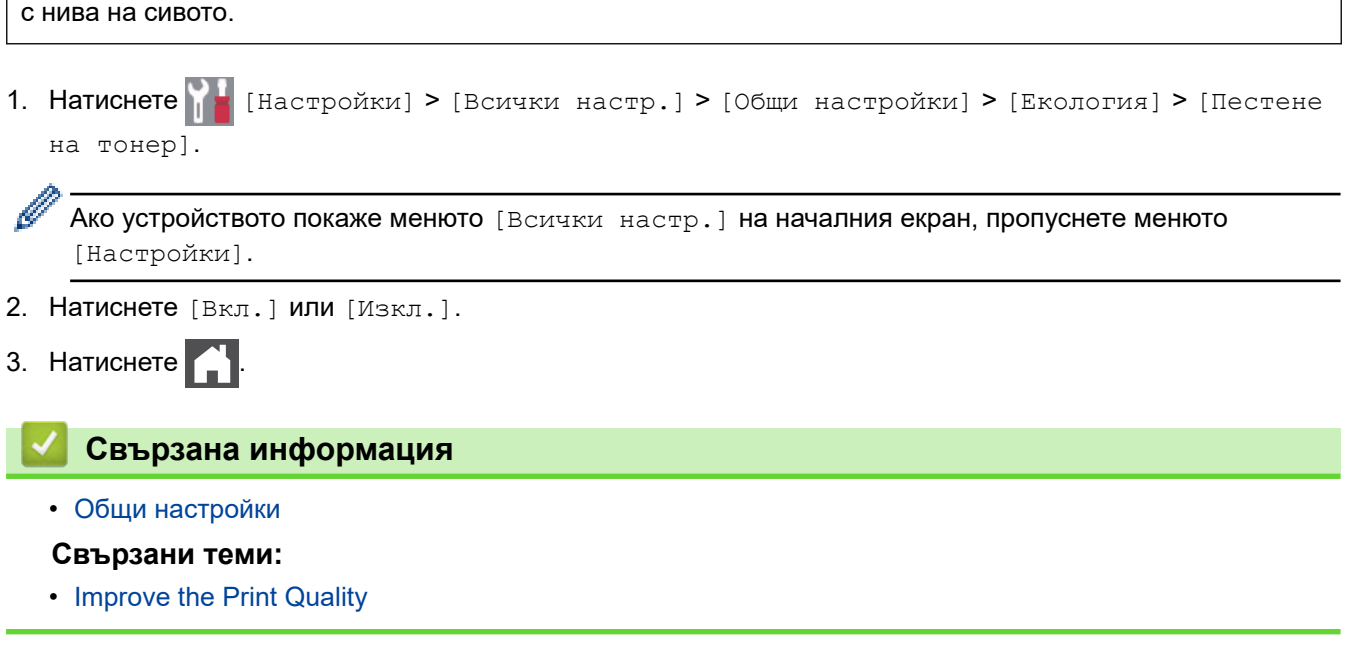

<span id="page-168-0"></span> [Начало](#page-1-0) > [Настройки на устройството](#page-152-0) > [Промяна на настройките на устройството от контролния](#page-153-0) [панел](#page-153-0) > [Общи настройки](#page-155-0) > Предотвратяването на набирането на грешен номер (ограничение за набиране)

# **Предотвратяването на набирането на грешен номер (ограничение за набиране)**

Тази функция не позволява на потребителите да изпращат факсове по погрешка или да набират грешни номера. Можете да настроите устройството да ограничава набирането, когато използвате цифровата клавиатура, адресната книга, преки пътища и LDAP търсене.

1. Натиснете [Настройки] > [Всички настр.] > [Факс] > [Ограничение за набиране].

Ако устройството покаже менюто [Всички настр.] на началния екран, пропуснете менюто [Настройки].

#### 2. Натиснете една от следните опции:

- [Клав. за набиране]
- [Адресна книга]

Ако комбинирате номера от адресната книга при набиране, номерата ще бъдат разпознати като въвеждане от клавиатурата за набиране и няма да бъдат ограничавани.

- [Преки път.]
- [LDAP сървър]
- 3. Натиснете една от следните опции:

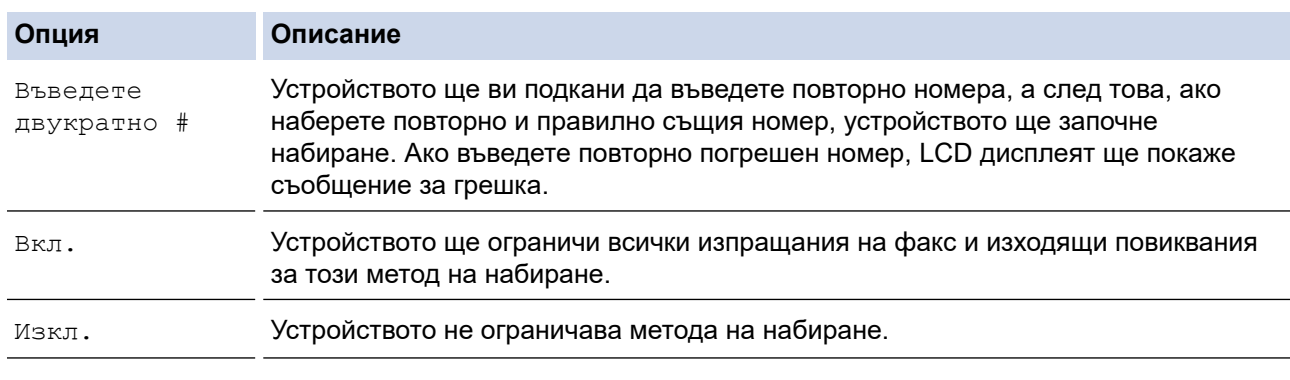

- - Настройката [Въведете двукратно #] няма да работи, ако използвате външен телефон, преди да сте въвели номера. Няма да ви бъде поискано да въведете повторно номера.
	- Ако изберете [Вкл.] или [Въведете двукратно #], не можете да използвате функцията разпращане.

4. Натиснете

### **Свързана информация**

<span id="page-169-0"></span> [Начало](#page-1-0) > [Настройки на устройството](#page-152-0) > [Промяна на настройките на устройството от контролния](#page-153-0) [панел](#page-153-0) > [Общи настройки](#page-155-0) > Намаляване на шума при печат

### **Намаляване на шума при печат**

Настройката "Тих режим" може да намали шума при печат. Когато е включен "Тих режим", скоростта на печат става по-ниска. Фабричната настройка е да е изключен.

1. Натиснете [Настройки] > [Всички настр.] > [Общи настройки] > [Екология] > [Тих режим].

Ø Ако устройството покаже менюто [Всички настр.] на началния екран, пропуснете менюто [Настройки].

- 2. Натиснете [Вкл.] или [Изкл.].
- 3. Натиснете $\begin{array}{|c|c|c|}\n\hline\n\end{array}$

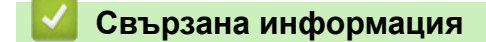

<span id="page-170-0"></span> [Начало](#page-1-0) > [Настройки на устройството](#page-152-0) > [Промяна на настройките на устройството от контролния](#page-153-0) [панел](#page-153-0) > [Общи настройки](#page-155-0) > Промяна на езика на LCD дисплея

## **Промяна на езика на LCD дисплея**

Променете езика на LCD дисплея при необходимост.

Тази функция не е достъпна в някои държави.

1. Натиснете [Настройки] > [Всички настр.] > [Инициал. настр] > [Локален език].

Ако устройството покаже менюто [Всички настр.] на началния екран, пропуснете менюто [Настройки].

- 2. Натиснете вашия език.
- 3. Натиснете  $\begin{array}{|c|c|c|}\n\hline\n\end{array}$

Ø

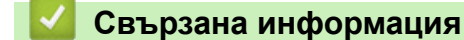

<span id="page-171-0"></span> [Начало](#page-1-0) > [Настройки на устройството](#page-152-0) > [Промяна на настройките на устройството от контролния](#page-153-0) [панел](#page-153-0) > Записване на предпочитаните от вас настройки като пряк път

## **Записване на предпочитаните от вас настройки като пряк път**

- [Добавяне на преки пътища](#page-172-0)
- [Промяна или изтриване на преки пътища](#page-173-0)
- [Задаване на пряк път за ИД карта](#page-174-0)

<span id="page-172-0"></span>**▲ [Начало](#page-1-0) > [Настройки на устройството](#page-152-0) > [Промяна на настройките на устройството от контролния](#page-153-0)** [панел](#page-153-0) > [Записване на предпочитаните от вас настройки като пряк път](#page-171-0) > Добавяне на преки пътища

### **Добавяне на преки пътища**

Можете да добавите настройките за факс, копиране, сканиране, Web Connect и приложения, които използвате най-често, като ги зададете като пряк път. По-късно можете да натиснете прекия път, за да приложите тези настройки, вместо да ги въвеждате ръчно.

Някои менюта на преки пътища не са налични в зависимост от модела.

Тези инструкции описват как да добавите пряк път за копиране. Стъпките за добавяне на пряк пък за факс, сканиране, уеб свързване или приложения са много сходни.

- 1. Натиснете  $+$  [Преки път.]. (Ако се покаже  $+$  [Преки път.].)
- 2. Натиснете раздел.

Плъзнете, за да се покаже разделът, ако е необходимо.

- 3. Натиснете  $+$ , където не сте добавили пряк път.
- 4. Натиснете [Копиране].
- 5. Натиснете > за достъп до предварително зададените настройки за копиране.
- 6. Плъзнете нагоре или надолу или натиснете ▲ или ▼, за да се покажат предварително зададените настройки за копиране, а след това натиснете предварително зададената настройка за копиране, която искате.
- 7. Натиснете [Опции].
- 8. Плъзнете нагоре или надолу или натиснете ▲ или ▼, за да се покажат наличните настройки, а след това натиснете настройката, която искате да промените.
- 9. Плъзнете нагоре или надолу или натиснете ▲ или ▼, за да се покажат възможните опции за настройка, а след това натиснете опцията, която искате.

Повторете тези две стъпки, докато изберете всички настройки и опции, които искате.

- 10. Когато приключите с промяната на настройките, натиснете [ОК]. (Ако се покаже бутонът [ОК].)
- 11. Натиснете [Запиши като пряк път].
- 12. Прочетете и проверете показания списък с избраните от вас настройки, а след това натиснете [ОК].
- 13. Въведете име на прекия път с помощта на LCD дисплея, а след това натиснете [OK].

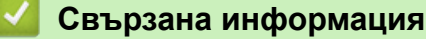

• [Записване на предпочитаните от вас настройки като пряк път](#page-171-0)

<span id="page-173-0"></span>**▲ [Начало](#page-1-0) > [Настройки на устройството](#page-152-0) > [Промяна на настройките на устройството от контролния](#page-153-0)** [панел](#page-153-0) > [Записване на предпочитаните от вас настройки като пряк път](#page-171-0) > Промяна или изтриване на преки пътища

### **Промяна или изтриване на преки пътища**

Не можете да променяте преки пътища до Web Connect или такива към приложения. Ако трябва да ги промените, изтрийте ги и след това създайте нов пряк път.

- 1. Натиснете  $+$  [Преки път.]. (Ако се покаже  $+$  [Преки път.].)
- 2. Натиснете раздел, за да се покаже прекият път, който искате да промените.

Плъзнете, за да се покаже разделът, ако е необходимо.

3. Натиснете прекия път, който искате да промените.

Показват се настройките за прекия път, който сте избрали.

За да изтриете прекия път или редактирате името, натиснете и задръжте прекия път, докато се появят опциите, и след това следвайте екранните менюта.

4. Натиснете [Опции].

Ø

- 5. Променете настройките за прекия път, ако е необходимо.
- 6. Натиснете [ОК] (ако е необходимо).
- 7. Когато приключите, натиснете [Запиши като пряк път].
- 8. Прочетете и проверете показания списък с избраните от вас настройки, а след това натиснете [ОК].
- 9. Направете едно от следните неща:
	- За да заместите прекия път, натиснете [Да].
	- Ако не искате да заместите прекия път, натиснете [Не], за да въведете ново име на прекия път.

Натиснете  $+$ , където не сте добавили пряк път.

Въведете ново име чрез LCD дисплея, а след това натиснете [ОК].

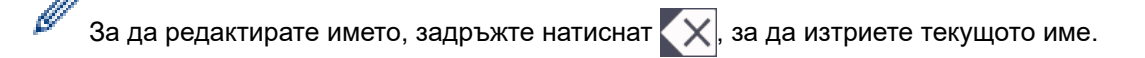

### **Свързана информация**

• [Записване на предпочитаните от вас настройки като пряк път](#page-171-0)

<span id="page-174-0"></span> [Начало](#page-1-0) > [Настройки на устройството](#page-152-0) > [Промяна на настройките на устройството от контролния](#page-153-0) [панел](#page-153-0) > [Записване на предпочитаните от вас настройки като пряк път](#page-171-0) > Задаване на пряк път за ИД карта

# **Задаване на пряк път за ИД карта**

Можете да зададете един пряк път на устройството за вашата ИД карта. Когато докоснете ИД картата към NFC символа на устройството, вашият личен пряк път автоматично ще се покаже на сензорния екран.

- Не можете да използвате една и съща ИД карта за различни преки пътища.
- За да използвате ИД картата за друг пряк път, първо премахнете регистрацията на картата и след това я регистрирайте с новия пряк път.
- 1. Натиснете раздела, който съдържа прекия път, който искате да зададете за вашата ИД карта.
- 2. Натиснете със задържане прекия път, докато се появят опциите.
- 3. Натиснете [Регистриране Карта/NFC].
- 4. Докоснете ИД картата до символа NFC.
- 5. Натиснете [Регистр.].

D

Прекият път се задава за ИД картата.

### **Свързана информация**

• [Записване на предпочитаните от вас настройки като пряк път](#page-171-0)

<span id="page-175-0"></span> [Начало](#page-1-0) > [Настройки на устройството](#page-152-0) > [Промяна на настройките на устройството от контролния](#page-153-0) [панел](#page-153-0) > Печат на отчети

## **Печат на отчети**

- [Отчети](#page-176-0)
- [Отпечатване на отчет](#page-177-0)

<span id="page-176-0"></span> [Начало](#page-1-0) > [Настройки на устройството](#page-152-0) > [Промяна на настройките на устройството от контролния](#page-153-0) [панел](#page-153-0) > [Печат на отчети](#page-175-0) > Отчети

## **Отчети**

Налични са следните отчети:

#### **XMIT проверка**

Отчетът XMIT проверка отпечатва отчет за потвърждаване на предаването за последното ви предаване.

#### **Адресна книга**

Отчетът за адресната книга отпечатва списък с имената и номерата, съхранени в паметта на адресната книга.

#### **Отчет за факсове**

Отчетът за факсовете отпечатва списък с информация за последните 200 входящи и изходящи факса. (TX означава предаване, RX означава получаване.)

#### **Потребителски настройки**

Отчетът за потребителските настройки отпечатва списък на текущите ви настройки.

#### **Настройки на принтера**

Отчетът с настройки на принтера отпечатва списък на текущите настройки на принтера.

#### **Мрежова конфигурация (модели с функция за мрежа)**

Отчетът за мрежовата конфигурация отпечатва списък на текущите ви мрежови настройки.

#### **Отпечатване на списък с файлове**

Функцията за отпечатване на списък с файлове отпечатва списък на шрифтовете и настройката за макроси/потоци за печат, съхранени в устройството.

#### **Отпечатване на точките по барабана**

Функцията за отпечатване на точките по барабана отпечатва лист на точките по барабана, което помага да установите кога е време да се смени модулът на барабана.

#### **Отчет за WLAN (модели с функция за безжична мрежа)**

Отчетът за WLAN отпечатва резултата от диагностиката на безжичната LAN мрежа.

#### **Свързана информация**

• [Печат на отчети](#page-175-0)

### <span id="page-177-0"></span> [Начало](#page-1-0) > [Настройки на устройството](#page-152-0) > [Промяна на настройките на устройството от контролния](#page-153-0) [панел](#page-153-0) > [Печат на отчети](#page-175-0) > Отпечатване на отчет

## **Отпечатване на отчет**

1. Натиснете | Настройки] > [Всички настр.] > [Печатай док.].

Ако устройството покаже менюто [Всички настр.] на началния екран, пропуснете менюто [Настройки].

- 2. Плъзнете нагоре или надолу или натиснете ▲ или ▼, за да се покаже отчета, който искате да разпечатате, а след това го натиснете.
- 3. Направете едно от следните неща:
	- Ако изберете [XMIT Проверка], направете едно от следните неща:
		- За да видите отчета за потвърждаване на предаването, натиснете [Изглед на LCD].
		- За отпечатване на отчета за потвърждаване на предаването натиснете [Доклад за печат].
	- Ако изберете други отчети, отидете на следващата стъпка.
- 4. Натиснете [Да].

Ø

 $5.$  Натиснете  $\Box$ 

### **Свързана информация**

• [Печат на отчети](#page-175-0)

<span id="page-178-0"></span> [Начало](#page-1-0) > [Настройки на устройството](#page-152-0) > [Промяна на настройките на устройството от контролния](#page-153-0) [панел](#page-153-0) > Таблици с настройки и функции

## **Таблици с настройки и функции**

Таблицата с настройки ще ви помогне да разберете елементите и опциите на менютата в програмите на устройството.

- [Таблици с настройки](#page-179-0)
- [Таблици с функции](#page-195-0)

<span id="page-179-0"></span> [Начало](#page-1-0) > [Настройки на устройството](#page-152-0) > [Промяна на настройките на устройството от контролния](#page-153-0) [панел](#page-153-0) > [Таблици с настройки и функции](#page-178-0) > Таблици с настройки

# **Таблици с настройки**

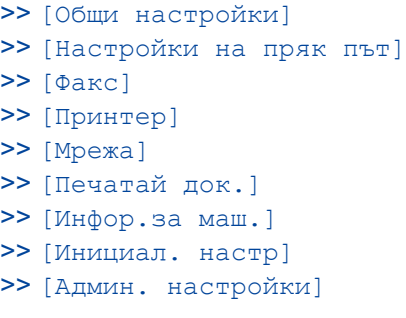

### **[Общи настройки]**

# **[Всички настр.] > [Общи настройки]**

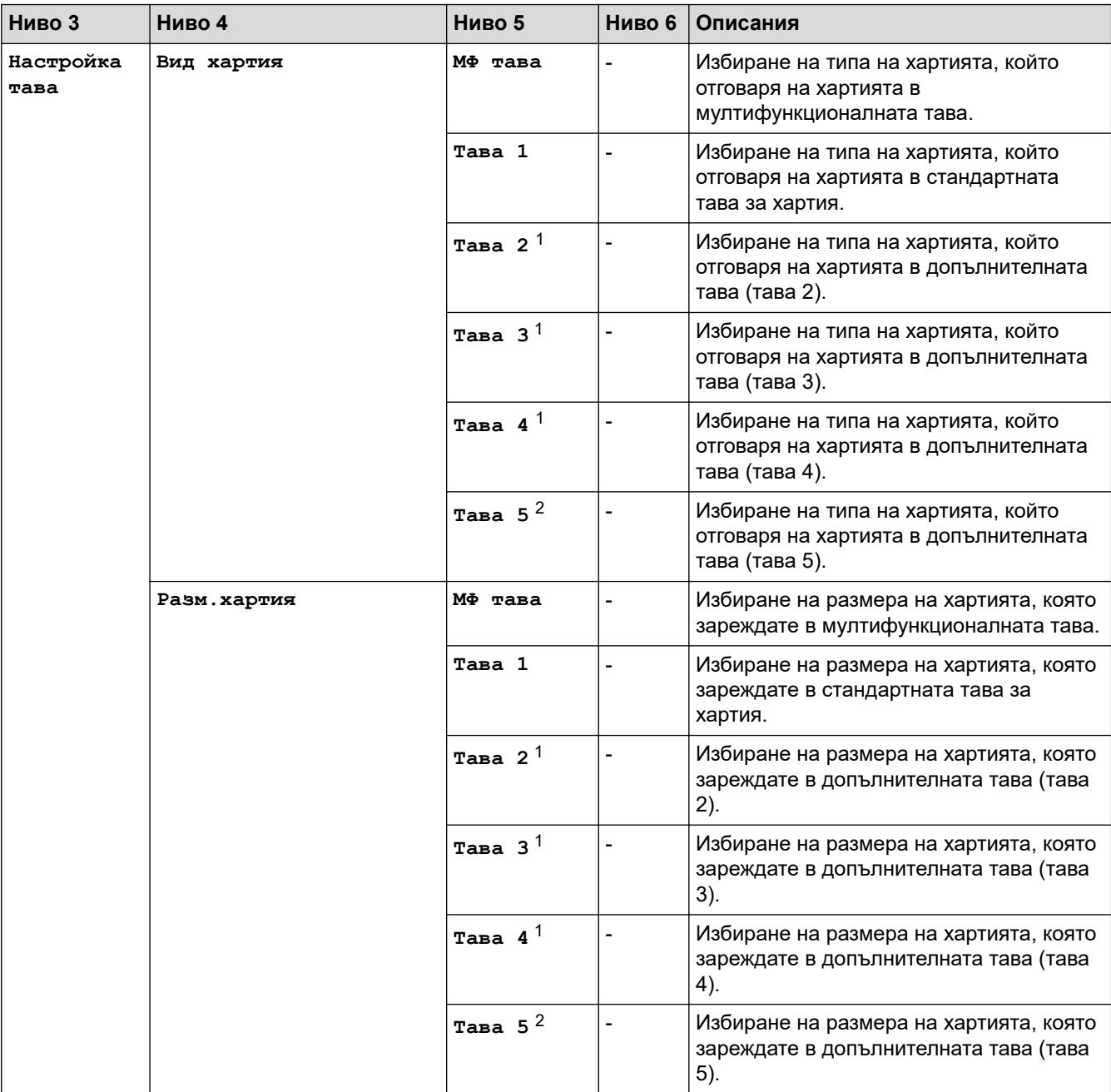
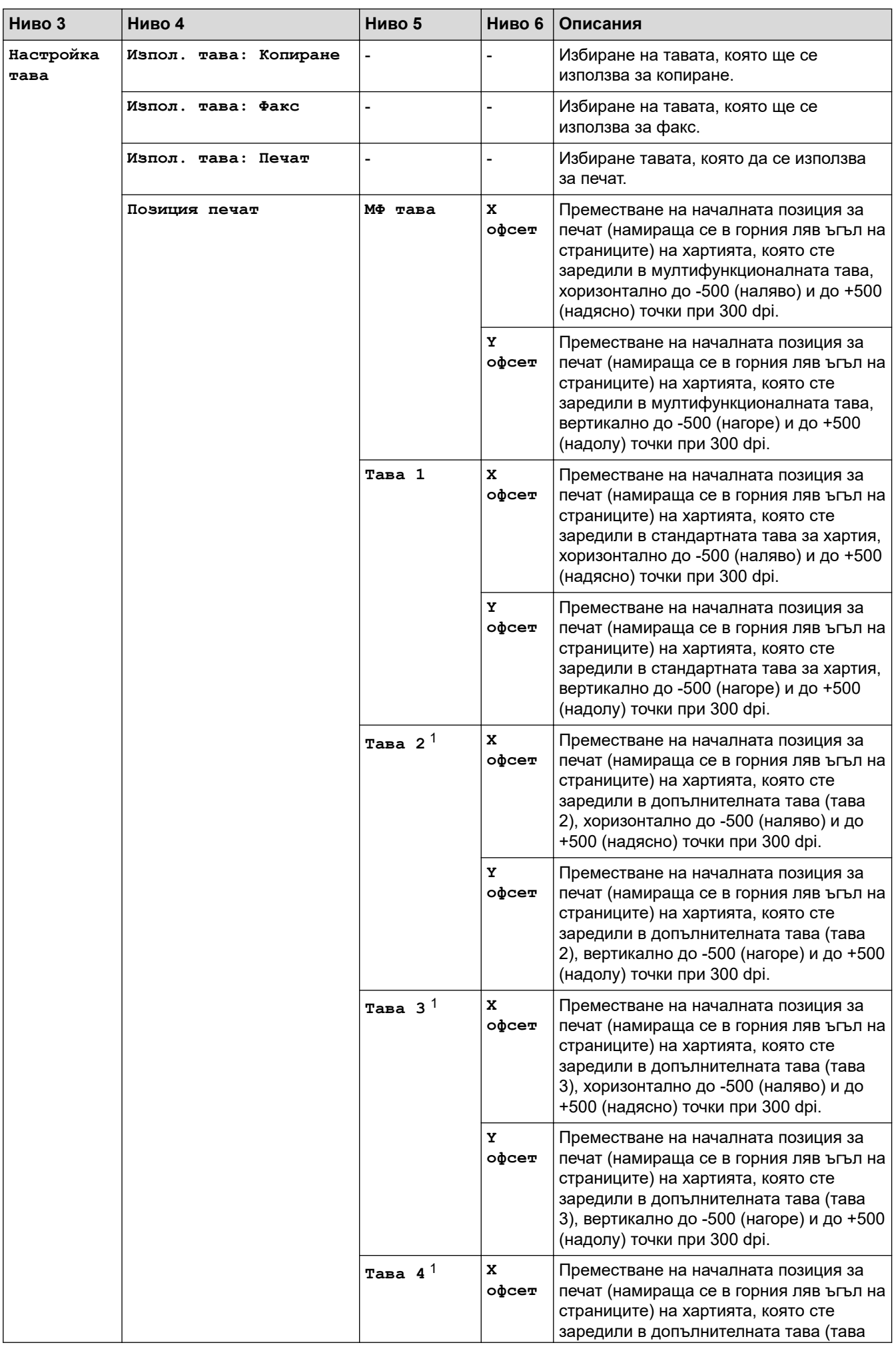

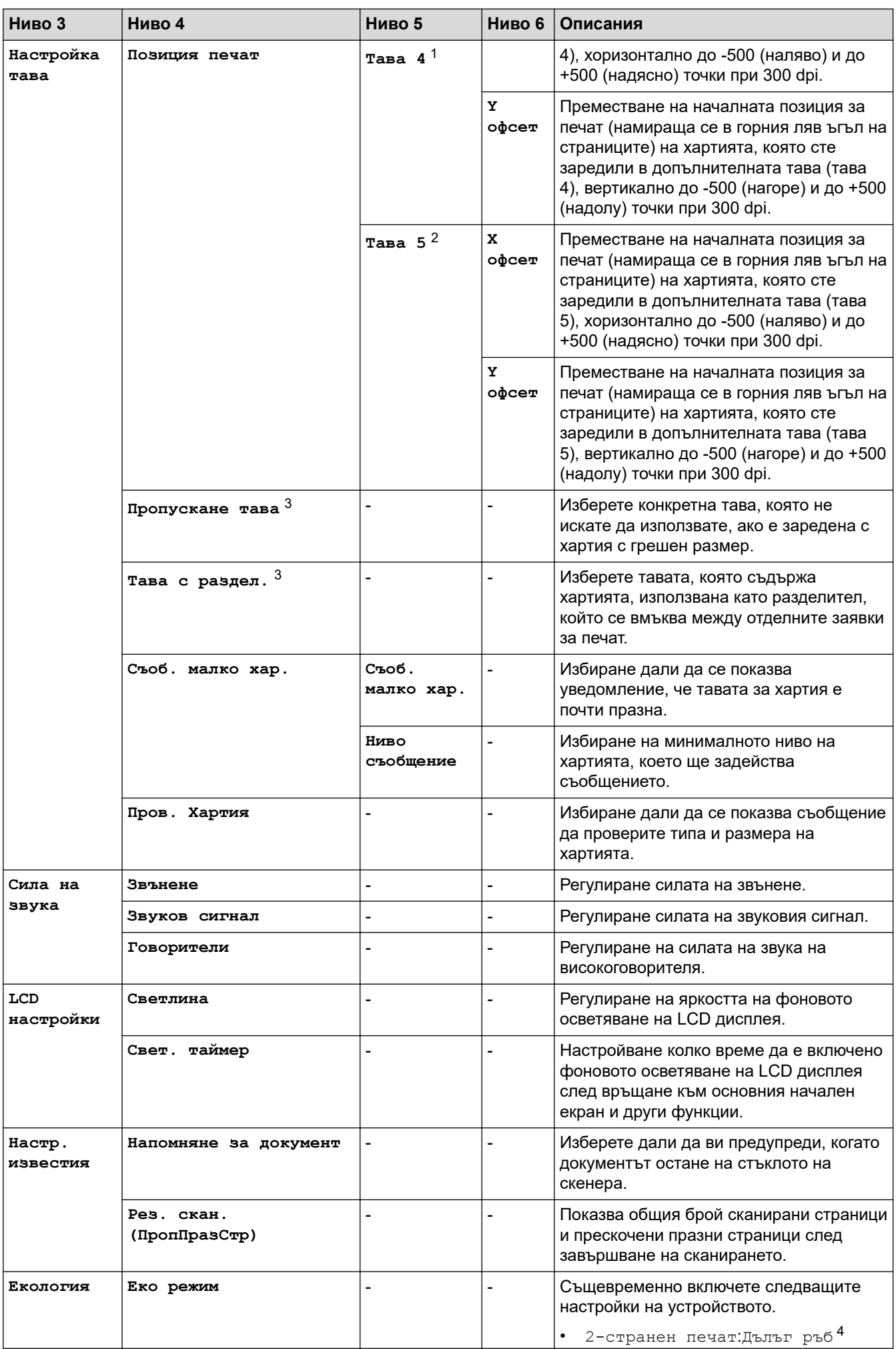

<span id="page-182-0"></span>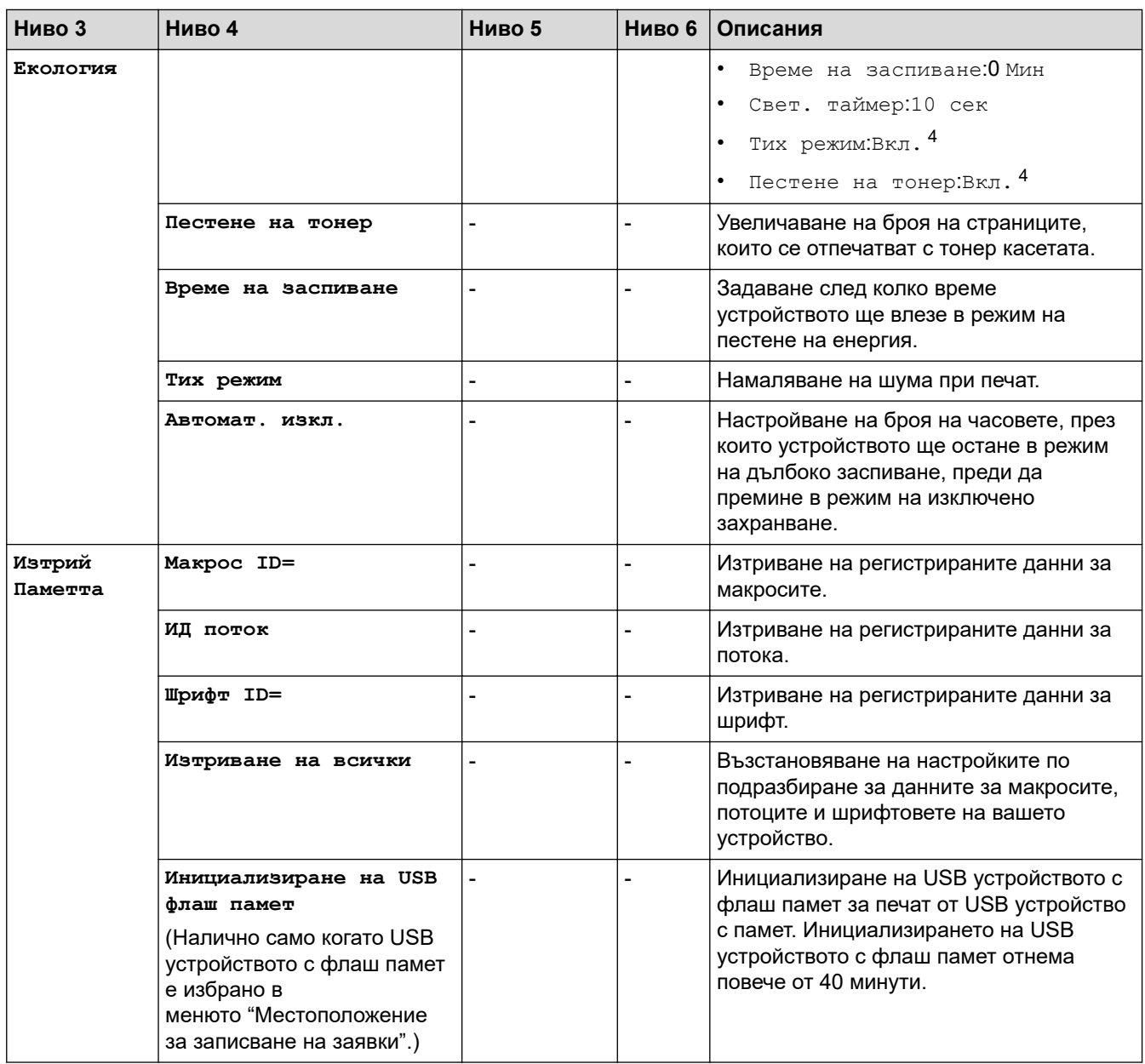

1 Налично, ако е поставена допълнителна тава(и).

2 Налично, ако е поставена допълнителна тава(и).

 $3$  Налично, ако е поставена долната тава $(u)$ .

4 Промяната на тази настройка е възможна, след като промените определени настройки на устройството с помощта на уеб базираното управление.

#### **[Настройки на пряк път]**

# **[Всички настр.] > [Настройки на пряк път]**

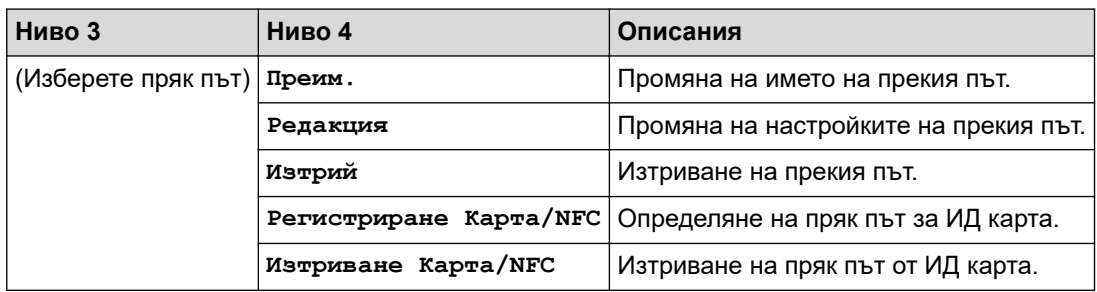

## **[Факс]**

# **[Всички настр.] > [Факс]**

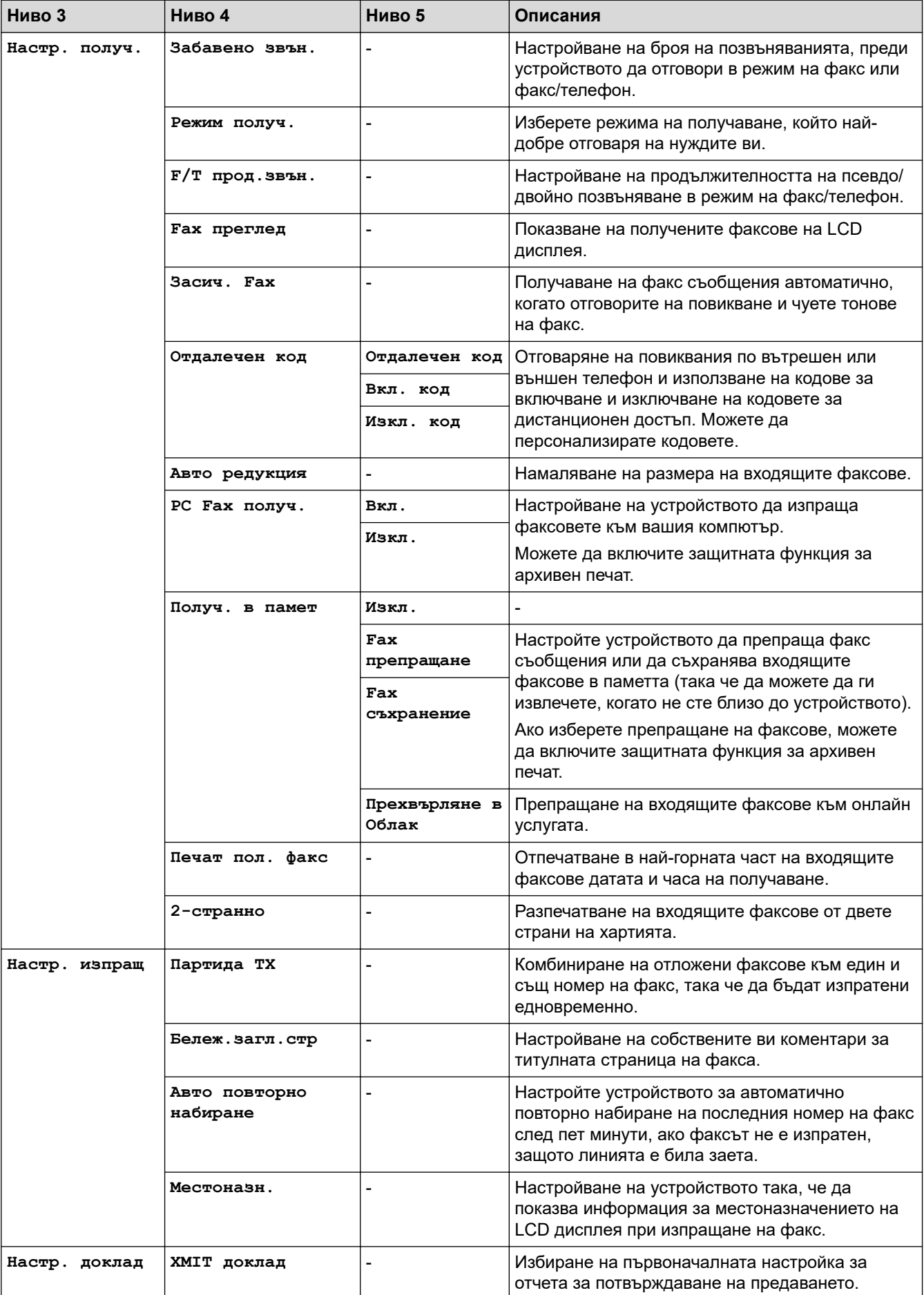

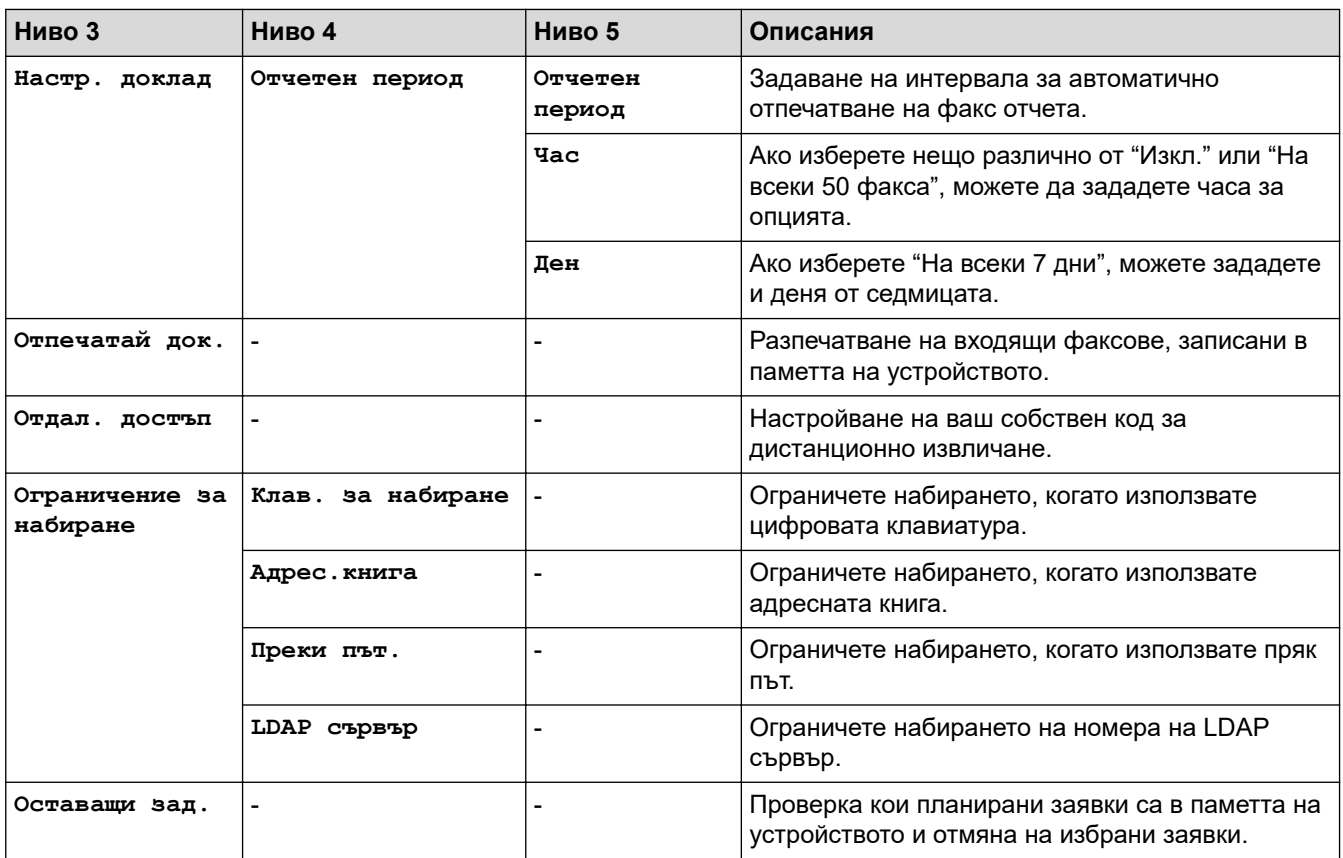

## **[Принтер]**

## **[Всички настр.] > [Принтер]**

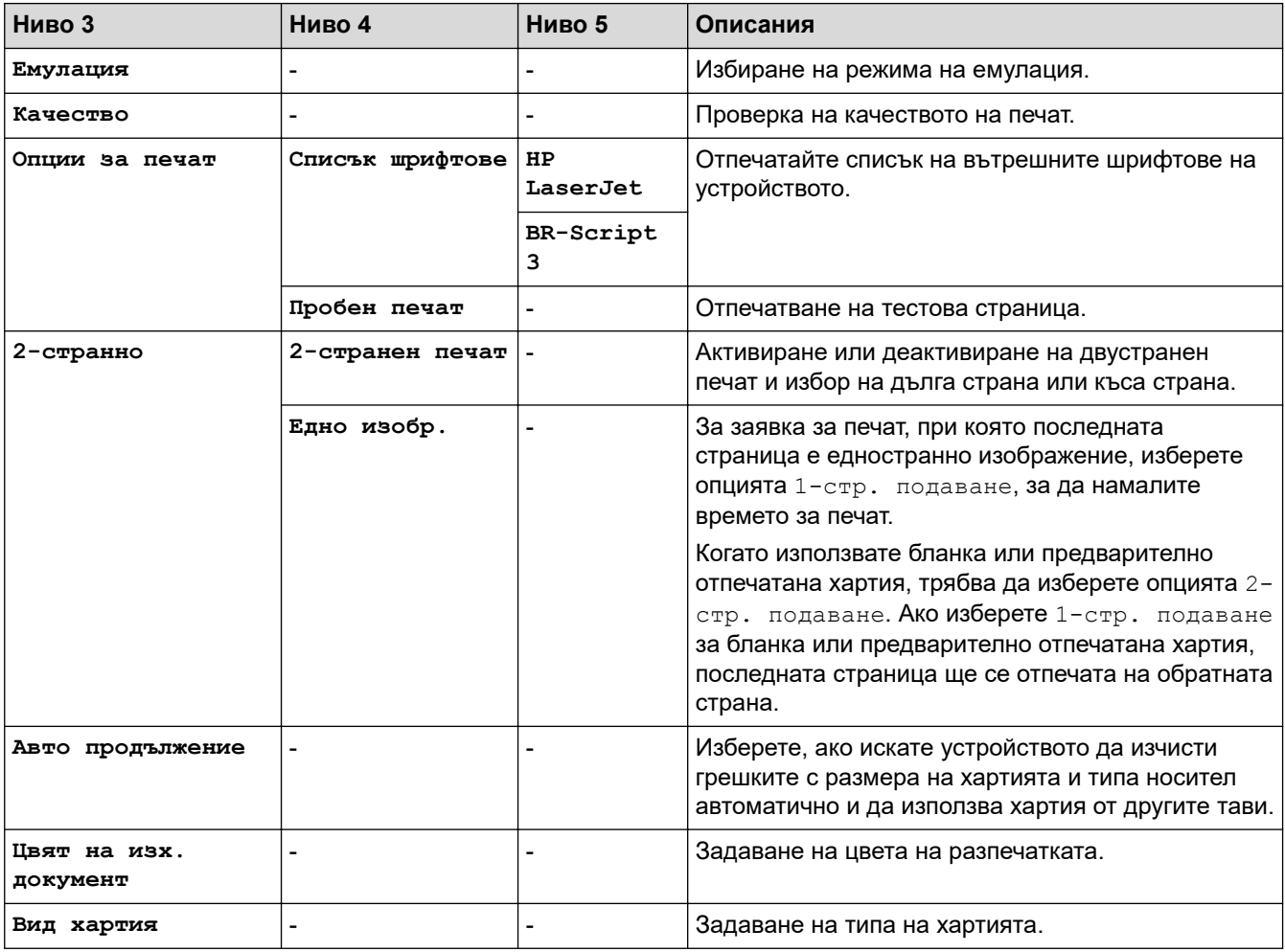

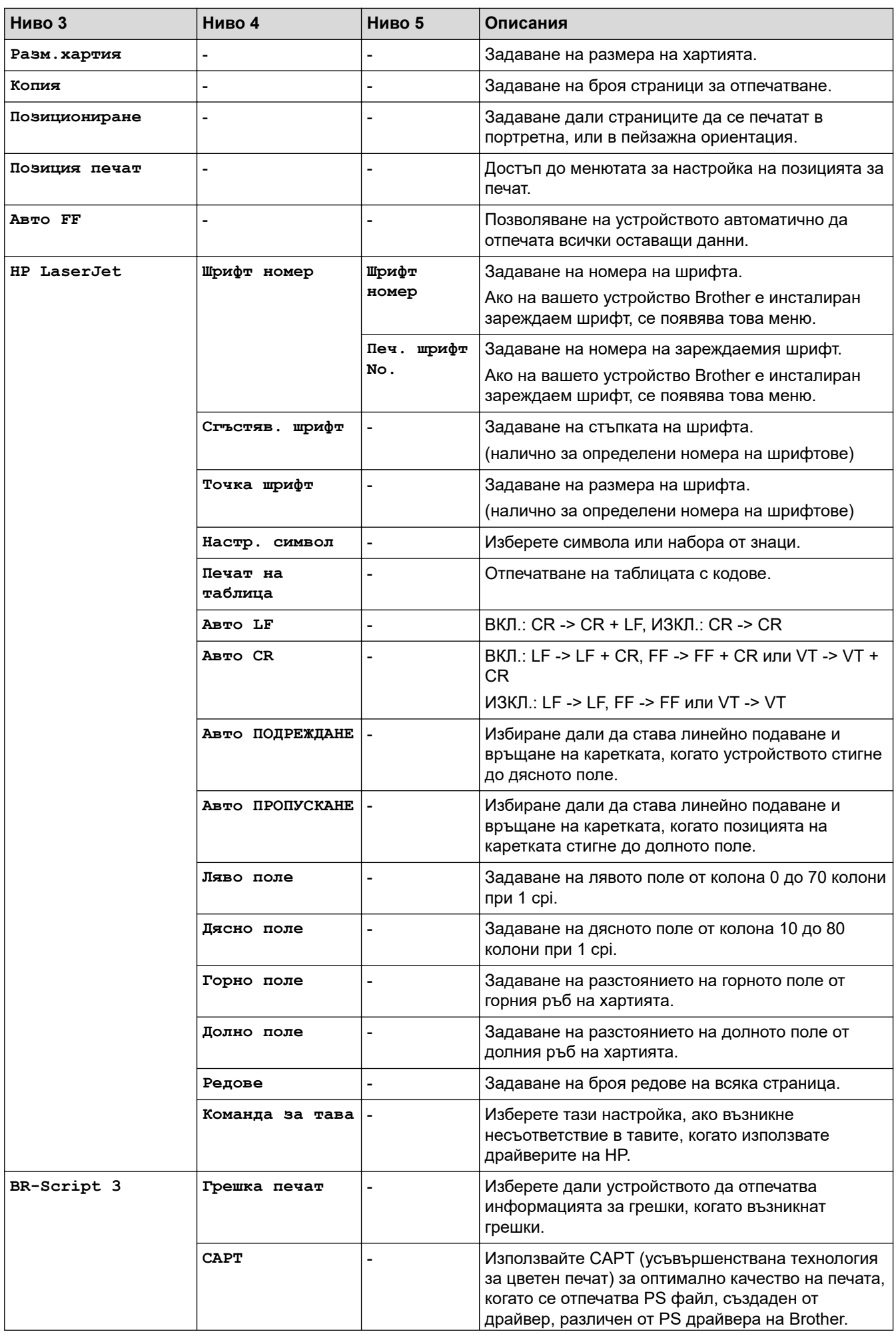

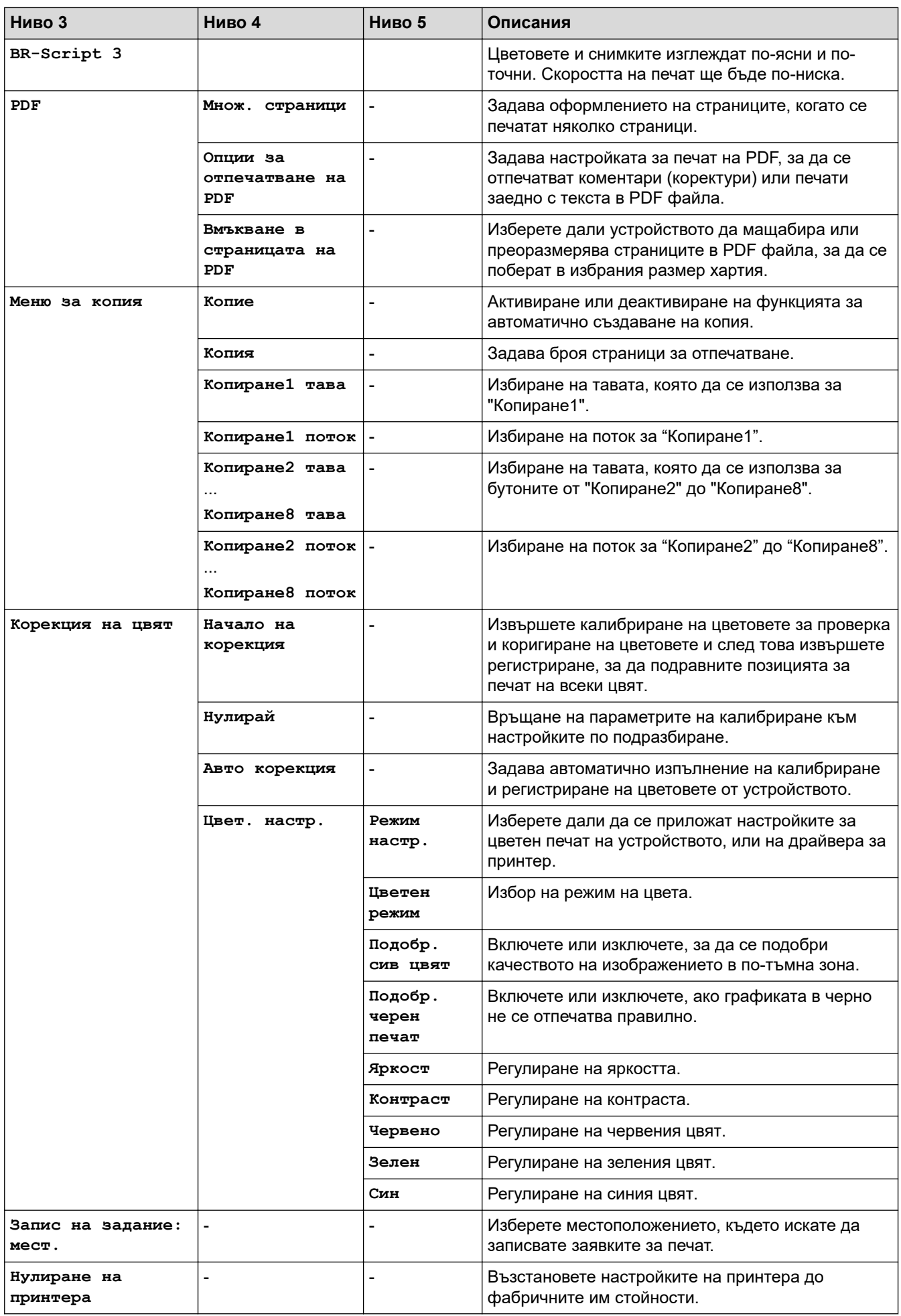

#### <span id="page-187-0"></span>**[Мрежа]**

# **[Всички настр.] > [Мрежа]**

| Ниво 3       | Ниво 4                      | Ниво 5                      | Ниво 6                     | Описания                                                                                                    |
|--------------|-----------------------------|-----------------------------|----------------------------|----------------------------------------------------------------------------------------------------|
| Свързан LAN  | TCP/IP                      | Метод зарежд.               | Опит<br>зареждане<br>Ha IP | Избиране на метода за<br>първоначално зареждане, който<br>най-добре отговаря на нуждите<br>ви.              |
|              |                             | IP адрес                    |                            | Въведете IP адреса.                                                                                         |
|              |                             | Subnet macka                |                            | Въведете маската на<br>подмрежата.                                                                          |
|              |                             | Шлюз                        | -                          | Въведете адреса на шлюза.                                                                                   |
|              |                             | Име на възел                |                            | Въведете името на възела.<br>(до 32 знака)                                                                  |
|              |                             | <b>WINS</b><br>конфигурация |                            | Избиране на режима на<br>конфигурация на WINS.                                                              |
|              |                             | WINS сървър                 | Основен                    | Задаване на IP адреса на<br>основния WINS сървър.                                                           |
|              |                             |                             | Вторичен                   | Задаване на IP адреса на<br>второстепенния WINS сървър.                                                     |
|              |                             | DNS сървър                  | Основен                    | Задаване на IP адреса на<br>основния DNS сървър.                                                            |
|              |                             |                             | Вторичен                   | Задаване на IP адреса на<br>второстепенния DNS сървър.                                                      |
|              |                             | <b>APIPA</b>                |                            | Настройване на устройството<br>автоматично да задава IP адрес<br>от адресния диапазон на<br>локални връзки. |
|              |                             | IPv6                        |                            | Включване или изключване на<br>протокола IPv6.                                                              |
|              | Етернет                     |                             |                            | Избиране на режима на Ethernet<br>връзката.                                                                 |
|              | Свързано<br>СЪСТОЯНИЕ       |                             |                            | Преглед на текущото състояние<br>на кабелната мрежа.                                                        |
|              | МАС адрес                   |                             |                            | Показване на МАС адреса на<br>устройството.                                                                 |
|              | Задаване по<br>подразбиране | L.                          |                            | Възстановяване настройките на<br>кабелната мрежа към<br>фабричните настройки.                               |
|              | Разрешав. на<br>жична       |                             |                            | Ръчно включете или изключете<br>интерфейса за кабелна LAN<br>мрежа.                                         |
| WLAN (Wi-Fi) | Намиране на Wi-<br>Fi Mpexa |                             |                            | Ръчно конфигуриране на<br>настройките за безжичната ви<br>мрежа.                                            |
|              | TCP/IP                      | Метод зарежд.               | Опит<br>зареждане<br>Ha IP | Избиране на метода за<br>първоначално зареждане, който<br>най-добре отговаря на нуждите<br>ви.              |
|              |                             | IP адрес                    |                            | Въведете IP адреса.                                                                                         |

<sup>1</sup> Безжичната мрежова връзка може да се използва само когато е инсталиран допълнителният безжичен модул.

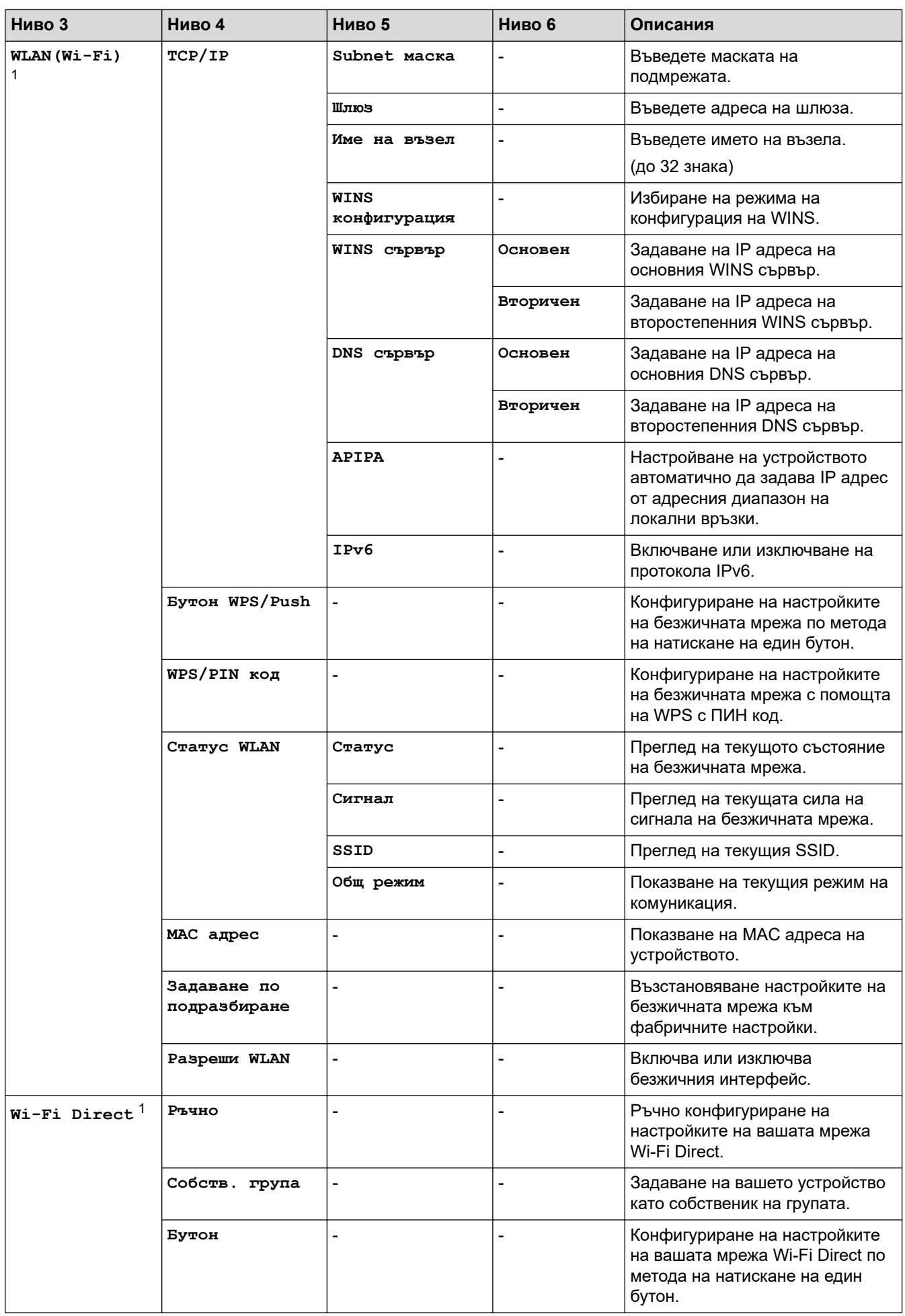

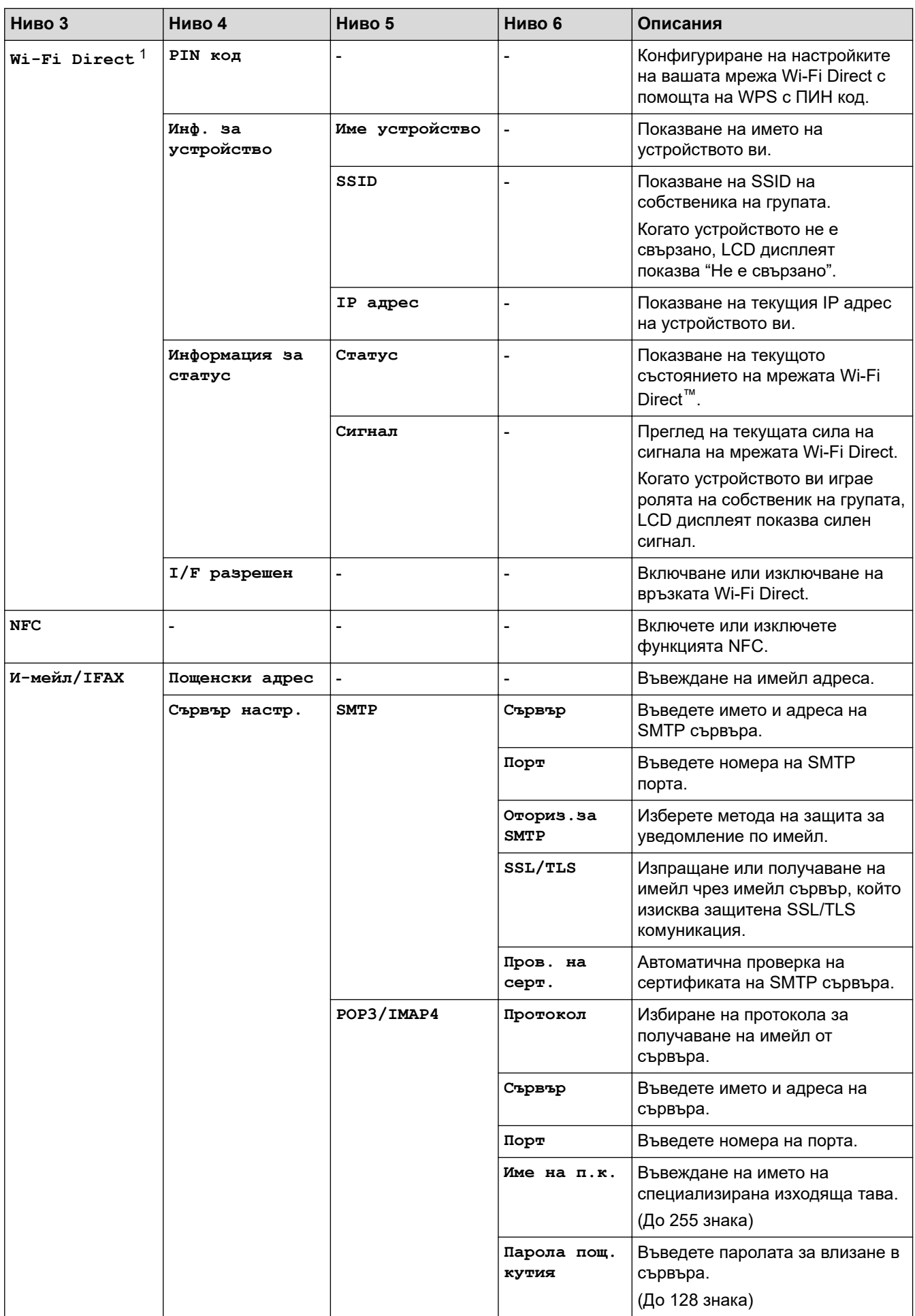

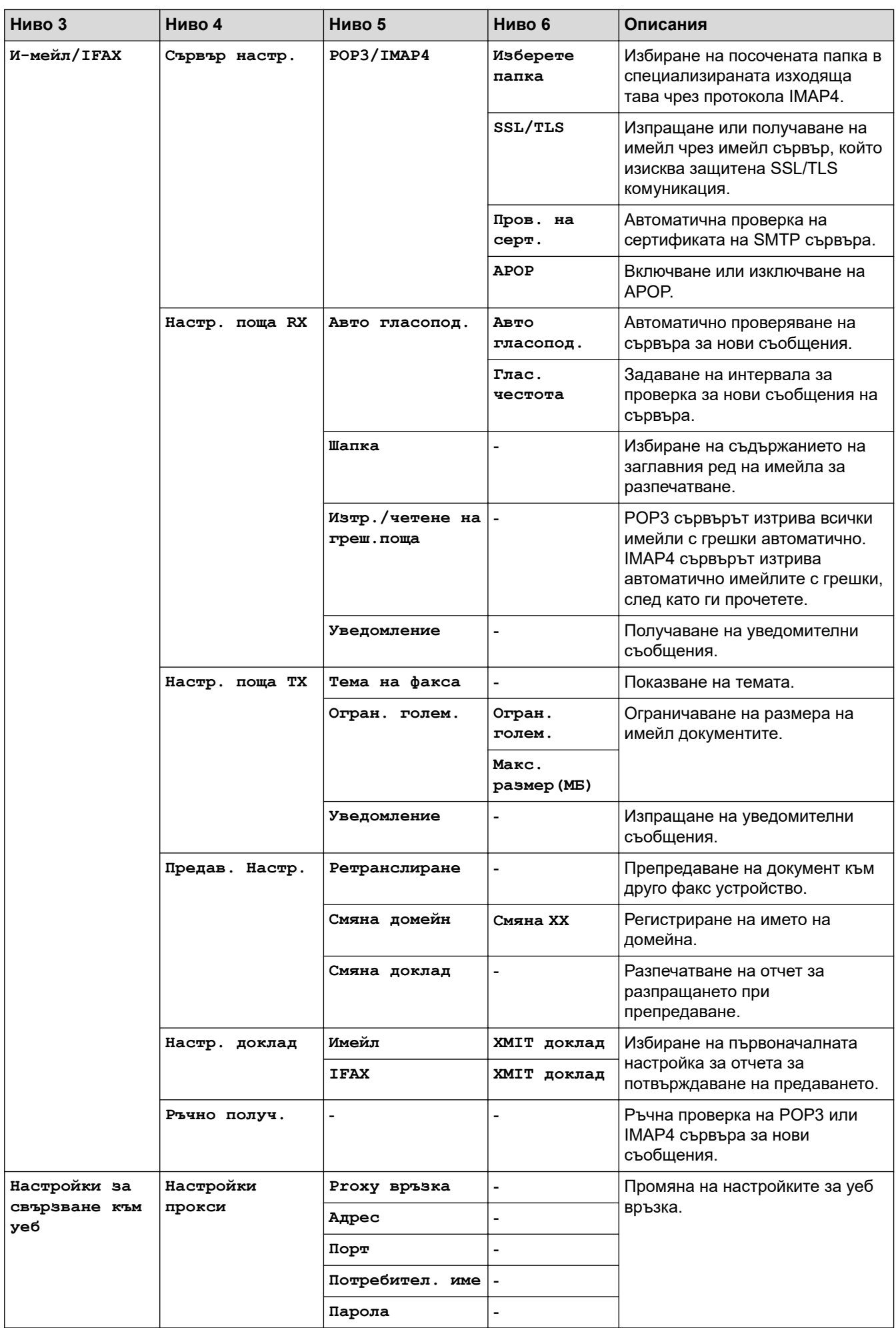

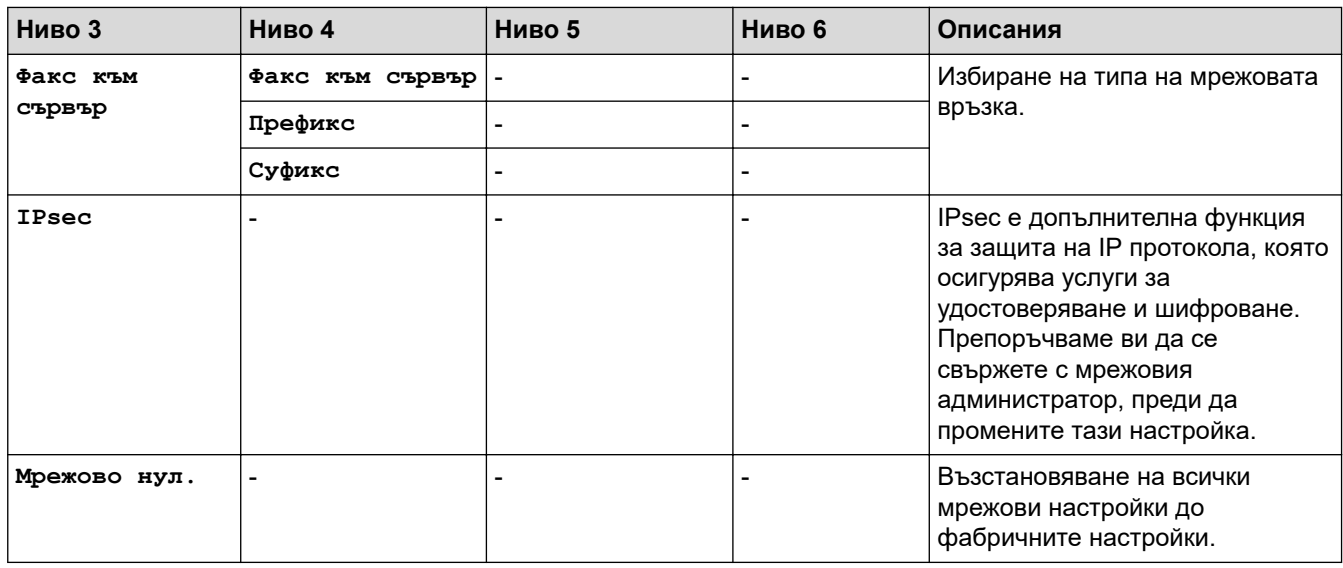

## **[Печатай док.]**

## **[Всички настр.] > [Печатай док.]**

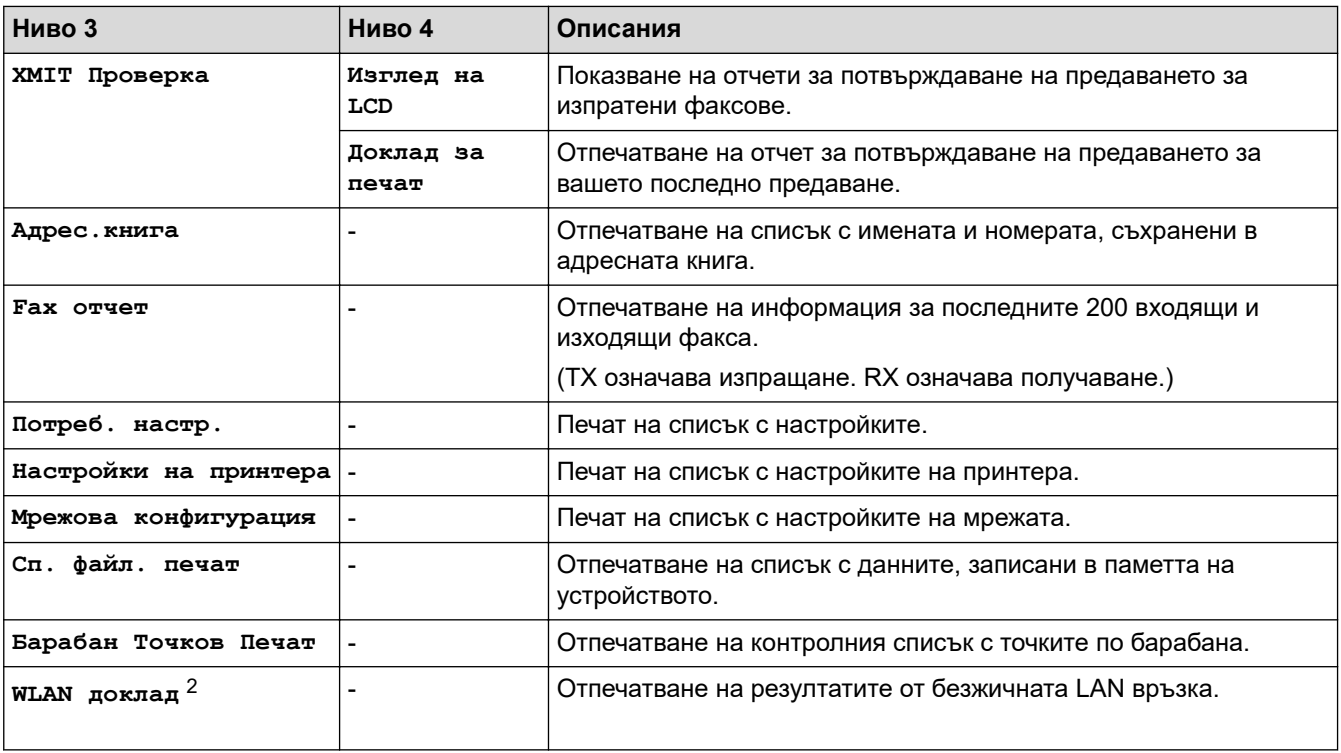

## **[Инфор.за маш.]**

## **[Всички настр.] > [Инфор.за маш.]**

| Ниво 3             | Ниво 4                | Ниво 5 | <b>Описания</b>                                      |
|--------------------|-----------------------|--------|------------------------------------------------------|
| Сериен номер       |                       |        | Проверка на серийния номер на устройството.          |
| Версия на фърмуера | Основна<br>версия     |        | Проверка на версията на фърмуера на<br>устройството. |
|                    | Sub3 версия           | -      |                                                      |
|                    | Версия на<br>защитата |        |                                                      |

<sup>2</sup> Безжичната мрежова връзка може да се използва само когато е инсталиран допълнителният безжичен модул.

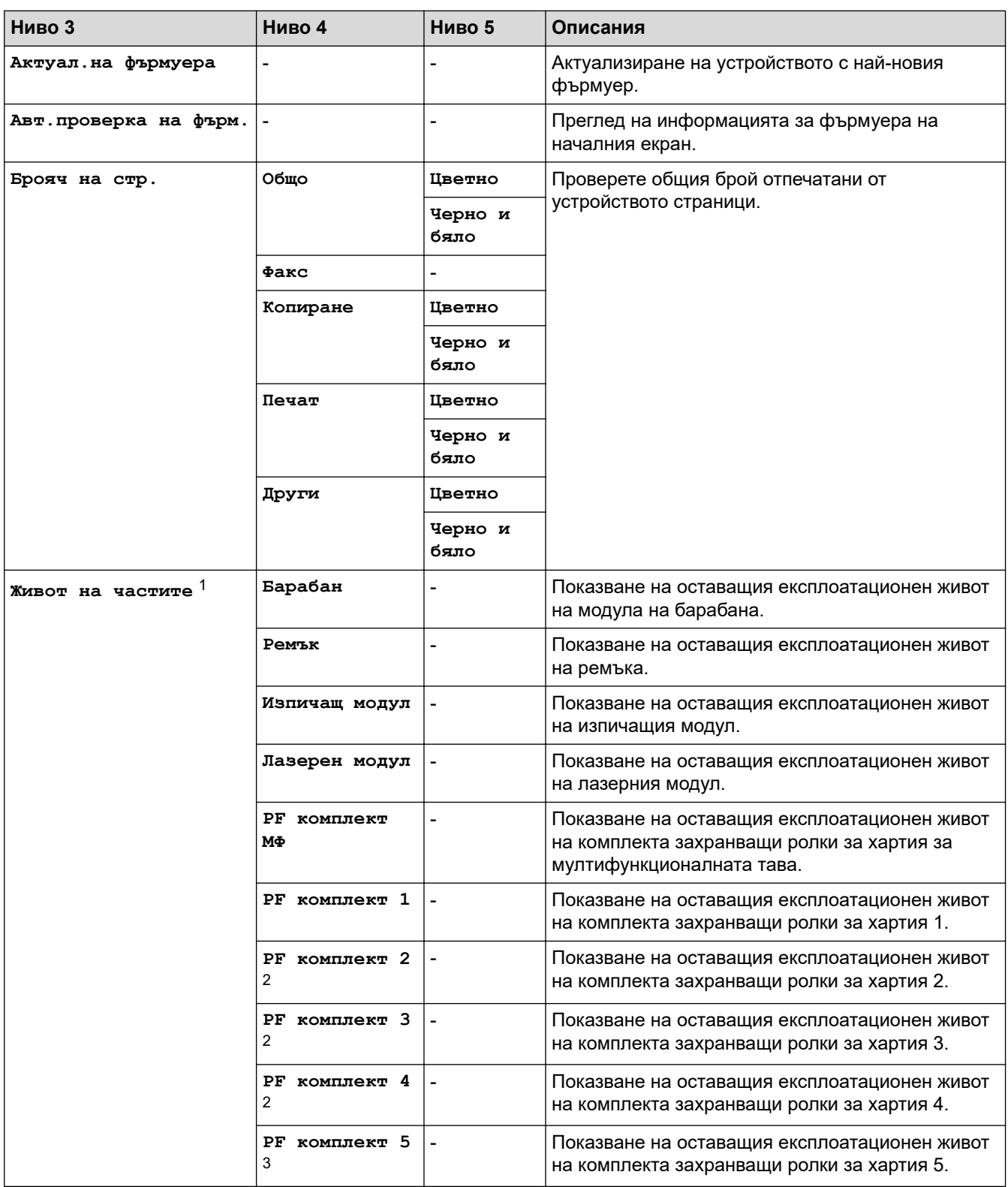

1 Експлоатационният живот на частите е приблизителен и може да е различен в зависимост от начина на използване.

2 Налично, ако е поставена допълнителна тава(и).

3 Налично, ако е поставена допълнителна тава(и).

#### **[Инициал. настр]**

## **[Всички настр.] > [Инициал. настр]**

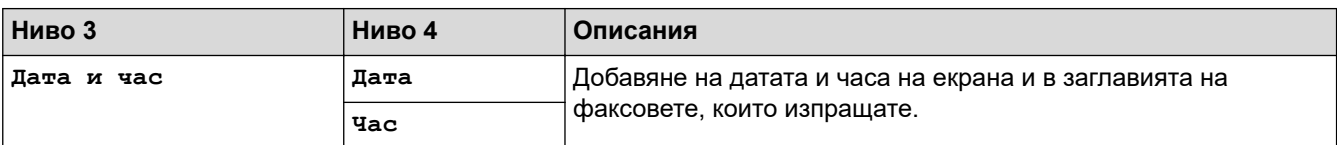

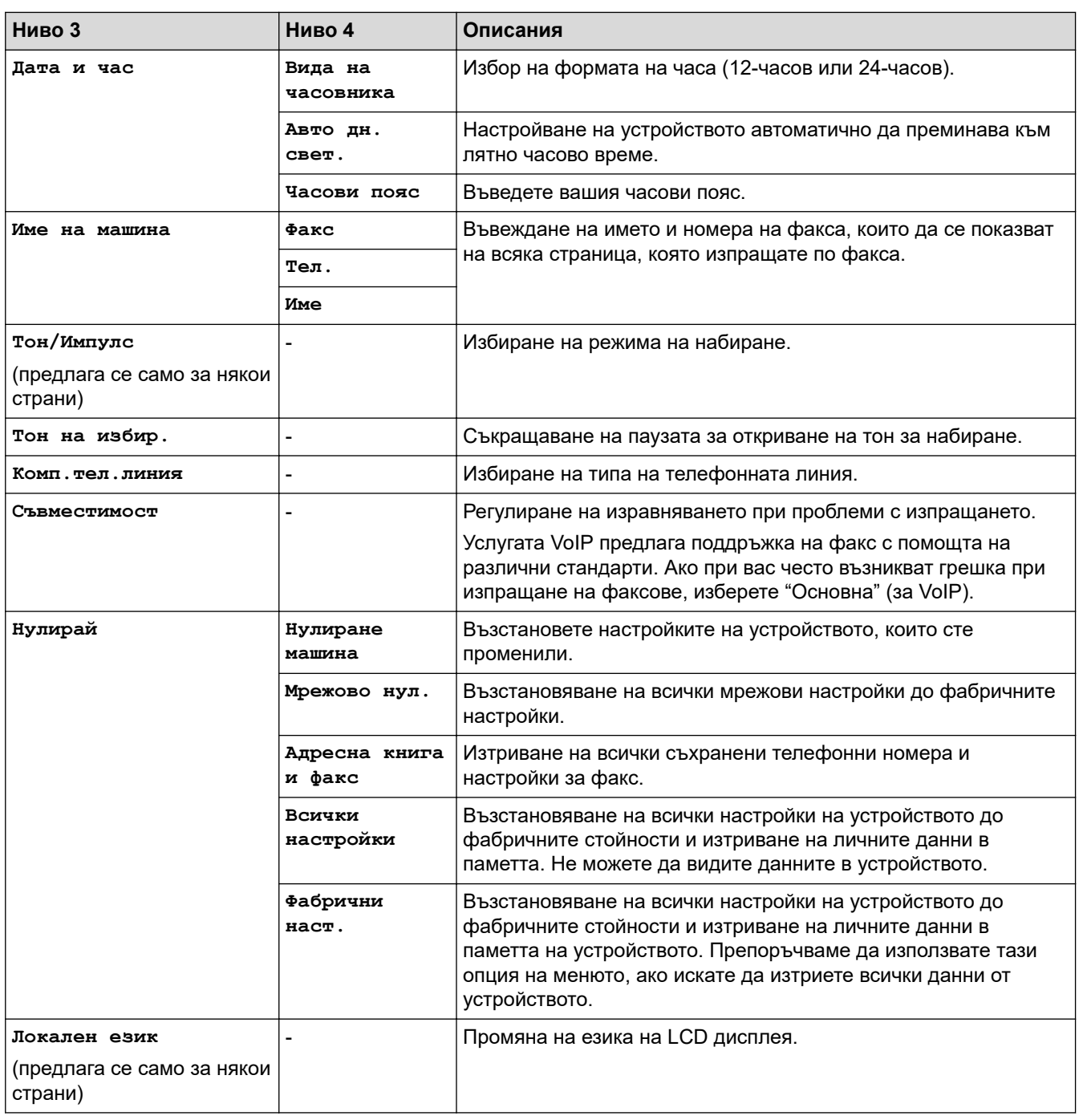

## **[Админ. настройки]**

# **[Админ. настройки]**

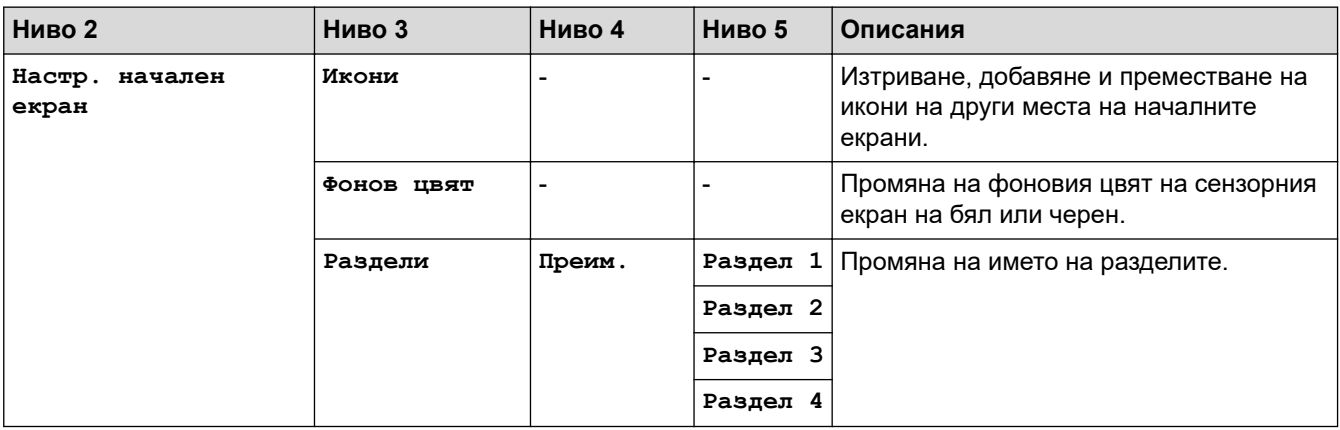

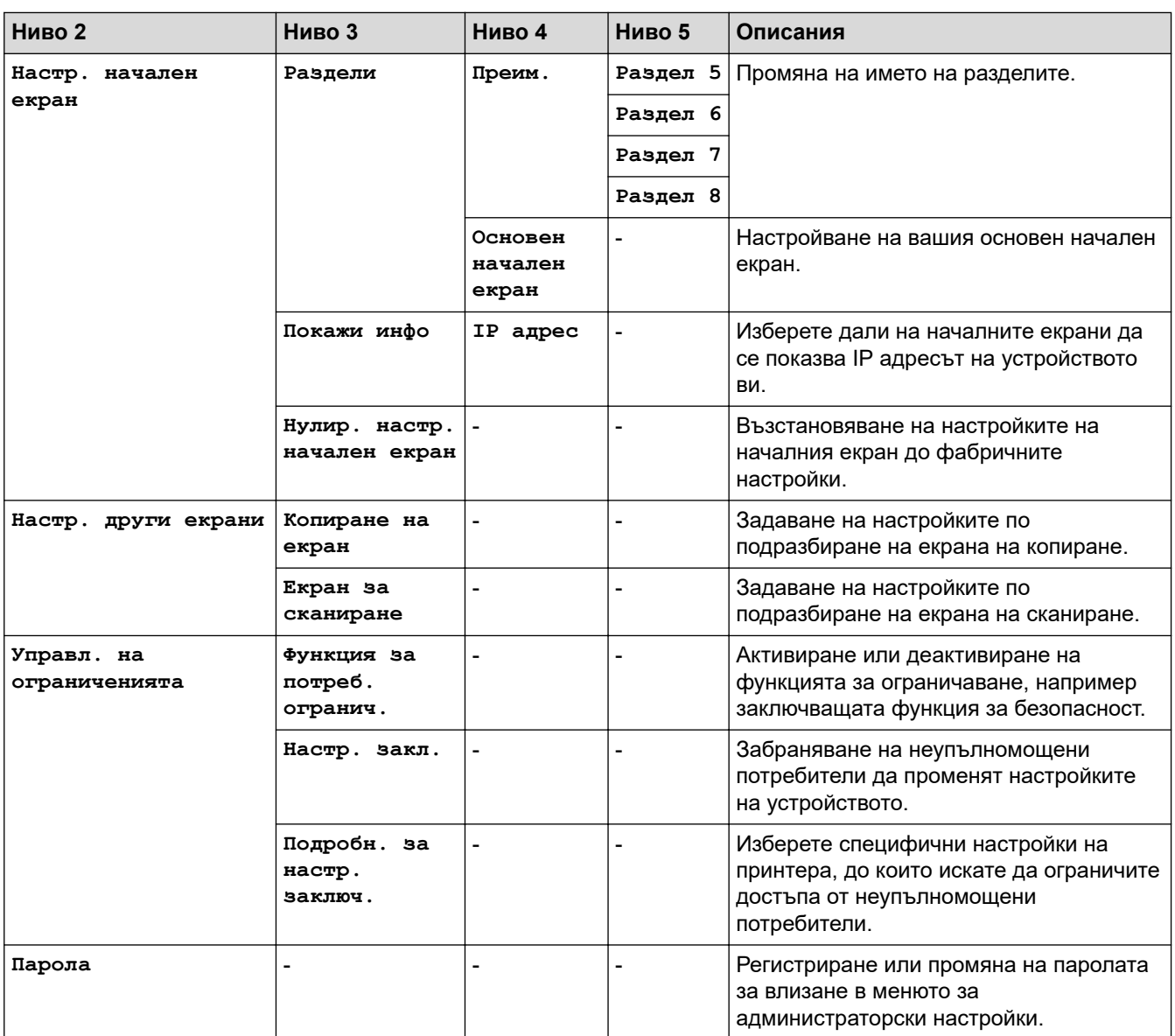

# **Свързана информация**

• [Таблици с настройки и функции](#page-178-0)

 [Начало](#page-1-0) > [Настройки на устройството](#page-152-0) > [Промяна на настройките на устройството от контролния](#page-153-0) [панел](#page-153-0) > [Таблици с настройки и функции](#page-178-0) > Таблици с функции

# **Таблици с функции**

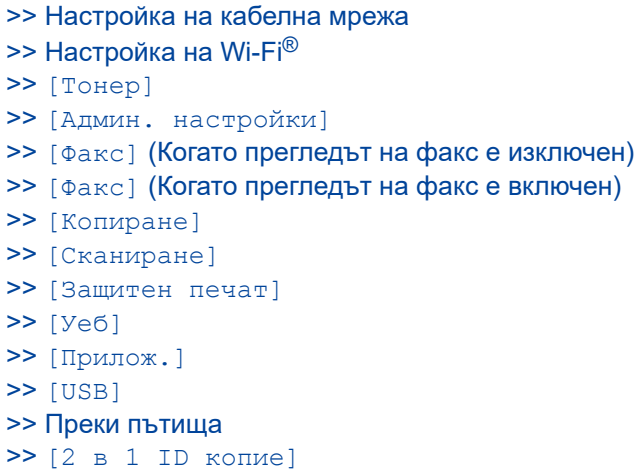

## **Настройка на кабелна мрежа**

# **(Настройка на кабелна мрежа)**

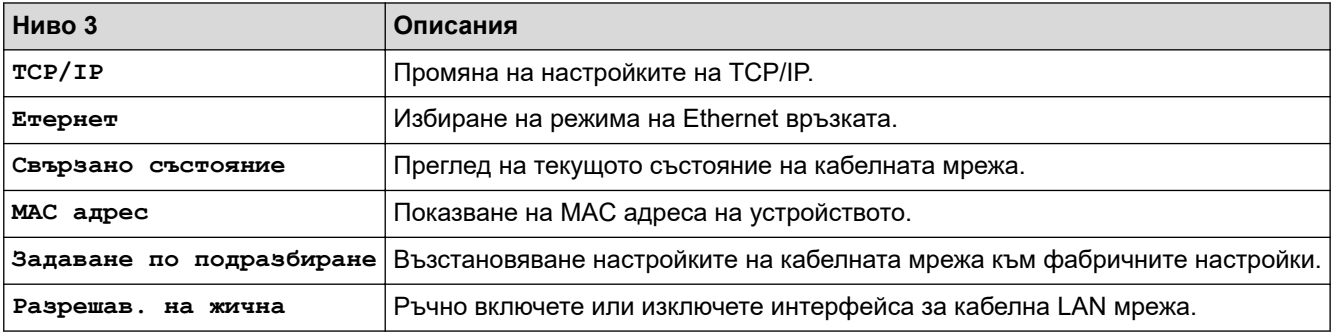

## **Настройка на Wi-Fi®**

# **(Настройка на Wi-Fi®)**

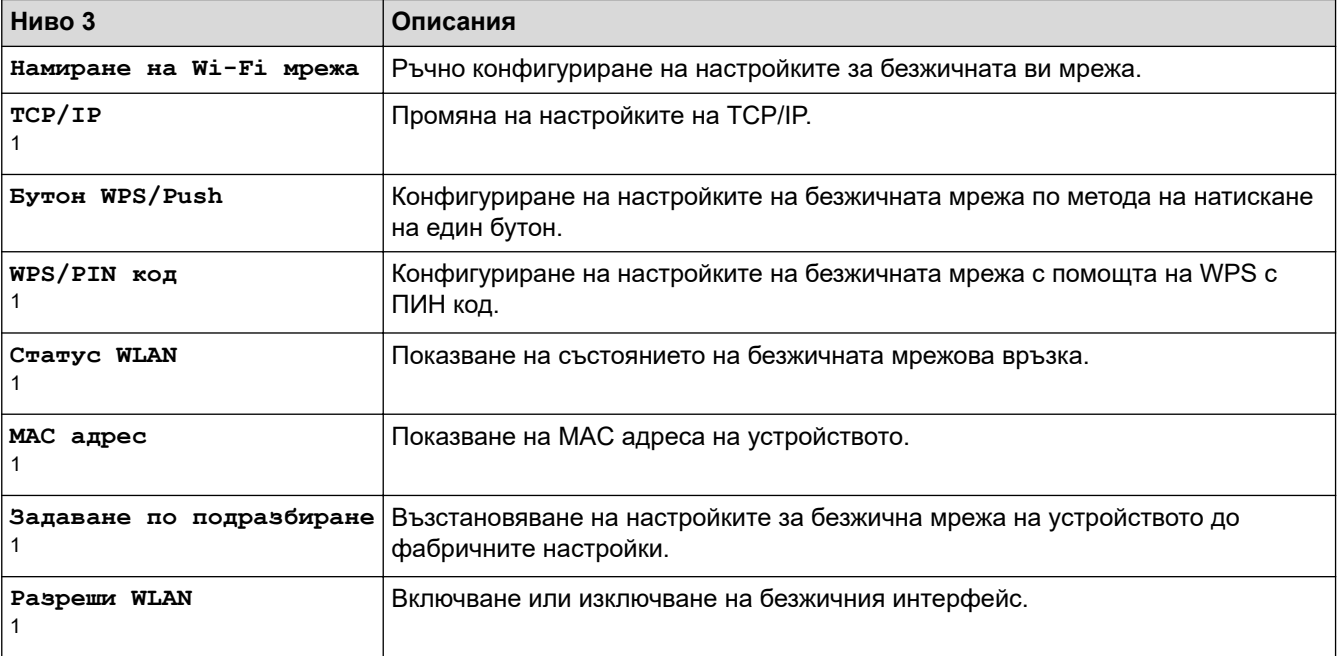

<span id="page-196-0"></span> $1$  Може да се използва след конфигуриране на Wi-Fi® връзка.

# **ЗАБЕЛЕЖКА**

Безжичната мрежова връзка може да се използва само когато е инсталиран допълнителният безжичен модул.

#### **[Тонер]**

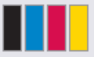

# **При** [Тонер]

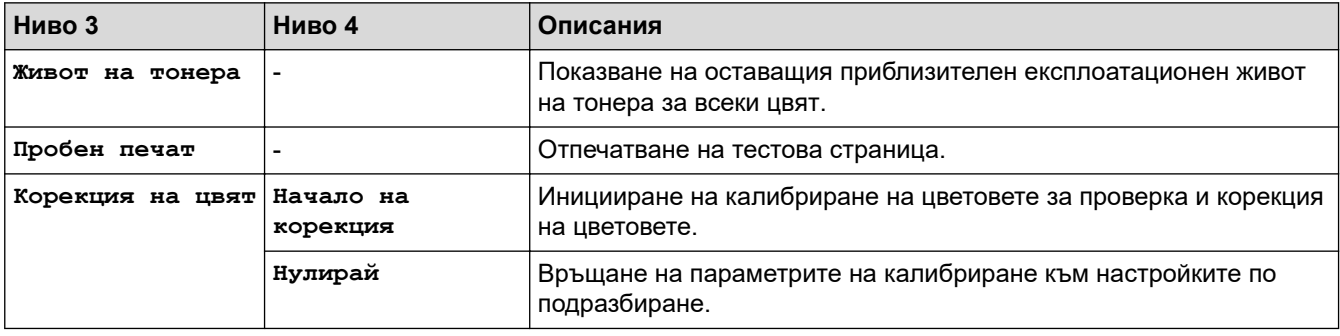

#### **[Админ. настройки]**

## **[Админ. настройки]**

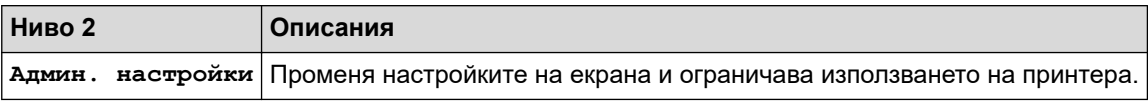

## **[Факс] (Когато прегледът на факс е изключен)**

#### 三 **[Факс] (Когато прегледът на факс е изключен)**

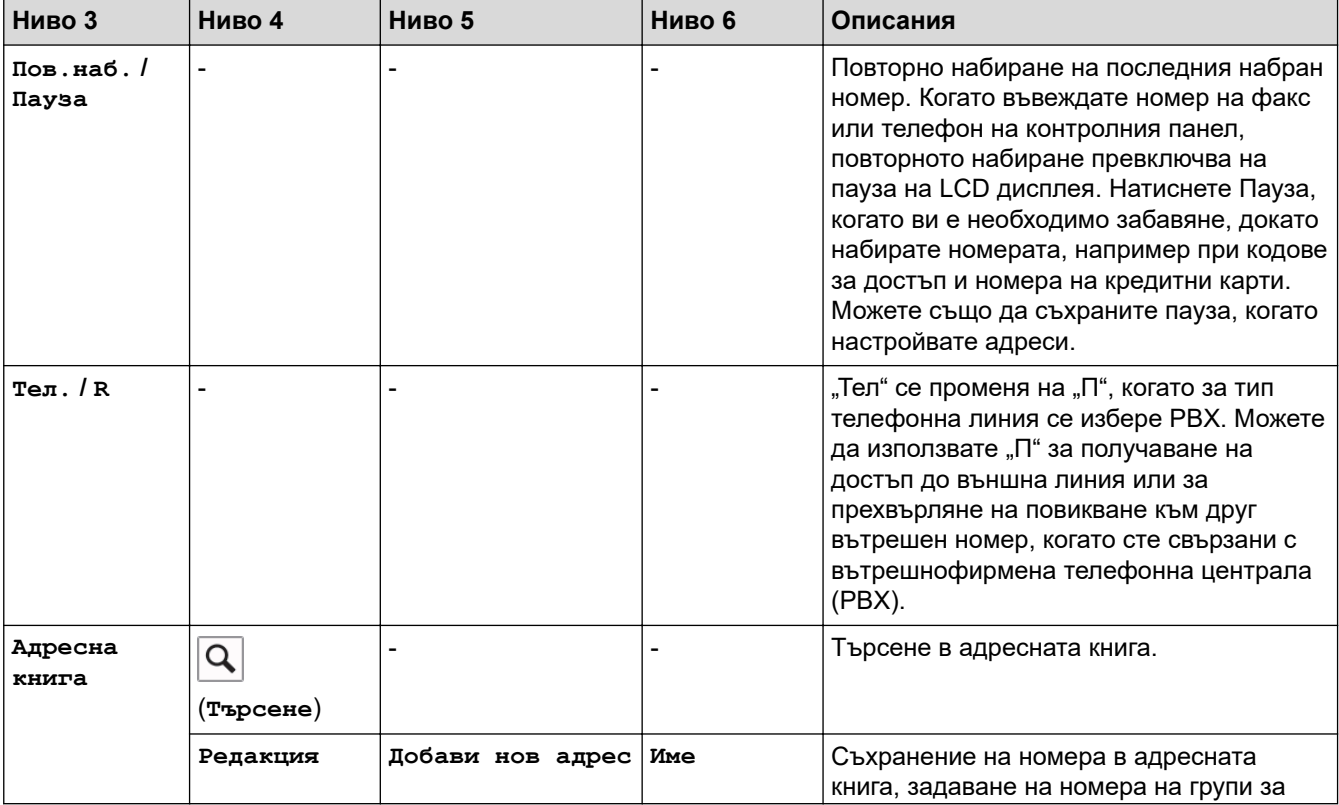

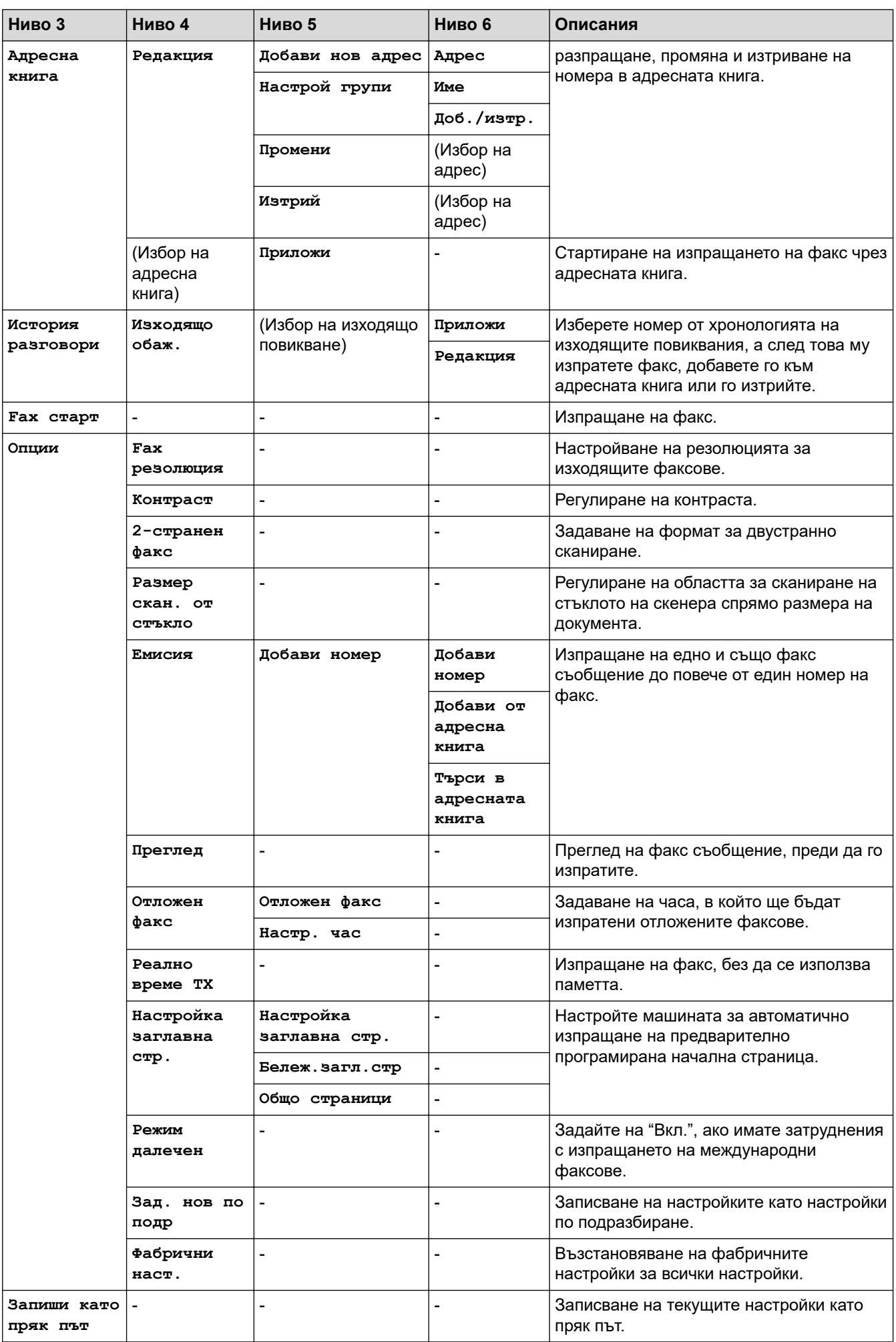

# <span id="page-198-0"></span>**[Факс] (Когато прегледът на факс е включен)**

# **[Факс] (Когато прегледът на факс е включен)**

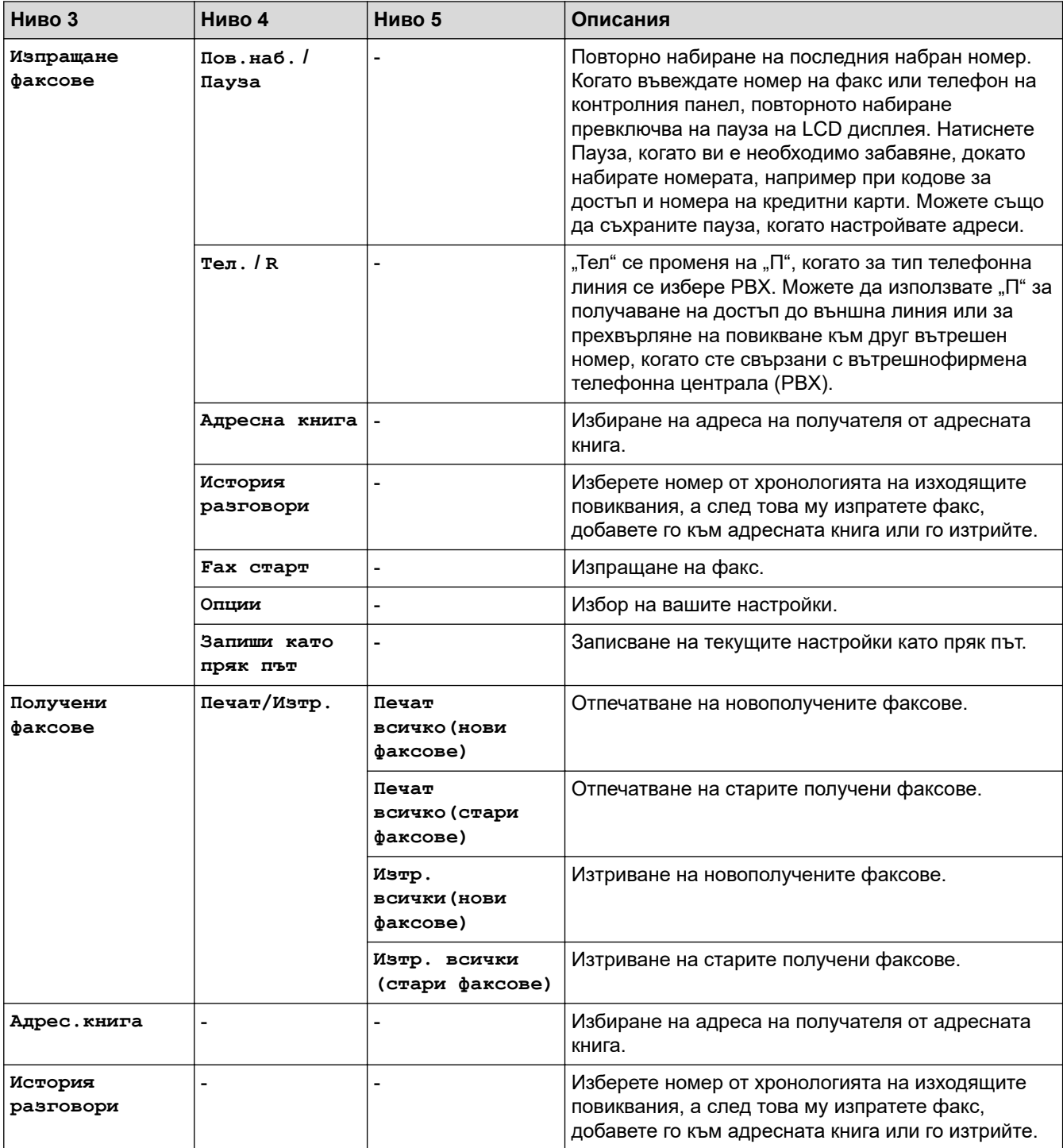

## **[Копиране]**

#### 凬 **[Копиране]**

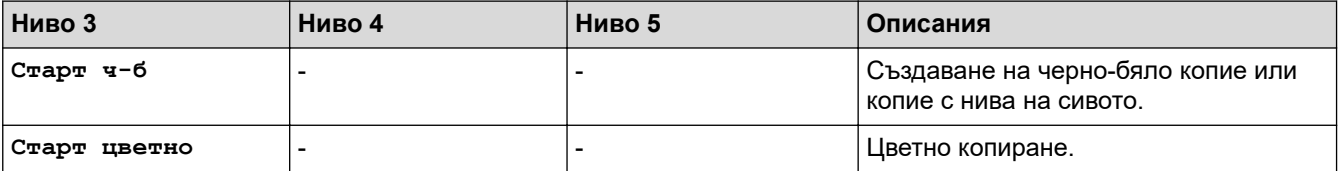

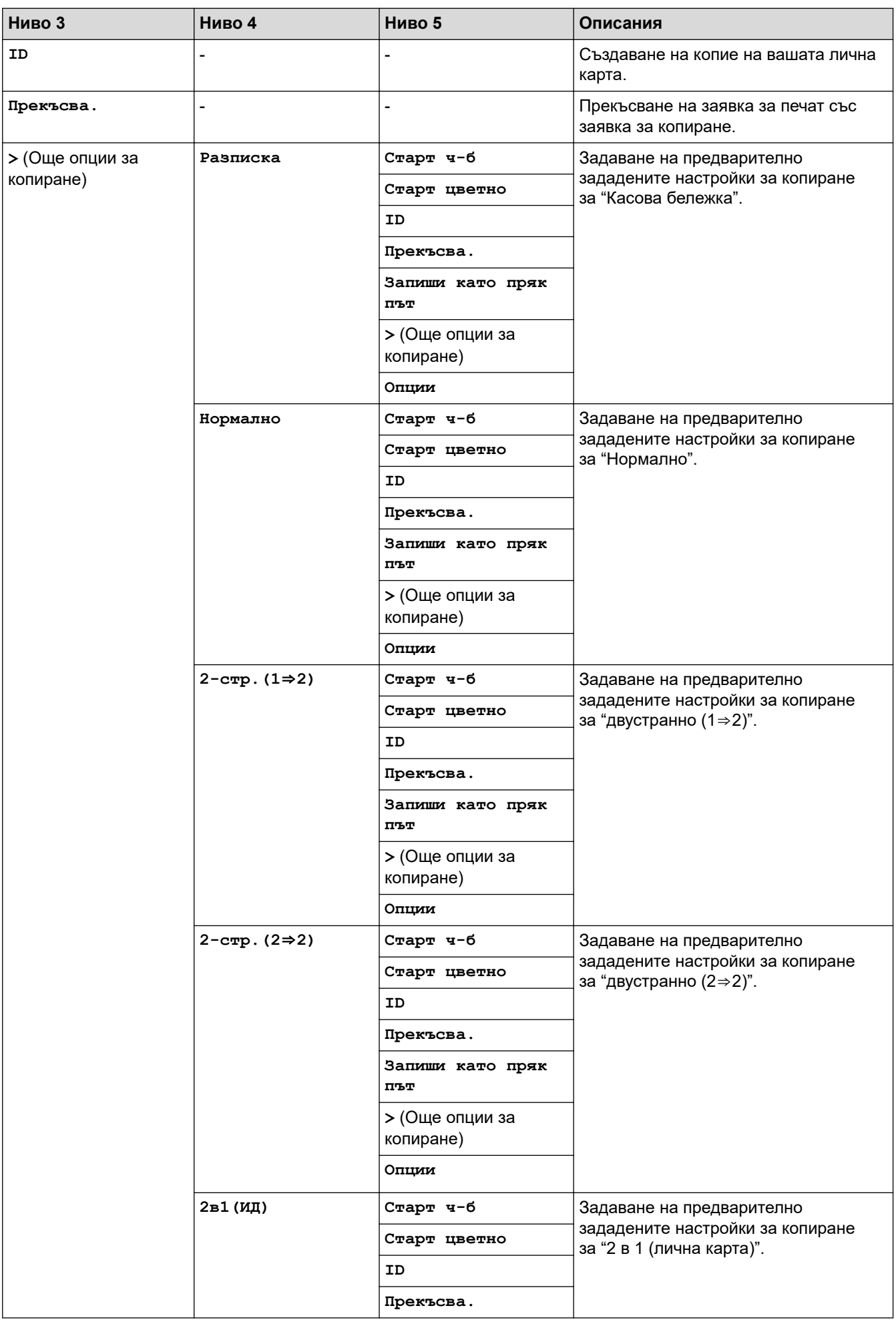

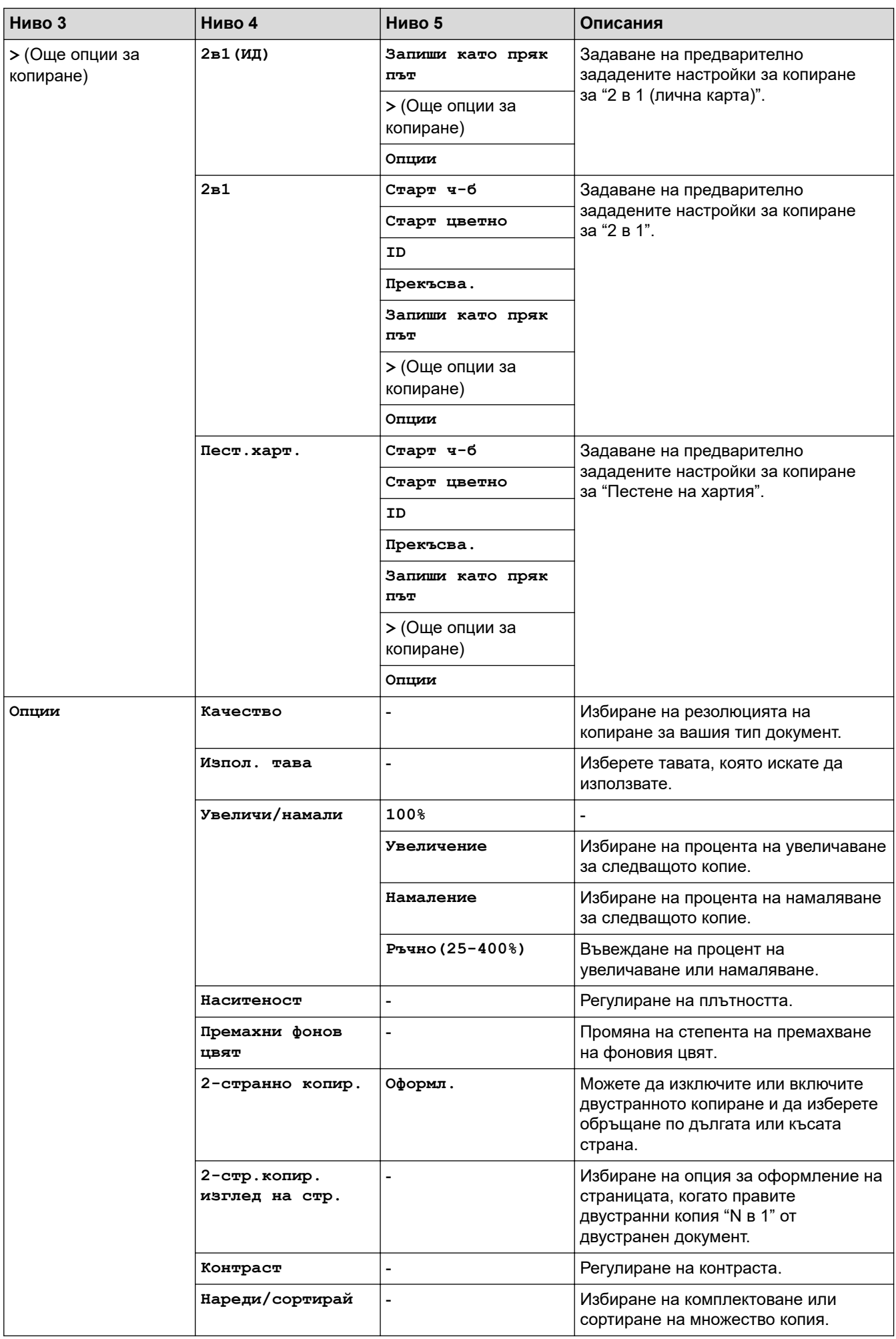

<span id="page-201-0"></span>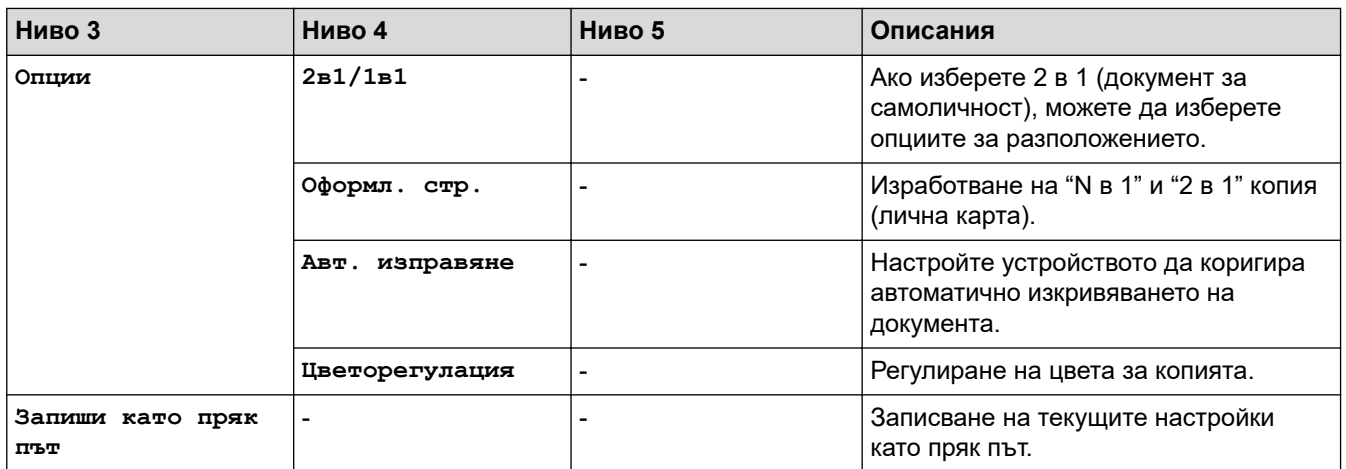

## **[Сканиране]**

# **[Сканиране]**

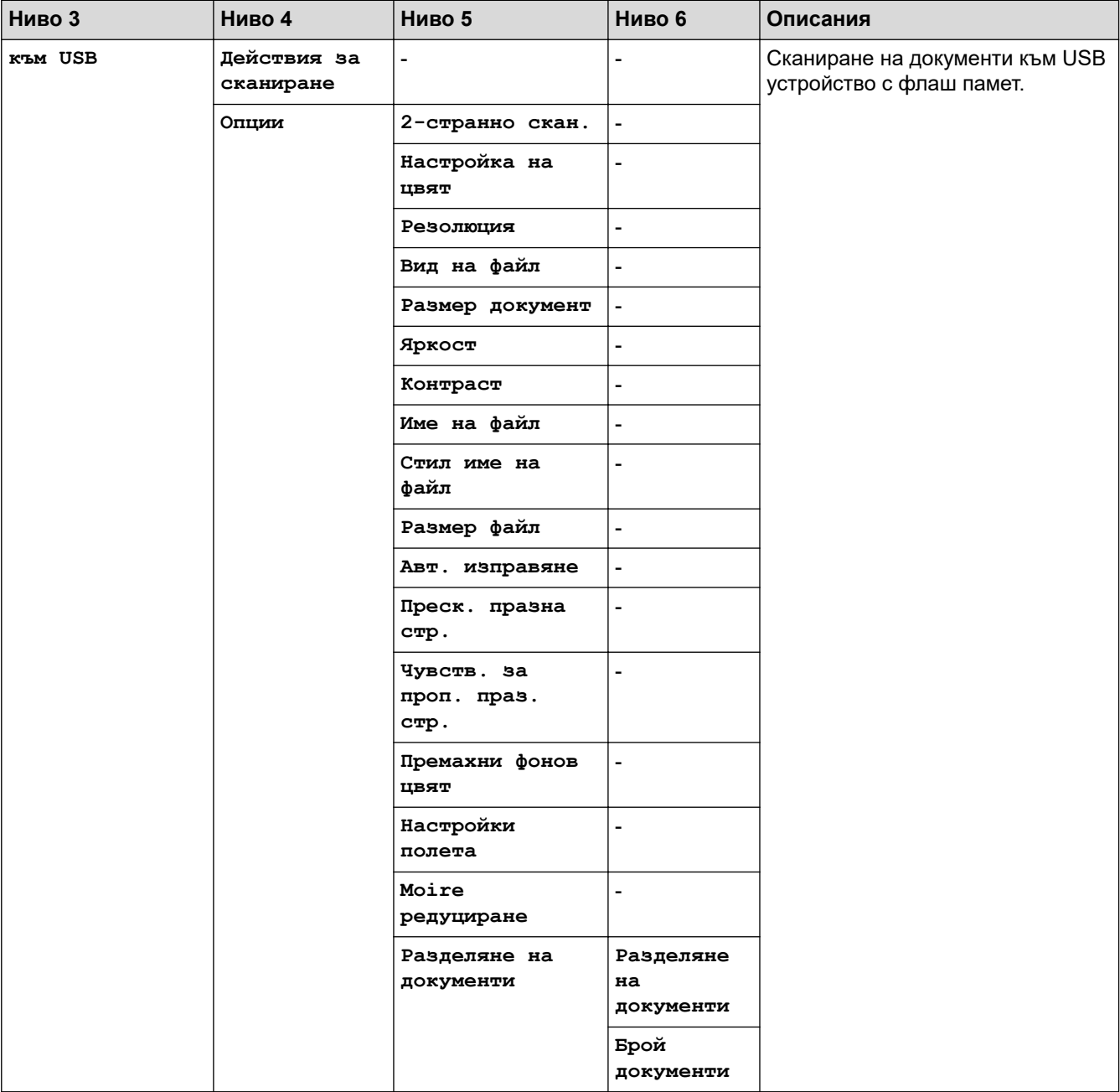

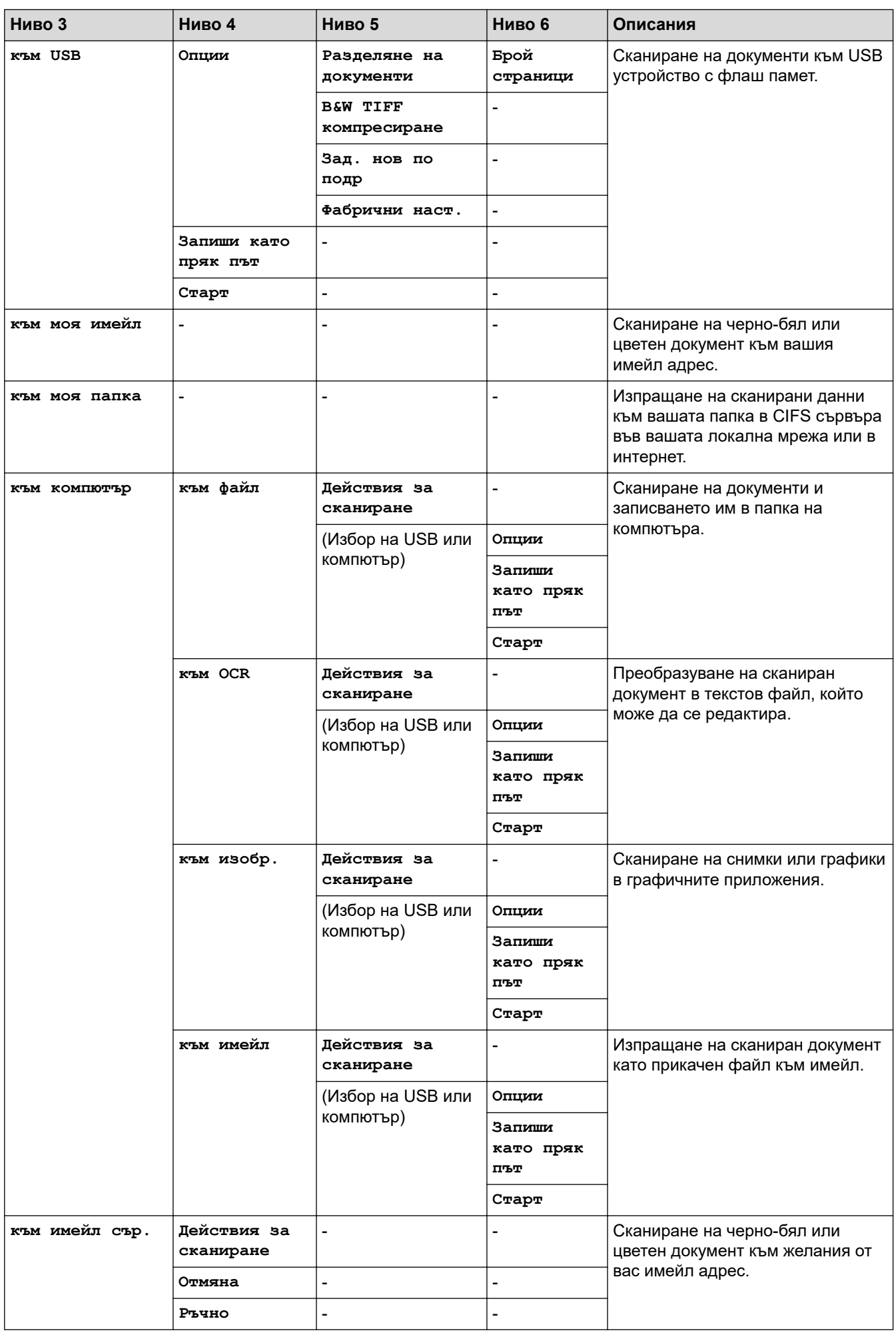

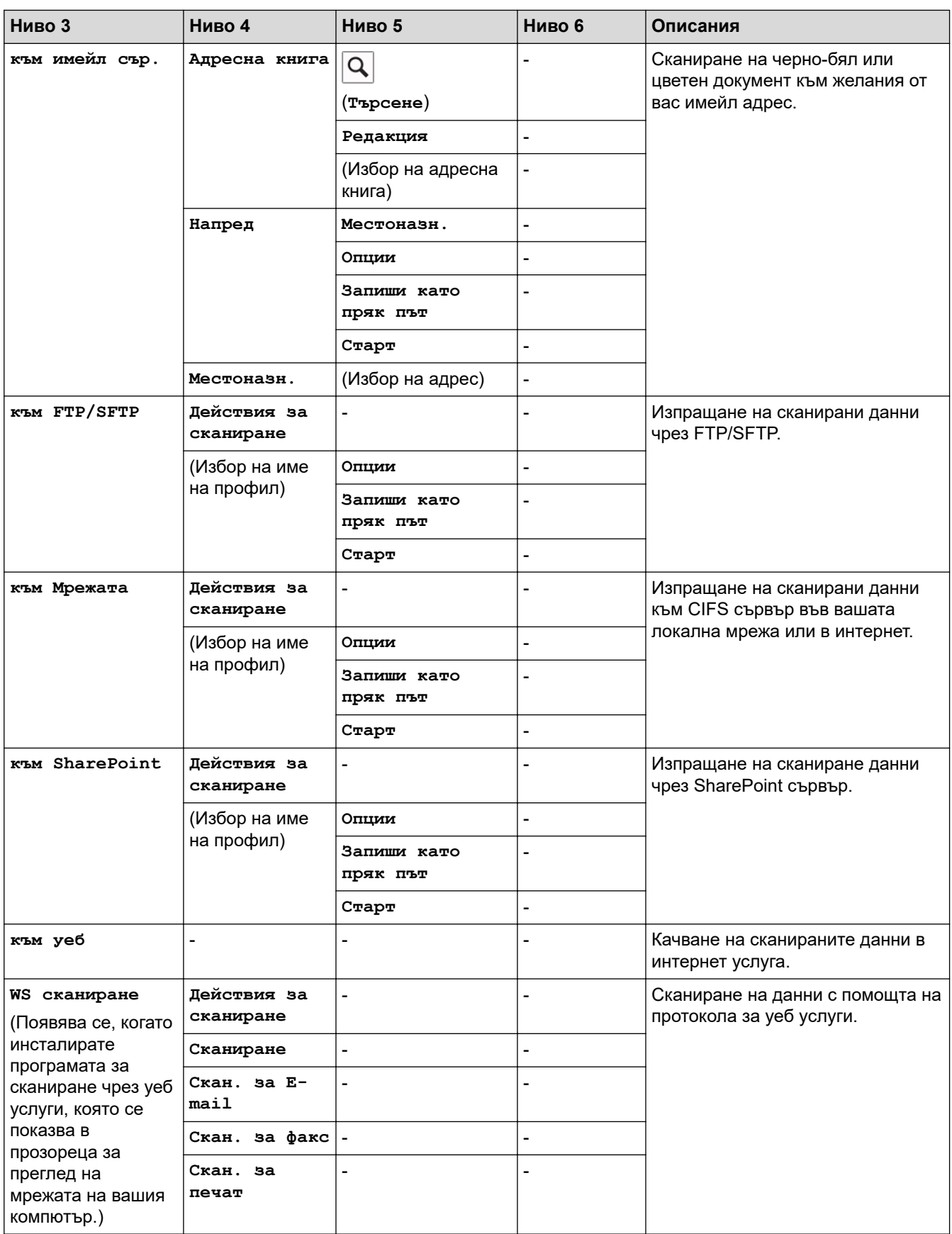

#### <span id="page-204-0"></span>**[Защитен печат]**

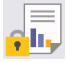

# **[Защитен печат]**

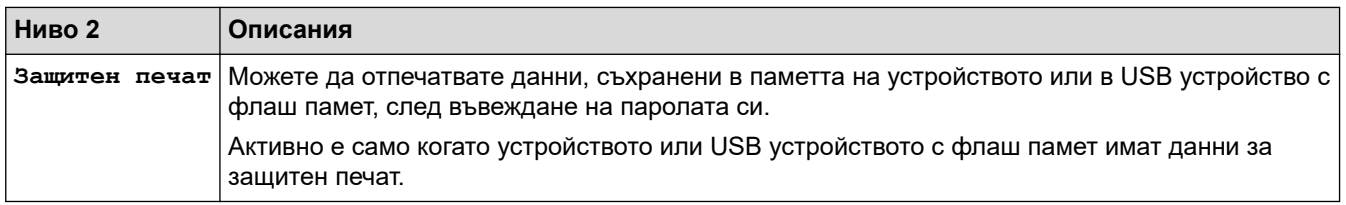

### **[Уеб]**

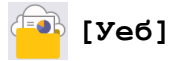

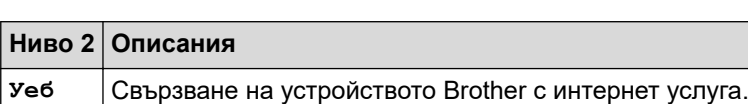

## **[Прилож.]**

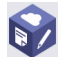

# **[Прилож.]**

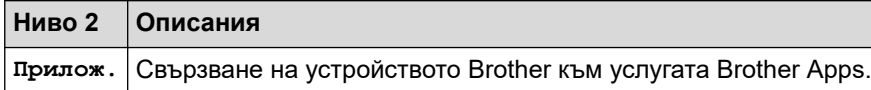

## **[USB]**

# **[USB]**

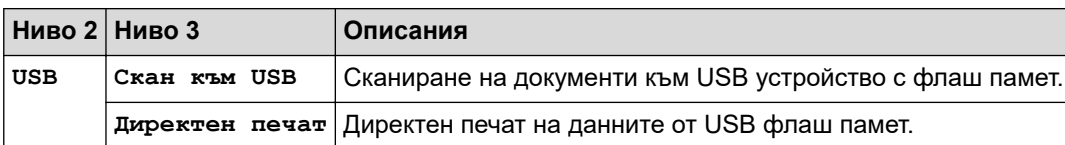

# **Преки пътища**

# **(Преки пътища)**

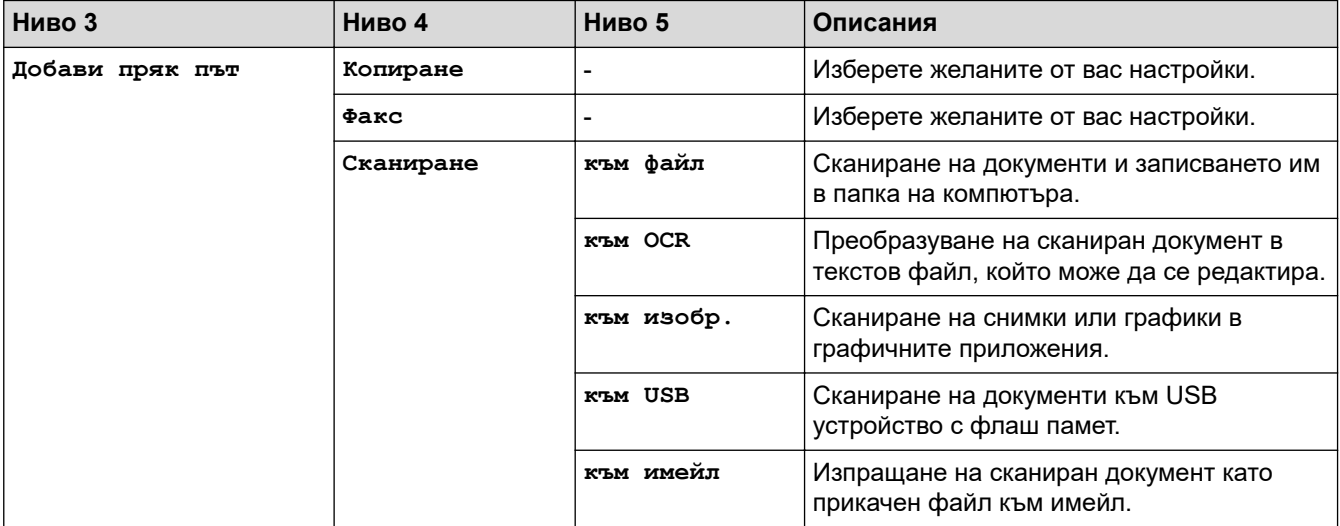

<span id="page-205-0"></span>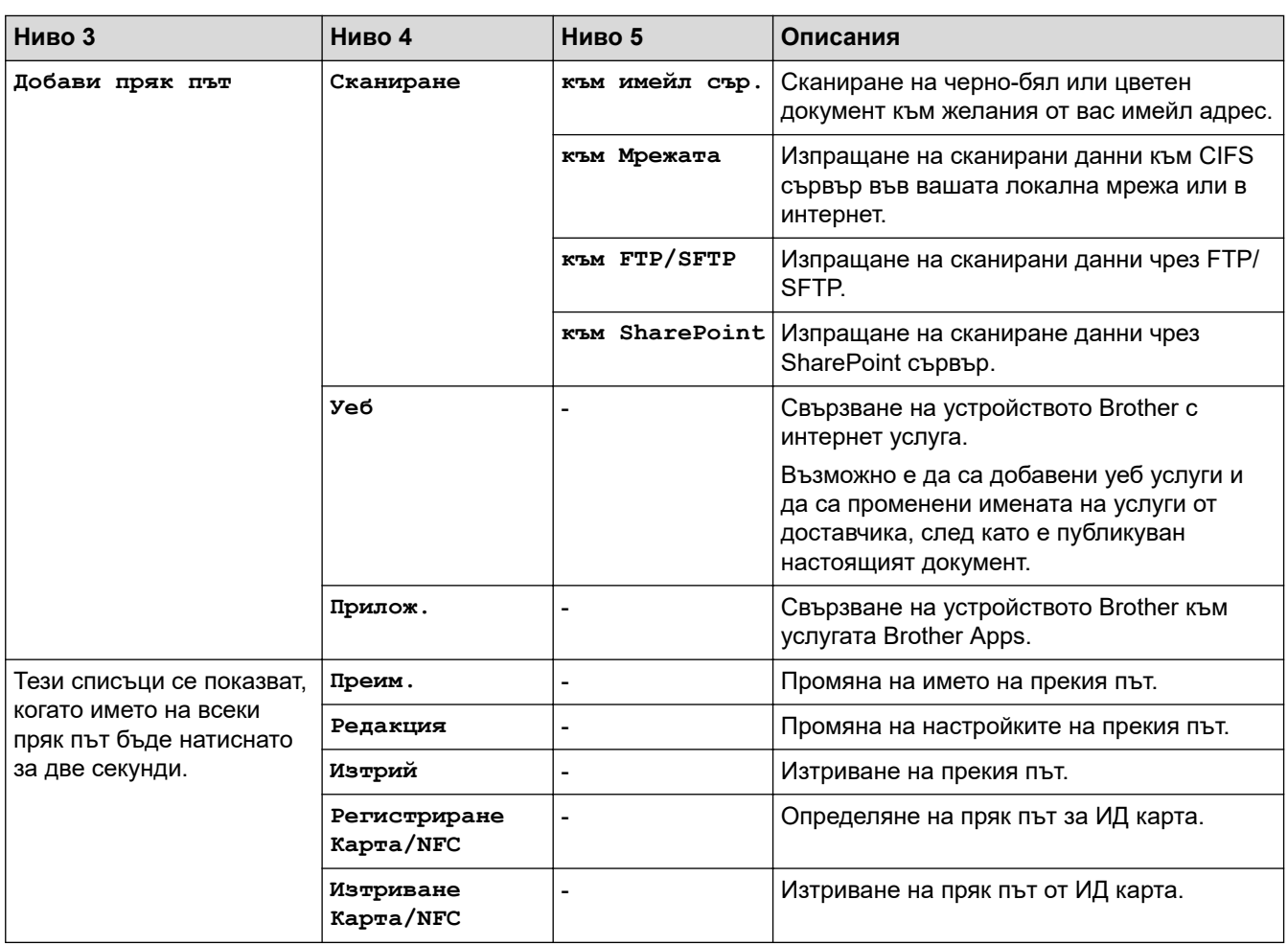

## **[2 в 1 ID копие]**

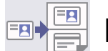

**[2 в 1 ID копие]**

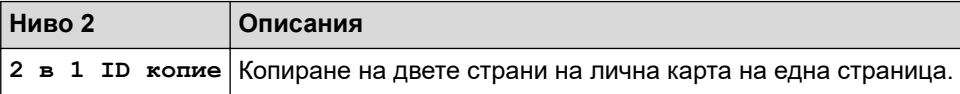

# **Свързана информация**

• [Таблици с настройки и функции](#page-178-0)

<span id="page-206-0"></span> [Начало](#page-1-0) > [Настройки на устройството](#page-152-0) > Промяна на настройките на устройството от компютъра

## **Промяна на настройките на устройството от компютъра**

- [Промяна на настройките на устройството чрез уеб-базираното управление](#page-207-0)
- [Проверка на мрежовите настройки на устройството](#page-96-0)

<span id="page-207-0"></span> [Начало](#page-1-0) > [Настройки на устройството](#page-152-0) > [Промяна на настройките на устройството от](#page-206-0) [компютъра](#page-206-0) > Промяна на настройките на устройството чрез уеб-базираното управление

## **Промяна на настройките на устройството чрез уеб-базираното управление**

Уеб-базираното управление е помощна програма, която използва стандартен уеб браузър за управление на устройството с помощта на HTTP (Hyper Text Transfer Protocol) или HTTPS (Hyper Text Transfer Protocol over Secure Socket Layer).

- [Какво е уеб-базирано управление?](#page-208-0)
- [Достъп до уеб базирано управление](#page-209-0)
- [Задаване или смяна на парола за вход за уеб базираното управление](#page-211-0)

<span id="page-208-0"></span> [Начало](#page-1-0) > [Настройки на устройството](#page-152-0) > [Промяна на настройките на устройството от](#page-206-0) [компютъра](#page-206-0) > [Промяна на настройките на устройството чрез уеб-базираното управление](#page-207-0) > Какво е уеббазирано управление?

## **Какво е уеб-базирано управление?**

Уеб-базираното управление е помощна програма, която използва стандартен уеб браузър за управление на устройството с помощта на HTTP (Hyper Text Transfer Protocol) или HTTPS (Hyper Text Transfer Protocol over Secure Socket Layer).

Ø • Препоръчваме Microsoft Internet Explorer 11/Microsoft Edge за Windows, Safari 12/13 за Mac, Google Chrome™ за Android (4.x или по-нова версия) и Google Chrome™/Safari за iOS (10.x или понова версия). Уверете се, че JavaScript и Cookies са винаги активирани, който и браузър да използвате.

• Уверете се, че устройството ви е включено и свързано към същата мрежа като вашия компютър и че вашата мрежа поддържа TCP/IP протокола.

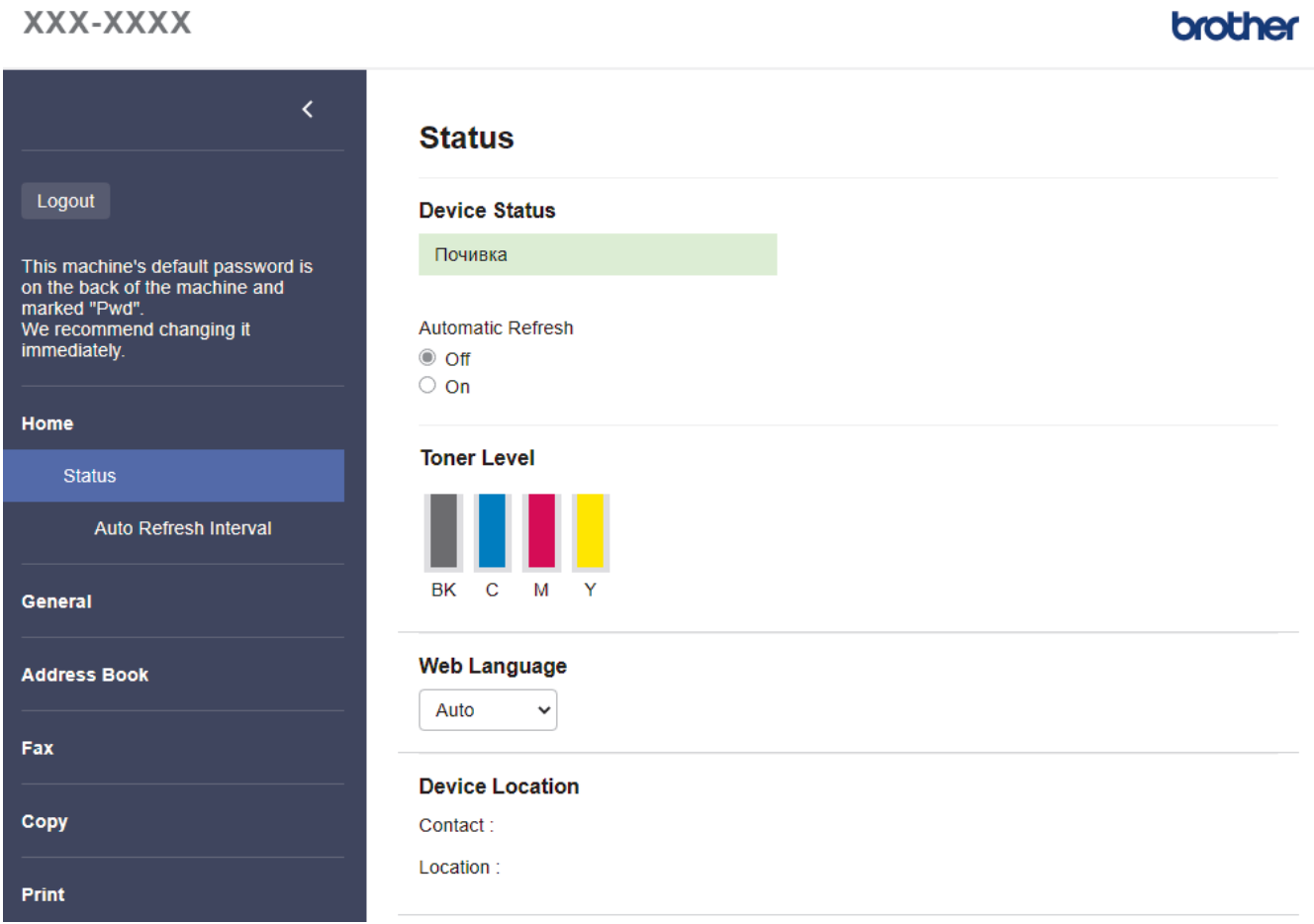

Действителният екран може да е различен от този, показан по-горе.

### **Свързана информация**

• [Промяна на настройките на устройството чрез уеб-базираното управление](#page-207-0)

<span id="page-209-0"></span> [Начало](#page-1-0) > [Настройки на устройството](#page-152-0) > [Промяна на настройките на устройството от](#page-206-0) [компютъра](#page-206-0) > [Промяна на настройките на устройството чрез уеб-базираното управление](#page-207-0) > Достъп до уеб базирано управление

# **Достъп до уеб базирано управление**

- Препоръчваме Microsoft Internet Explorer 11/Microsoft Edge за Windows, Safari 12/13 за Mac, Google Chrome™ за Android (4.x или по-нова версия) и Google Chrome™/Safari за iOS (10.x или по-нова версия). Уверете се, че JavaScript и Cookies са винаги активирани, който и браузър да използвате.
- Препоръчваме ви да използвате защитния протокол HTTPS при конфигуриране на настройките чрез Уеб-базирано управление.
- Когато използвате HTTPS за конфигурирането на Уеб-базирано управление, браузърът ще покаже предупредителен диалогов прозорец. За да избегнете показването на предупредителния диалогов прозорец, можете да инсталирате самостоятелно заверен сертификат за използване на SSL/TLS комуникация.
- Паролата по подразбиране за управление на настройките на това устройство се намира на гърба на устройството и е отбелязана с "Pwd". Препоръчваме незабавно да смените паролата по подразбиране, за да защитите устройството си от неупълномощен достъп.Можете също да откриете паролата по подразбиране в отчета за мрежова конфигурация.

>> Достъп до уеб базираното управление от вашия уеб браузър

- >> Достъп до уеб базираното управление от Brother iPrint&Scan (Windows/Mac)
- [>> Достъп до уеб базираното управление от Brother Utilities \(Windows\)](#page-210-0)

#### **Достъп до уеб базираното управление от вашия уеб браузър**

- 1. Стартирайте уеб браузъра.
- 2. Въведете "https://IP адрес на устройството" в адресната лента на браузъра (където "IP адрес на устройството" е IP адресът на устройството).

Например:

https://192.168.1.2

Ако използвате системата за имена на домейни (DNS) или сте активирали NetBIOS име, можете да въведете друго име – например "SharedPrinter" вместо IP адреса.

Например:

https://SharedPrinter

Ако сте активирали NetBIOS име, може да използвате и името на възела.

Например:

https://brnxxxxxxxxxxxx

NetBIOS името може да бъде видяно в отчета за мрежовата конфигурация.

#### 3. Ако се изисква, въведете паролата в полето **Login (Вход)**, след което щракнете върху **Login (Вход)**.

Паролата по подразбиране за управление на настройките на това устройство се намира на гърба на устройството и е отбелязана с "Pwd".

4. Ако искате да закачите навигационното меню в лявата страна на екрана, щракнете върху  $\equiv$  и след това върху \*.

Сега можете да промените настройките на устройството.

#### **Достъп до уеб базираното управление от Brother iPrint&Scan (Windows/Mac)**

- 1. Стартирайте Brother iPrint&Scan.
	- Windows

Стартирайте (**Brother iPrint&Scan**).

<span id="page-210-0"></span>• Mac

В лентата с менюта **Finder (Търсене)** щракнете върху **Go (Старт)** > **Applications (Приложения)**, а след това щракнете двукратно върху иконата iPrint&Scan.

Появява се екранът на Brother iPrint&Scan.

- 2. Ако устройството Brother не е избрано, щракнете върху бутона **Изберете Машината си**, след което изберете името на своя модел от списъка. Щракнете върху **ОК**.
- 3. Щракнете върху (**Настройки на устройството**).
- 4. Щракнете върху **Всички настройки**.

Показва се страницата на уеб базираното управление.

5. Ако се изисква, въведете паролата в полето **Login (Вход)**, след което щракнете върху **Login (Вход)**.

Паролата по подразбиране за управление на настройките на това устройство се намира на гърба на устройството и е отбелязана с "Pwd".

6. Ако искате да закачите навигационното меню в лявата страна на екрана, щракнете върху  $\equiv$  и след това върху .

Сега можете да промените настройките на устройството.

Можете също да получите достъп до уеб базираното управление от Brother Mobile Connect за мобилни устройства.

### **Достъп до уеб базираното управление от Brother Utilities (Windows)**

- 1. Стартирайте (**Brother Utilities**), а след това щракнете върху падащия списък и изберете името на вашия модел (ако вече не е избрано).
- 2. Щракнете върху **Инструменти** в лявата навигационна лента, а след това щракнете върху **Настройки на устройството**.

Показва се страницата на уеб базираното управление.

3. Ако се изисква, въведете паролата в полето **Login (Вход)**, след което щракнете върху **Login (Вход)**.

Паролата по подразбиране за управление на настройките на това устройство се намира на гърба на устройството и е отбелязана с "**Pwd**".

4. Ако искате да закачите навигационното меню в лявата страна на екрана, щракнете върху  $\equiv$  и след това върху .

Сега можете да промените настройките на устройството.

Ако промените настройките на протокола, трябва да рестартирате устройството след щракването върху **Submit (Изпращане)**, за да активирате конфигурацията.

След конфигуриране на настройките, щракнете върху **Logout (Изход)**.

#### **Свързана информация**

Ø

• [Промяна на настройките на устройството чрез уеб-базираното управление](#page-207-0)

<span id="page-211-0"></span> [Начало](#page-1-0) > [Настройки на устройството](#page-152-0) > [Промяна на настройките на устройството от](#page-206-0) [компютъра](#page-206-0) > [Промяна на настройките на устройството чрез уеб-базираното управление](#page-207-0) > Задаване или смяна на парола за вход за уеб базираното управление

## **Задаване или смяна на парола за вход за уеб базираното управление**

Паролата по подразбиране за управление на настройките на това устройство се намира на гърба на устройството и е отбелязана с "**Pwd**". Препоръчваме незабавно да смените паролата по подразбиране, за да защитите устройството си от неупълномощен достъп.

- 1. Стартирайте уеб браузъра.
- 2. Въведете "https://IP адрес на устройството" в адресната лента на браузъра (където "IP адрес на устройството" е IP адресът на устройството).

Например:

https://192.168.1.2

Ако използвате системата за имена на домейни (DNS) или сте активирали NetBIOS име, можете да въведете друго име – например "SharedPrinter" вместо IP адреса.

Например:

https://SharedPrinter

Ако сте активирали NetBIOS име, може да използвате и името на възела.

Например:

https://brnxxxxxxxxxxxx

NetBIOS името може да бъде видяно в отчета за мрежовата конфигурация.

- 3. Направете едно от следните неща:
	- Ако сте задали собствена парола преди това, въведете я, а след това щракнете върху **Login (Вход)**.
	- Ако не сте задали собствена парола преди това, въведете паролата за влизане по подразбиране, а след това щракнете върху **Login (Вход)**.
- 4. Отидете в навигационното меню и щракнете върху **Administrator (Администратор)** > **Login Password (Парола за влизане)**.
	- Паролата по подразбиране за управление на настройките на това устройство се намира на гърба на устройството и е отбелязана с "Pwd".
		- Започнете от  $\equiv$ , ако навигационното меню не се вижда в лявата страна на екрана.
- 5. Като следвате указанията на екрана **Login Password (Парола за влизане)**, въведете своята парола в полето **Enter New Password (Въведете нова парола)**.
- 6. Въведете паролата отново в полето **Confirm New Password (Потвърждение на новата парола)**.
- 7. Щракнете върху **Submit (Изпращане)**.

Можете също така да промените настройките за блокиране в меню **Login Password (Парола за влизане)**.

#### **Свързана информация**

• [Промяна на настройките на устройството чрез уеб-базираното управление](#page-207-0)

#### <span id="page-212-0"></span> [Начало](#page-1-0) > Приложение

## **Приложение**

- [Спецификации](#page-213-0)
- [Консумативи](#page-221-0)
- [Важна информация за експлоатационния живот на тонер касетите](#page-223-0)
- [Информация за околната среда и спазването на изискванията](#page-224-0)
- [Принадлежности](#page-228-0)
- [Помощ и поддръжка за клиенти на Brother](#page-229-0)

## <span id="page-213-0"></span>**Спецификации**

#### >> Общи спецификации

- [>> Спецификация за размера на документа](#page-214-0)
- [>> Спецификации на носителите за печат](#page-215-0)
- [>> Спецификации на факса](#page-216-0)
- [>> Спецификация на копиране](#page-216-0)
- [>> Спецификации на скенера](#page-217-0)
- [>> Спецификации на принтера](#page-217-0)
- [>> Спецификации на интерфейса](#page-218-0)
- [>> Спецификации на функцията за директен печат](#page-218-0)
- [>> Поддържани протоколи и функции за защита](#page-218-0)
- [>> Спецификации за изискванията към компютъра](#page-219-0)

#### **Общи спецификации**

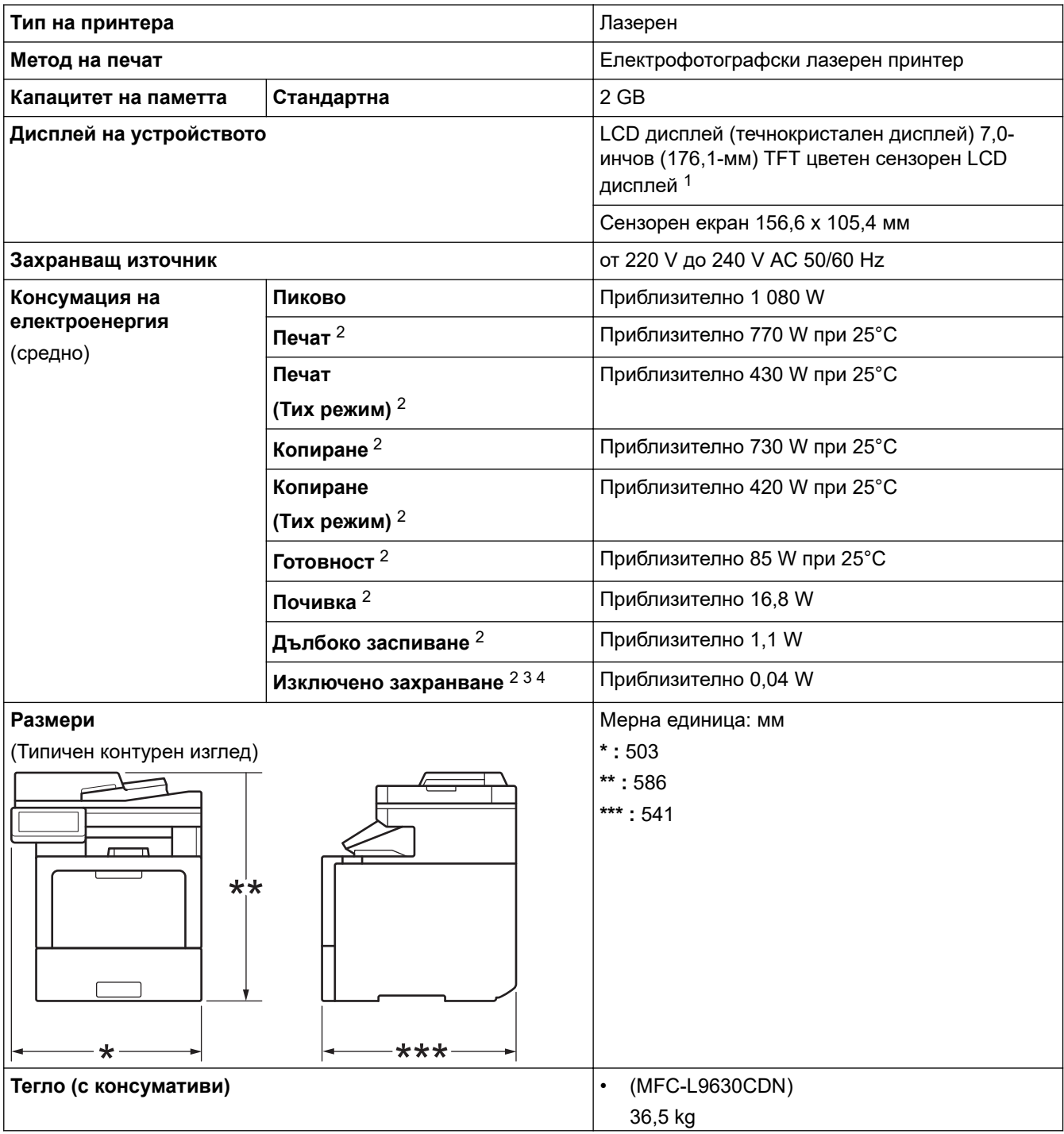

<span id="page-214-0"></span>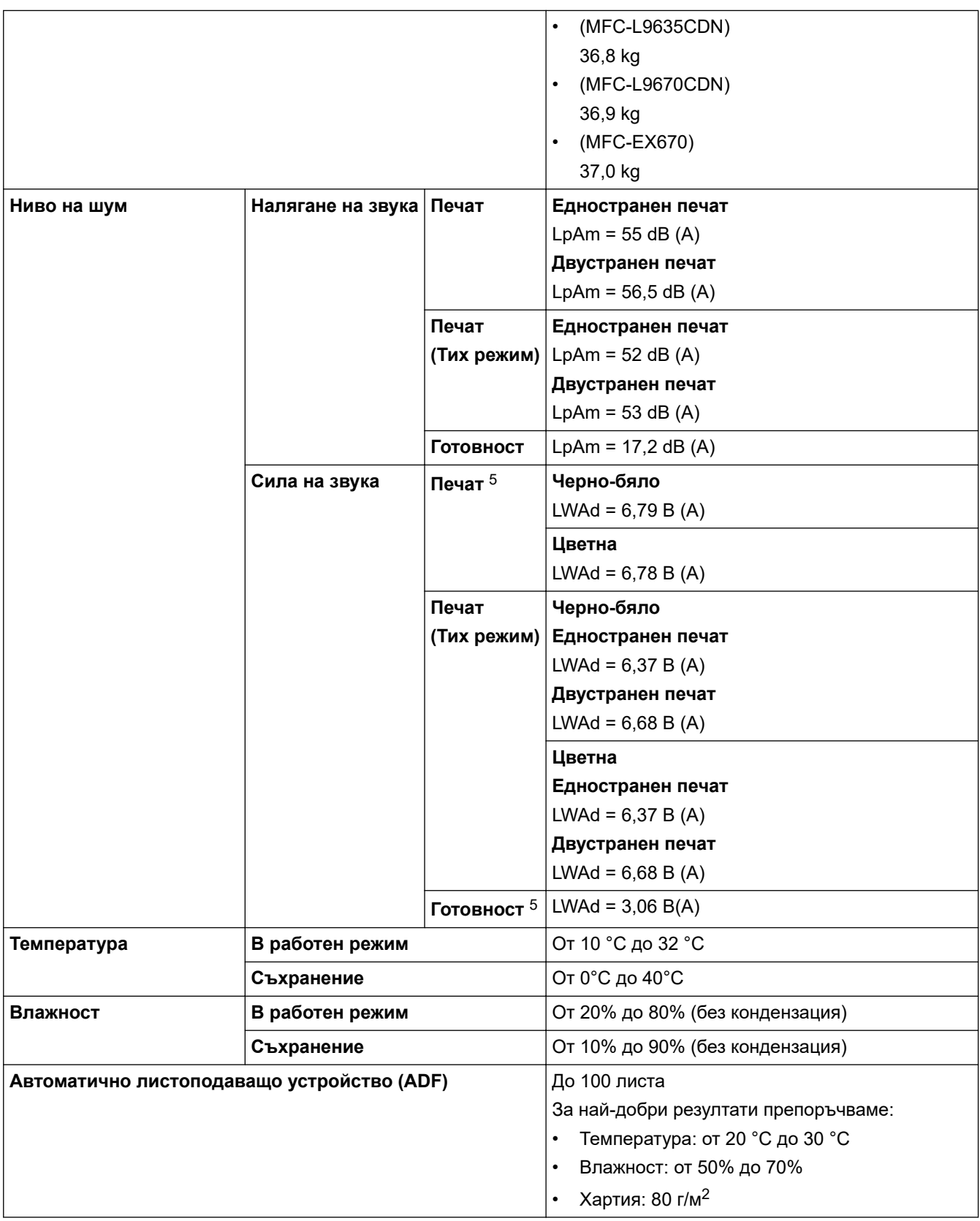

- 1 Измерено по диагонал.
- 2 USB връзки с компютър.
- 3 Измерено съгласно IEC 62301 издание 2.0.
- 4 Консумацията на електроенергия варира леко в зависимост от средата на използване или износването на компонентите.
- 5 Измерено в съответствие с метода, описан в DE-UZ 205.

## **Спецификация за размера на документа**

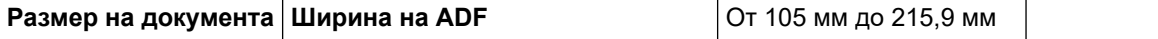

<span id="page-215-0"></span>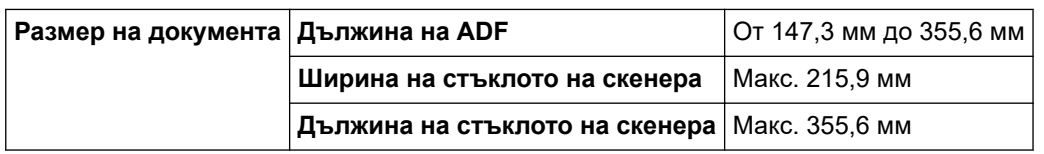

## **Спецификации на носителите за печат**

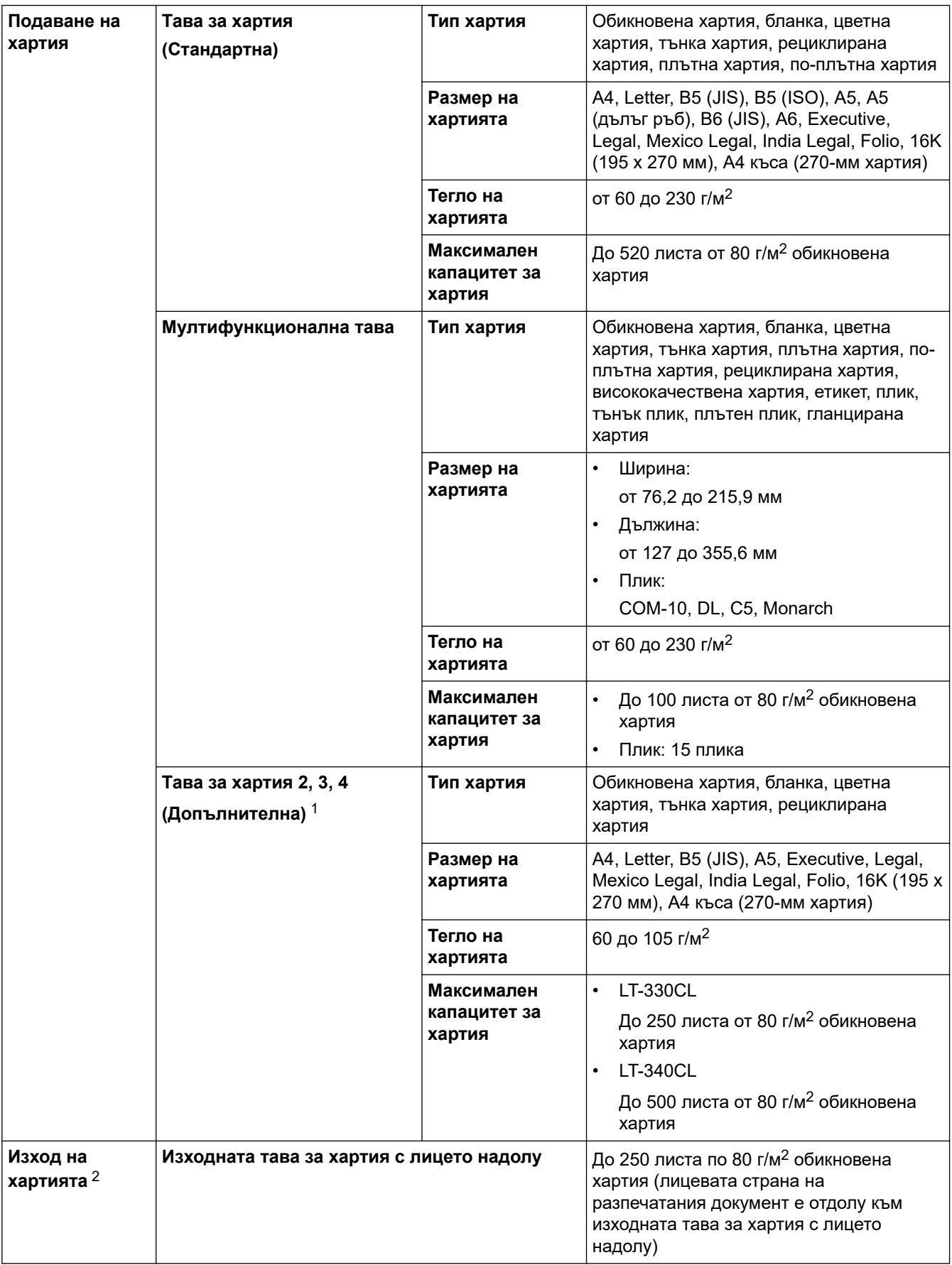
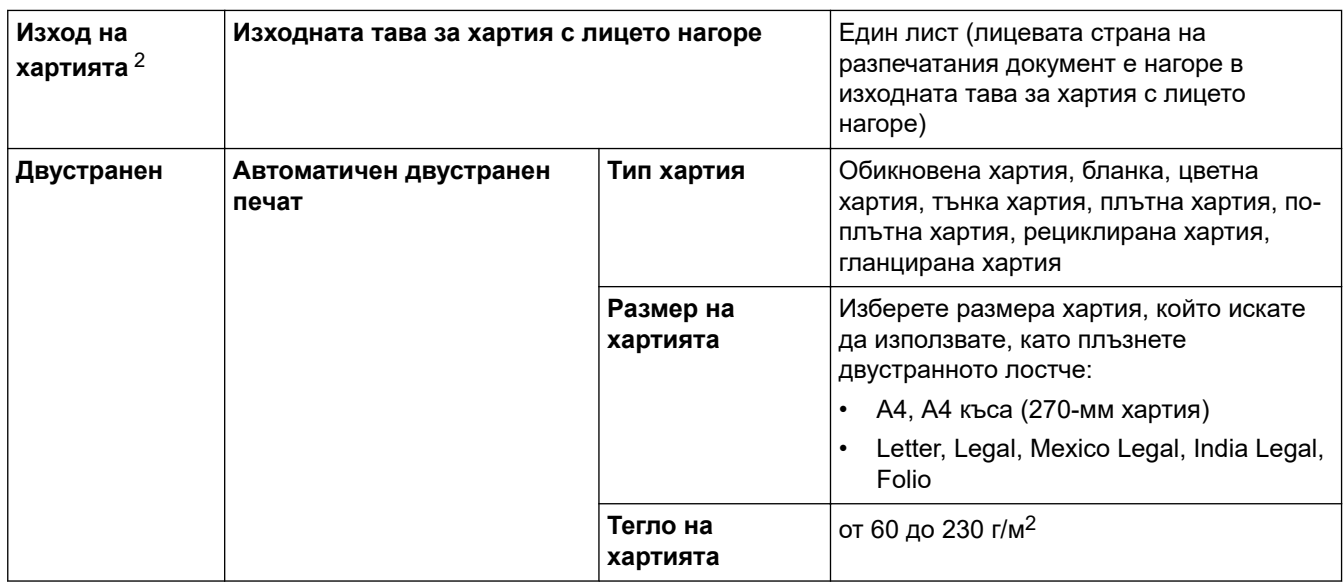

1 Максимален брой долни тави: до три долни тави LT-330CL, две LT-340CL или комбинация от една LT-330CL и една LT-340CL.

2 За етикети препоръчваме да извадите разпечатаните листове от изходната тава за хартия, веднага щом излязат от устройството, за да не се размазват.

# **Спецификации на факса**

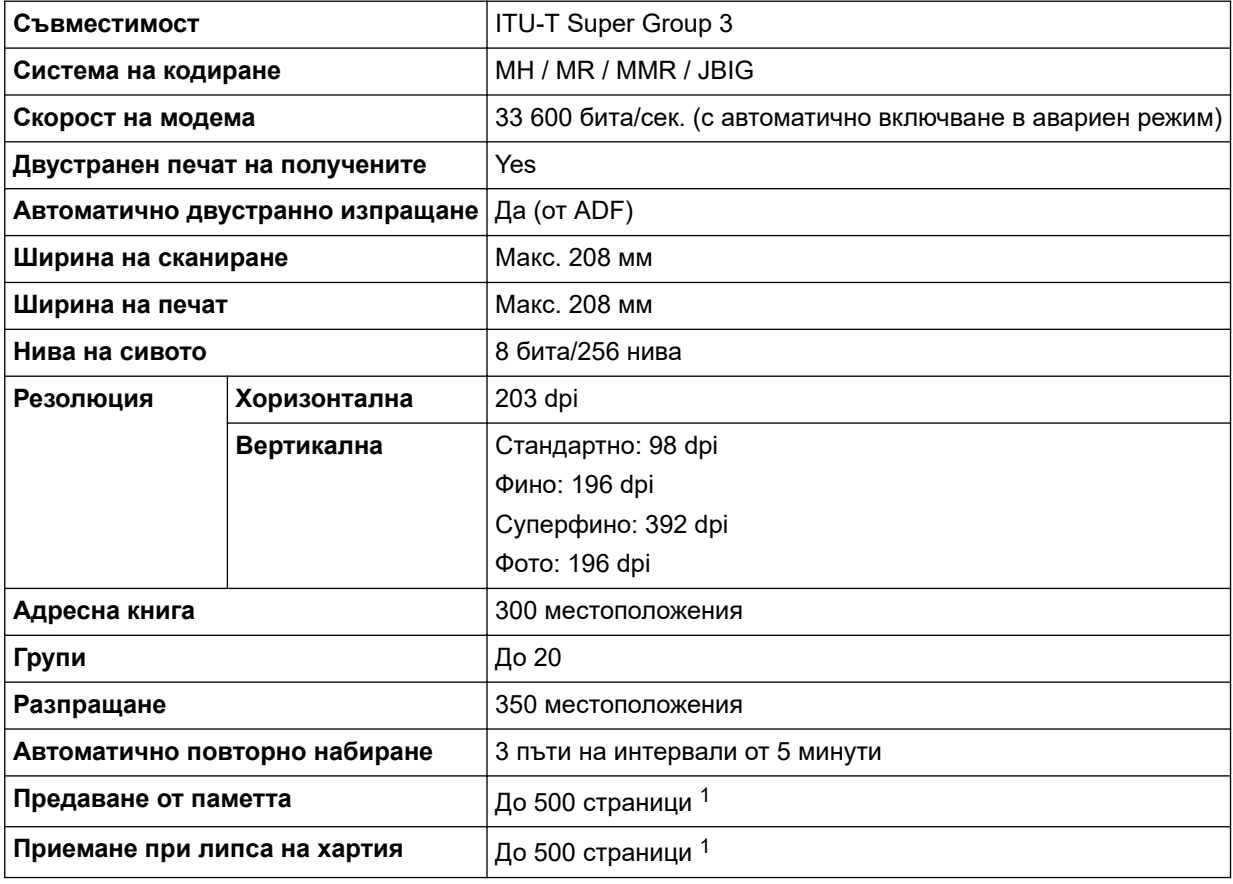

1 "Страници" се отнасят за "Тестовата схема № 1 на ITU-T" (типично бизнес писмо, стандартна резолюция, JBIG код).

# **Спецификация на копиране**

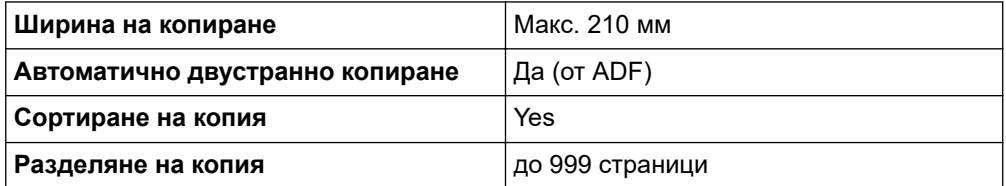

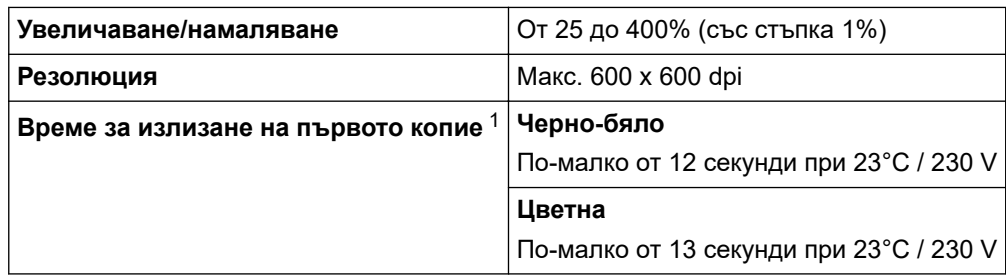

1 От режим на готовност и стандартна тава.

# **Спецификации на скенера**

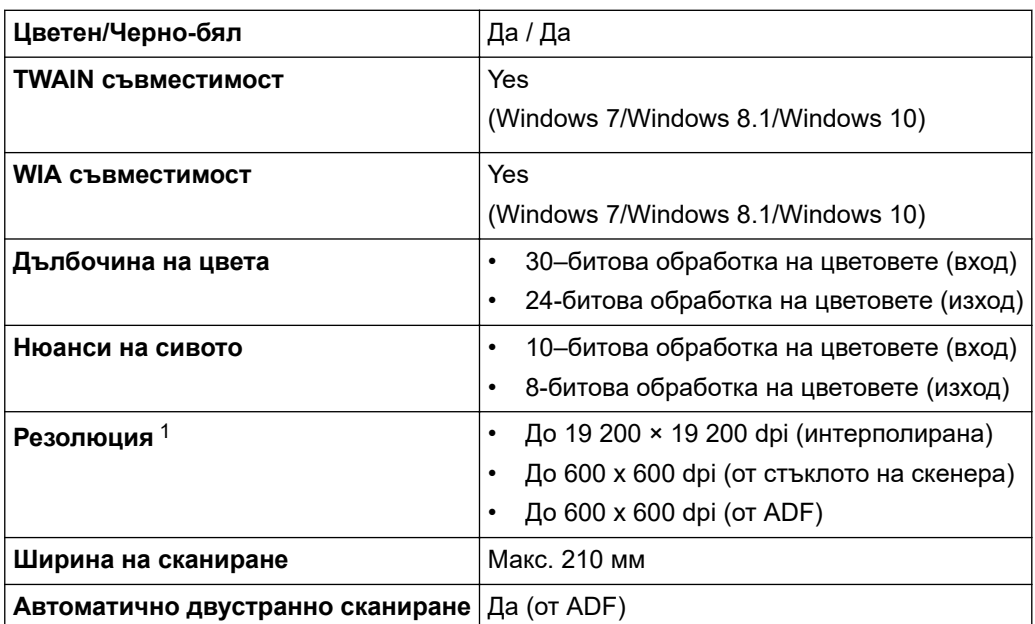

1 Максимум 600 × 600 dpi при сканиране чрез WIA драйвер в Windows 7, Windows 8.1 и Windows 10 (с помощната програма за скенер може да бъде избрана резолюция до 19 200 × 19 200 dpi).

# **Спецификации на принтера**

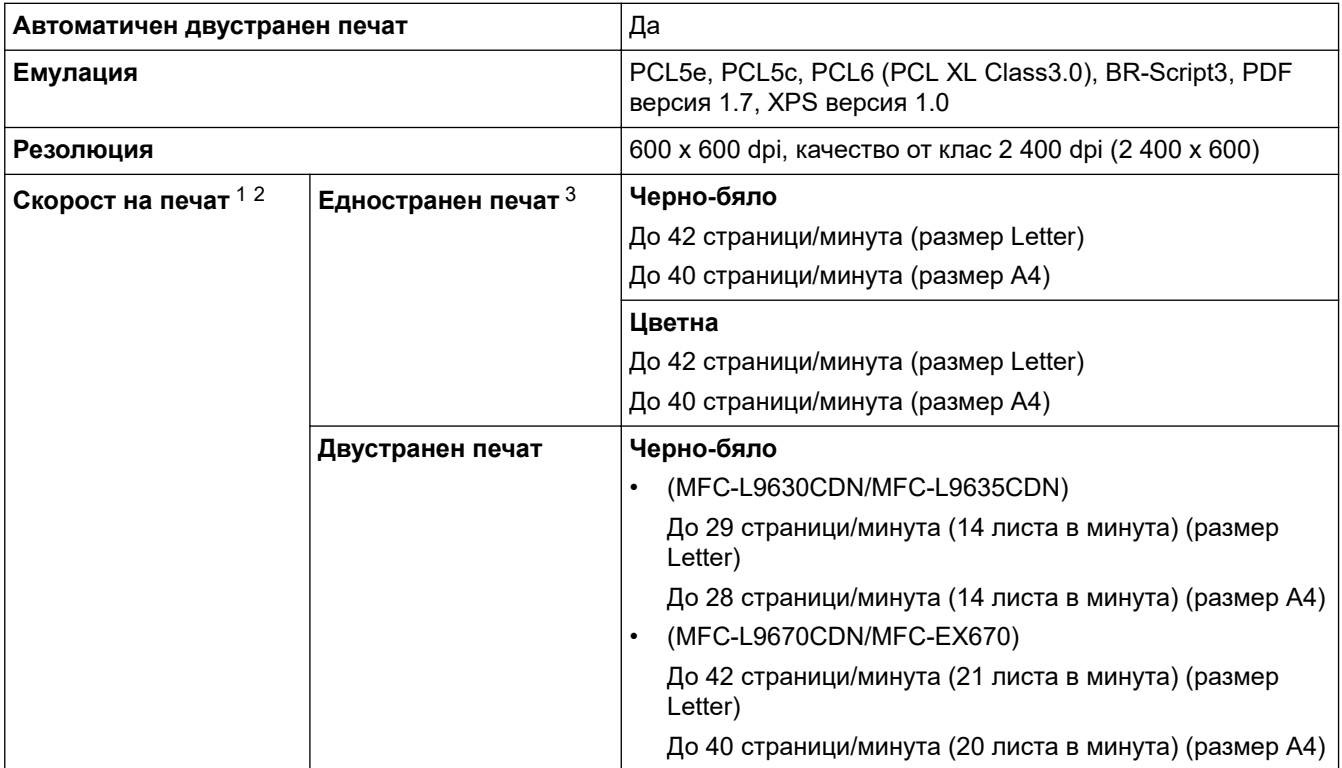

<span id="page-218-0"></span>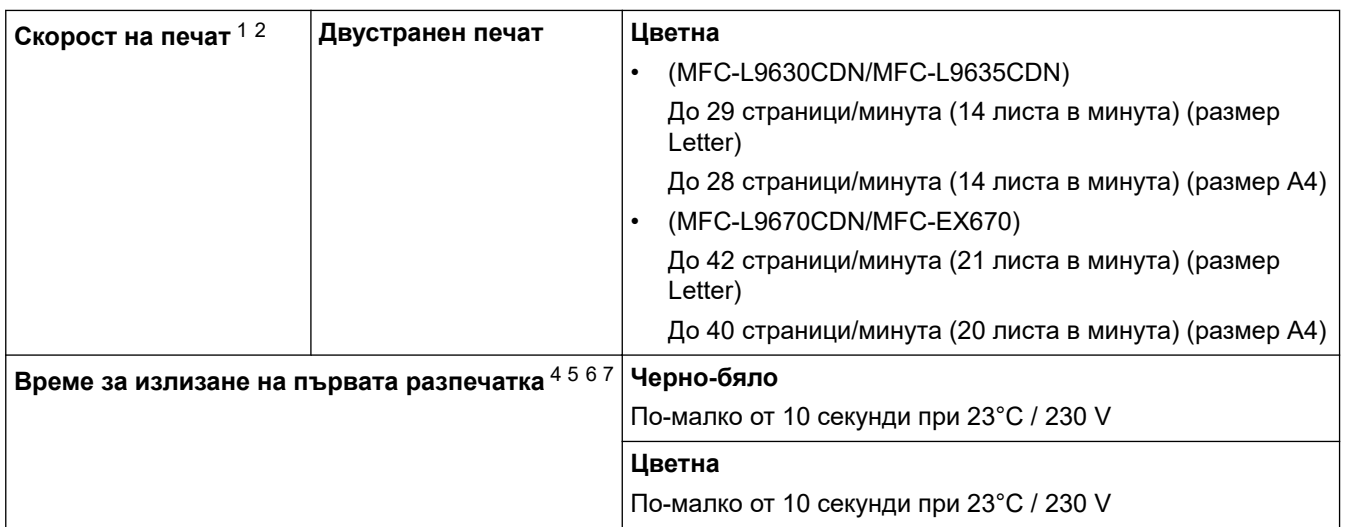

- 1 Скоростта на печат може да се промени в зависимост от типа на отпечатваните документи.
- 2 Скоростта на печат може да бъде по-ниска при свързване на устройството към безжична LAN мрежа.
- 3 Измерено в съответствие с ISO/IEC 24734.
- 4 Печат от режим на готовност и стандартна тава.
- 5 Време от момента на стартиране на устройството до завършване на извеждането на хартия (освен когато устройството е включено или когато е отстранена грешка).
- 6 Може да варира по време на калибриране или регистриране.
- 7 Това важи при печат върху хартия с размер A4 или Letter от стандартната тава. Времето за първото отпечатване може обаче да бъде по-дълго в зависимост от размера на хартията и количеството данни за печат.

### **Спецификации на интерфейса**

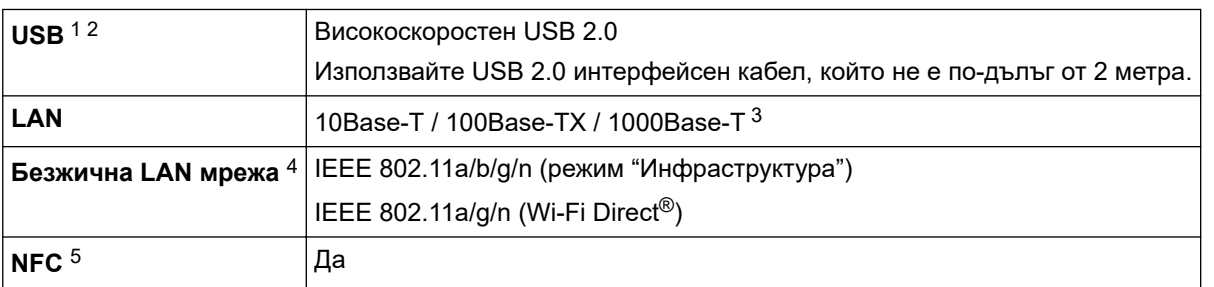

- 1 Вашето устройство има високоскоростен USB 2.0 интерфейс. Устройството може да се свърже също с компютър с USB 1.1 интерфейс.
- 2 Не се поддържат USB концентратори от други производители.
- 3 Използвайте мрежов кабел категория 5e (или по-висока).
- 4 Безжичната мрежова връзка може да се използва само когато е инсталиран допълнителният безжичен модул.
- 5 Когато свържете външен четец на IC карти, използвайте устройство, поддържано от драйвер от HID клас.

### **Спецификации на функцията за директен печат**

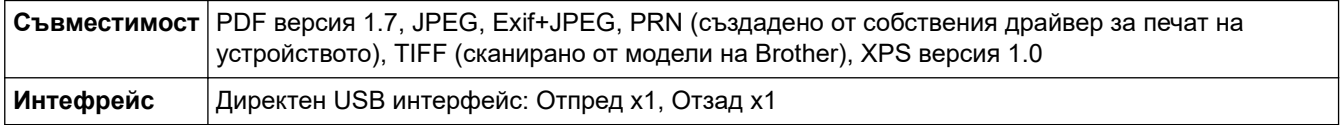

### **Поддържани протоколи и функции за защита**

#### **Ethernet**

10Base-T/100Base-TX/1000Base-T

#### **Безжична LAN мрежа (5GHz)**

IEEE 802.11a/n (режим "Инфраструктура"), IEEE 802.11a/n (Wi-Fi Direct)

#### **Безжична LAN мрежа (2,4GHz)**

IEEE 802.11b/g/n (режим "Инфраструктура"), IEEE 802.11g/n (Wi-Fi Direct)

### **Протоколи (IPv4)**

ARP, RARP, BOOTP, DHCP, APIPA (Автоматичен IP), преобразуване на имена WINS/NetBIOS, DNS разрешаващо устройство, mDNS, LLMNR респондер, LPR/LPD, персонализиран Raw Port/Port 9100, POP3, SMTP клиент, IPP/IPPS, FTP клиент и сървър, CIFS клиент, TELNET сървър, SNMPv1/v2c/v3, HTTP/HTTPS сървър, TFTP клиент и сървър, ICMP, уеб услуги (печат/сканиране), SNTP клиент, LDAP, IMAP4

### **Протоколи (IPv6)**

NDP, RA, DNS разрешаващо устройство, mDNS, LLMNR респондер, LPR/LPD, персонализиран Raw Port/Port9100, IPP/IPPS, POP3, SMTP клиент, FTP клиент и сървър, CIFS клиент, TELNET сървър, SNMPv1/v2c/v3, HTTP/HTTPS сървър, TFTP клиент и сървър, ICMPv6, SNTP клиент, LDAP, уеб услуги (печат/сканиране), IMAP4

### **Защита на мрежата (кабелна)**

APOP, SMTP-AUTH, SSL/TLS (IPPS, HTTPS, SMTP, POP3, IMAP4), SNMP v3, 802.1x (EAP-MD5, EAP-FAST, PEAP, EAP-TLS, EAP-TTLS), Kerberos, IPsec

### **Защита на мрежата (безжична)**

APOP, SMTP-AUTH, SSL/TLS (IPPS, HTTPS, SMTP, POP3, IMAP4), SNMP v3, 802.1x (EAP-FAST, PEAP, EAP-TLS, EAP-TTLS), Kerberos, IPsec

### **Защита на безжичната мрежа**

WEP 64/128 бита, WPA-PSK (TKIP/AES), WPA2-PSK (TKIP/AES) (Wi-Fi Direct поддържа само WPA2-PSK (AES)

### **Безжично сертифициране**

Лиценз за Wi-Fi сертифицираща маркировка (WPA™/WPA2™ – корпоративен, личен), лиценз за Wi-Fi Protected Setup™ (WPS) идентифицираща маркировка, Wi-Fi CERTIFIED™ Wi-Fi Direct

### **Спецификации за изискванията към компютъра**

Поддържани операционни системи и софтуерни функции

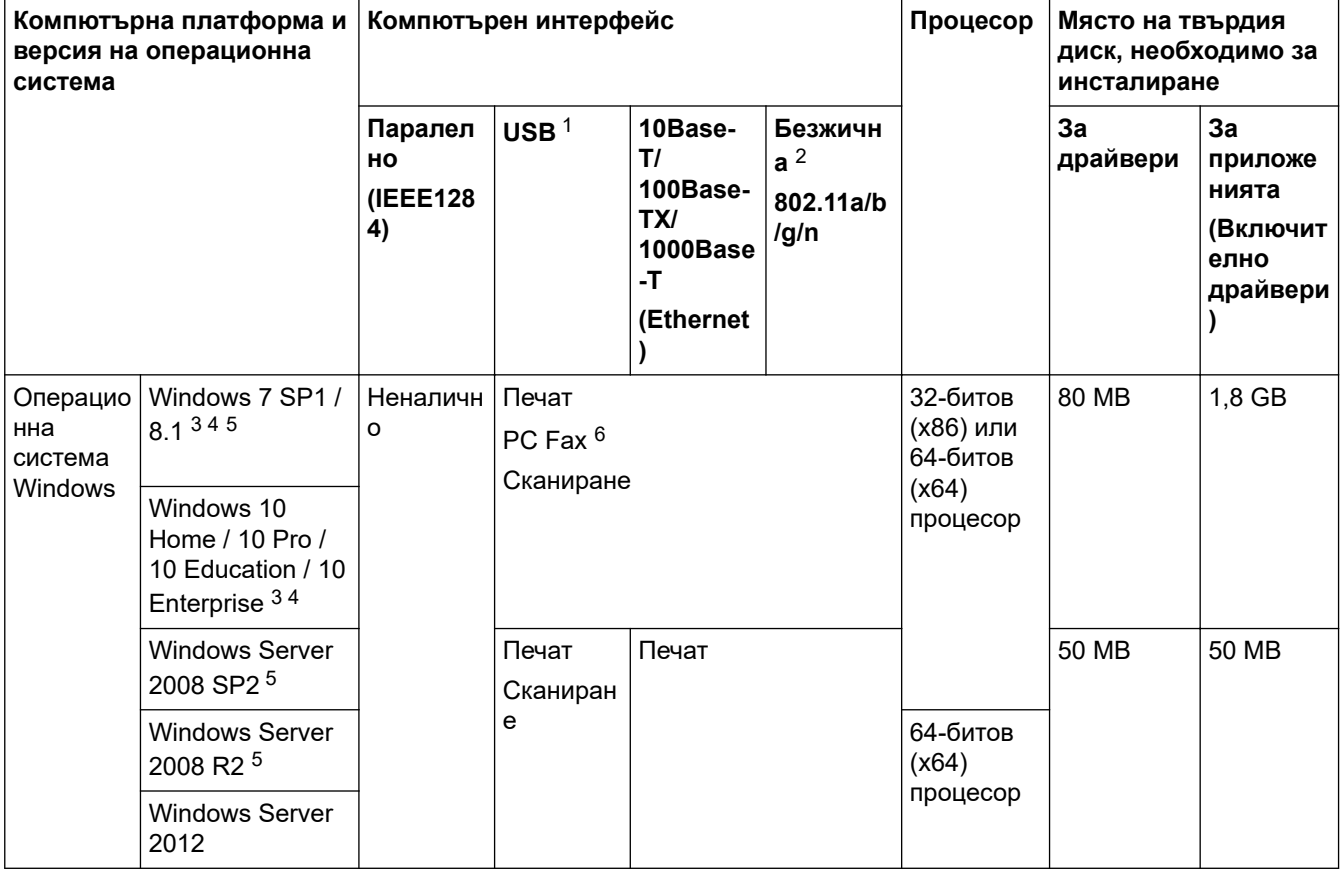

<span id="page-220-0"></span>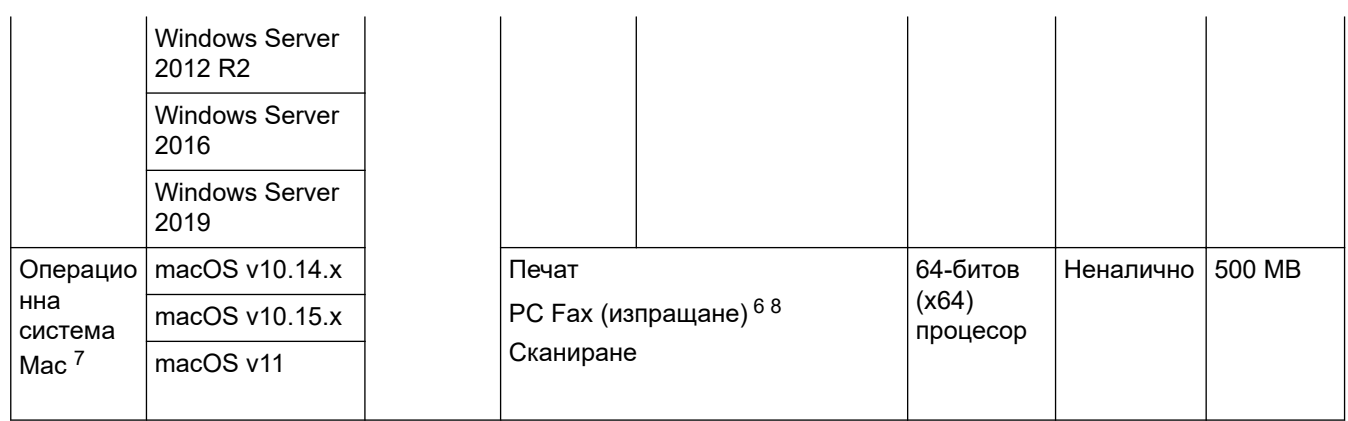

1 Не се поддържат USB портове от други производители.

- 2 При някои модели допълнителният безжичен модул е задължителен.
- 3 За WIA резолюция 600 x 600. Помощната програма за скенер на Brother дава възможност за резолюция до 19 200 x 19 200 dpi.
- <sup>4</sup> PaperPort™ 14SE поддържа Windows 7 SP1, Windows 8.1 и Windows 10.
- 5 Windows 7/Server 2008/Server 2008 R2, поддържан от разширени актуализации на защитата до 10 януари 2023 г.
- 6 PC-Fax поддържа само черно-бяло.
- 7 Правна забележка за macOS
- Работи с AirPrint: печатът или сканирането от Mac изисква използването на AirPrint. Не са предоставени драйвери за Mac.
- 8 Само AirPrint.

#### За най-новите актуализации на драйверите отидете на страницата **Изтегляния** за вашия модел на [support.brother.com](https://support.brother.com/).

Всички търговски марки, наименования на марки и продукти са собственост на съответните компании.

### **Свързана информация**

#### [Начало](#page-1-0) > [Приложение](#page-212-0) > Консумативи

# **Консумативи**

Когато дойде време за смяна на консумативи, например тонер касета или модул на барабана, на контролния панел на устройството или в Status Monitor ще се появи съобщение за грешка. За повече информация относно консумативите за вашето устройство посетете [www.brother.com/original](http://www.brother.com/original/index.htm) или се свържете с местния дилър на Brother.

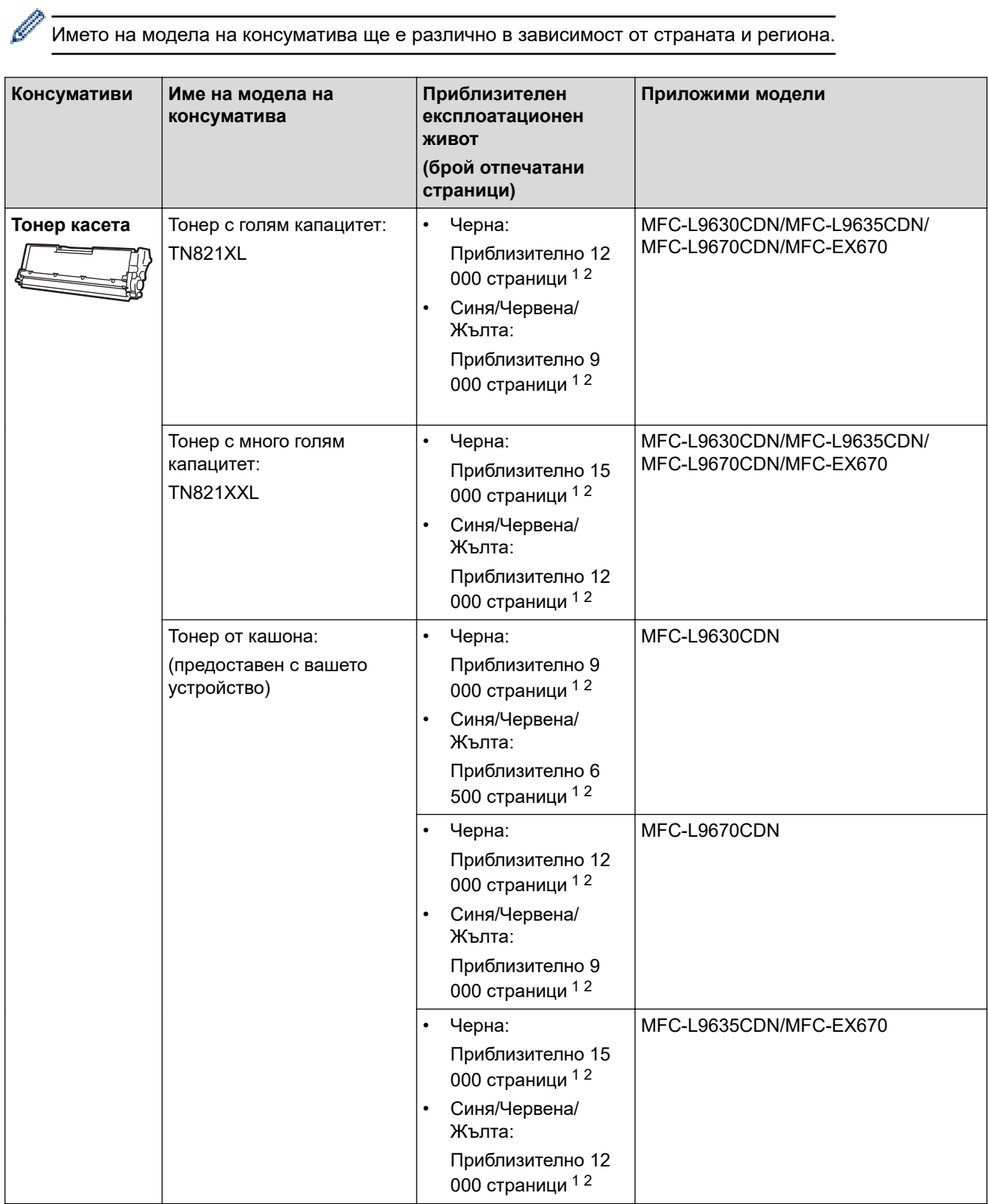

<span id="page-222-0"></span>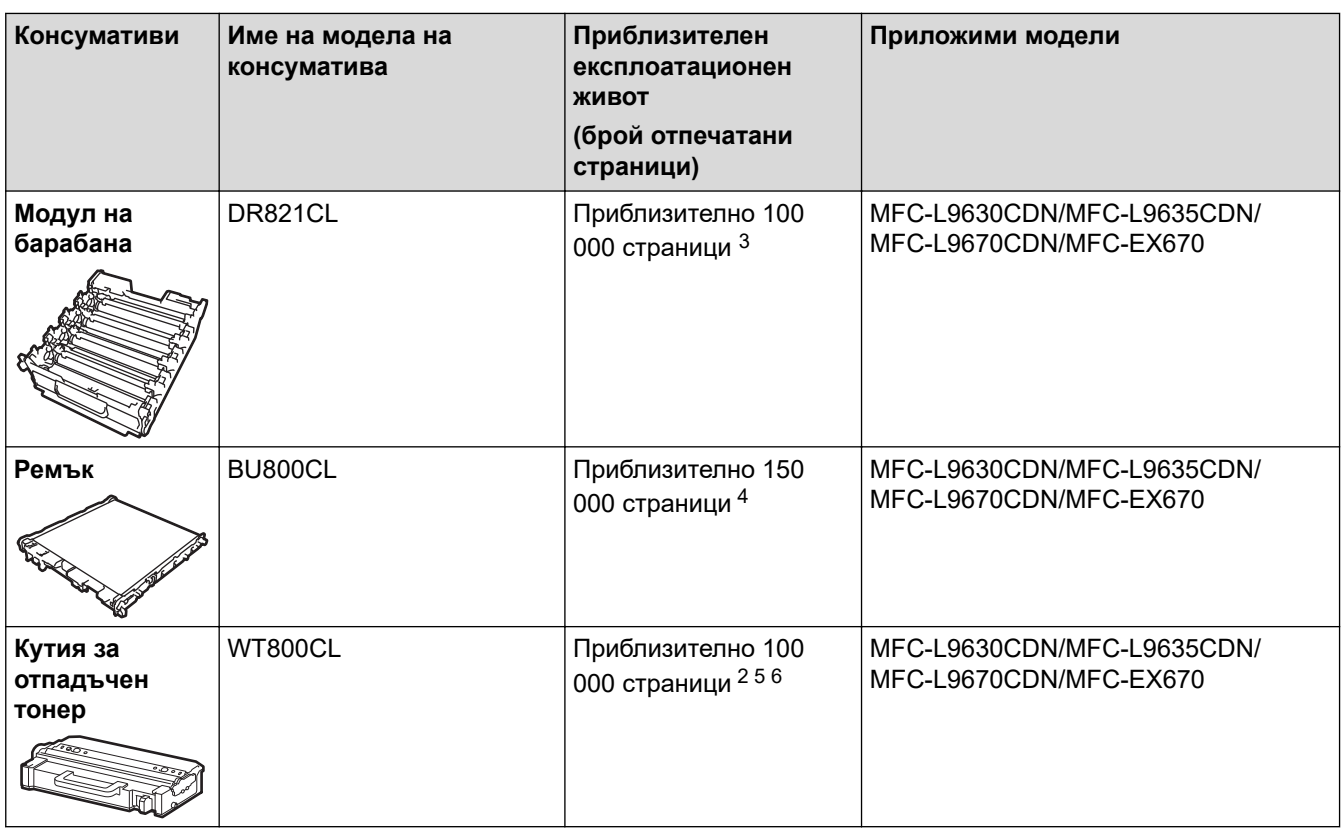

1 Приблизителният капацитет на касетата се декларира съгласно ISO/IEC 19798.

- 2 Листове с размер A4 или Letter от едната страна
- 3 Приблизително 100 000 страници на базата на 3 страници на заявка [страници с размер A4/Letter, едностранно]. Може да има разлика в броя страници поради редица фактори, включително, но не само, типа на носителя и размера на носителя.
- 4 Приблизително 150 000 страници на базата на 2 страници на заявка [страници с размер A4/Letter, едностранно]. Може да има разлика в броя страници поради редица фактори, включително, но не само, типа на носителя и размера на носителя.
- 5 Приблизителният капацитет на кутията за отпадъчен тонер се декларира съгласно ISO/IEC 19798.
- 6 Може да има разлика в броя страници поради редица фактори, включително, но не само, типа на носителя и размера на носителя.

### **Свързана информация**

 $\triangle$  [Начало](#page-1-0) > [Приложение](#page-212-0) > Важна информация за експлоатационния живот на тонер касетите

## **Важна информация за експлоатационния живот на тонер касетите**

### **Експлоатационен живот на тонер касетите**

Този продукт разпознава живота на тонер касетите, като използва следните два метода:

- Разпознаване чрез броене на точките от всеки цвят, необходими за създаването на изображение
- Разпознаване чрез броене на завъртанията на проявяващата ролка

Печатната операция ще спре, когато някоя от горните граници бъде достигната. Горната граница е зададена над броя точки или завъртания, необходими на касетата да работи съгласно рекламирания брой на страниците, които могат да се отпечатат с нея. Целта на тази функция е да намали опасността от ниско качество на печата и повреда на устройството.

Има две съобщения, които показват кога тонерът свършва или се нуждае от смяна: "Тонерът свършва" и "Сменете тонера".

"Тонерът свършва" се показва на LCD дисплея, когато броят на точките или завъртанията на проявяващата ролка наближава максималния. "Сменете тонера" се показва на LCD дисплея, когато броят на точките или завъртанията на проявяващата ролка достигне максималния.

### **Корекция на цветовете**

Броят на преброените завъртания на проявяващата ролка расте не само при нормални операции, като напр. печат и копиране, но и при регулирания на устройството, като напр. калибриране на цветовете и регистриране на цветовете.

#### **Калибриране на цветовете (Регулиране на плътността на цветовете)**

За постигане на стабилно качество на печат плътността на всяка тонер касета трябва да се поддържа на определена стойност. Ако балансът между плътностите на цветовете не може да се запази, тоновете стават нестабилни и става невъзможно точното възпроизвеждане на цветовете. Плътността на тонера може да се промени поради химични промени в тонера, които засягат неговия електрически заряд, повреда на проявяващия модул и нивата на температурата и влажността на устройството. При калибриране върху ремъка се отпечатват тестови шарки за регулиране на нивото на плътността.

Калибриране се извършва главно в следните случаи:

- Когато стартирате корекция на цветовете от контролния панел или драйвера за принтер за подобряване на плътността на цветовете.
- Когато смените използван/а модул на барабана или тонер касета с нов/а.
- Когато устройството открие, че околната температура и влажност са се променили.
- Когато бъде достигнат определен брой разпечатки.

#### **Регистриране на цветовете (Корекция на позицията на цветовете)**

В това устройство модулът на барабана и проявяващият модул са подготвени съответно за черен (K), жълт (Y), червен (M) и син (C) цвят. Четири цветни изображения се комбинират в едно и затова е възможно да възникнат грешки в регистрирането на цветовете напр. как се подравняват четирите цветни изображения. Когато възникнат грешки при регистриране, върху ремъка се отпечатват тестови шарки за корекция на регистрирането.

Извършва регистриране главно в следните случаи:

- Когато стартирате корекция на цветовете, за да отстраните грешка в регистрирането на цветовете.
- Когато бъде достигнат определен брой разпечатки.

### **Свързана информация**

<span id="page-224-0"></span> [Начало](#page-1-0) > [Приложение](#page-212-0) > Информация за околната среда и спазването на изискванията

# **Информация за околната среда и спазването на изискванията**

- [Информация за рециклираната хартия](#page-225-0)
- [Предлагане на резервни части](#page-226-0)
- [Химически вещества \(EС REACH\)](#page-227-0)

<span id="page-225-0"></span> [Начало](#page-1-0) > [Приложение](#page-212-0) > [Информация за околната среда и спазването на](#page-224-0) [изискванията](#page-224-0) > Информация за рециклираната хартия

# **Информация за рециклираната хартия**

- Рециклираната хартия има същото качество като хартията, произведена от оригинални дървесни източници. Стандартите, които управляват съвременната рециклирана хартия, гарантират, че тя отговаря на най-високите изискания за качество за различни процеси на печат. Оборудването за създаване на изображения, предоставено от Brother, е подходящо за използване с рециклирана хартия, която отговаря на стандарта EN 12281:2002.
- Закупуването на рециклирана хартия запазва природните ресурси и популяризира кръговата икономика. Хартията се произвежда, като се използват целулозни влакна от дърветата. Събирането и рециклирането на хартия удължава живота на влакната до няколко жизнени цикъла, като по този начин ресурсите се използват най-добре.
- Производственият процес на рециклирана хартия е кратък. Влакната вече са били обработвани, така че се използва по-малко количество вода, химически вещества и енергия.
- Рециклирането на хартия има предимството и да намалява отделянето на въглерод, като отклонява хартиените продукти от другите маршрути за изхвърляне, като сметища и места за изгаряне. Боклукът на сметищата отделя метан, който има огромен парников ефект.

### **Свързана информация**

• [Информация за околната среда и спазването на изискванията](#page-224-0)

<span id="page-226-0"></span> [Начало](#page-1-0) > [Приложение](#page-212-0) > [Информация за околната среда и спазването на изискванията](#page-224-0) > Предлагане на резервни части

# **Предлагане на резервни части**

Brother гарантира наличност на резервни части поне седем години след прекратяване на предлагането на моделите на пазара.

За да получите сервизни части, се свържете с вашия доставчик или дилър на Brother.

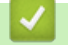

### **Свързана информация**

• [Информация за околната среда и спазването на изискванията](#page-224-0)

<span id="page-227-0"></span> [Начало](#page-1-0) > [Приложение](#page-212-0) > [Информация за околната среда и спазването на изискванията](#page-224-0) > Химически вещества (EС REACH)

# **Химически вещества (EС REACH)**

Информация относно химическите вещества в нашите продукти според изискванията на Регламента REACH, можете да намерите на:<https://www.brother.eu/reach>.

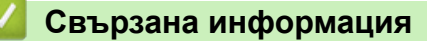

• [Информация за околната среда и спазването на изискванията](#page-224-0)

### [Начало](#page-1-0) > [Приложение](#page-212-0) > Принадлежности

# **Принадлежности**

Наличността на аксесоарите може да варира в зависимост от страната и региона ви. За повече информация относно аксесоарите за вашето устройство посетете [www.brother.com/original](http://www.brother.com/original/index.htm) или се свържете с вашия дилър на Brother или с отдела за обслужване на клиенти на Brother.

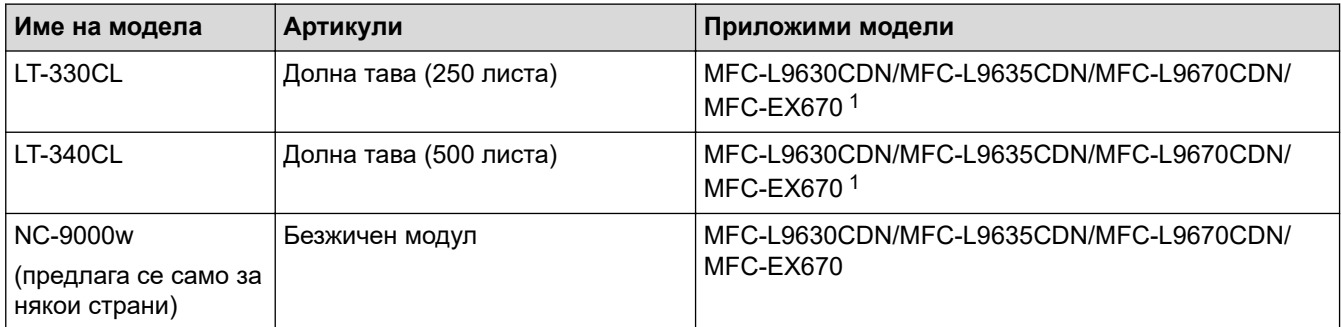

1 Максимален брой долни тави: до три долни тави LT-330CL, две LT-340CL или комбинация от една LT-330CL и една LT-340CL.

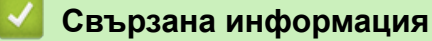

 [Начало](#page-1-0) > [Приложение](#page-212-0) > Помощ и поддръжка за клиенти на Brother

# **Помощ и поддръжка за клиенти на Brother**

Ако ви потрябва помощ за използването на вашето устройство Brother, посетете [support.brother.com](https://support.brother.com/) за често задавани въпроси и съвети за отстраняване на неизправности. Можете също да свалите най-новия софтуер, драйвери и фърмуер, за да повишите производителността на устройството си, и документация за потребителя, за да научите как да получите най-доброто от своето устройство на Brother.

Повече информация за продукта и поддръжка ще намерите в уеб сайта на местния офис на Brother. Посетете [www.brother.com,](https://global.brother/en/gateway) за да намерите данни за контакт за местния офис на Brother и да регистрирате новия си продукт.

# **Свързана информация**

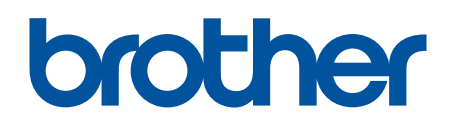

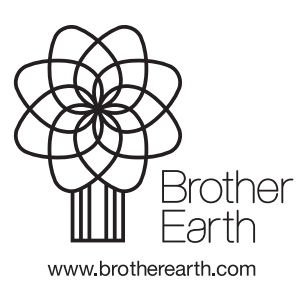

BUL Вариант A